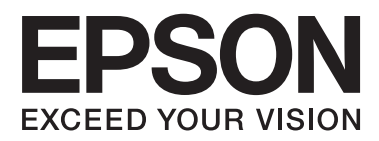

# **Пайдаланушы нұсқаулығы**

## <span id="page-1-0"></span>**Авторлық құқық**

Осы басылымның ешқандай бөлімі Seiko Epson корпорациясының алдын ала жазбаша рұқатынсыз қайта жасалмайды, іздеу жүйесінде сақталмайды немесе кез келген үлгіде немесе электронды, механикалық, фотокөшірмелеу, жазу сияқты кез келген әдіспен тасымалданбайды. Осында берілген ақпаратты пайдалануға қатысты ешқандай патентті міндеттер қарастырылмаған. Осында берілген ақпаратты пайдалану нәтижесінде орын алған зақымдар үшін жауапкершілікті мойнына алмайды. Осында берілген ақпарат Epson өнімімен пайдалануға ғана арналған. Epson - осы ақпаратты басқа өнімдерге қолдану үшін жауапкершілікті мойнына алмайды.

Seiko Epson корпорациясы және бөлімшелері апаттық жағдайда, осы өнімді дұрыс пайдаланбау немесе қиянат ету, рұқсатсыз өзгерту, жөндеу немесе өнімге өзгерістер енгізу немесе Seiko Epson корпорациясының (АҚШ-тан басқа) пайдалану және қызмет көрсету нұсқауларын қатаң түрде орындамау салдарынан болатын зақымдарға, жоғалтуларға, залалдарға, жұмсалған қаражатқа не шығындарға осы өнімді сатып алушы немесе үшінші тарап алдында жауапты болмайды.

Seiko Epson корпорациясы Epson компаниясының түпнұсқа өнімдері немесе Seiko Epson корпорациясы мақұлдаған Epson өнімдері болып табылмайтын кез келген функцияларды немесе шығыс материалдарын пайдалану салдарынан болатын кез келген зақымдарға немесе ақауларға жауапты болмайды.

Seiko Epson корпорациясы Seiko Epson корпорациясы мақұлдаған Epson өнімдері болып табылмайтын кез келген интерфейстік кабельдерді пайдаланғаннан шығатын электромагниттік кедергілері салдарынан болатын зақымдарға жауапты болмайды.

© 2014 Seiko Epson Corporation. All rights reserved.

Осы нұсқаулықтың мазмұны және өнімнің сипаттамалары алдын ала ескертусіз өзгертілуі мүмкін.

## <span id="page-2-0"></span>**Сауда белгілері**

- ❏ EPSON® тіркелген сауда белгісі, EPSON EXCEED YOUR VISION немесе EXCEED YOUR VISION — Seiko Epson корпорациясының сауда белгісі болып табылады.
- ❏ EPSON Scan software is based in part on the work of the Independent JPEG Group.
- ❏ libtiff

Copyright © 1988-1997 Sam Leffler

Copyright © 1991-1997 Silicon Graphics, Inc.

Permission to use, copy, modify, distribute, and sell this software and its documentation for any purpose is hereby granted without fee, provided that (i) the above copyright notices and this permission notice appear in all copies of the software and related documentation, and (ii) the names of Sam Leffler and Silicon Graphics may not be used in any advertising or publicity relating to the software without the specific, prior written permission of Sam Leffler and Silicon Graphics.

THE SOFTWARE IS PROVIDED "AS-IS" AND WITHOUT WARRANTY OF ANY KIND, EXPRESS, IMPLIED OR OTHERWISE, INCLUDING WITHOUT LIMITATION, ANY WARRANTY OF MERCHANTABILITY OR FITNESS FOR A PARTICULAR PURPOSE.

IN NO EVENT SHALL SAM LEFFLER OR SILICON GRAPHICS BE LIABLE FOR ANY SPECIAL, INCIDENTAL, INDIRECT OR CONSEQUENTIAL DAMAGES OF ANY KIND, OR ANY DAMAGES WHATSOEVER RESULTING FROM LOSS OF USE, DATA OR PROFITS, WHETHER OR NOT ADVISED OF THE POSSIBILITY OF DAMAGE, AND ON ANY THEORY OF LIABILITY, ARISING OUT OF OR IN CONNECTION WITH THE USE OR PERFORMANCE OF THIS SOFTWARE.

- □ Microsoft<sup>®</sup>, Windows<sup>®</sup>, and Windows Vista<sup>®</sup> are registered trademarks of Microsoft Corporation.
- ❏ Apple, Macintosh, Mac OS, OS X, Bonjour, Safari, iPad, iPhone, iPod touch, and iTunes are trademarks of Apple Inc., registered in the U.S. and other countries. AirPrint and the AirPrint logo are trademarks of Apple Inc.
- ❏ Apple Chancery, Chicago, Geneva, Hoefler Text, Monaco and New York are trademarks or registered trademarks of Apple Inc.
- ❏ Google Cloud Print™, Chrome™, Chrome OS™, and Android™ are trademarks of Google Inc.
- ❏ Monotype is a trademark of Monotype Imaging, Inc. registered in the United States Patent and Trademark Office and may be registered in certain jurisdictions.
- ❏ Albertus, Arial, Gill Sans, Joanna and Times New Roman are trademarks of The Monotype Corporation.
- ❏ ITC Avant Garde, ITC Bookman, ITC Lubalin, ITC Mona Lisa Recut, ITC Symbol, ITC Zapf-Chancery, and ITC Zapf Dingbats are trademarks of International Typeface Corporation registered in the United States Patent and Trademark Office and may be registered in certain jurisdictions.
- ❏ Clarendon, Helvetica, New Century Schoolbook, Optima, Palatino, Stempel Garamond, Times and Univers are registered trademarks of Heidelberger Druckmaschinen AG, which may be registered in certain jurisdictions, exclusively licensed through Linotype Library GmbH, a wholly owned subsidiary of Heidelberger Druckmaschinen AG.
- ❏ Wingdings is a registered trademark of Microsoft Corporation in the United States and other countries.
- ❏ Antique Olive is a registered trademark of Marcel Olive and may be registered in certain jurisdictions.
- ❏ Adobe SansMM, Adobe SerifMM, Carta, and Tekton are registered trademarks of Adobe Systems Incorporated.
- ❏ Marigold and Oxford are trademarks of AlphaOmega Typography.
- ❏ Coronet is a registered trademark of Ludlow Type Foundry.
- ❏ Eurostile is a trademark of Nebiolo.
- ❏ Bitstream is a registered trademark of Bitstream Inc. registered in the United States Patent and Trademark Office and may be registered in certain jurisdictions.
- ❏ Swiss is a trademark of Bitstream Inc. registered in the United States Patent and Trademark Office and may be registered in certain jurisdictions.
- ❏ PCL is the registered trademark of Hewlett-Packard Company.
- ❏ Adobe, Adobe Reader, PostScript3, Acrobat, and Photoshop are trademarks of Adobe systems Incorporated, which may be registered in certain jurisdictions.
- ❏ Getopt

Copyright © 1987, 1993, 1994 The Regents of the University of California. All rights reserved.

Redistribution and use in source and binary forms, with or without modification, are permitted provided that the following conditions are met:

1. Redistributions of source code must retain the above copyright notice, this list of conditions and the following disclaimer.

2. Redistributions in binary form must reproduce the above copyright notice, this list of conditions and the following disclaimer in the documentation and/or other materials provided with the distribution.

4. Neither the name of the University nor the names of its contributors may be used to endorse or promote products derived from this software without specific prior written permission.

THIS SOFTWARE IS PROVIDED BY THE REGENTS AND CONTRIBUTORS ''AS IS'' AND ANY EXPRESS OR IMPLIED WARRANTIES, INCLUDING, BUT NOT LIMITED TO, THE IMPLIED WARRANTIES OF MERCHANTABILITY AND FITNESS FOR A PARTICULAR PURPOSE ARE DISCLAIMED. IN NO EVENT SHALL THE REGENTS OR CONTRIBUTORS BE LIABLE FOR ANY DIRECT, INDIRECT, INCIDENTAL, SPECIAL, EXEMPLARY, OR CONSEQUENTIAL DAMAGES (INCLUDING, BUT NOT LIMITED TO, PROCUREMENT OF SUBSTITUTE GOODS OR SERVICES; LOSS OF USE, DATA, OR PROFITS; OR BUSINESS INTERRUPTION) HOWEVER CAUSED AND ON ANY THEORY OF LIABILITY, WHETHER IN CONTRACT, STRICT LIABILITY, OR TORT (INCLUDING NEGLIGENCE OR OTHERWISE) ARISING IN ANY WAY OUT OF THE USE OF THIS SOFTWARE, EVEN IF ADVISED OF THE POSSIBILITY OF SUCH DAMAGE.

❏ Arcfour

This code illustrates a sample implementation of the Arcfour algorithm.

Copyright © April 29, 1997 Kalle Kaukonen. All Rights Reserved.

Redistribution and use in source and binary forms, with or without modification, are permitted provided that this copyright notice and disclaimer are retained.

THIS SOFTWARE IS PROVIDED BY KALLE KAUKONEN AND CONTRIBUTORS ''AS IS'' AND ANY EXPRESS OR IMPLIED WARRANTIES, INCLUDING, BUT NOT LIMITED TO, THE IMPLIED WARRANTIES OF MERCHANTABILITY AND FITNESS FOR A PARTICULAR PURPOSE ARE DISCLAIMED. IN NO EVENT SHALL KALLE KAUKONEN OR CONTRIBUTORS BE LIABLE FOR ANY DIRECT, INDIRECT, INCIDENTAL, SPECIAL, EXEMPLARY, OR CONSEQUENTIAL DAMAGES (INCLUDING, BUT NOT LIMITED TO, PROCUREMENT OF SUBSTITUTE GOODS OR SERVICES; LOSS OF USE, DATA, OR PROFITS; OR BUSINESS INTERRUPTION) HOWEVER CAUSED AND ON ANY THEORY OF LIABILITY, WHETHER IN CONTRACT, STRICT LIABILITY, OR TORT (INCLUDING NEGLIGENCE OR OTHERWISE) ARISING IN ANY WAY OUT OF THE USE OF THIS SOFTWARE, EVEN IF ADVISED OF THE POSSIBILITY OF SUCH DAMAGE.

❏ microSDHC Logo is a trademark of SD-3C, LLC.

Ескертпе: microSDHC өнімнің ішіне кірістірілген және алынбайды.

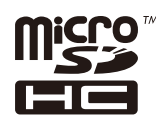

- ❏ Intel® is a registered trademark of Intel Corporation.
- ❏ Жалпы ескертпе: Осы жердегі басқа өнім мен компания атаулары өз компанияларының сауда белгілері болуы мүмкін. Epson осы таңбалардың кез келген және барлық құқықтарынан бас тартады.

### **[Авторлық](#page-1-0) құқық**

### **Сауда [белгілері](#page-2-0)**

### **Осы [нұсқаулық](#page-9-0) туралы**

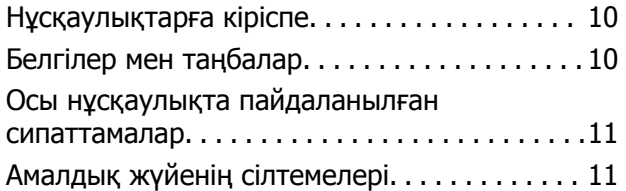

### **[Маңызды](#page-11-0) нұсқаулар**

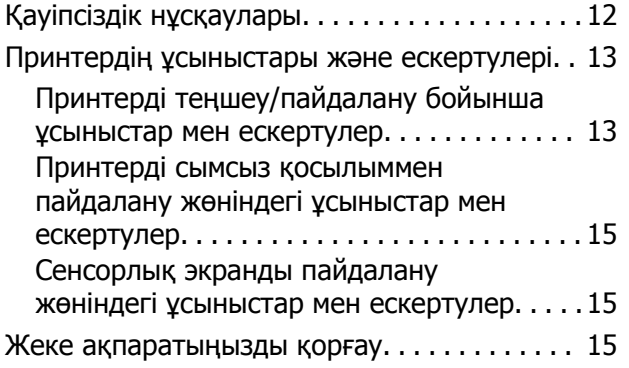

### **Әкімші [параметрлері](#page-15-0)**

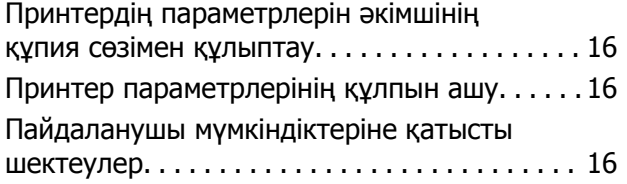

### **[Принтердің](#page-17-0) негіздері**

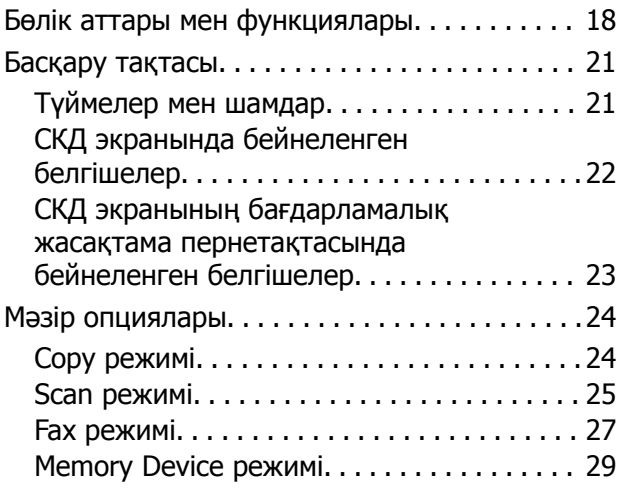

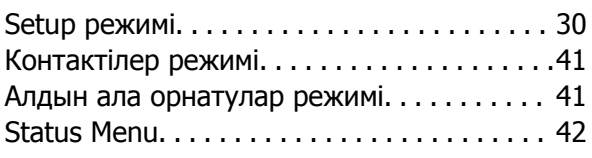

### **[Қағазды](#page-42-0) салу**

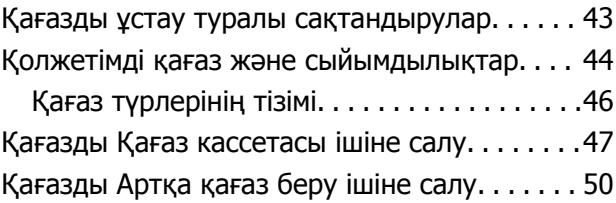

### **[Түпнұсқаларды](#page-52-0) қою**

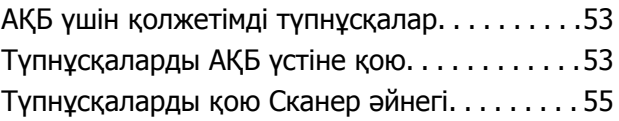

### **[Контактілерді](#page-56-0) басқару**

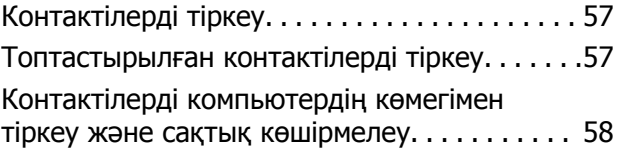

### **Басып [шығару](#page-58-0)**

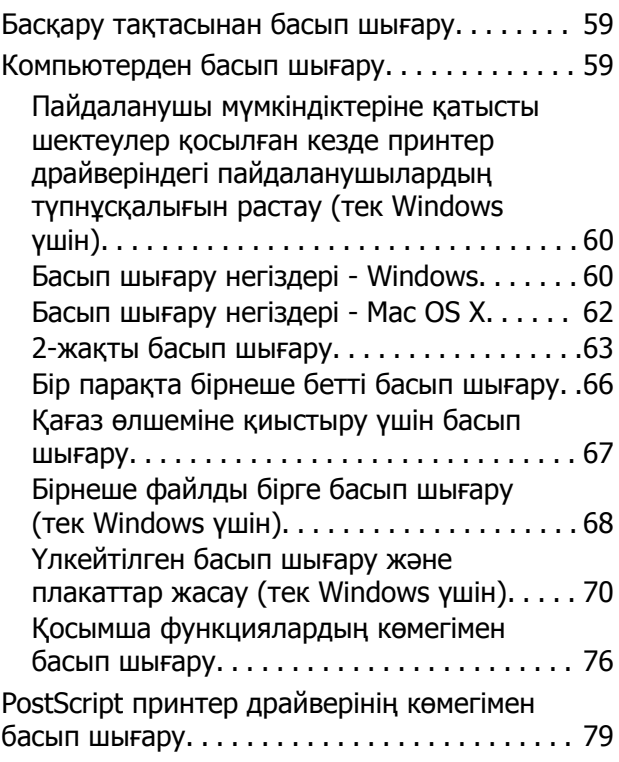

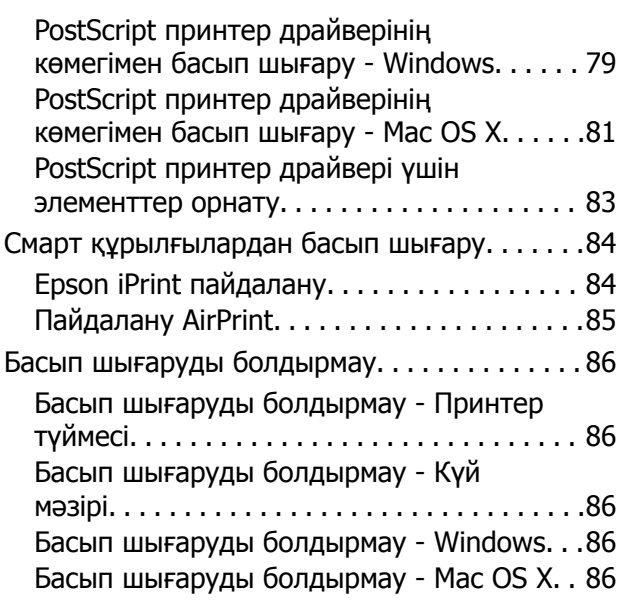

### **[Көшіру](#page-87-0)**

### **[Сканерлеу](#page-88-0)**

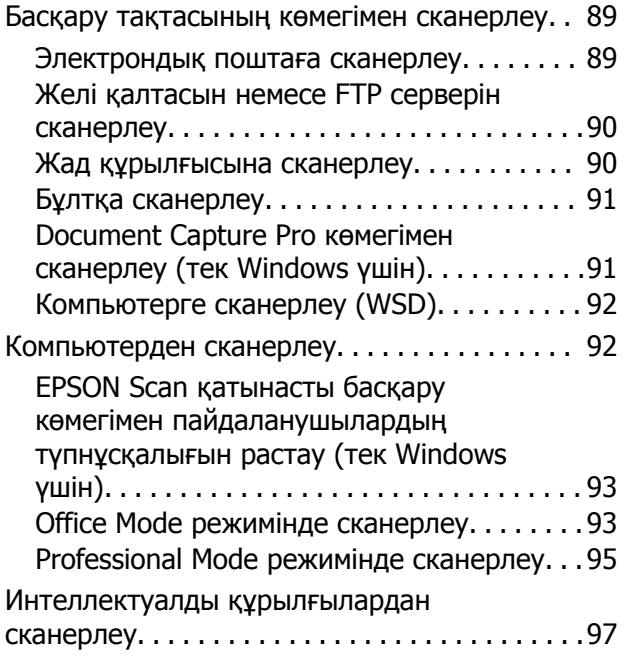

### **[Факсты](#page-98-0) қолдану**

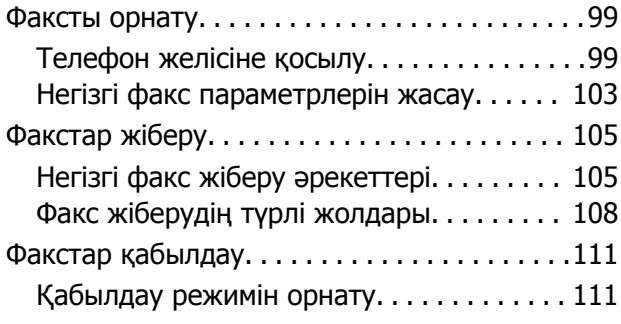

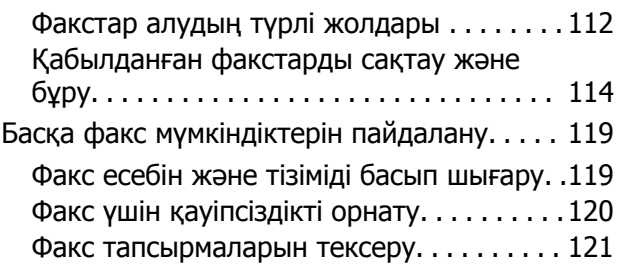

### **Сия Салынған [Ораманылар](#page-123-0) және басқа [тұтынылатын](#page-123-0) заттарды [ауыстыру](#page-123-0)**

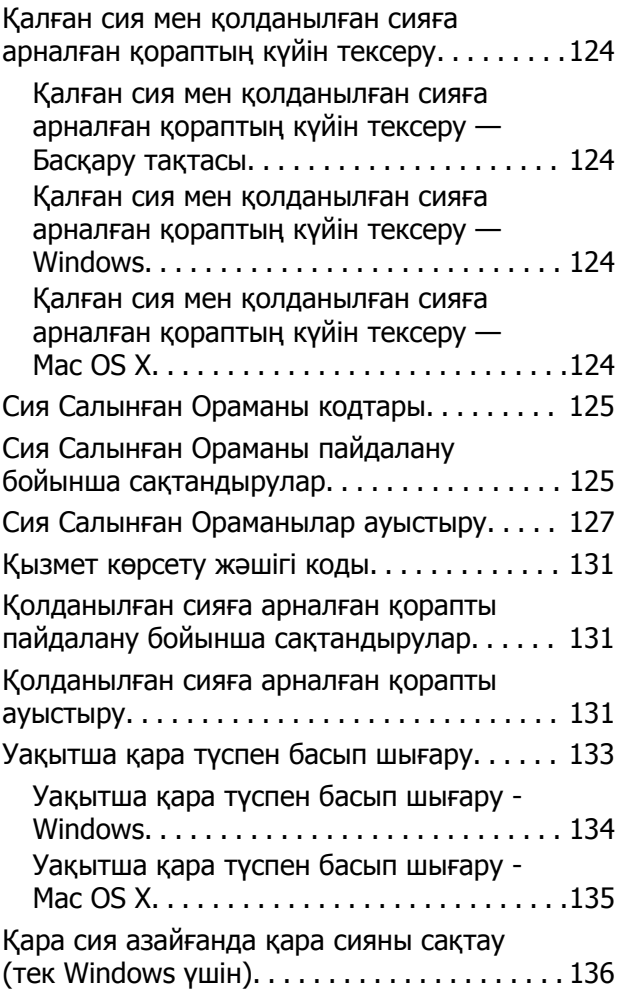

#### **Басып [шығару](#page-136-0) және [сканерлеу](#page-136-0) сапасын жақсарту**

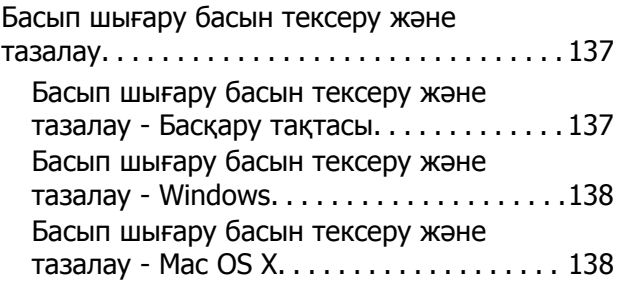

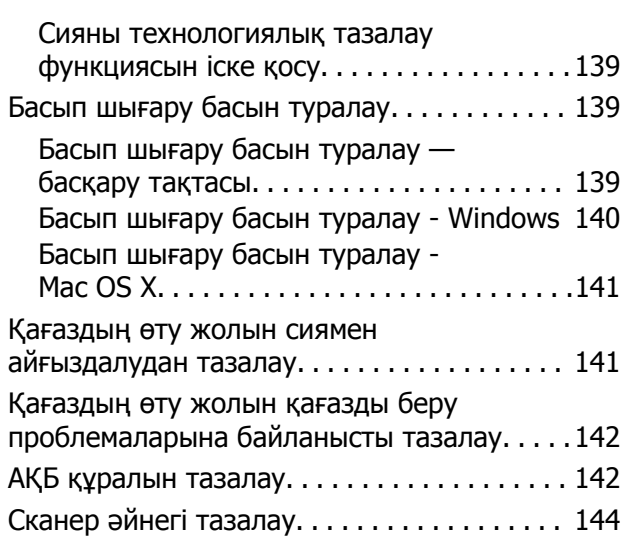

### **[Бағдарламалар](#page-145-0) және желі [қызметі](#page-145-0) ақпараты**

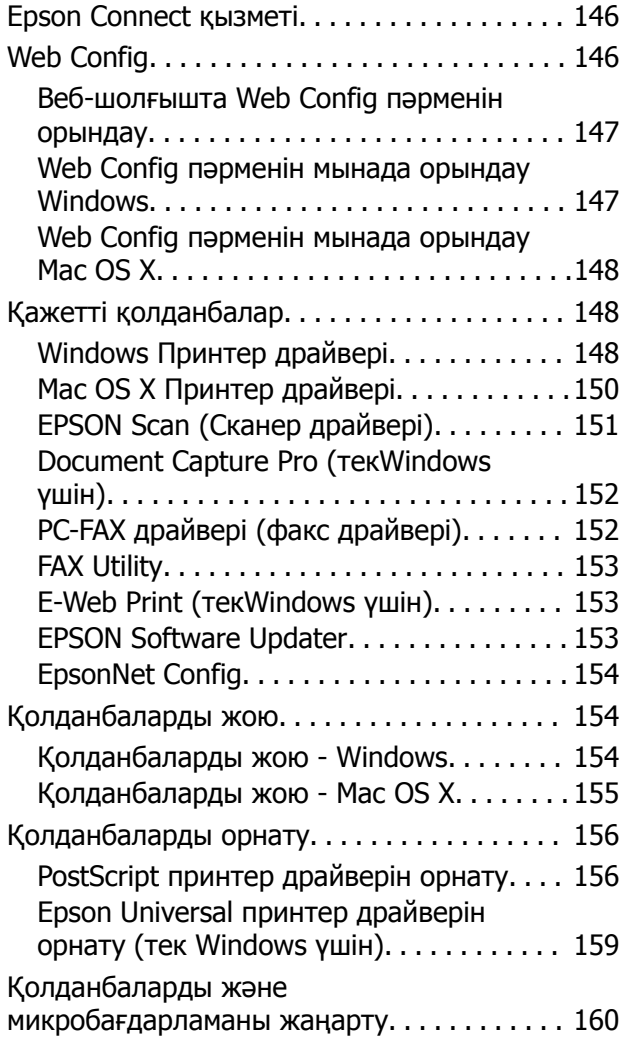

### **[Ақаулықтарды](#page-160-0) шешу**

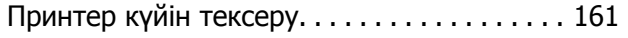

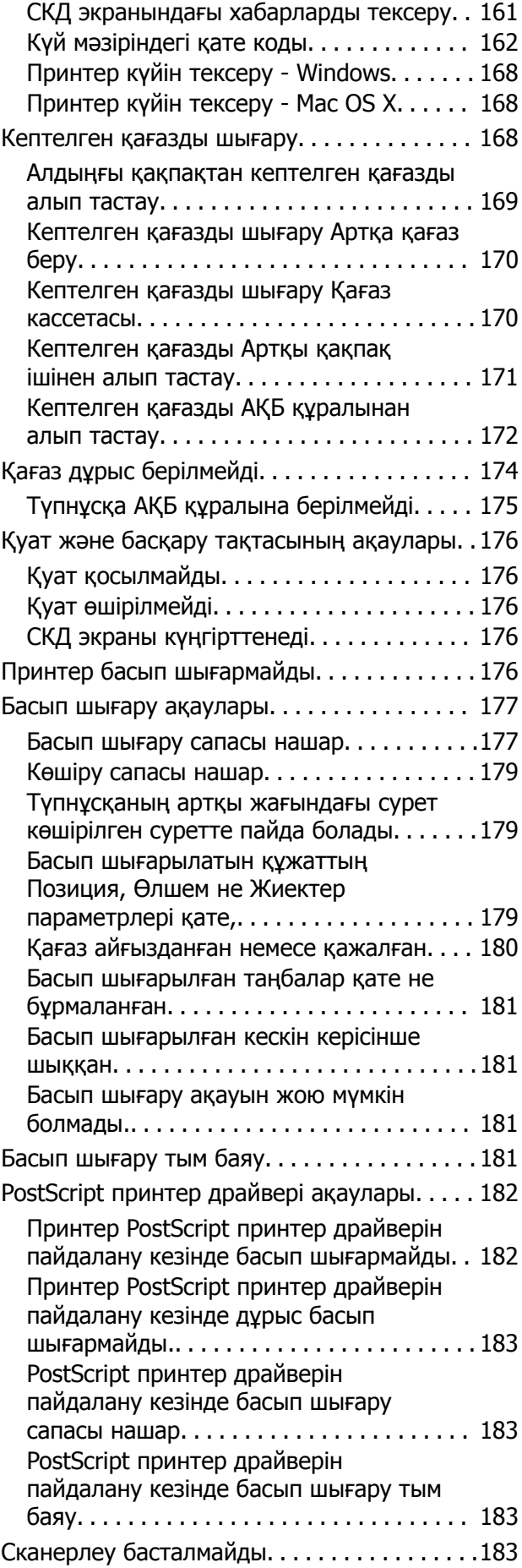

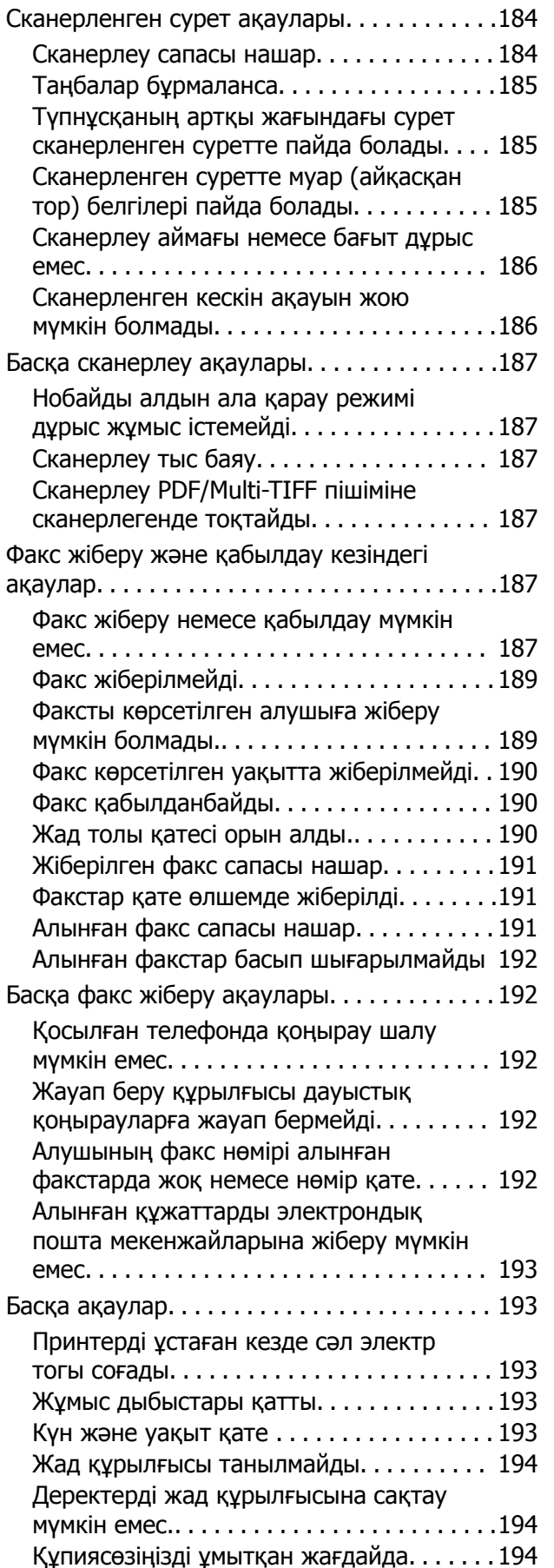

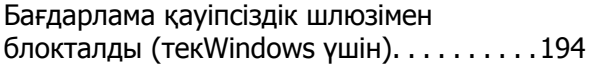

#### **[Қосымша](#page-194-0)**

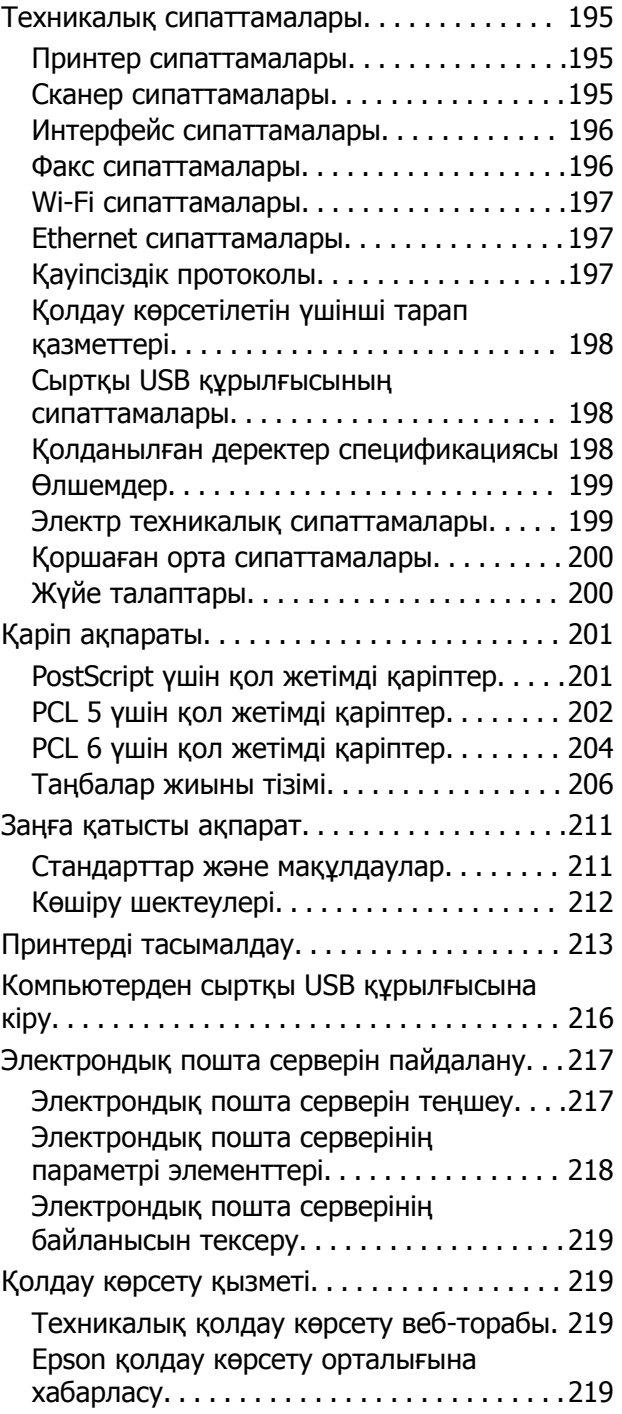

## <span id="page-9-0"></span>**Осы нұсқаулық туралы**

### **Нұсқаулықтарға кіріспе**

Келесі нұсқаулықтардың соңғы нұсқалары Epson қолдау көрсету веб-торабында қолжетімді.

[http://www.epson.eu/Support](HTTP://WWW.EPSON.EU/SUPPORT) (Еуропа)

[http://support.epson.net/](HTTP://SUPPORT.EPSON.NET/) (Еуропа сыртында)

❏ Маңызды қауіпсіздік нұсқаулары (қағаз нұсқаулық)

Принтердің қауіпсіз қолданылуын қамтамасыз ету үшін нұсқаулары берілген. Бұл нұсқаулық үлгі немесе аймаққа байланысты қамтылмауы мүмкін.

❏ Осы жерден бастаңыз (қағаз нұсқаулық)

Принтерді теңшеу және бағдарламалық жасақтаманы орнатуға қатысты ақпаратпен қамтиды.

❏ Пайдаланушы нұсқаулығы (PDF нұсқаулығы)

Осы нұсқаулық. Принтерді пайдалану, сия салынған ораманылар ауыстыру, техникалық қызмет көрсету және ақаулықтарды шешу бойынша нұсқаулармен қамтиды.

❏ Желімен жұмыс істеуге арналған нұсқау (PDF нұсқаулығы)

Принтерді желіде пайдаланған кездегі желі параметрлері және ақаулықтарды шешу туралы ақпаратпен қамтамасыз етеді.

❏ Әкімші нұсқаулығы (PDF нұсқаулығы)

Желілік әкімшілерді басқару және принтер параметрлеріне қатысты ақпаратпен қамтды.

Жоғарыдағы нұсқаулықтардан басқа да әртүрлі анықтама ақпаратын принтердің өзінен немесе қолданбалардан тексеріңіз.

### **Белгілер мен таңбалар**

### !**Абайлаңыз:**

Дене жарақатын болдырмау үшін нұсқауларды мұқият орындау керек.

#### c **Маңызды:**

Жабдықты зақымдауды болдырмау үшін нұсқауларды орындау керек.

#### **Ескертпе:**

Нұсқауларда принтерді пайдалану жөніндегі пайдалы кеңестер мен шектеулер бар.

 $\rightarrow$  катысты акпарат

Қатысты бөлімдерге байланысты.

### <span id="page-10-0"></span>**Осы нұсқаулықта пайдаланылған сипаттамалар**

- ❏ Принтер драйверінің экран суреттері және EPSON Scan (сканер драйверінің) экрандары Windows 8.1 немесе Mac OS X v10.9.x жүйесінен алынған. Экрандарда бейнеленген мазмұн үлгіге және жағдайға байланысты өзгереді.
- ❏ Осы нұсқаулықта пайдаланылған принтер суреттер жай мысалдар болып табылады. Үлгіге байланысты азғантай айырмашылықтар болуы мүмкін болғанымен пайдалану әдісі бірдей.
- ❏ СКД экранындағы кейбір мәзір элементтері үлгіге және параметрлерге байланысты өзгеріп отырады.

### **Амалдық жүйенің сілтемелері**

#### **Windows**

Нұсқаулықта ""Windows 8.1", "Windows 8", "Windows 7", "Windows Vista", "Windows XP", "Windows Server 2012 R2", "Windows Server 2012", "Windows Server 2008 R2", "Windows Server 2008", "Windows Server 2003 R2" және "Windows Server 2003" сияқты терминдер келесі амалдық жүйеге қатысты. Сонымен қатар, барлық нұсқаларды көру үшін, "Windows" пайдаланылады.

- ❏ Microsoft® Windows® 8.1 операциялық жүйесі
- ❏ Microsoft® Windows® 8 операциялық жүйесі
- ❏ Microsoft® Windows® 7 операциялық жүйесі
- ❏ Microsoft® Windows Vista® операциялық жүйесі
- ❏ Microsoft® Windows® XP операциялық жүйесі
- ❏ Microsoft® Windows® XP Professional x64 Edition операциялық жүйесі
- ❏ Microsoft® Windows Server® 2012 R2 операциялық жүйесі
- ❏ Microsoft® Windows Server® 2012 операциялық жүйесі
- ❏ Microsoft® Windows Server® 2008 R2 операциялық жүйесі
- ❏ Microsoft® Windows Server® 2008 операциялық жүйесі
- ❏ Microsoft® Windows Server® 2003 R2 операциялық жүйесі
- ❏ Microsoft® Windows Server® 2003 операциялық жүйесі

#### **Mac OS X**

Нұсқаулықта "Mac OS X v10.9.x" жүйесі "OS X Mavericks" жүйесіне қатысты және "Mac OS X v10.8.x" жүйесі "OS X Mountain Lion" жүйесіне қатысты. Сонымен қатар, "Mac OS X" жүйесі "Mac OS X v10.9.x", "Mac OS X v10.8.x", "Mac OS X v10.7.x", "Mac OS X v10.6.x" және "Mac OS X v10.5.8" жүйелерін көру үшін пайдаланылады.

## <span id="page-11-0"></span>**Маңызды нұсқаулар**

### **Қауіпсіздік нұсқаулары**

Бұл принтердің қауіпсіз жұмысын қамтамасыз ету үшін бұл нұсқауларды оқып, орындаңыз. Болашақта пайдалану үшін бұл нұсқаулықты сақтап қойыңыз. Сондай-ақ, принтерде көрсетілген барлық ескертулер мен нұсқауларды орындаңыз.

- ❏ Принтермен берілген қуат сымын ғана пайдаланыңыз және сымды басқа жабдықтармен қолданбаңыз. Принтермен басқа сымдарды пайдалану немесе берілген қуат сымын басқа жабдықпен пайдалану өрттің шығуына немесе электр тогының соғуына себеп болуы мүмкін.
- ❏ Айнымалы ток адаптерінің қуат сымы қатысты қауіпсіздік стандартына сәйкес келетініне көз жеткізіңіз.
- ❏ Принтердің нұсқаулығында нақты сипатталған жерлерден басқа қуат сымын, ашаны, принтер құрылғысын, сканер құрылғысын немесе басқа опцияларды өз бетіңізбен бөлшектеуге, өзгертуге немесе жөндеуге әрекеттенбеңіз.
- ❏ Принтерді ажыратып, келесі жағдайларда білікті маманға жөндетіңіз:

Қуат сымы немесе аша зақымдалғанда; принтерге сұйық зат кіргенде; принтер жерге түсірілгенде немесе корпусы зақымдалғанда; принтер қалыпты жұмыс істемегенде немесе өнімділігі айқын өзгергенде. Пайдалану нұсқауларында қамтылмаған реттеулерді орындамаңыз.

- ❏ Принтерді ашасы оңай қосылатын электр розеткасының жанына орналастырыңыз.
- ❏ Принтерді сыртқа, қатты кір немесе шаң жерге, судың, ыстық көздер бар жерге немесе соққы, діріл, жоғары температура немесе ылғал жерлерге орналастырмаңыз.
- ❏ Принтерге сұйық зат төгіп алмаңыз немесе принтерді дымқыл қолдарыңызбен қолданбаңыз.
- ❏ Принтерді кардиостимуляторлардан ең кемінде 22 см қашық сақтаңыз. Бұл принтерден шыққан радио толқындар кардиостимуляторлардың жұмысына кері әсерін тигізеді.
- ❏ Егер СКД экраны зақымдалса, дилеріңізге хабарласыңыз. Егер сұйық кристал қолыңызға тисе, қолыңызды сабындап жуыңыз. Егер сұйық кристал көзіңізге тисе, көзіңізді дереу сумен шайыңыз. Егер жақсылап шайғаннан кейін де ыңғайсыз немесе көру ақаулары болса, дереу дәрігерге қаралыңыз.
- ❏ Күн күркіреген кезде телефонды пайдалануға болмайды. Найзағайдан электр тогының соғу қаупі болуы мүмкін.
- ❏ Жылыстауға жақын жерде жылыстау туралы хабарлау үшін телефонды пайдаланбаңыз.

<span id="page-12-0"></span>❏ Принтер ауыр және оны ең аз екі адам көтеруі немесе тасуы керек. Принтерді көтерген кезде екі не одан көп адам төменде көрсетілген позицияларда болуы тиіс.

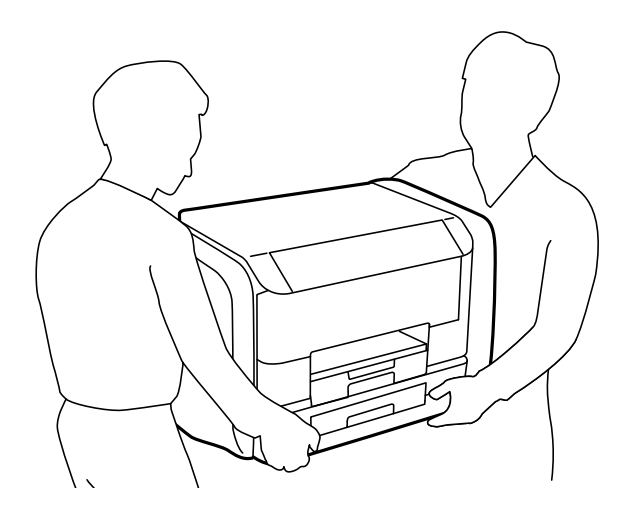

- ❏ Пайдаланылған сия салынған ораманылар ұстағанда сақ болыңыз, өйткені сиямен қамту портының айналасында біраз сия болуы мүмкін.
	- ❏ Егер сия теріңізге тисе, тиген жерді сабындап жуыңыз.
	- ❏ Егер сия көзіңізге тисе, дереу сумен жуып тастаңыз. Жақсылап жуғаннан кейін де ыңғайсыздық немесе көру қиындықтары туындаса, дереу дәрігерге қаралыңыз.
	- ❏ Егер аузыңызға сия кірсе, дереу дәрігерге қаралыңыз.
- ❏ сия салынған ораманы техникалық қызмет көрсету қорабын бөлшектемеңіз; әйтпесе, сия көздеріңізге немесе теріңізге кіруі мүмкін.
- ❏ сия салынған ораманылар тым қатты шайқамаңыз; әйтпесе, сия салынған ораманылар ішінен сия ағуы мүмкін.
- ❏ сия салынған ораманылар және техникалық қызмет көрсету қорабын балалардан аулақ ұстаңыз.

### **Принтердің ұсыныстары және ескертулері**

Принтерді немесе мүліктеріңізді зақымдамау үшін мына нұсқауларды оқыңыз және орындаңыз. Нұсқаулықты келешекте пайдалану үшін сақтап қойыңыз.

### **Принтерді теңшеу/пайдалану бойынша ұсыныстар мен ескертулер**

- ❏ Принтердегі желдеткіш тесіктерді және саңылауларды бітемеңіз немесе жаппаңыз.
- ❏ Принтердің белгісінде көрсетілген қуат көзі түрін ғана пайдаланыңыз.
- ❏ Үнемі қосылып не өшіріліп тұратын фото көшіру құрылғылары немесе ауа ағынын басқаратын жүйелер қосылған бірдей розеткаларды пайдаланбаңыз.
- ❏ Қабырға ток аударғыштар немесе автоматты таймерлер арқылы басқарылатын электр розеткаларын пайдаланбаңыз.
- ❏ Бүкіл компьютер жүйесін дауыс зорайтқыштар немесе сымсыз телефондардың негізгі блогы сияқты электромагниттік кедергілердің ықтимал көздерінен қашық сақтаңыз.
- ❏ Қуат сымын үйкелмейтін, кесілмейтін, тозбайтын, майыспайтын және ширатылмайтын жерге орналастырыңыз. Қуат сымының үстіне заттар қоймаңыз және қуат сымының басылуына немесе езілуіне жол бермеңіз. Барлық қуат сымдарының ұшын және оны электр тогын өңдегішке кіретін және шығатын жағын тік ұстауға аса назар аударыңыз.
- ❏ Егер принтермен ұзартқыш сым пайдалансаңыз, ұзартқыш сымға қосылған құрылғылардың жалпы номиналды тогы сымның номиналды тогынан аспайтынына көз жеткізіңіз. Оған қоса, қабырғалық розеткаға қосылған барлық құрылғылардың жалпы номиналды тогы қабырғалық розетканың номиналды тогынан аспайтынына көз жеткізіңіз.
- ❏ Егер принтерді Германияда пайдалануды жоспарласаңыз, ғимаратта принтерді қысқа тұйықталудан және токтың шамадан тыс жүктелуінен қорғайтын 10 немесе 16 амперлік ажыратқыш болуы тиіс.
- ❏ Принтерді компьютерге немесе басқа құрылғыға кабельмен жалғаған кезде, қосқыштары дұрыс бағытта екеніне көз жеткізіңіз. Әрбір қосқышта тек бір дұрыс бағыты бар. Қосқыштарды бұрыс бағытпен енгізу кабельмен жалғанған құрылғыларды зақымдауы мүмкін.
- ❏ Принтерді барлық бағытта оның негізінен асатын тегіс, тұрақты бетке орналастырыңыз. Принтер қисайып тұрса, дұрыс жұмыс істемейді.
- ❏ Принтерді сақтағанда немесе тасымалдағанда, оны еңкейтпеңіз, тігінен қоймаңыз немесе төңкермеңіз; әйтпесе, сия ағуы мүмкін.
- ❏ Құжат қақпағын толығымен көтере алу үшін принтердің жоғарғы жағында бос орын қалдырыңыз.
- ❏ Қағаз толығымен шығуы үшін принтердің алдыңғы жағында жеткілікті бос орын қалдырыңыз.
- ❏ Температурасы немесе ылғалдылығы жылдам ауысатын жерлерге орналастырмаңыз. Оған қоса, принтерді тікелей күн сәулесі, қатты жарық көздері немесе жылу көздерінен сақтаңыз.
- ❏ Принтердегі ұяларға заттар салмаңыз.
- ❏ Басып шығару барысында қолыңызды принтердің ішіне салмаңыз.
- ❏ Принтердің ішіндегі ақ жалпақ кабельді ұстамаңыз.
- ❏ Құрамында тез тұтанатын газы бар аэрозольді өнімдерді принтердің ішіне немесе айналасында қолданбаңыз. Солай жасау өртке себеп болуы мүмкін.
- ❏ Басып шығару басын қолмен жылжытпаңыз, принтерді зақымдауыңыз мүмкін.
- ❏ Құжат қақпағын жапқан кезде саусақтарыңызды қысып алмаңыз.
- ❏ Түпнұсқаларды қойған кезде Сканер әйнегі үстінен қатты баспаңыз.
- $□$  Принтерді әрдайым  $□$  түймесінің көмегімен өшірініз. Принтерді  $□$  жарығының жыпылықтауы тоқтағанға дейін розеткадан ажыратпаңыз немесе қуатын өшірмеңіз.
- ❏ Принтерді тасымалдаудан бұрын басып шығару басы бастапқы күйде (оң жақ шетте) және сия салынған ораманылар алынғанына көз жеткізіңіз.
- ❏ Егер принтерді ұзақ уақыт бойы пайдаланбайтын болсаңыз, қуат сымын электр розеткасынан ажыратып қойыңыз.

### <span id="page-14-0"></span>**Принтерді сымсыз қосылыммен пайдалану жөніндегі ұсыныстар мен ескертулер**

- ❏ Принтердің радио толқындары медициналық электрондық құралдарды зақымдап, олардың жұмысына теріс әсер етуі мүмкін. Бұл принтерді медициналық мекемелерде немесе медициналық құралдың жанында пайдаланған кезде мекемеге жауапты уәкілетті тұлғаның нұсқауларын сақтаңыз және медициналық құралдың барлық ескертулері мен нұсқауларына сүйеніңіз.
- ❏ Бұл принтердің радио толқындары автоматты есіктер немесе өрт дабылы секілді автоматты басқарылатын құрылғылардың жұмысына кері әсер етіп, ақау салдарынан оқыс оқиғаға әкелуі мүмкін. басқарылатын құрылғылардың жұмысына кері әсер етіп, ақау салдарынан оқыс оқиғаға әкелуі мүмкін. Бұл принтерді автоматты басқарылатын құрылғылардың жанында пайдаланған кезде сол құрылғылардың барлық ескертулері мен нұсқауларына сүйеніңіз.

### **Сенсорлық экранды пайдалану жөніндегі ұсыныстар мен ескертулер**

- ❏ СКД экранында бірнеше кішкентай ашық немесе қара дақтар болуы мүмкін, оның мүмкіндіктеріне байланысты жарықтық тегіс таралмауы мүмкін. Бұл қалыпты жағдай және кез келген жағдайда да зақымдалғанын білдірмейді.
- ❏ Тазалау үшін тек құрғақ, жұмсақ шүберек пайдаланыңыз. Сұйықтық немесе химиялық тазартқыш құралдар қолданбаңыз.
- ❏ Сенсорлық экранның сыртқы қақпағы қатты соққы алса, сынып кетуі мүмкін. Панельдің беткі жағы сынса немесе жарылса, сынған бөлшектерді ұстамаңыз немесе өз бетіңізбен жоймаңыз.
- ❏ Сенсорлы экранды саусағыңызбен жайлап басыңыз. Тырнағыңызбен қатты баспаңыз немесе пайдаланбаңыз.
- ❏ Операцияларды орындау үшін шарлы қаламсап немесе үшкір карандаштарды пайдаланбаңыз.
- ❏ Сенсорлық экранның ішіндегі конденсация температураның немесе ылғалдылықтың кенет өзгеруі өнімділіктің нашарлауына себеп болуы мүмкін.

### **Жеке ақпаратыңызды қорғау**

Егер принтерді біреуге берсеңіз немесе жойсаңыз, басқару тақтасында **Setup** > **System Administration** > **Restore Default Settings** > **Clear All Data and Settings** тармағын таңдау арқылы принтер жадында сақталған бүкіл жеке ақпаратты өшіріңіз.

## <span id="page-15-0"></span>**Әкімші параметрлері**

### **Принтердің параметрлерін әкімшінің құпия сөзімен құлыптау**

Принтер параметрлерін басқа пайдаланушылар өзгертпеуі үшін әкімшінің құпия сөзімен құлыптауға болады. Келесі параметрлерді құлыптауға болады.

- ❏ System Administration
- ❏ Eco Mode
- ❏ Presets
- ❏ Contacts

Параметрлерді құпия сөзді енгізбестен өзгерте алмайсыз. Бұл құпия сөз параметрлерді Web Config немесе EpsonNet Config көмегімен орнатқан кезде талап етіледі.

#### c **Маңызды:**

Құпия сөзді ұмытпаңыз. Құпия сөзді ұмытсаңыз, Epson қолдау қызметіне хабарласыңыз.

- 1. Негізгі экраннан **Setup** мәзіріне кіріңіз.
- 2. **Admin Settings** > **Admin Password** таңдаңыз.
- 3. **Register** таңдаңыз да, құпия сөзді енгізіңіз.
- 4. Құпия сөзді қайтадан енгізіңіз.
- 5. **Lock Setting** таңдаңыз, одан кейін оны қосыңыз.

### **Принтер параметрлерінің құлпын ашу**

- 1. Негізгі экраннан **Setup** мәзіріне кіріңіз.
- 2. **Admin Settings** таңдаңыз.
- 3. Әкімшінің құпия сөзін енгізіңіз.
- 4. **Lock Setting** таңдаңыз, одан кейін оны ажыратыңыз.

### **Пайдаланушы мүмкіндіктеріне қатысты шектеулер**

**Ескертпе:** Mac OS X қолданылмайды.

#### **Әкімші параметрлері**

Әкімші жеке пайдаланушылар үшін принтердің мүмкіндіктерін шектей алады. Шектелген мүмкіндікті пайдалану үшін пайдаланушы басқару тақтасына идентификаторды және құпия сөзді енгізуі керек. Принтерді дұрыс пайдаланбауды болдырмау үшін осы мүмкіндікті пайдаланыңыз.

Компьютердегі шектеу параметрлерін теңшеу үшін Web Config пайдаланыңыз. Қосымша мәліметтер алу үшін Әкімші нұсқаулығы қараңыз.

Компьютердегі параметрлерді теңшегеннен кейін, принтердегі пайдаланушыны шектеу мүмкіндігін қосыңыз. Негізгі экраннан **Setup** > **System Administration** > **Security Settings** > **Access Control** таңдаңыз, одан кейін оны қосыңыз.

## <span id="page-17-0"></span>**Принтердің негіздері**

### **Бөлік аттары мен функциялары**

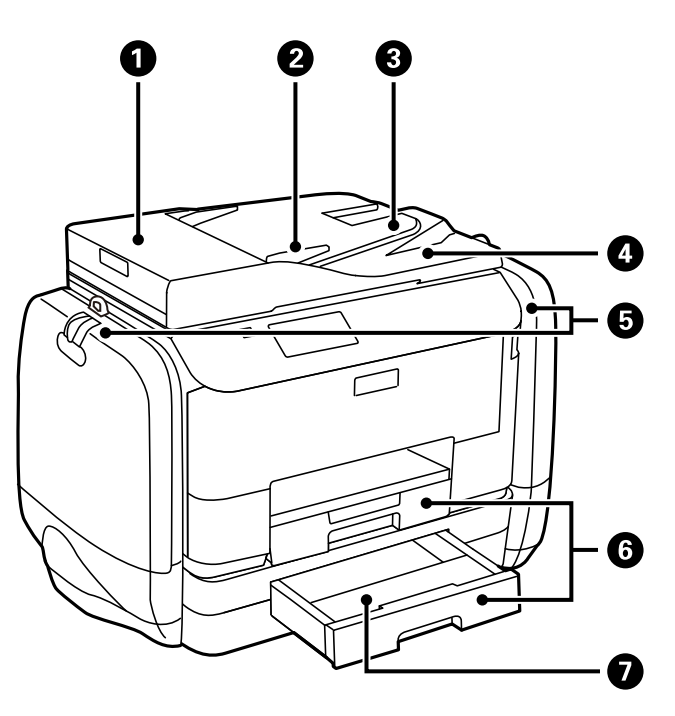

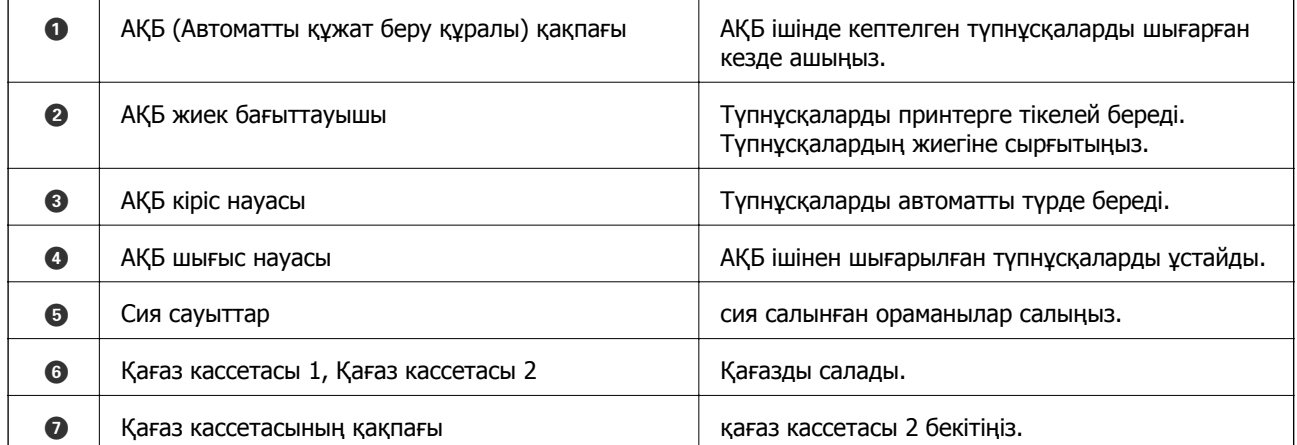

### **Принтердің негіздері**

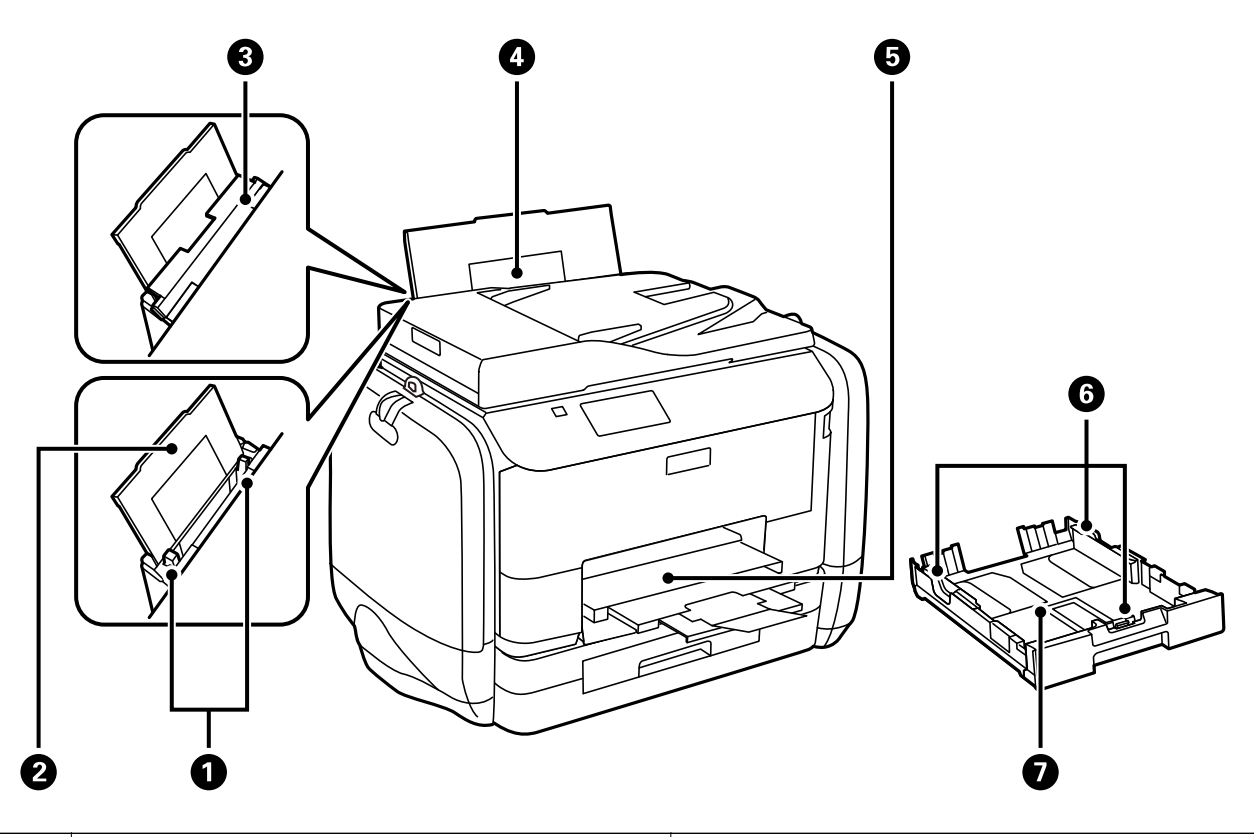

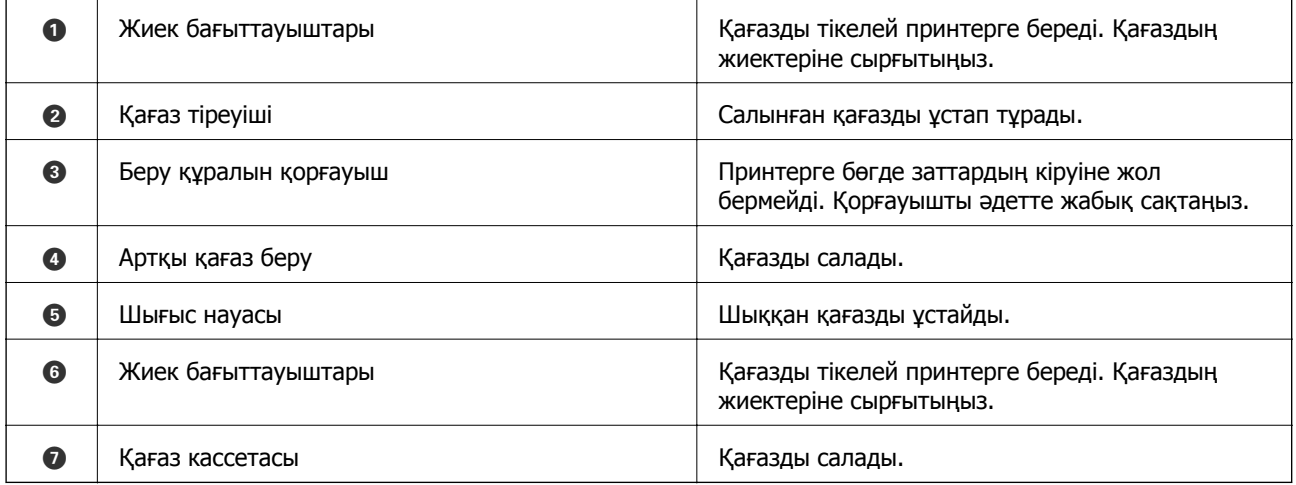

#### **Принтердің негіздері**

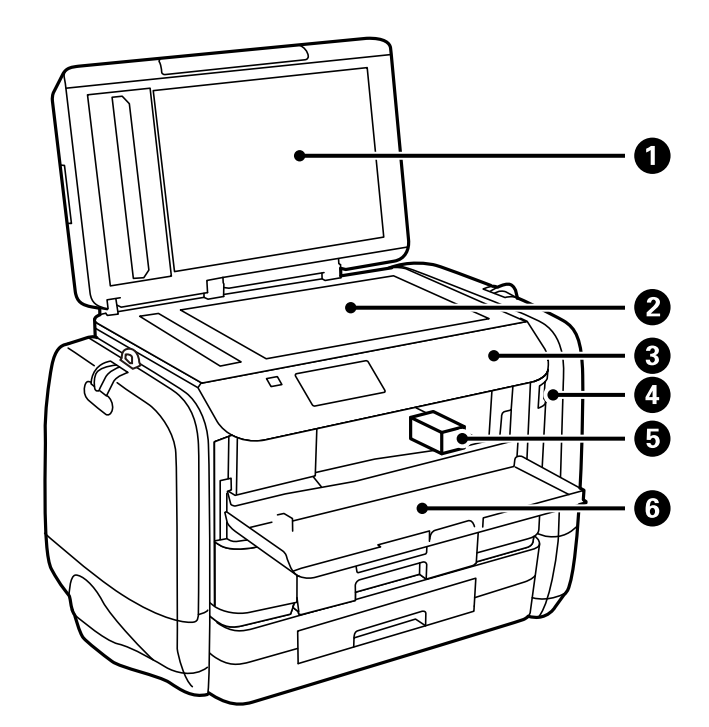

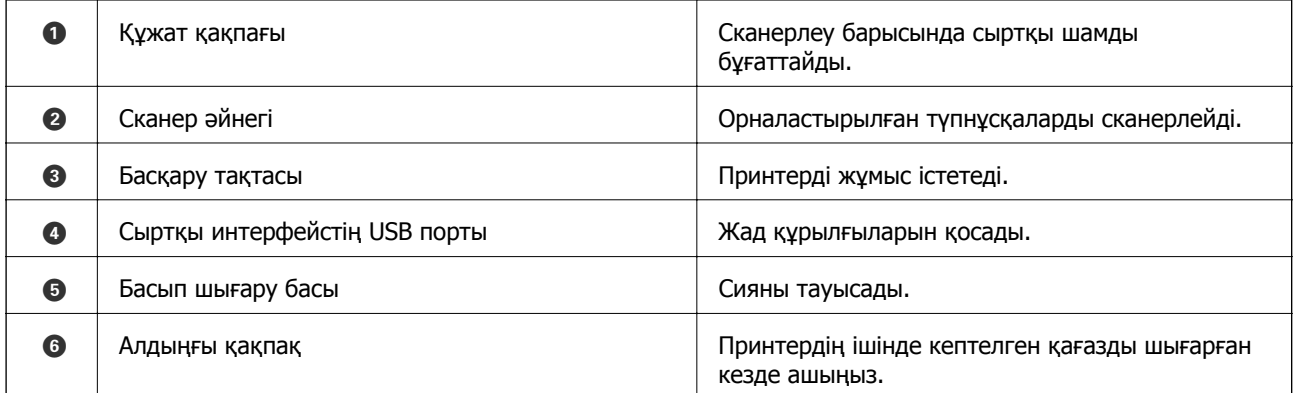

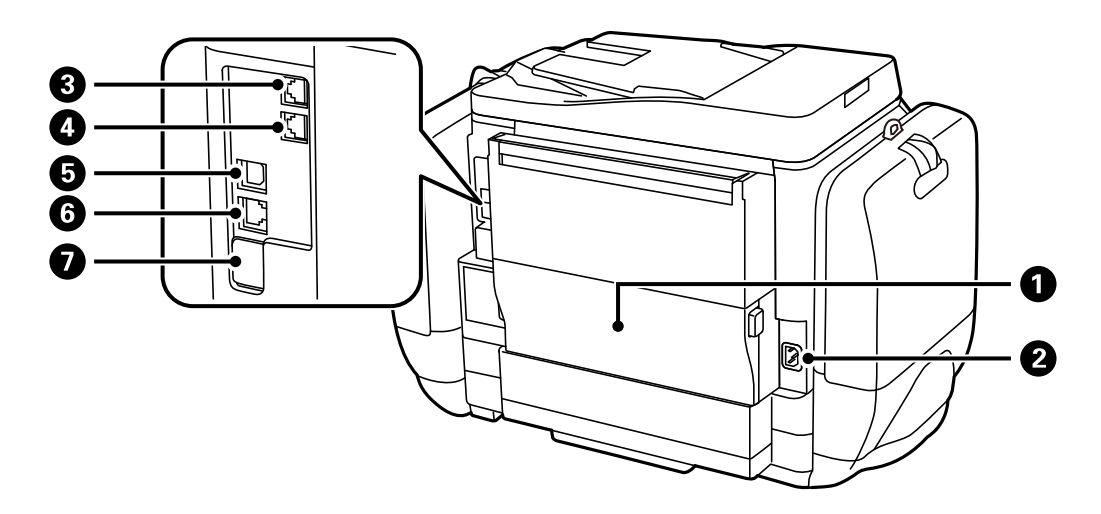

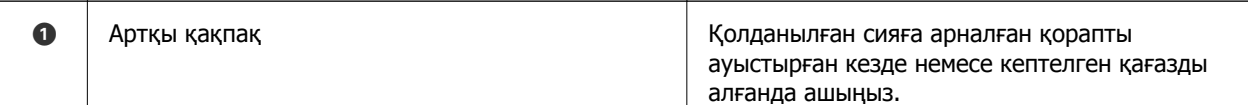

<span id="page-20-0"></span>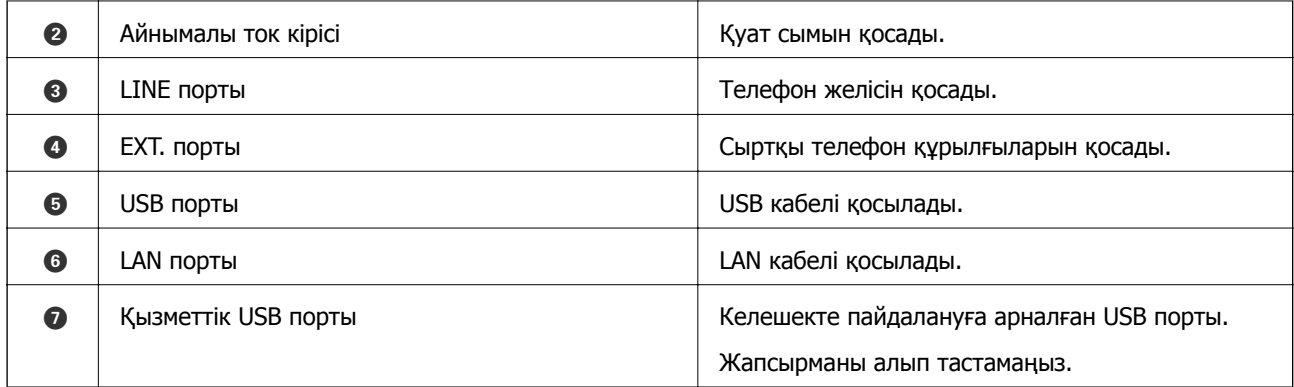

### **Басқару тақтасы**

### **Түймелер мен шамдар**

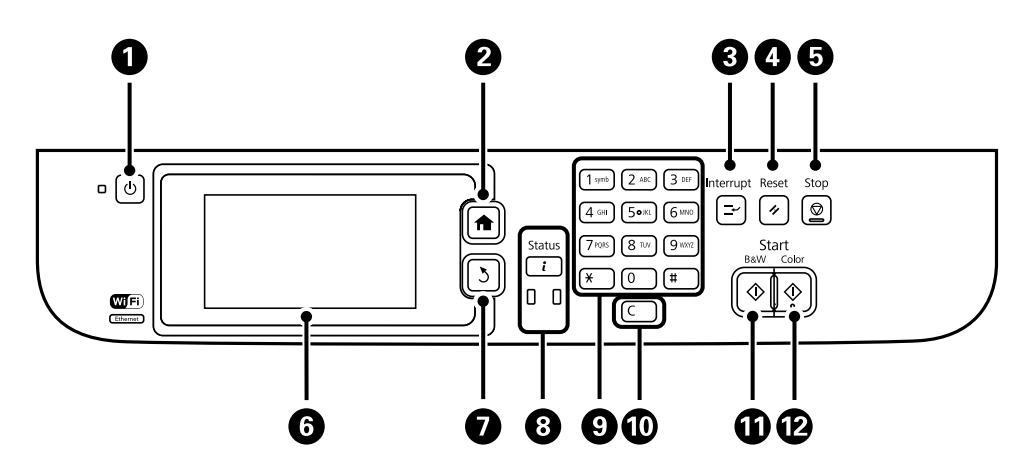

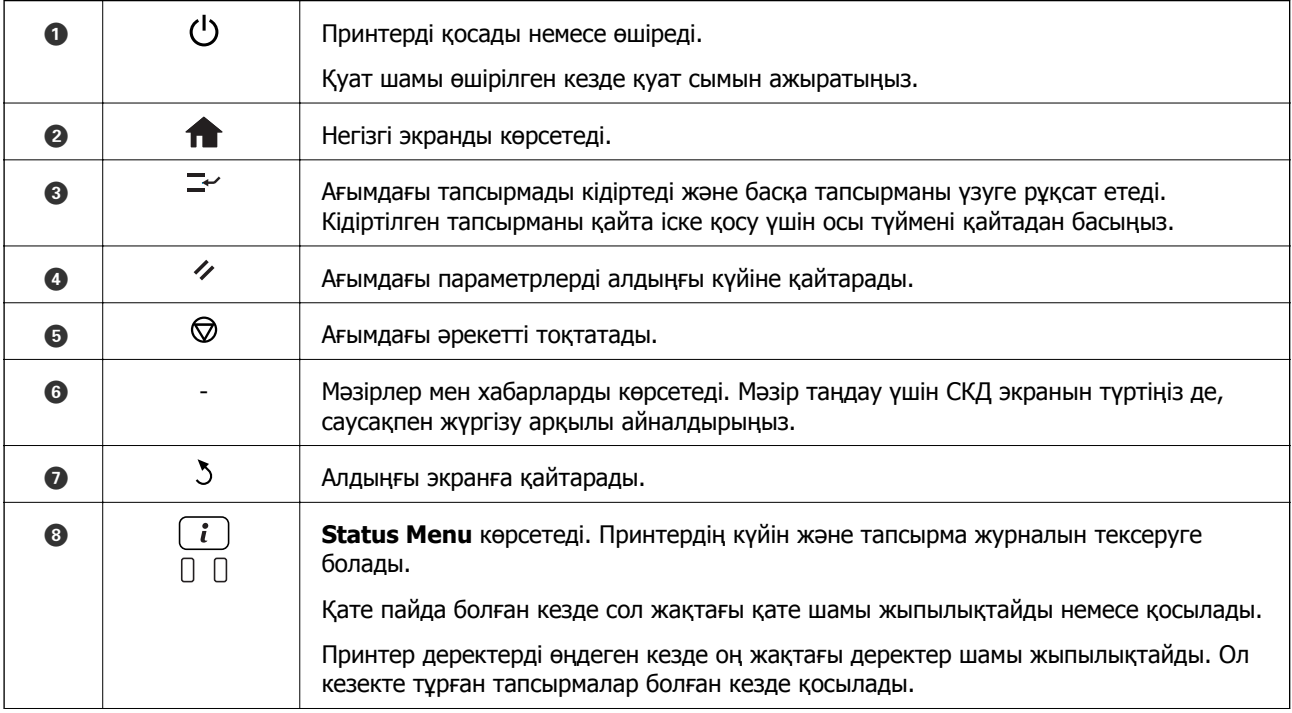

<span id="page-21-0"></span>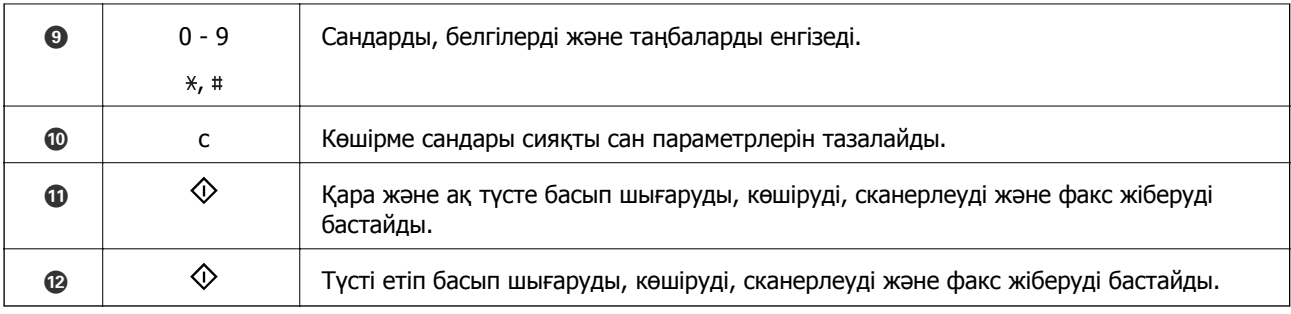

### **СКД экранында бейнеленген белгішелер**

Принтердің күйіне байланысты СКД экранында келесі белгішелер көрсетіледі. Ағымдағы желі параметрлерін және Wi-Fi параметрлерін тексеру үшін желі белгішесін басыңыз.

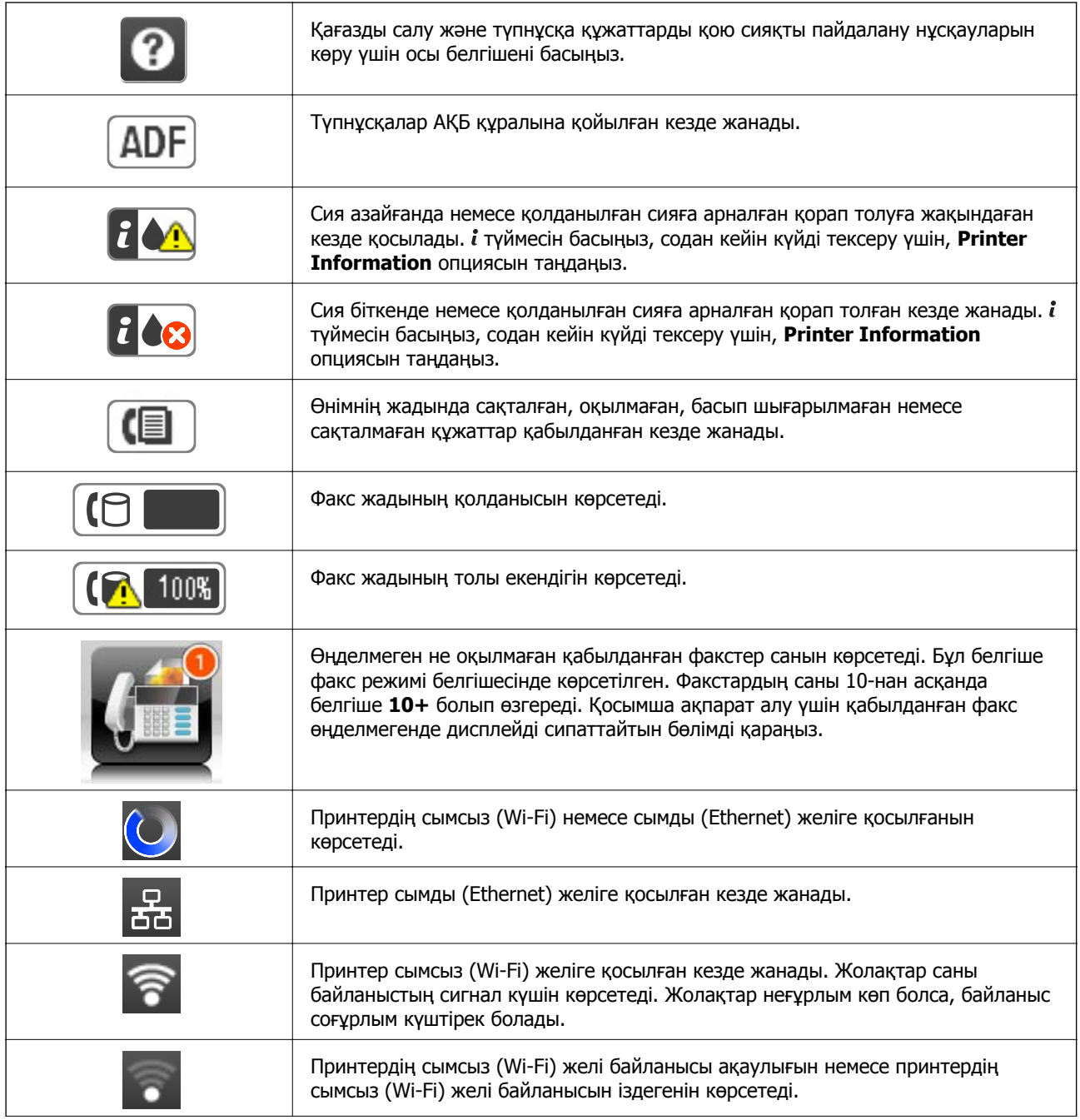

<span id="page-22-0"></span>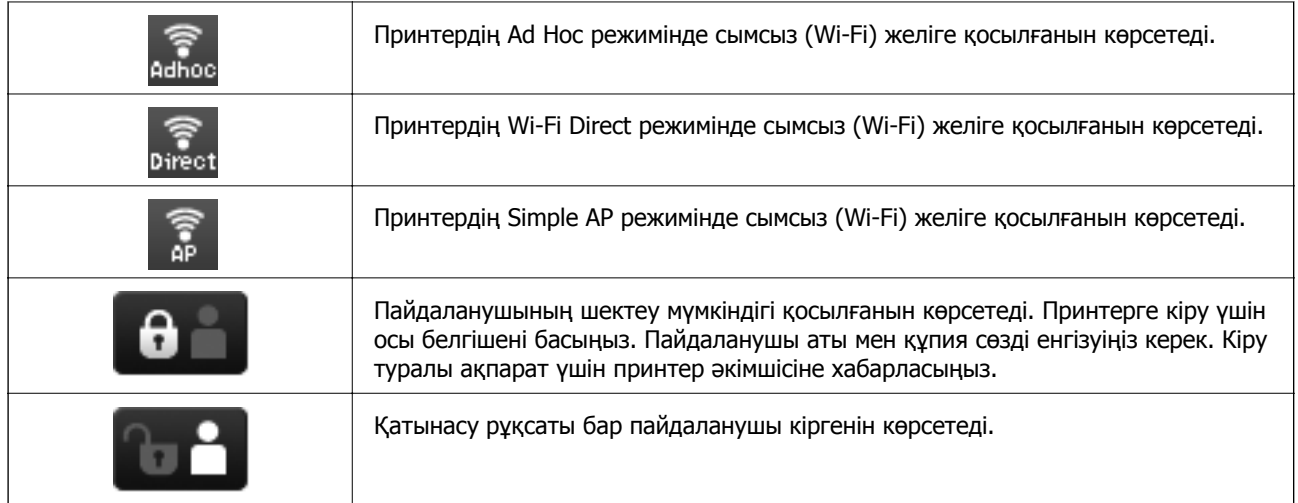

#### **Қатысты ақпарат**

- & "Өңделмеген қабылданған факстар туралы [хабарландыру](#page-120-0)" бетте 121
- & "Жад толы [қатесі](#page-189-0) орын алды." бетте 190

### **СКД экранының бағдарламалық жасақтама пернетақтасында бейнеленген белгішелер**

Таңбаларды және белгілерді контактіні тіркегенде, желі параметрлерін орнатқанда және т.б. кезде бағдарламалық жасақтама пернетақтасы экранының көмегімен енгізуге болады. Бағдарламалық жасақтама пернетақтасы экранында келесі белгішелер көрсетіледі.

#### **Ескертпе:**

Қол жетімді белгішелер параметр элементіне байланысты өзгереді.

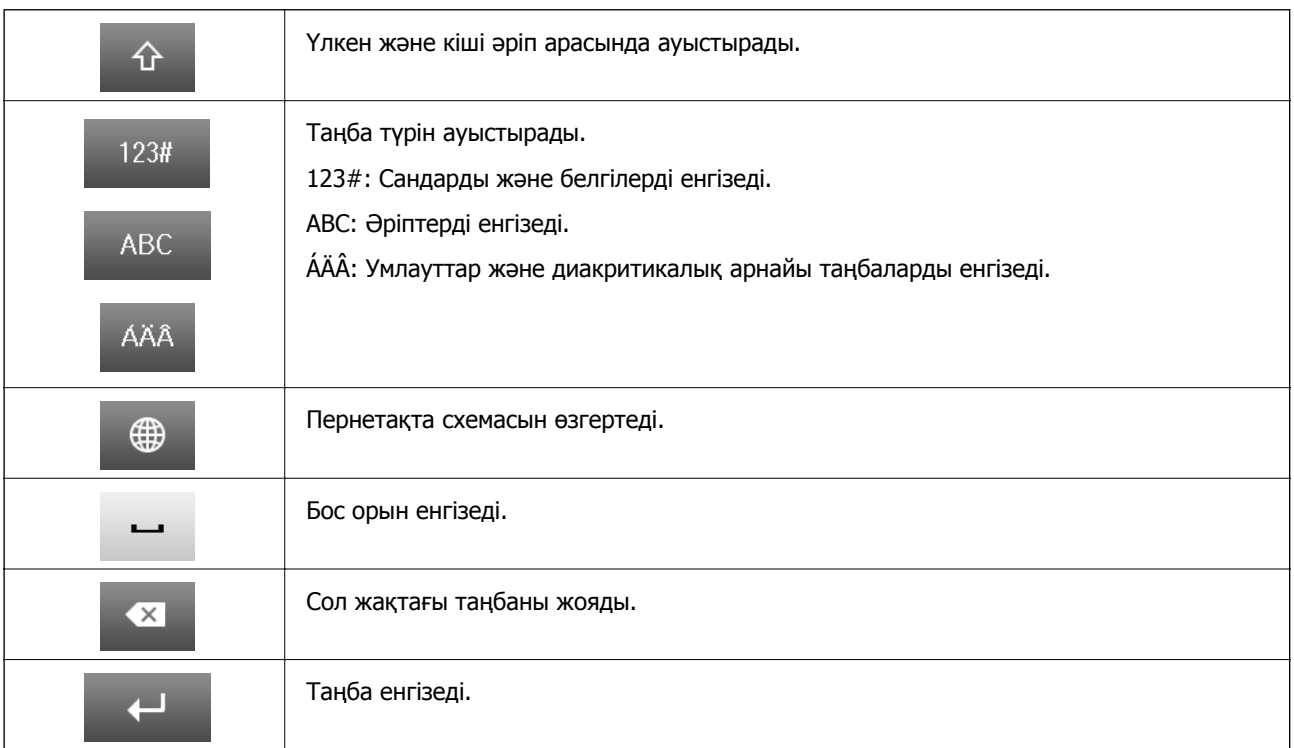

<span id="page-23-0"></span>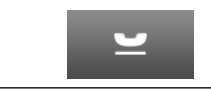

Факс нөмірін енгізу экранына дефис (-) енгізеді.

### **Мәзір опциялары**

### **Copy режимі**

#### **Ескертпе:**

❏ Қол жетімді мәзірлер сіз таңдаған схемаға байланысты өзгереді.

❏ Жасырын параметрлер мәзірін көрсету үшін **Settings** түймесін басыңыз.

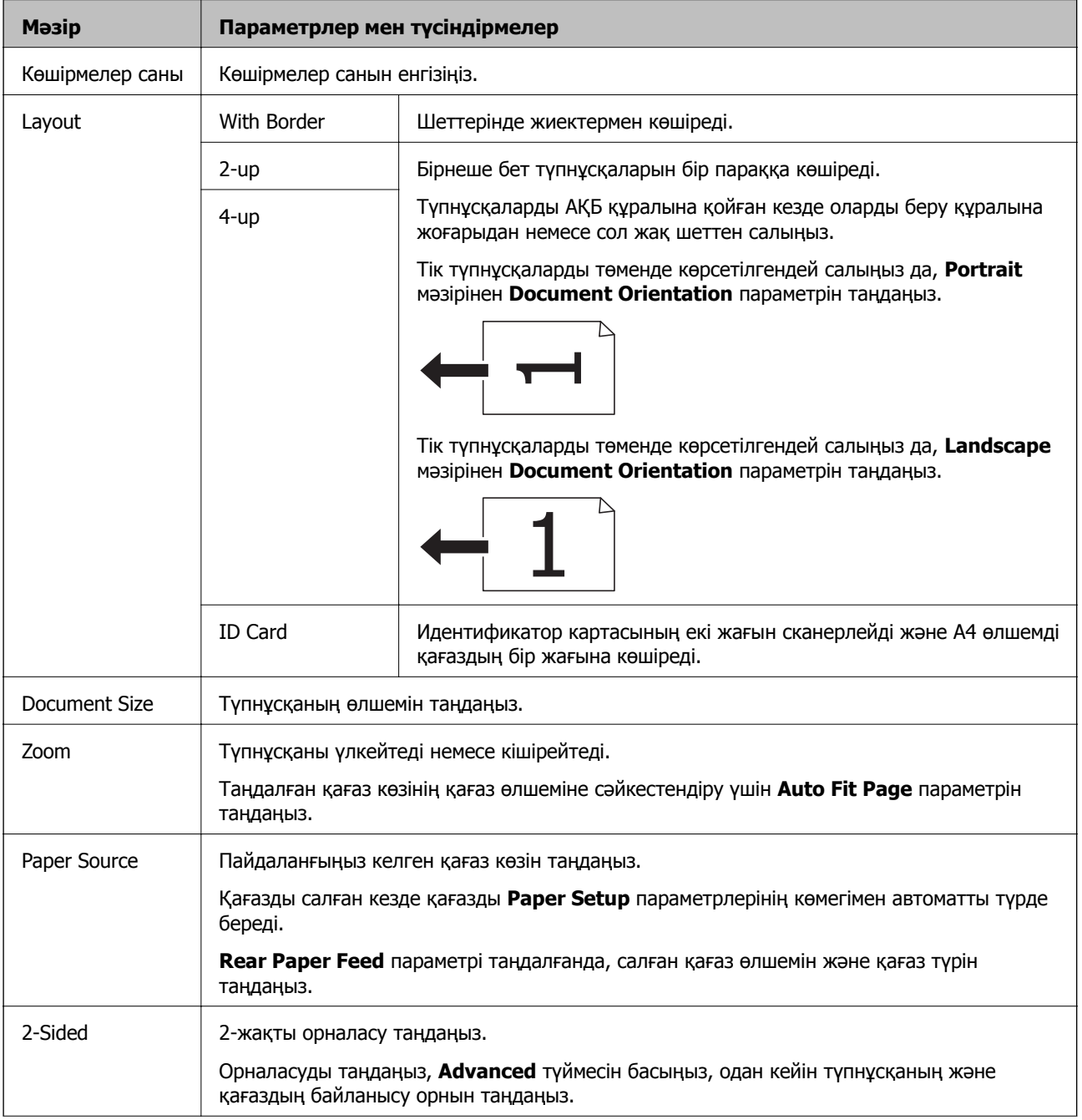

<span id="page-24-0"></span>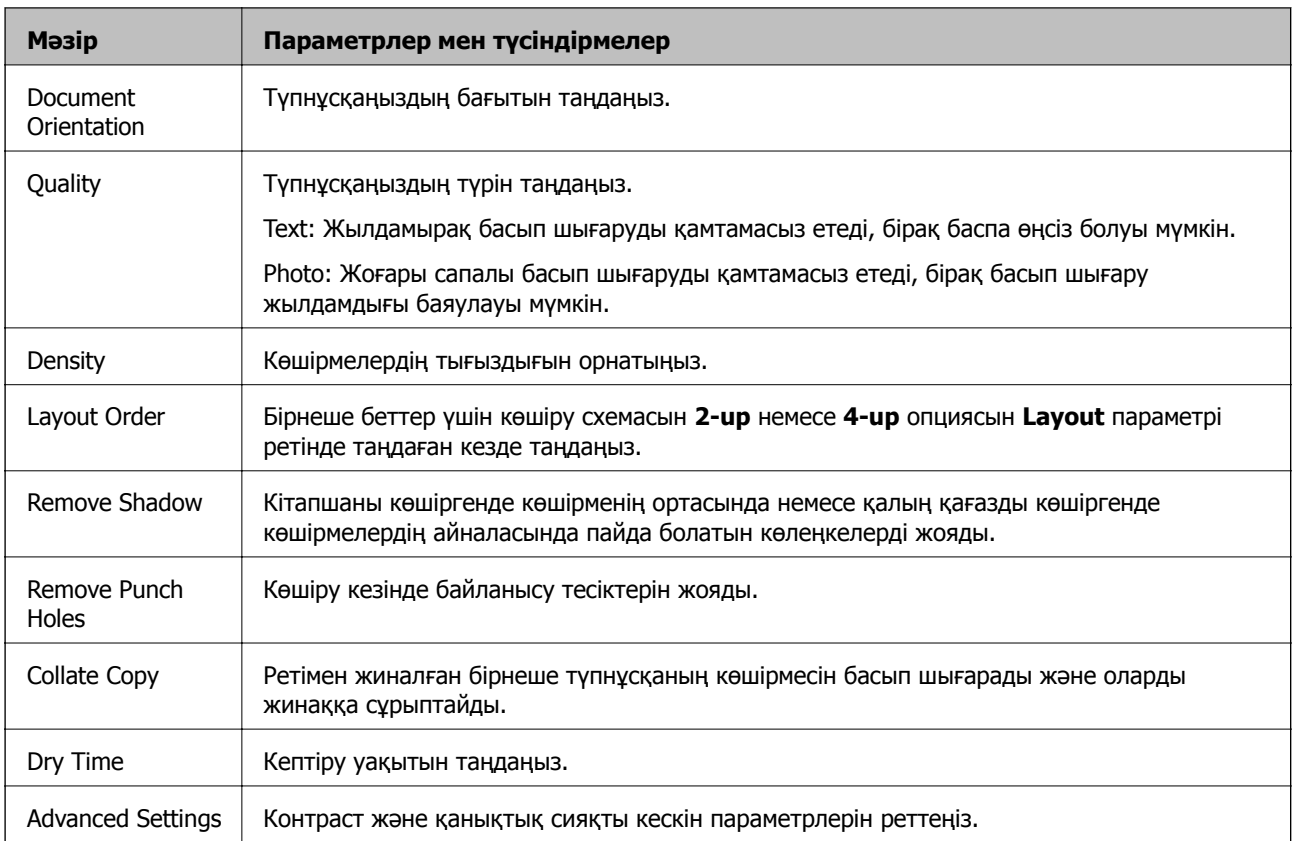

### **Scan режимі**

#### **Email**

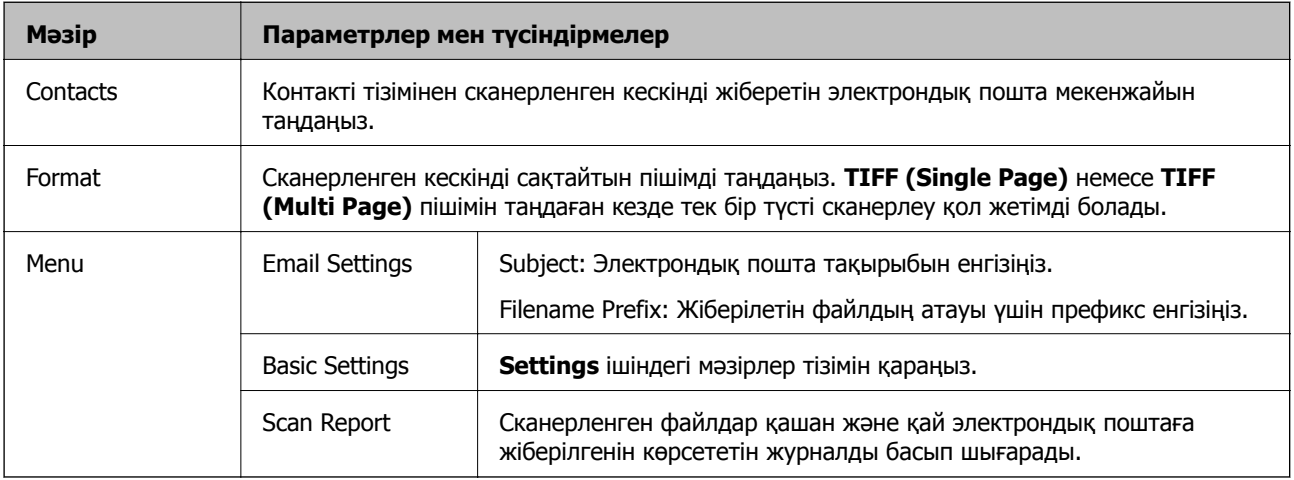

#### **Network Folder/FTP**

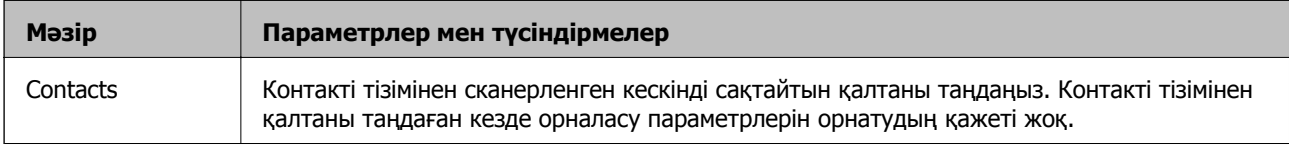

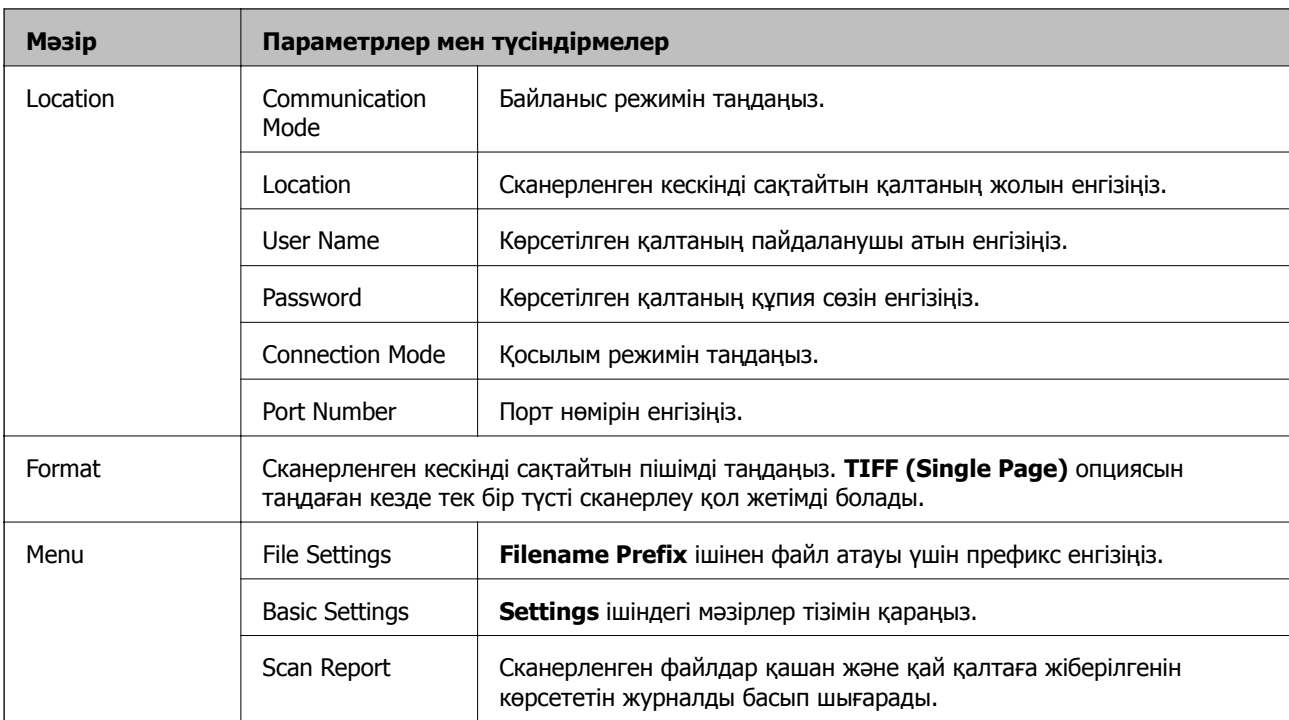

#### **Memory Device**

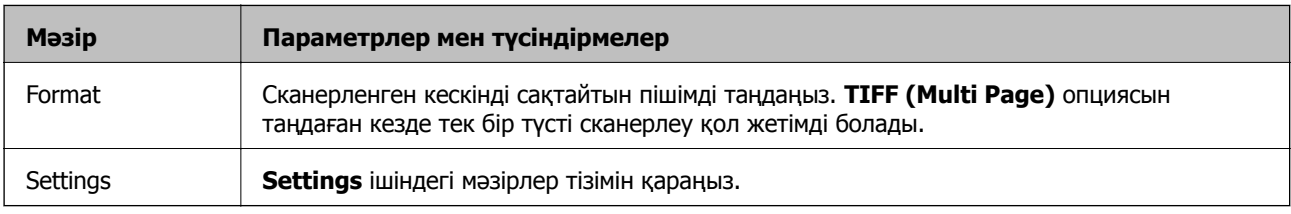

#### **Cloud**

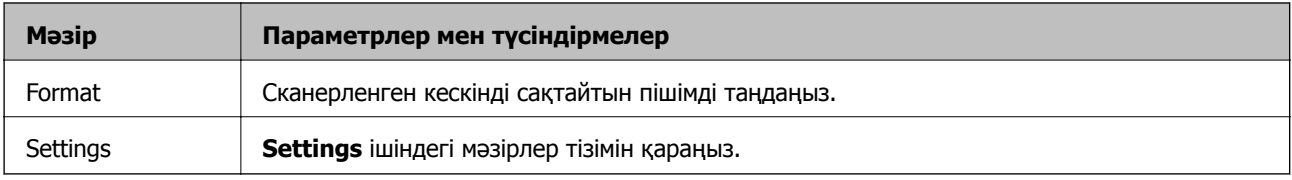

#### **Document Capture Pro**

Бұл мәзірде ешқандай параметр элементі жоқ.

#### **Computer (WSD)**

Бұл мәзірде ешқандай параметр элементі жоқ.

#### **Settings**

#### **Ескертпе:**

Қол жетімді мәзірлер электрондық пошта немесе қалта сияқты меже түрі және сканерленген кескіннің сақталған пішіміне байланысты өзгеруі мүмкін.

<span id="page-26-0"></span>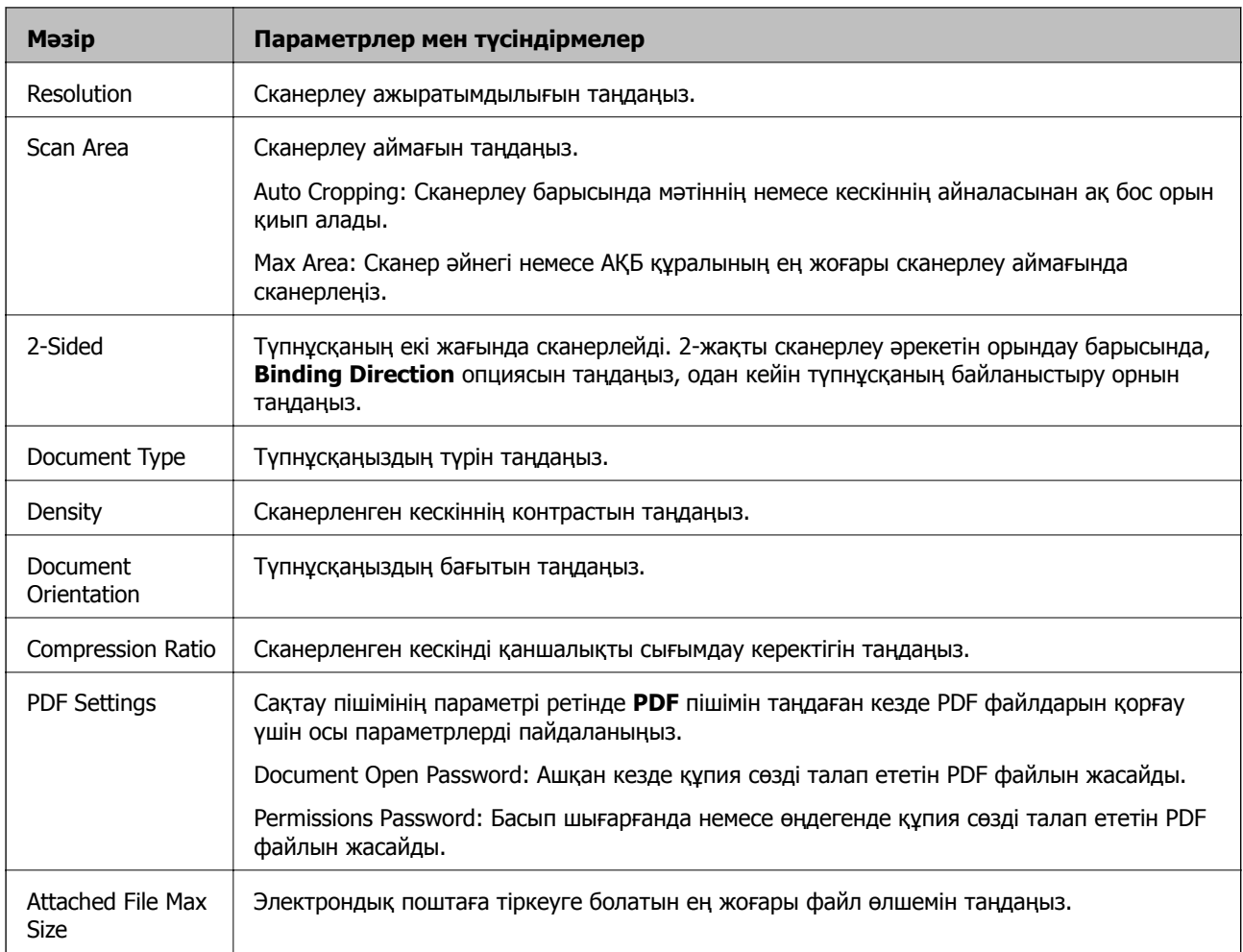

### **Fax режимі**

Негізгі экраннан **Fax** > **Menu** таңдаңыз. Кейбір параметр мәзірлеріне **Fax** экранынан тікелей өтуге болады.

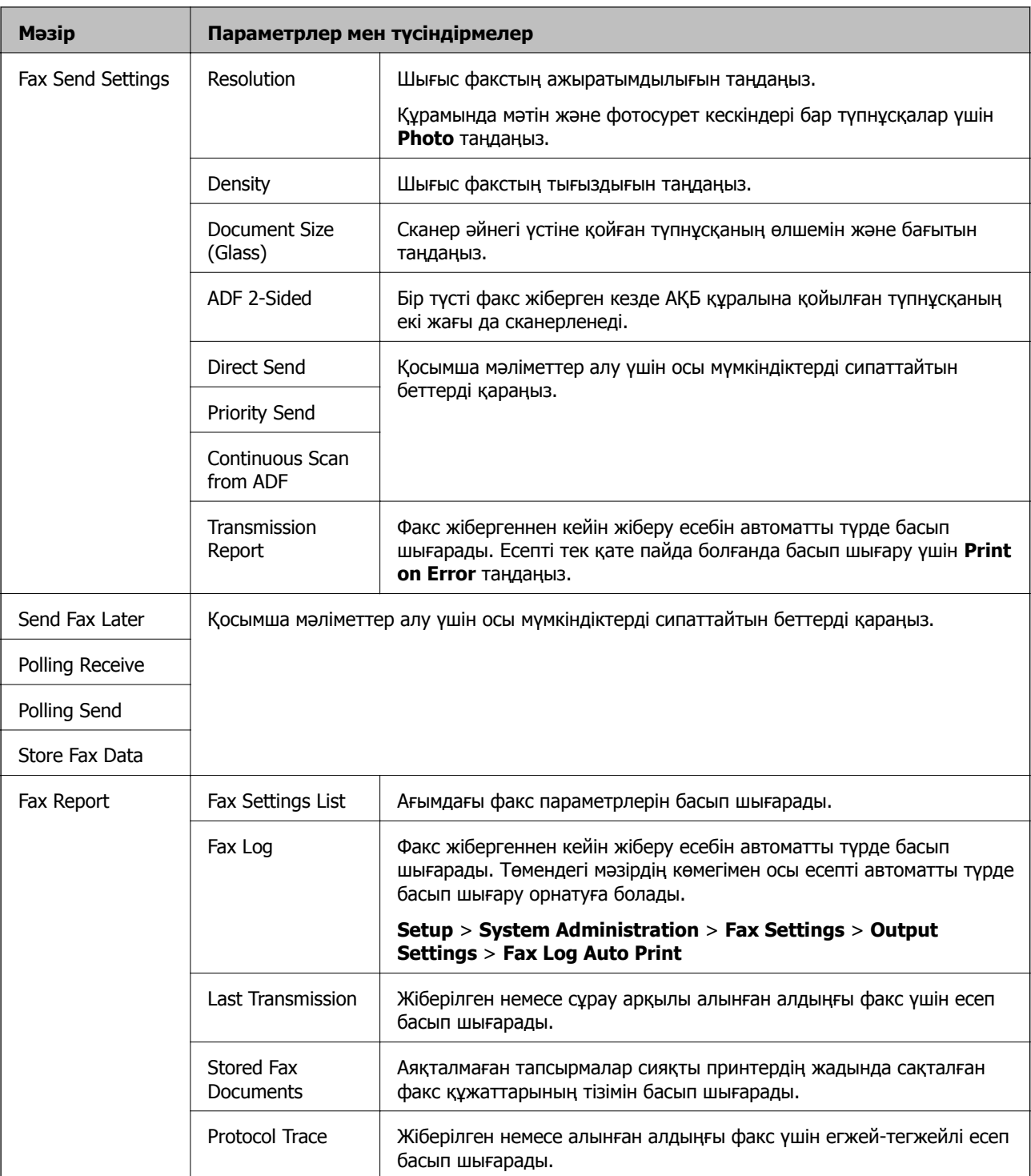

#### **Қатысты ақпарат**

- $\rightarrow$  "Монохромды құжаттың көптеген беттерін жіберу [\(Direct Send\)"](#page-109-0) бетте 110
- $\rightarrow$  "Факсты қалау бойынша жіберу [\(Priority Send\)"](#page-109-0) бетте 110
- $\rightarrow$  "АҚБ көмегімен түрлі өлшемді құжаттарды жіберу [\(Continuous Scan from ADF\)"](#page-109-0) бетте 110
- & "Факс көрсетілген уақытта жіберу [\(Send Fax Later\)"](#page-107-0) бетте 108
- & "Сұрау бойынша факс алу [\(Polling Receive\)"](#page-112-0) бетте 113
- $\rightarrow$  "Факстарды сұрау бойынша жіберу [\(Polling Send\)"](#page-108-0) бетте 109
- & "Факсты алушыны көрсетпей сақтау [\(Store Fax Data\)"](#page-108-0) бетте 109

### <span id="page-28-0"></span>**Memory Device режимі**

#### **Ескертпе:**

Жад құрылғысы деген USB флэш жадылары сияқты сыртқы USB құрылғыларының жалпы атауы болып табылады.

#### **Файл пішімі**

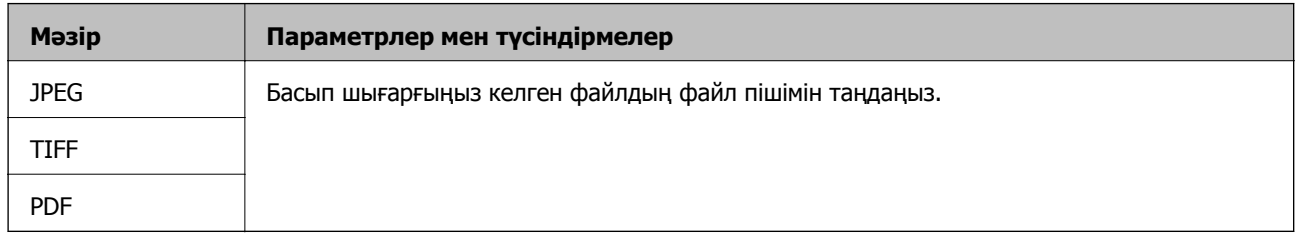

#### **Settings**

#### **Ескертпе:**

Қол жетімді мәзірлер сіз таңдаған файл пішіміне байланысты өзгеруі мүмкін.

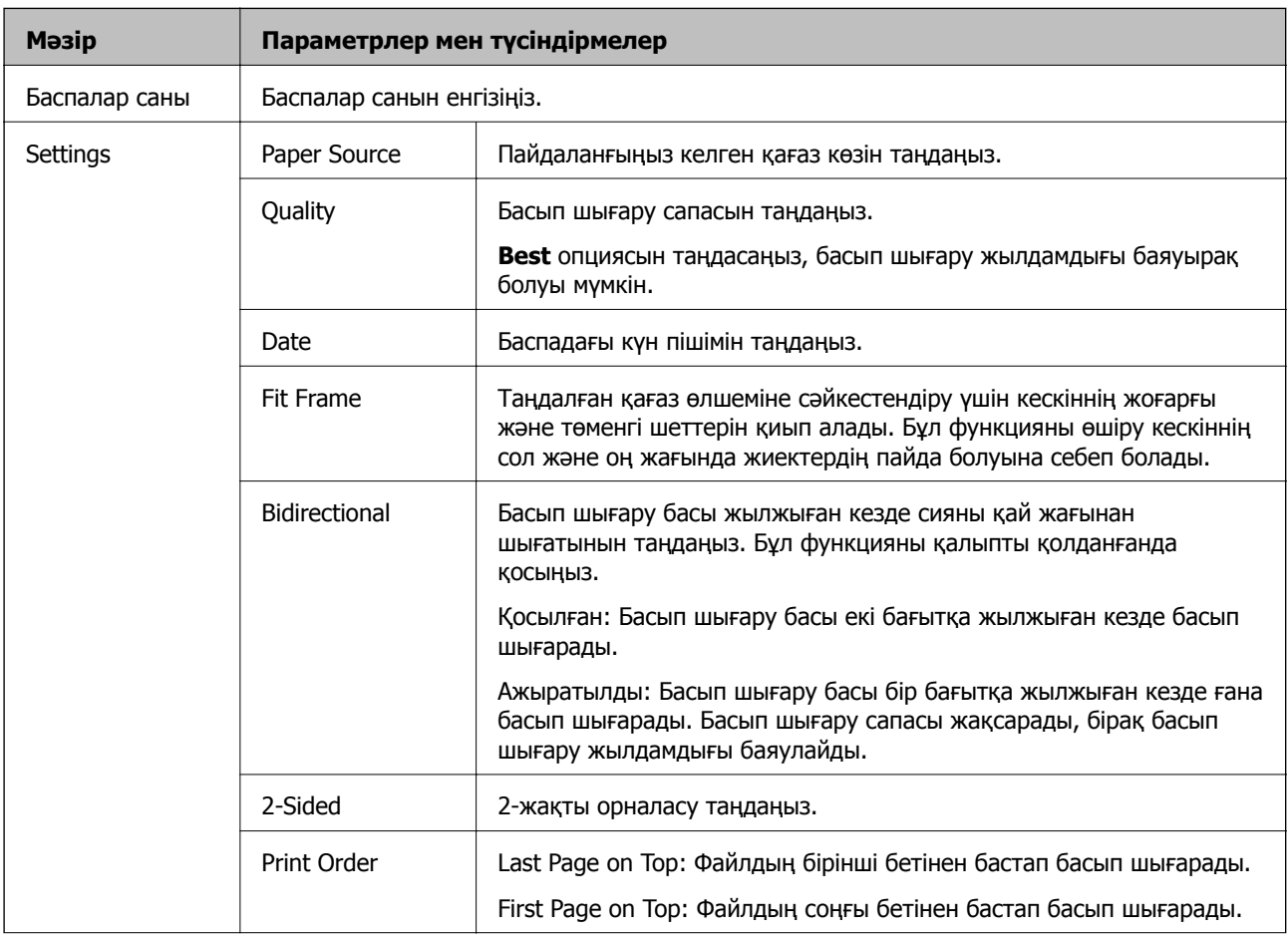

<span id="page-29-0"></span>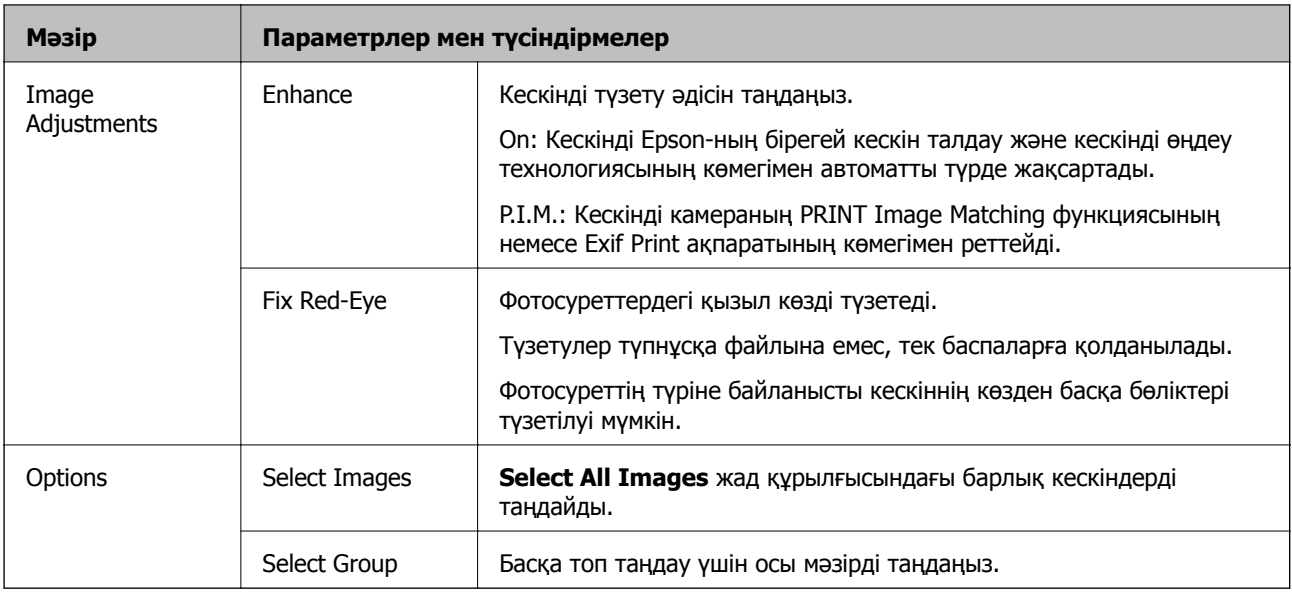

### **Setup режимі**

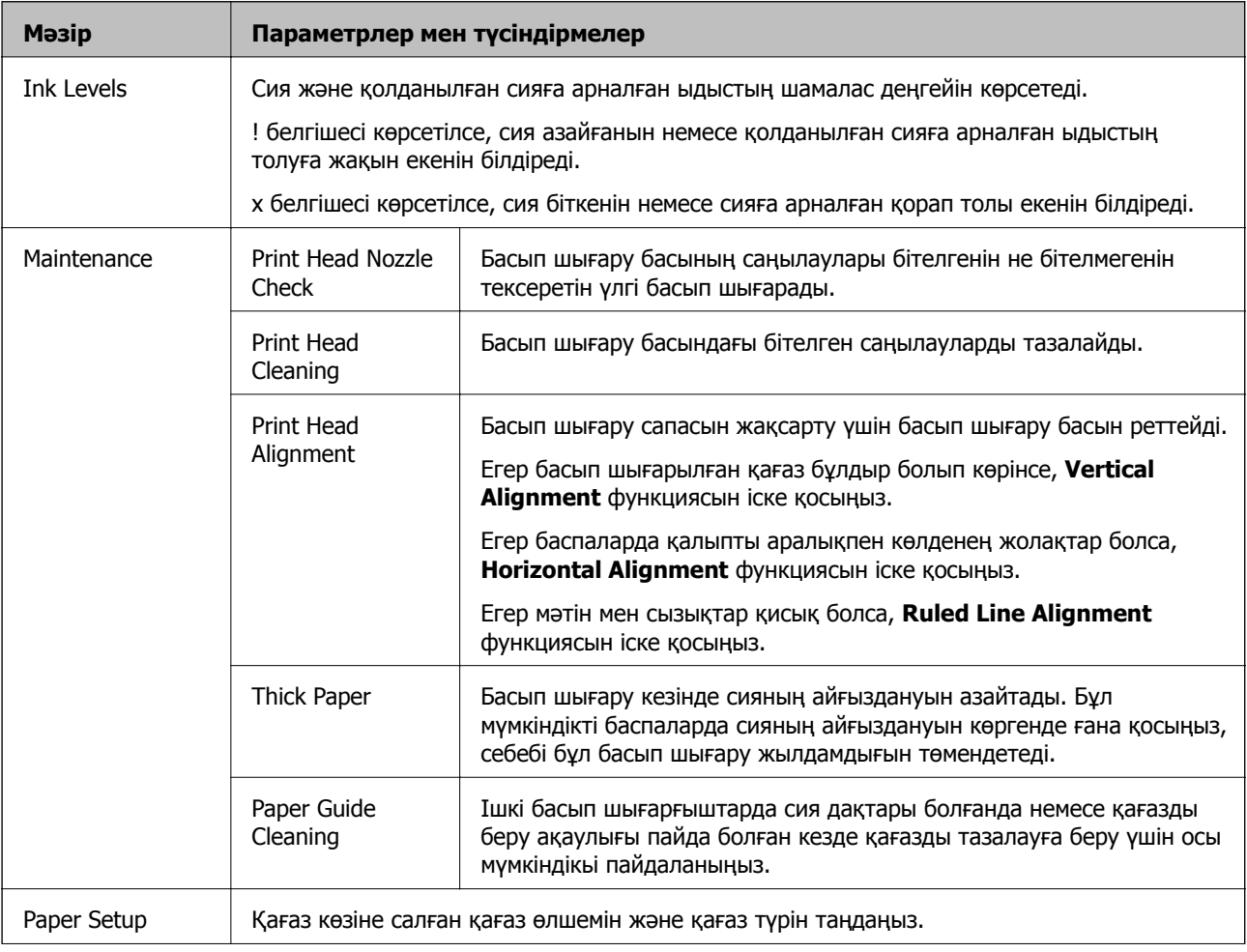

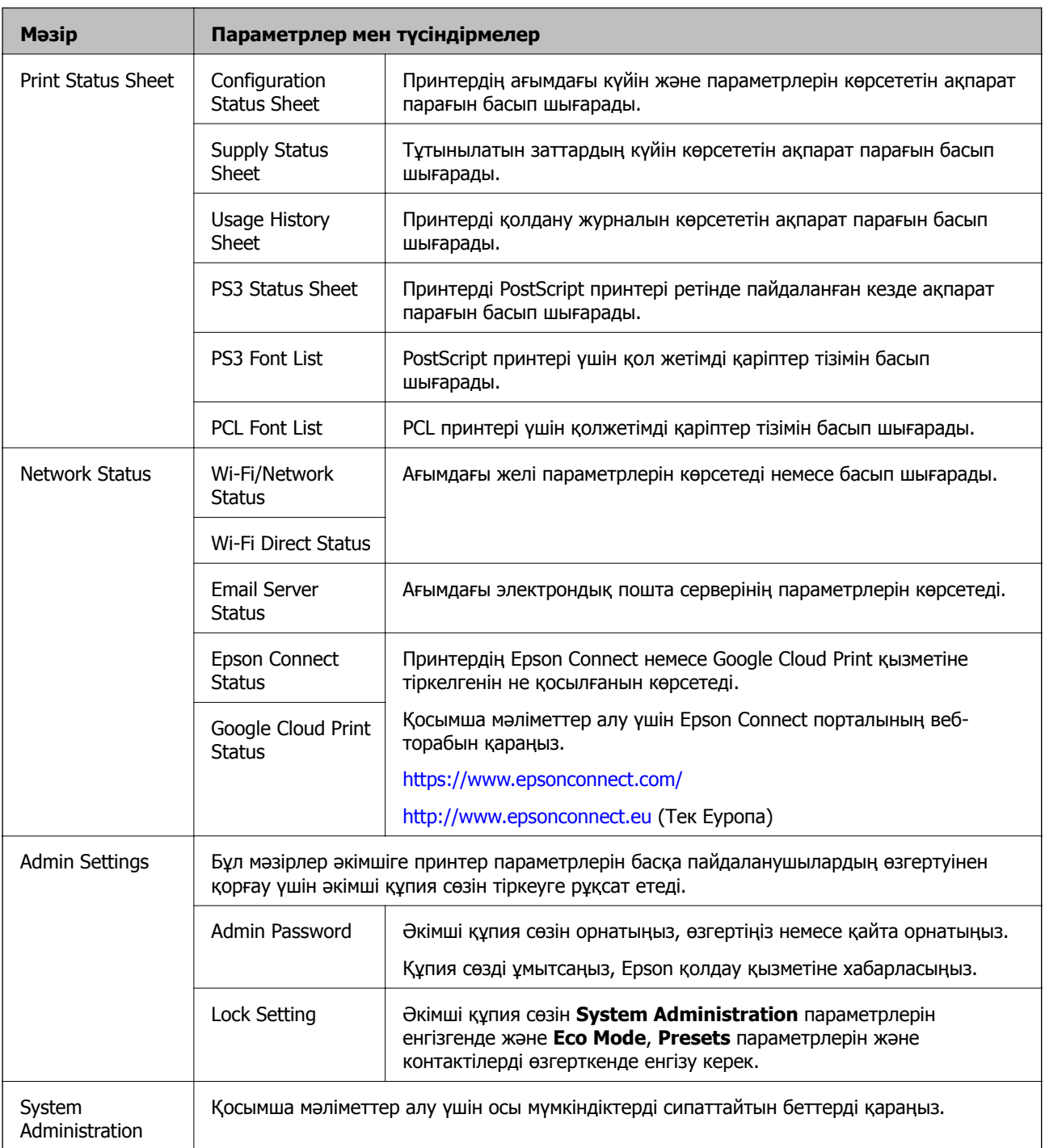

#### **Қатысты ақпарат**

**→ "System Administration" бетте 31** 

### **System Administration**

Басты экраннан **Setup** тармағын, содан кейін **System Administration** параметрін таңдаңыз.

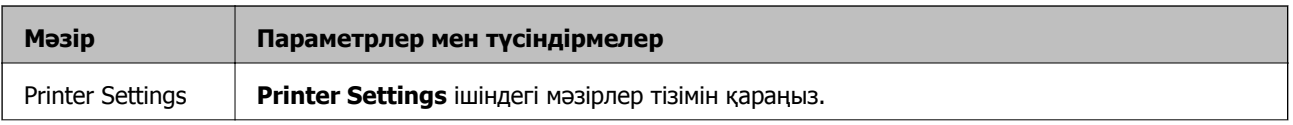

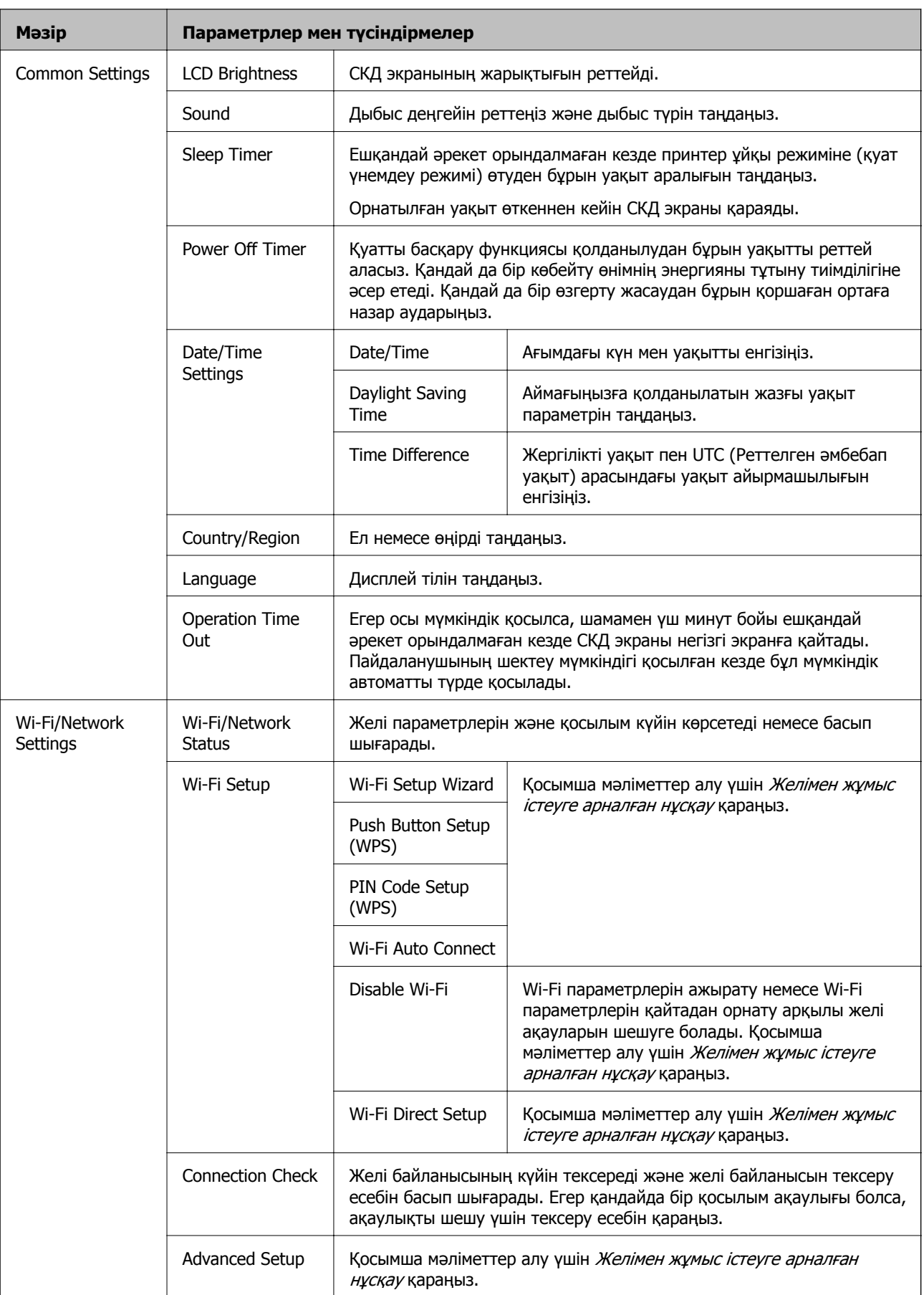

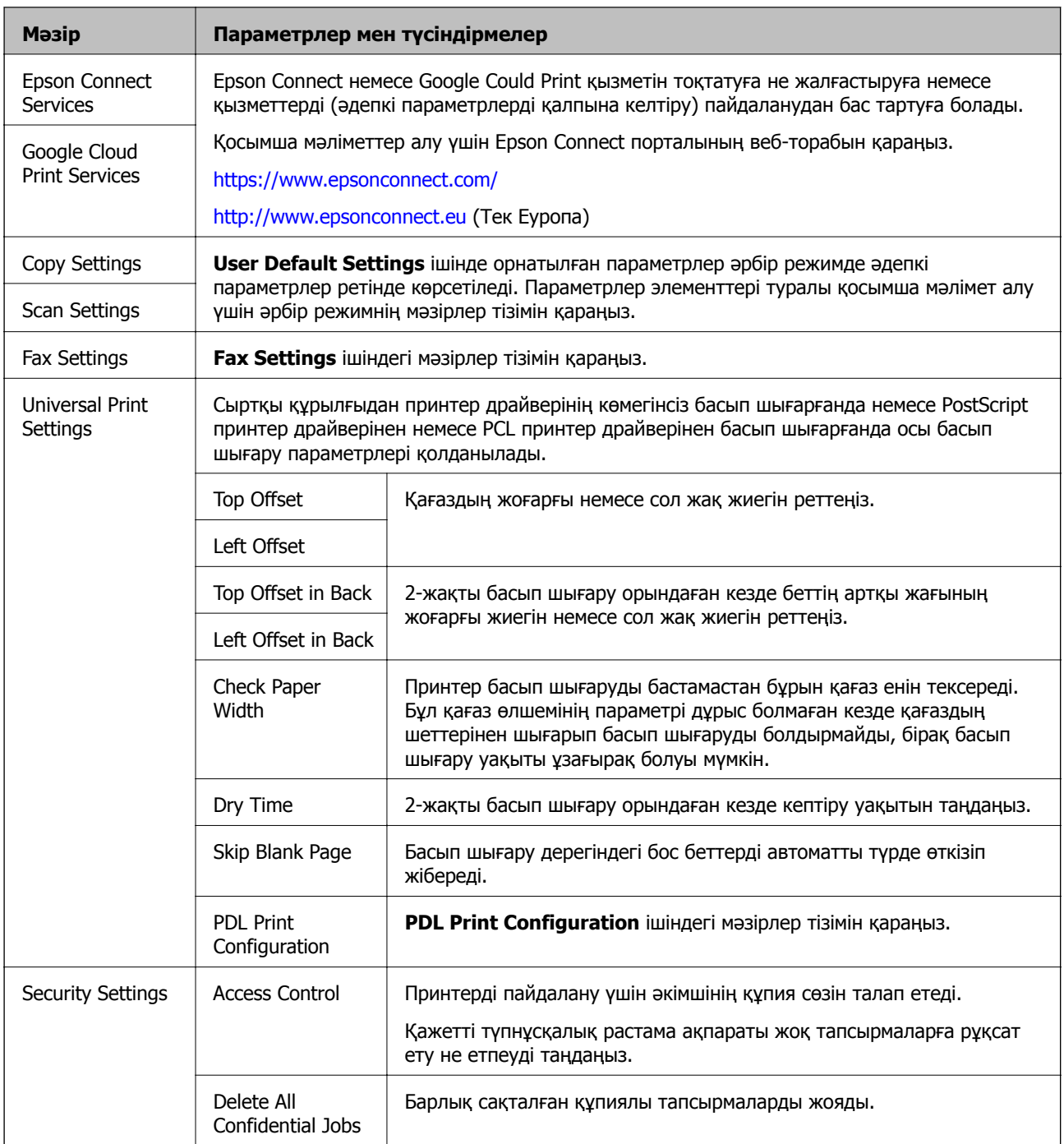

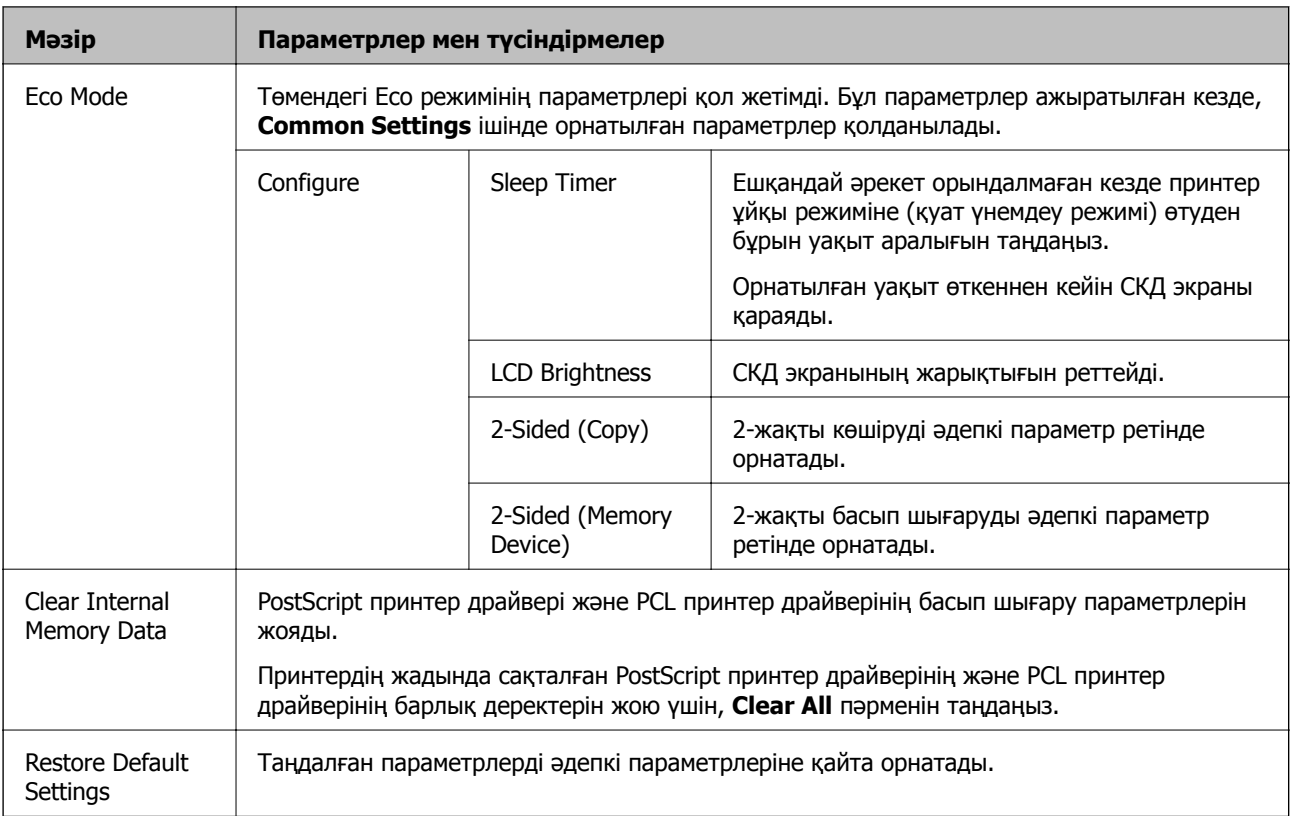

#### **Қатысты ақпарат**

- & "Copy [режимі](#page-23-0)" бетте 24
- $\rightarrow$  "Scan [режимі](#page-24-0)" бетте 25
- & ["Fax Settings"](#page-34-0) бетте 35
- & ["PDL Print Configuration"](#page-38-0) бетте 39

#### **Printer Settings**

Негізгі экраннан **Setup** > **System Administration** > **Printer Settings** таңдаңыз.

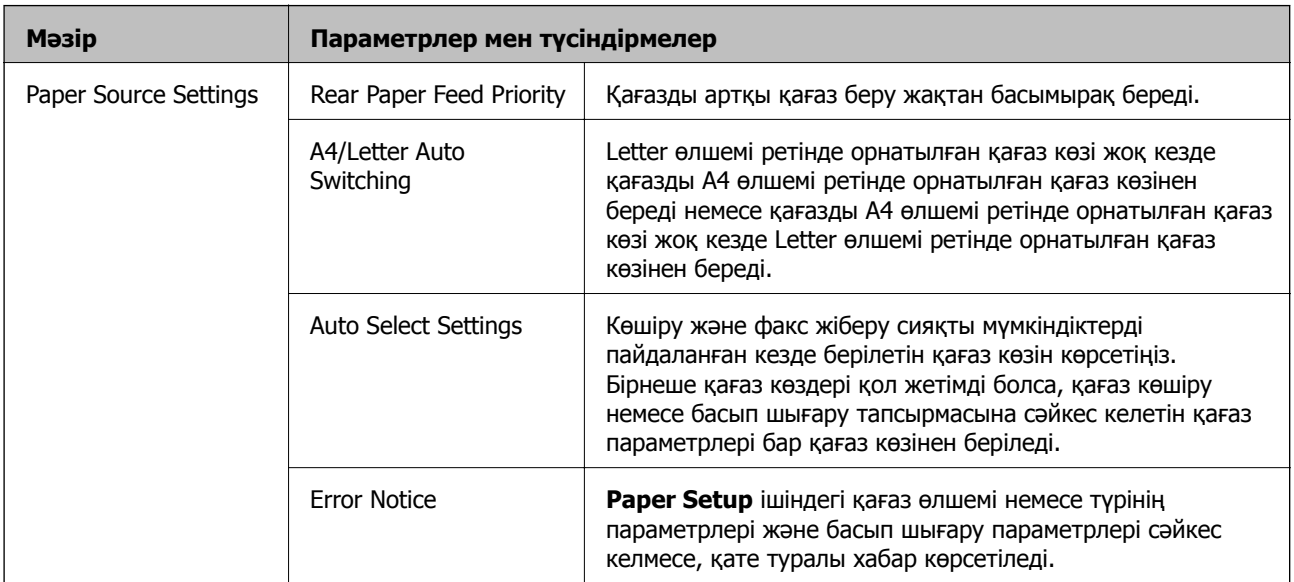

<span id="page-34-0"></span>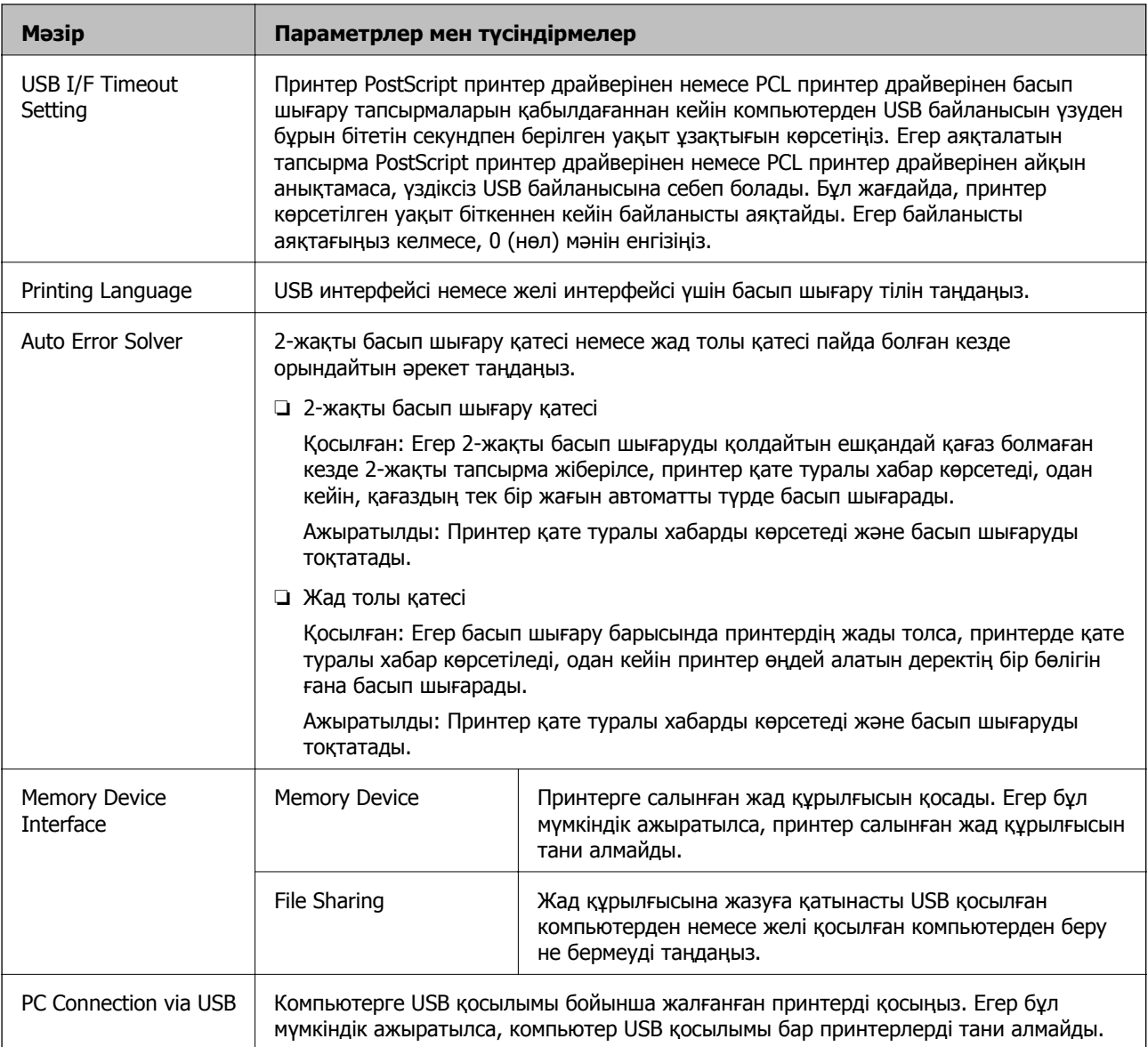

#### **Fax Settings**

#### Негізгі экраннан **Setup** > **System Administration** > **Fax Settings** таңдаңыз.

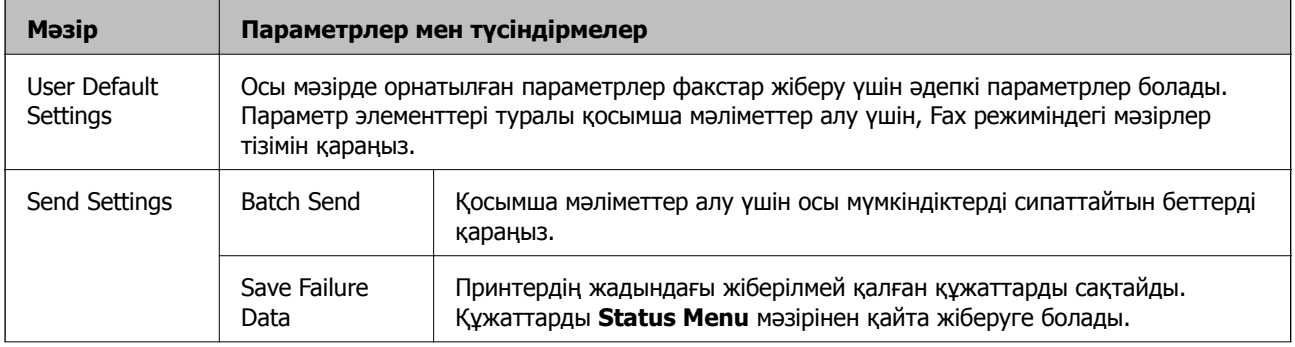

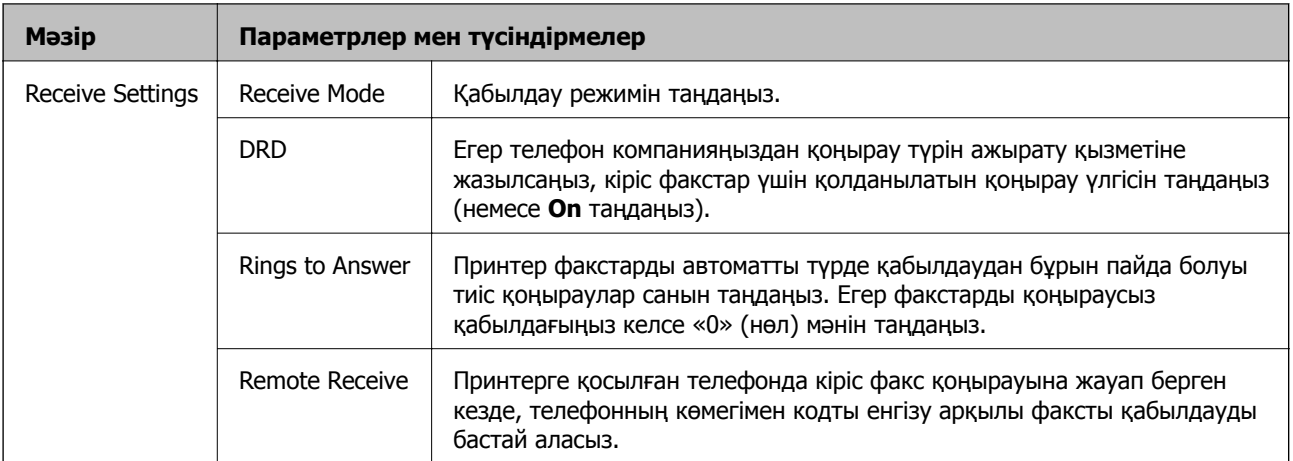
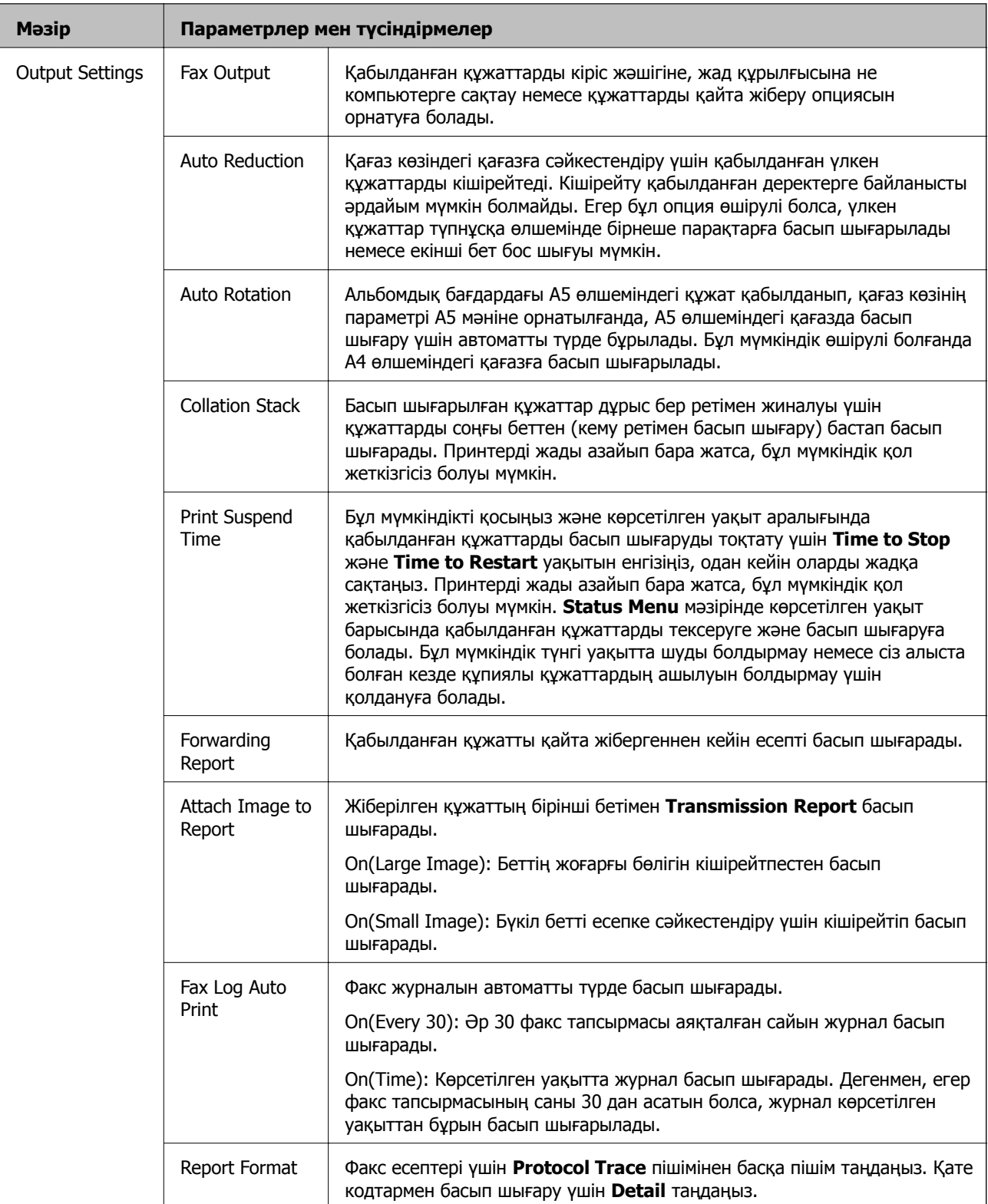

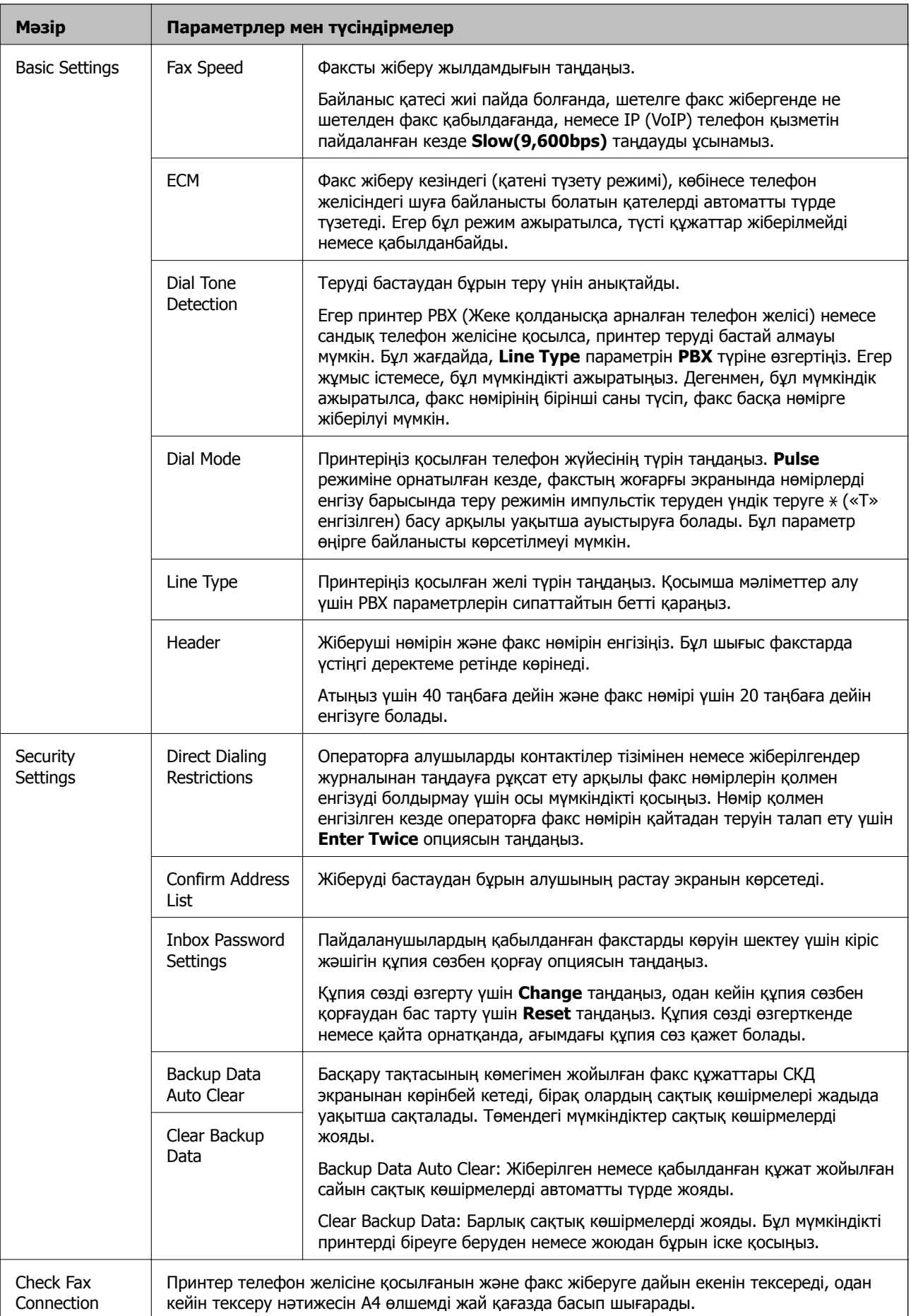

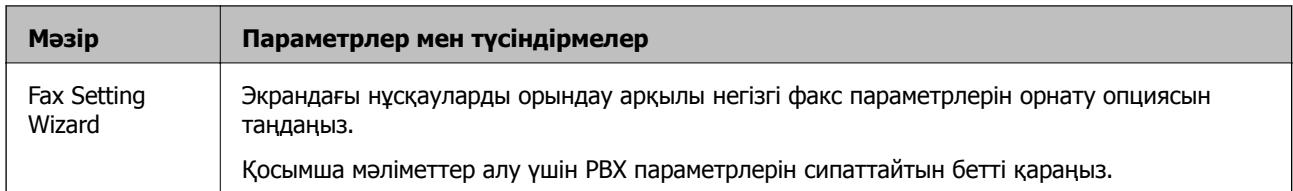

#### **Қатысты ақпарат**

- $\rightarrow$  "Fax [режимі](#page-26-0)" бетте 27
- & "[Қабылданған](#page-113-0) факстарды сақтау және бұру" бетте 114
- $\rightarrow$  "Бір алушыға бір мезгілде бірнеше факс жіберу [\(Batch Send\)"](#page-110-0) бетте 111
- $\rightarrow$  "Негізгі факс [параметрлерін](#page-102-0) жасау" бетте 103

#### **PDL Print Configuration**

Негізгі экраннан **Setup** > **System Administration** > **Universal Print Settings** > **PDL Print Configuration** таңдаңыз.

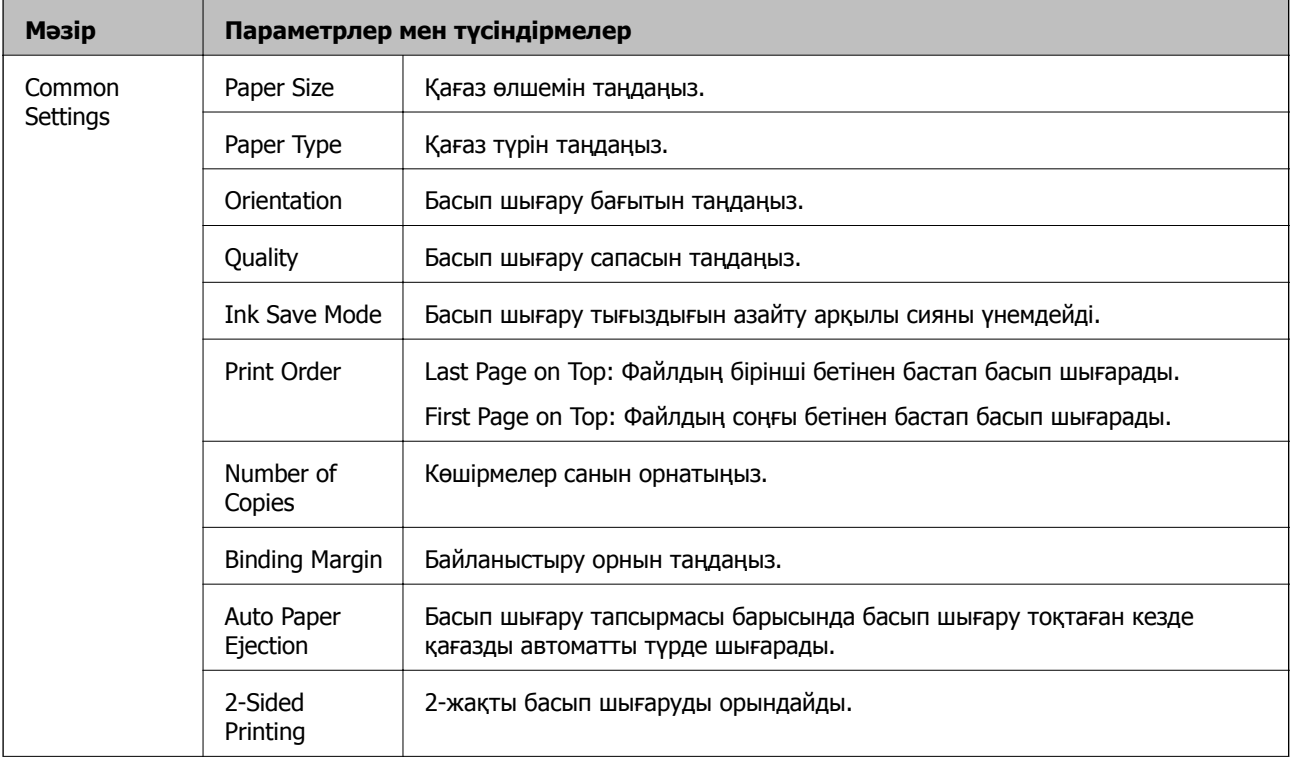

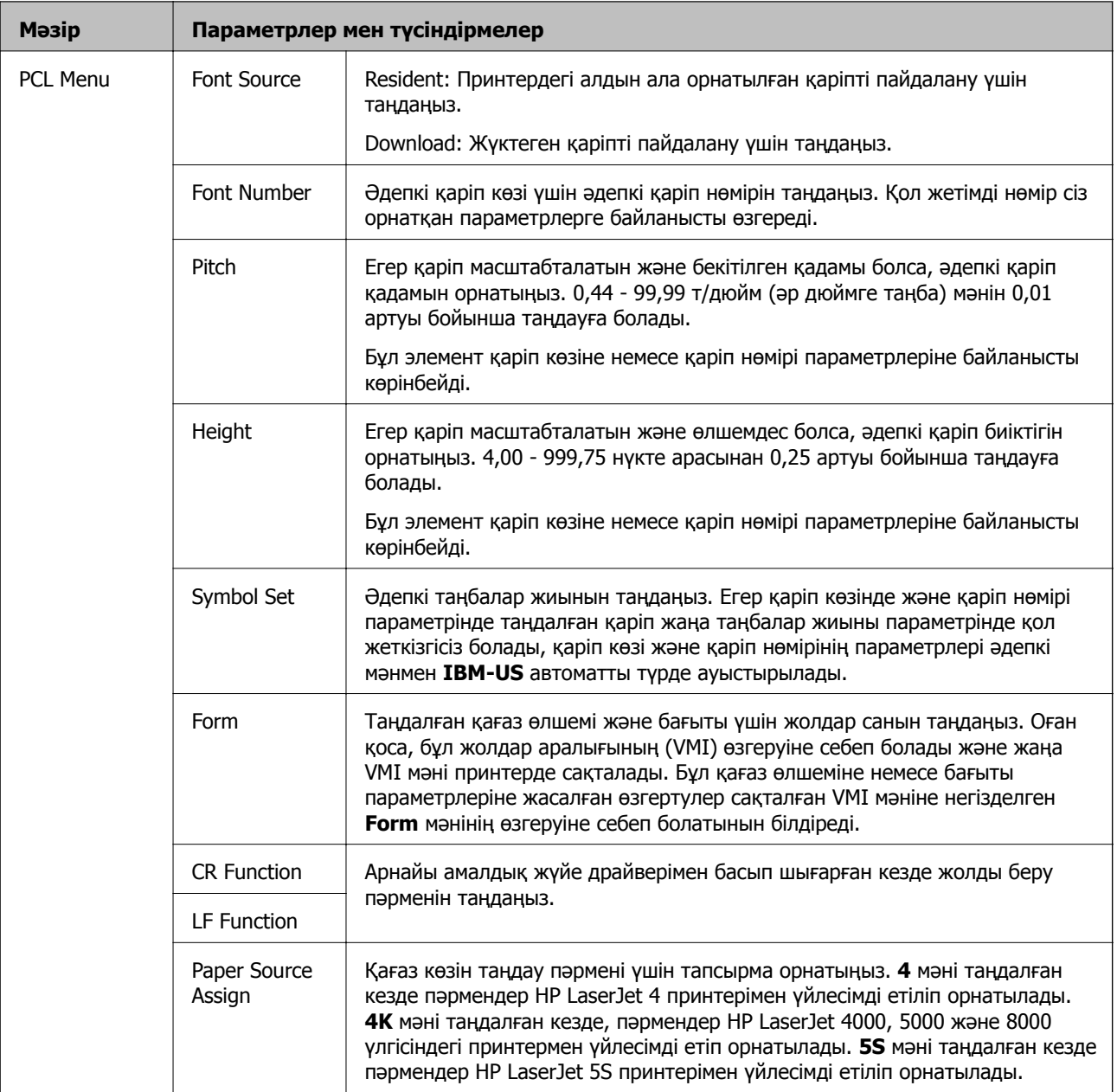

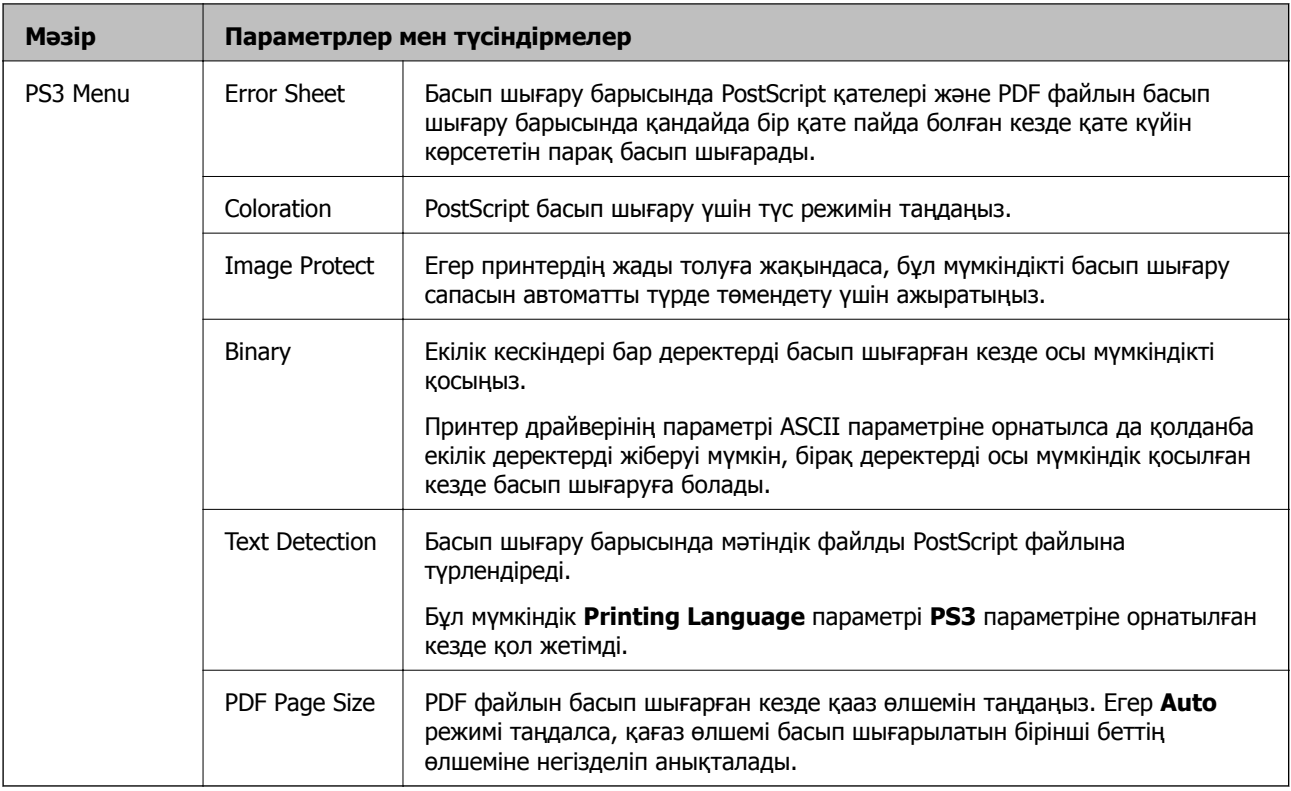

## **Контактілер режимі**

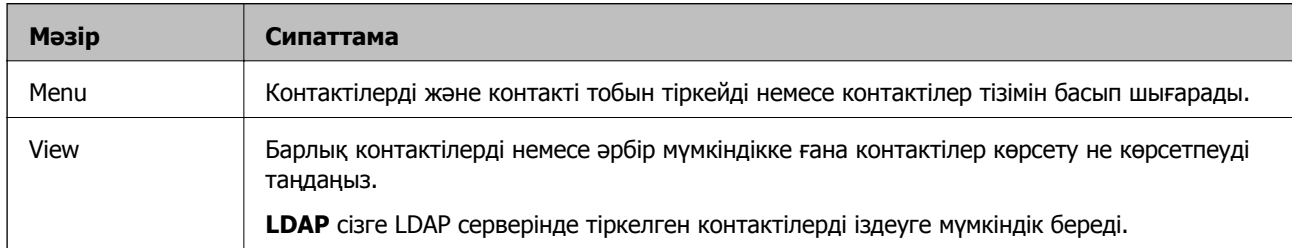

### **Алдын ала орнатулар режимі**

Жиі қолданылған көшіру, факс және сканерлеу параметрлерін алдын ала орнатулар ретінде тіркеуге болады. Алдын ала орнатуды тіркеу үшін негізгі экраннан **Presets** таңдаңыз, **Add New** таңдаңыз, одан кейін контактіні тіркегіңіз келген мүмкіндікті таңдаңыз. Қажетті параметрлерді орнатыңыз, **Save** түймесін басып, алдын ала орнату атауын енгізіңіз.

Тіркелген алдын ала орнатуды жүктеу үшін тізімнен алдын ала орнату параметрін таңдаңыз.

Әрбір мүмкіндіктің экранындағы **Preset** түймесін басыңыз. Ағымдағы мекенжайды (тікелей енгізілген мекенжайдан және LDAP мекенжай тізіміндегі контактілерден басқа) және параметрлерді тіркеуге болады.

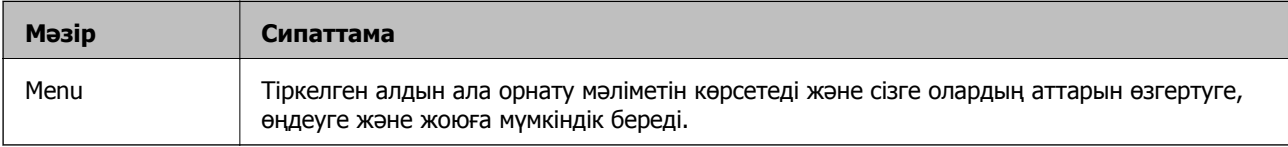

### **Status Menu**

Басқару тақтасындағы  $i$  түймесін басыңыз.

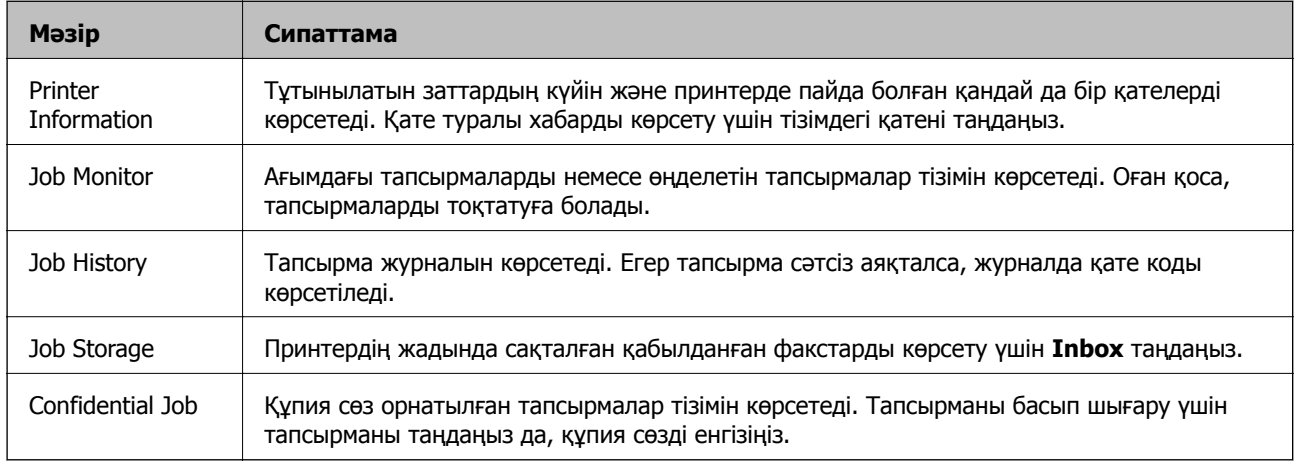

# <span id="page-42-0"></span>**Қағазды салу**

## **Қағазды ұстау туралы сақтандырулар**

- ❏ Қағазбен бірге берілген нұсқау парақтарын оқыңыз.
- ❏ Қағазды салмас бұрын шеттерін желпіп және тегістеп жіберіңіз. Фотоқағазды желпімеңіз немесе орамаңыз. Бұлай істеу басылатын жағын зақымдауы мүмкін.

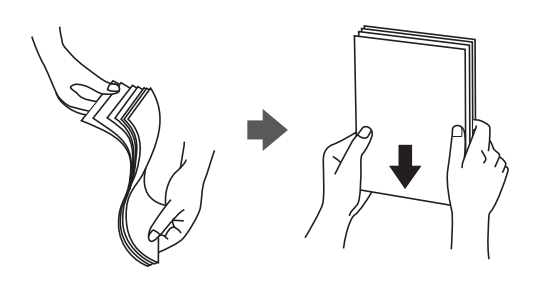

❏ Егер қағаз бүктелген қалса, салудан бұрын оны жазыңыз немесе оны сәл ғана қарсы бағытта бүктеңіз. Оралған қағазда басып шығару қағаз кептелістерін және басылған материалда жағылуды тудыруы мүмкін.

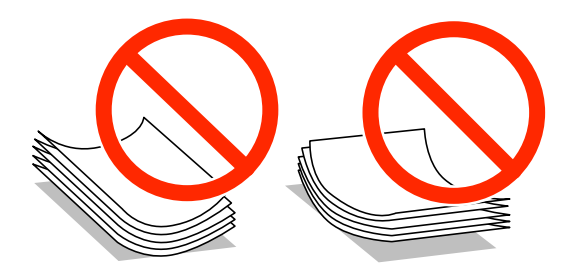

- ❏ Толқынды, жыртылған, кесілген, бүгілген, ылғалды, тым қалың, тым жұқа қағазды немесе жапсырмалар жабысқан қағазды пайдаланбаңыз. Бұл қағаз түрлерін пайдалану қағаз кептелістерін және басылған материалда жағылуды тудыруы мүмкін.
- ❏ Жүктеу алдында хатқалталардың жиектерін желпіңіз және туралаңыз. Дестеленген хатқалталар ауамен томпайса, жүктеу алдында тегістеу үшін басыңыз.

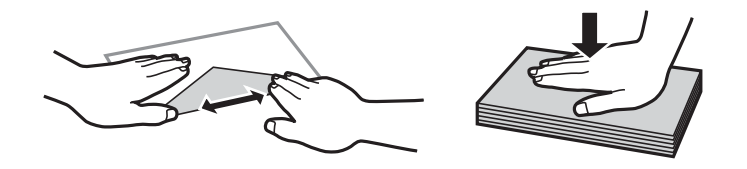

- ❏ Оралған немесе бүгілген хатқалталарды пайдаланбаңыз. Бұл хатқалталарды пайдалану қағаз кептелістерін және басылған материалда жағылуды тудыруы мүмкін.
- ❏ Қанаттарында желімі бар хатқалталарды немесе терезесі бар хатқалталарды қолданбаңыз.
- ❏ Тым жұқа хатқалталарды пайдаланбауға тырысыңыз, себебі олар басып шығару барысында оралуы мүмкін.

#### <span id="page-43-0"></span>**Қатысты ақпарат**

& "Принтер [сипаттамалары](#page-194-0)" бетте 195

## **Қолжетімді қағаз және сыйымдылықтар**

Epson компаниясы жоғары сапалы баспаға қол жеткізу үшін, түпнұсқалы Epson қағазын қолдануды ұсынады.

#### **Түпнұсқалы Epson қағазы**

#### **Ескертпе:**

Түпнұсқалы Epson қағазы PostScript принтер драйвері және Epson Universal принтер драйверімен басып шығарған кезде қолжетімді емес болады.

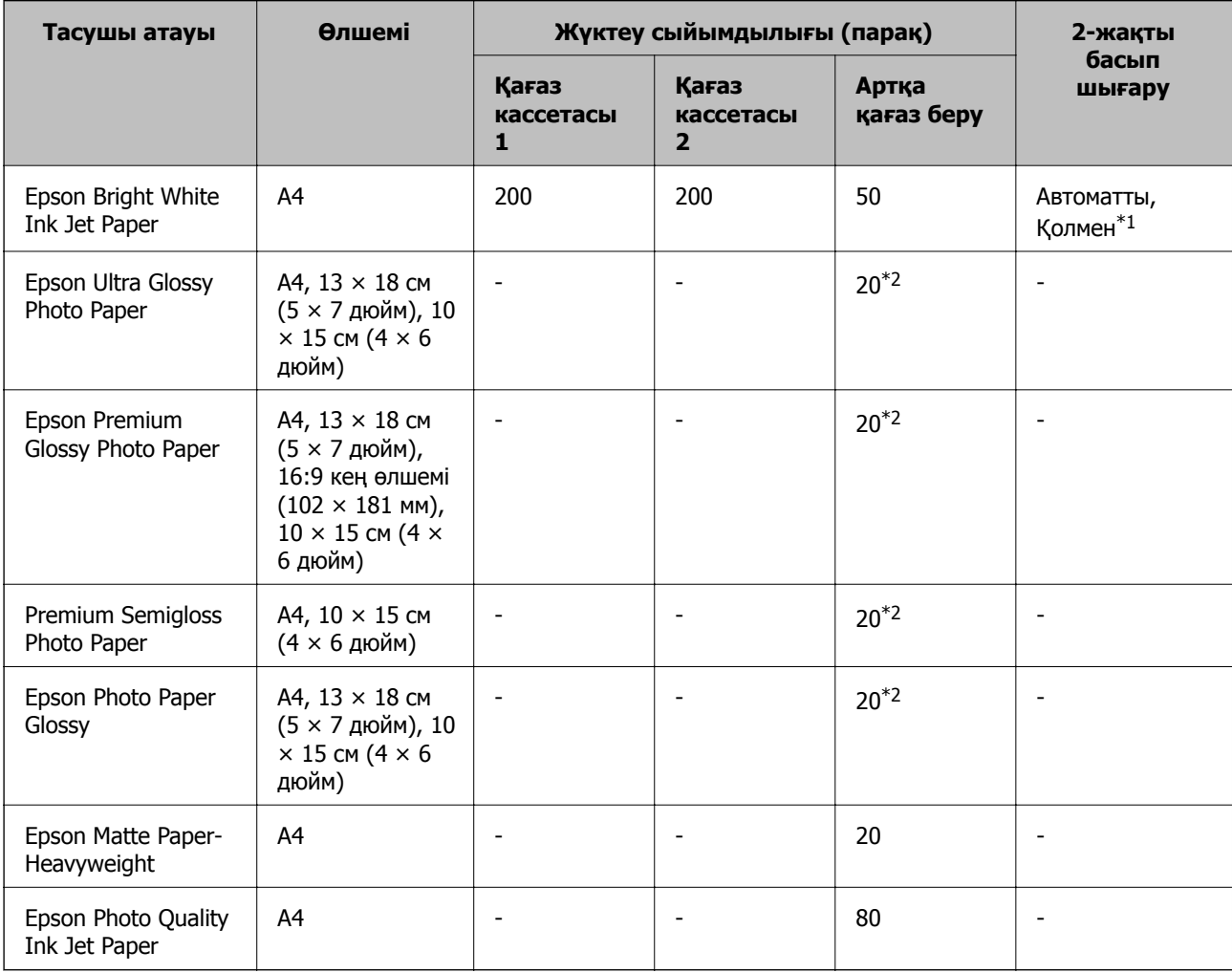

\*1 2-жақты басып шығару тапсырмаларын қолмен басып шығару үшін тек артқы қағаз беру пайдаланыңыз. Бір жағы бұрыннан басып шығарылған қағаз үшін 20 параққа дейін салуға болады.

\*2 Қағаз дұрыс берілмеген жағдайда немесе басып шығару түстері біркелкі не лас болған жағдайда қағаздың бір парағын бір уақытта жүктеу қажет.

#### **Ескертпе:**

- ❏ Қағаздың қолжетімді болуы орналасқан жеріне байланысты. Сіздің аймағыңызда қолжетімді қағаз туралы соңғы ақпарат үшін, Epson қолдау қызметіне хабарласыңыз.
- ❏ Шынайы Epson қағазында пайдаланушы көрсеткен өлшемде басып шығарған кезде тек **Стандартты** немесе **Normal** басып шығару сапасының параметрлері қолжетімді. Дегенмен, кейбір принтер драйверлері жақсырақ басып шығару сапасын таңдауға мүмкіндік береді, баспалар **Стандартты** немесе **Normal** көмегімен басып шығарылады.

#### **Сатып алуға болатын қағаз**

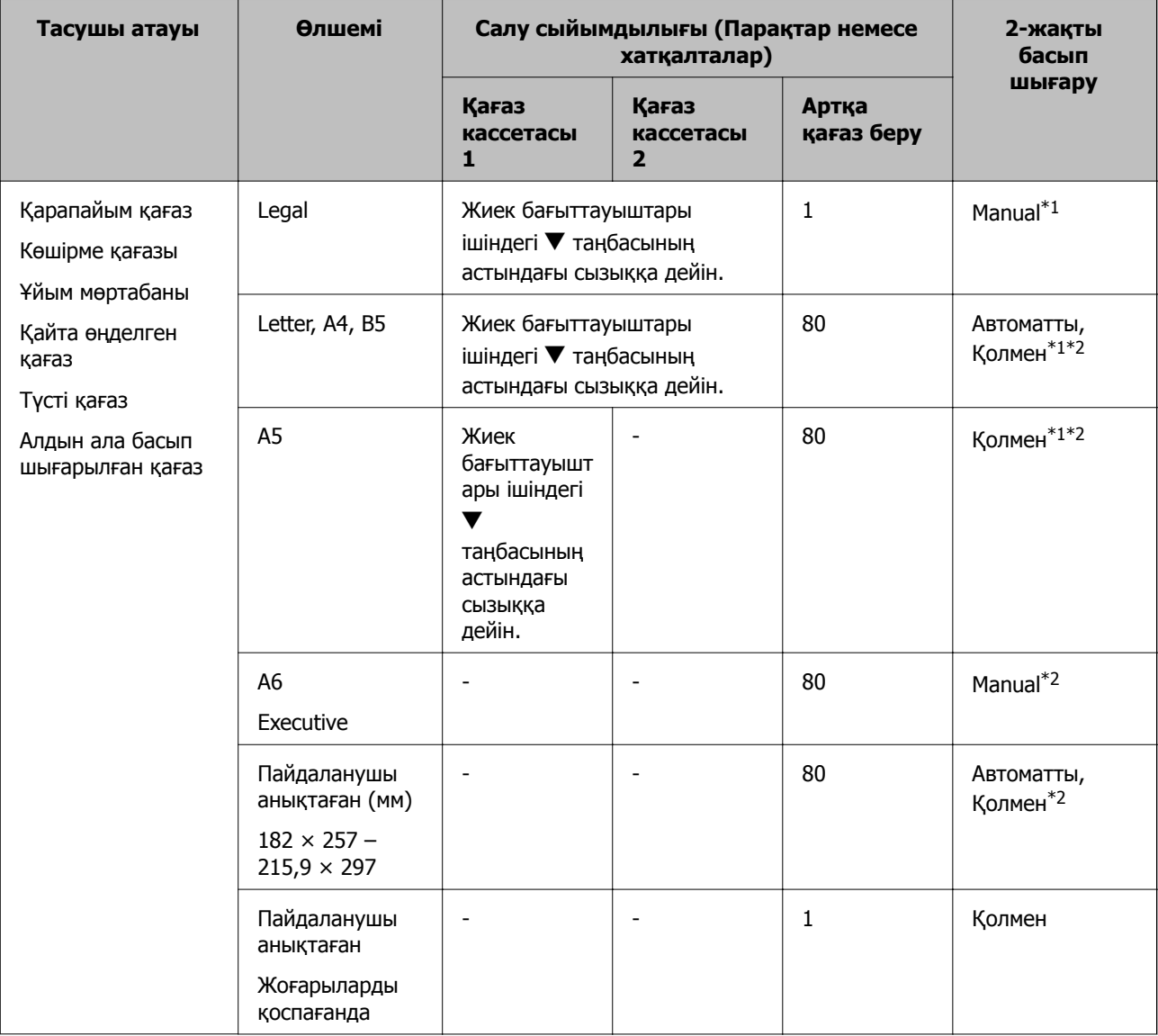

<span id="page-45-0"></span>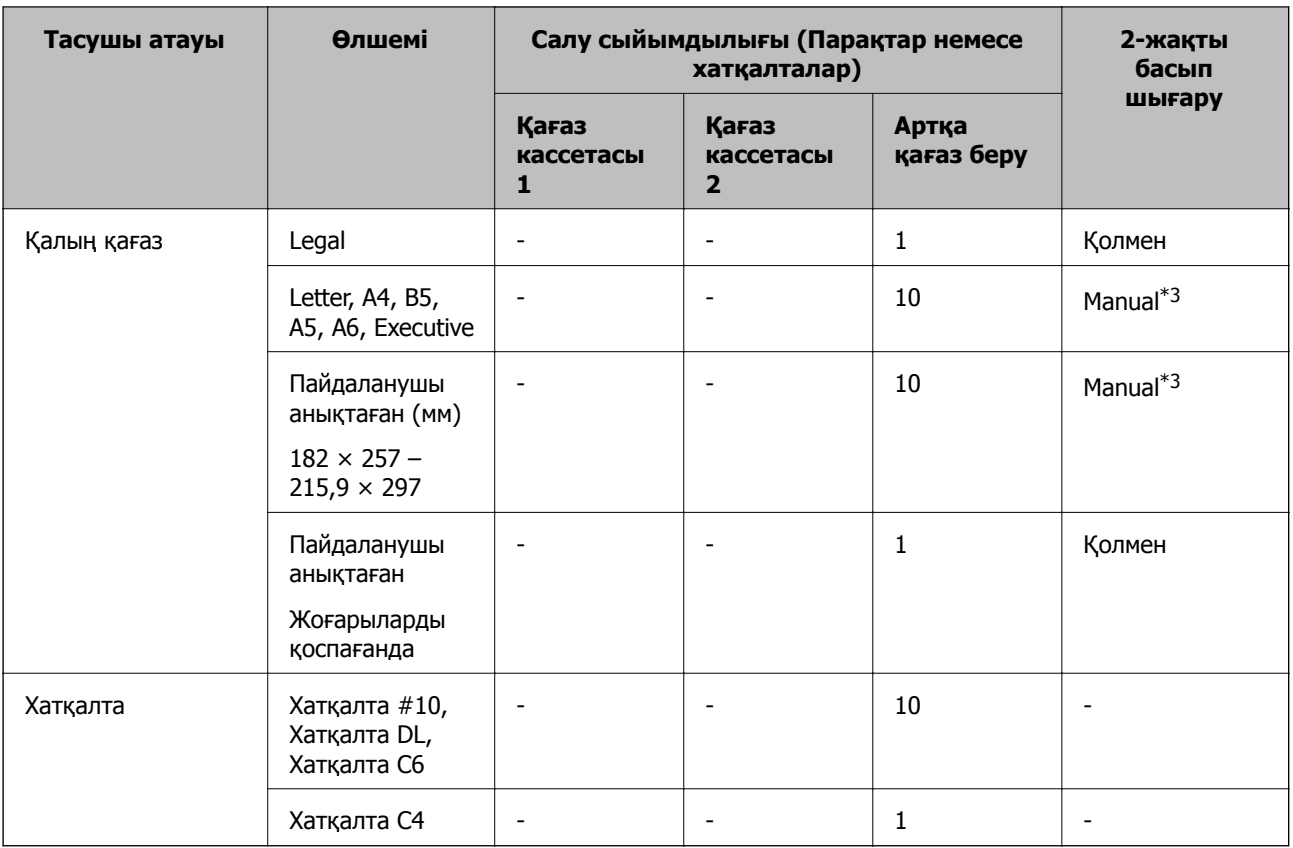

\*1 2-жақты басып шығару тапсырмаларын қолмен басып шығару үшін тек артқы қағаз беру пайдаланыңыз.

\*2 Бір жағы бұрыннан басып шығарылған қағаз үшін 30 параққа дейін салуға болады.

\*3 Бір жағы бұрыннан басып шығарылған қағаз үшін 5 параққа дейін салуға болады.

#### **Қатысты ақпарат**

& "Бөлік аттары мен [функциялары](#page-17-0)" бетте 18

## **Қағаз түрлерінің тізімі**

Оңтайлы басып шығару нәтижесін алу үшін қағазға сәйкес келетін қағаз түрін таңдаңыз.

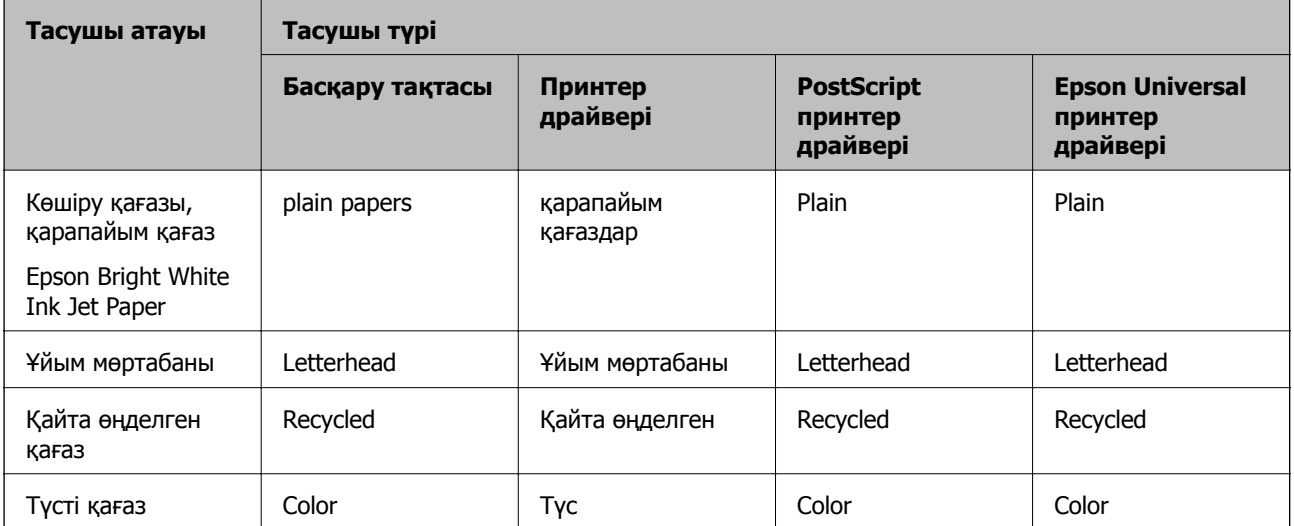

<span id="page-46-0"></span>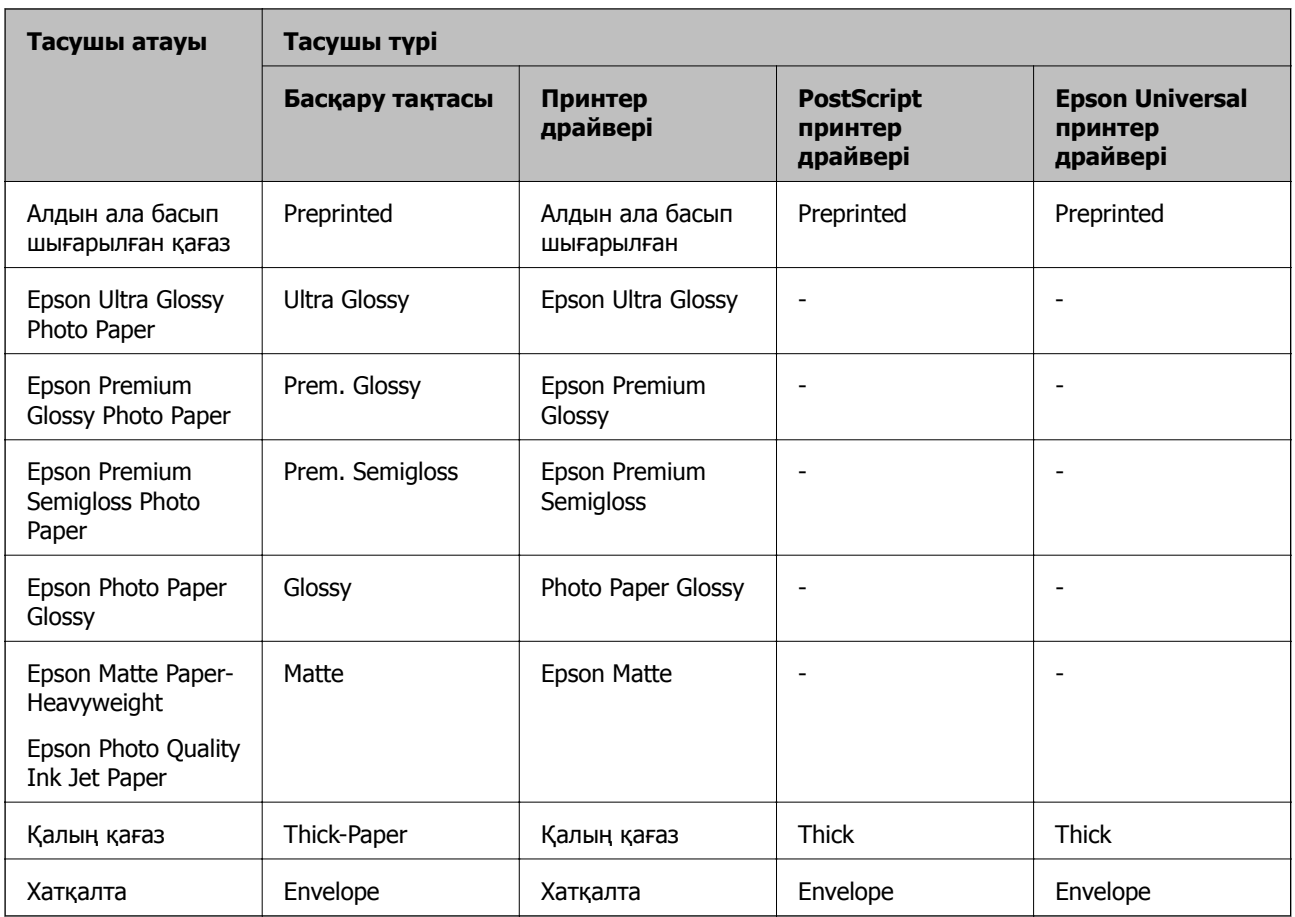

## **Қағазды Қағаз кассетасы ішіне салу**

1. Принтер жұмыс істеп тұрмағанын тексеріңіз, одан кейін қағаз кассетасы тартпаңыз.

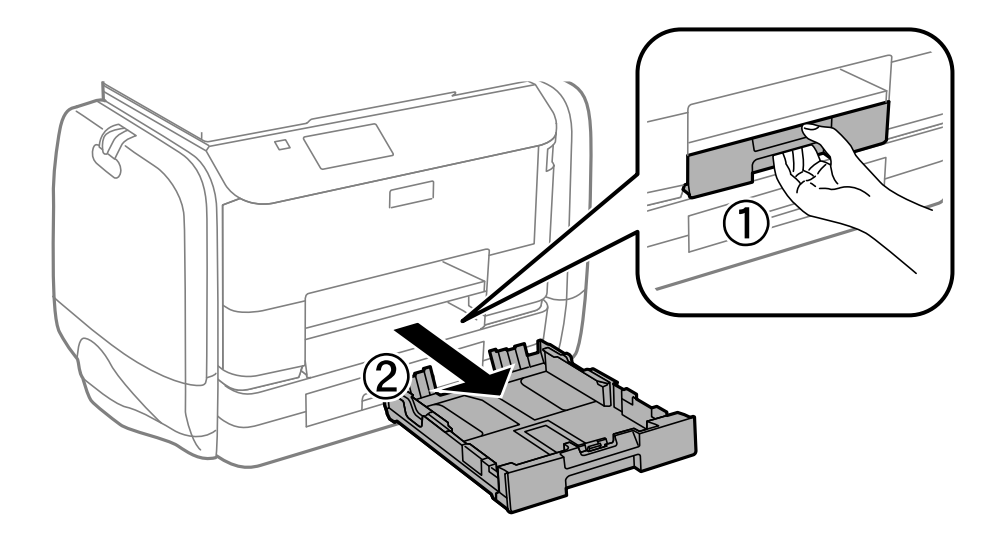

#### **Ескертпе:** қағаз кассетасы 2 құралынан қағаз кассетасының қақпағын алыңыз.

2. Жиек бағыттауыштарын өзінің максималды күйіне сырғытыңыз.

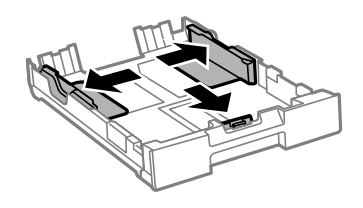

#### **Ескертпе:**

A4 өлшемінен үлкен қағазды пайдаланғанда, қағаз кассетасы ұзартыңыз.

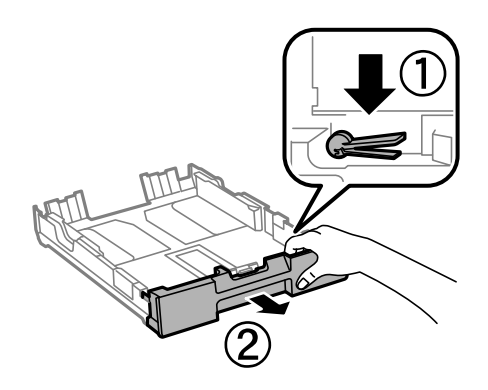

3. Алдыңғы жиек бағыттауышын пайдаланғыңыз келетін қағаз өлшеміне дейін сырғытыңыз.

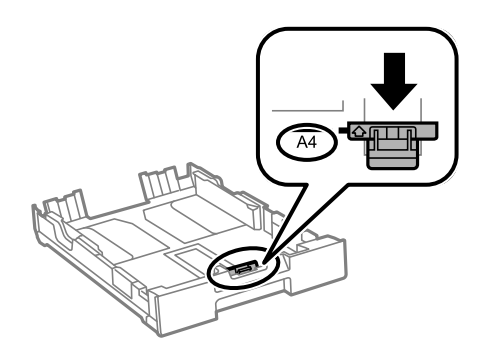

4. Басып шығарылатын бет төмен қаратылған күйде қағазды алдыңғы жиек бағыттауышына қарсы бағыттап жүктеңіз.

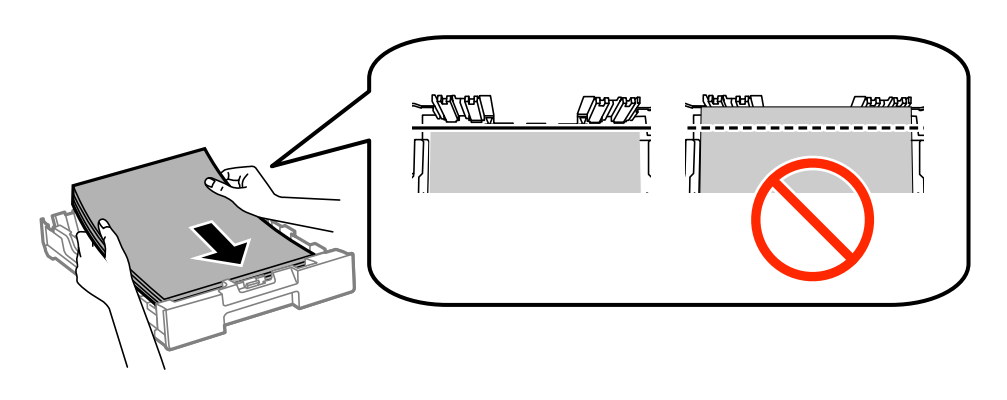

#### c **Маңызды:**

- $\Box$  Қағаздың қағаз кассетасы шетіндегі  $\blacktriangledown$  белгісінің астына дейін созылмағанына көз жеткізіңіз.
- ❏ Қағазды көрсетілген парақтар санынан асыра салуға болады. Жай қағазды жиек бағыттауышының ішіндегі ▼ таңбасының астындағы сызықтан артық салмаңыз.
- 5. Бүйірлік жиек бағыттауыштарын қағаздың жиектеріне қарай сырғытыңыз.

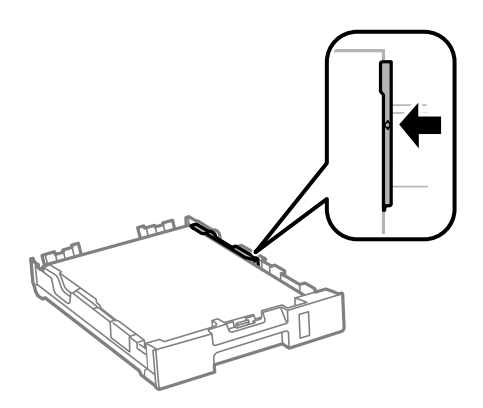

6. қағаз кассетасы толығымен енгізіңіз.

#### **Ескертпе:**

қағаз кассетасы 2 үшін, енгізудің алдында қағаз кассетасының қақпағын қайта бекітіңіз.

7. Басқару тақтасында қағаз кассетасы ішіне салынған қағаздың өлшемін және қағаз түрін орнатыңыз.

#### **Ескертпе:**

**Setup** <sup>&</sup>gt;**Paper Setup** таңдау арқылы қағаз өлшемінің және қағаз түрінің параметрін көруге болады.

8. Шығыс науасын сырғытыңыз.

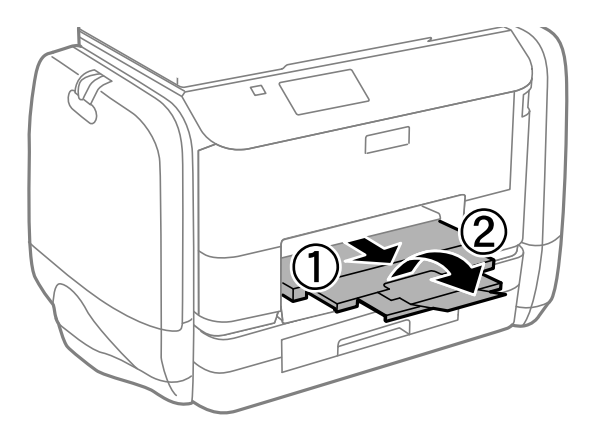

#### **Қатысты ақпарат**

- & "Қағазды ұстау туралы [сақтандырулар](#page-42-0)" бетте 43
- & "Қолжетімді қағаз және [сыйымдылықтар](#page-43-0)" бетте 44

## <span id="page-49-0"></span>**Қағазды Артқа қағаз беру ішіне салу**

1. Беру құралының қорғағышын ашыңыз және қағаз тіреуішін тартыңыз.

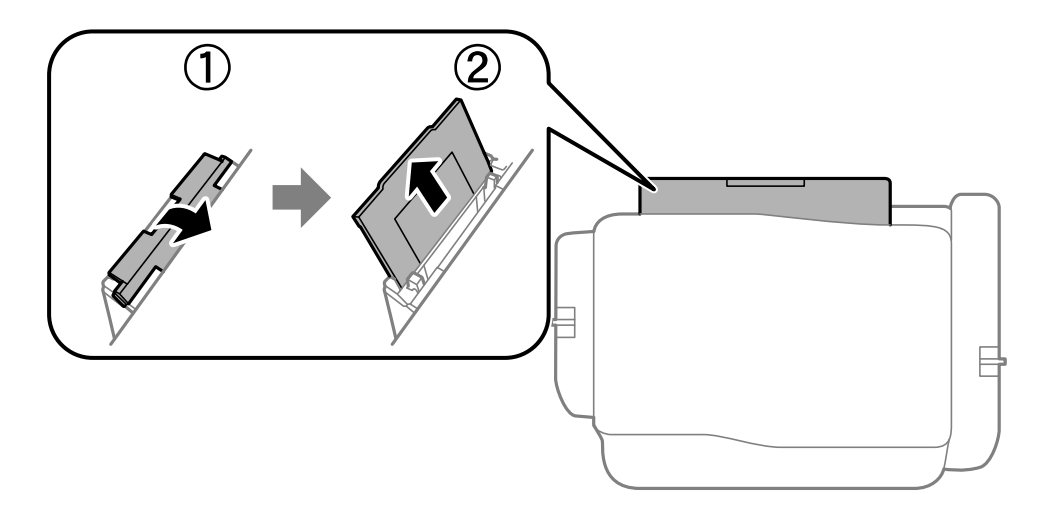

2. Жиек бағыттауыштарын жылжытыңыз.

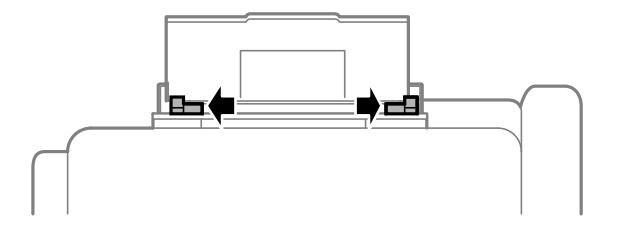

3. Қағазды артқы қағаз беру ортасына басып шығарылатын жағын жоғары қаратып салыңыз.

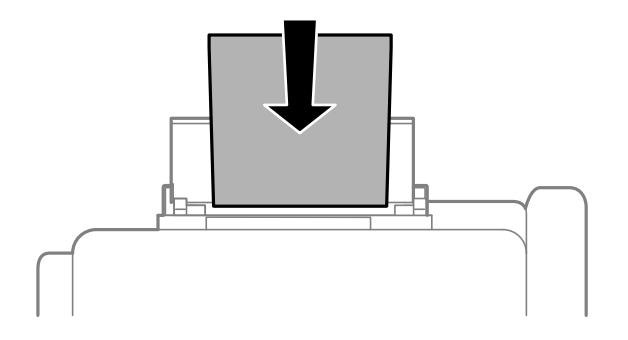

#### c **Маңызды:**

- ❏ Қағазды көрсетілген парақтар санынан асыра салуға болады. Жай қағазды жиек бағыттауышының ішіндегі ▼ таңбасының астындағы сызықтан артық салмаңыз.
- ❏ Қағазды қысқа шетімен салыңыз. Дегенмен, ұзын шетін пайдаланушы анықтаған өлшемнің ені ретінде орнатсаңыз, қағазды ұзын шетімен салыңыз.

#### ❏ Хатқалта

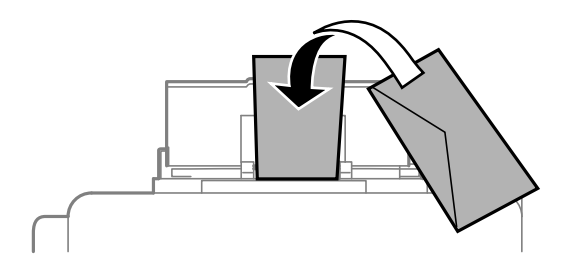

❏ Тесіктері бар қағаз

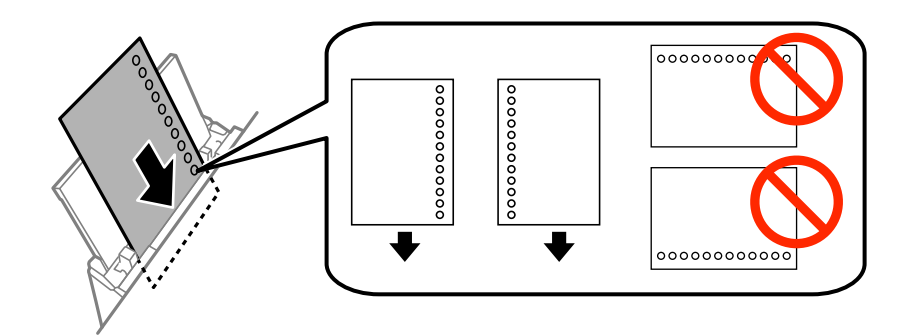

#### **Ескертпе:**

Алдын ала тесілген қағазды келесі шарттар бойынша пайдаланыңыз. Автоматты түрде 2-жақты басып шығару алдын тесілген қағаз үшін қолданылмайды.

- ❏ Салу сыйымдылығы: Бір парақ
- ❏ Қолжетімді өлшем: A4, B5, A5, A6, Letter, Legal
- ❏ Байланысу тесіктері: Байланысу тесіктері жоғарыда немесе төменде орналасқан қағазды салмаңыз.

Тесіктің үстінен басып шығармау үшін файлдың басып шығару орнын реттеңіз.

4. Жиек бағыттауыштарын қағаздың жиектеріне қарай сырғытыңыз.

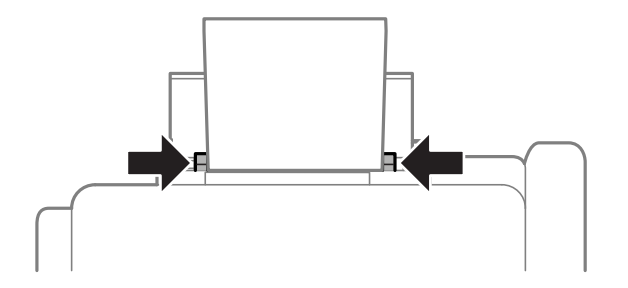

5. Басқару тақтасынан **Setup** > **Paper Setup** > **Rear Paper Feed** таңдап, кейін артқы қағаз беру құралына салынған қағаздың өлшемін және қағаз түрін орнатыңыз.

6. Шығыс науасын сырғытыңыз.

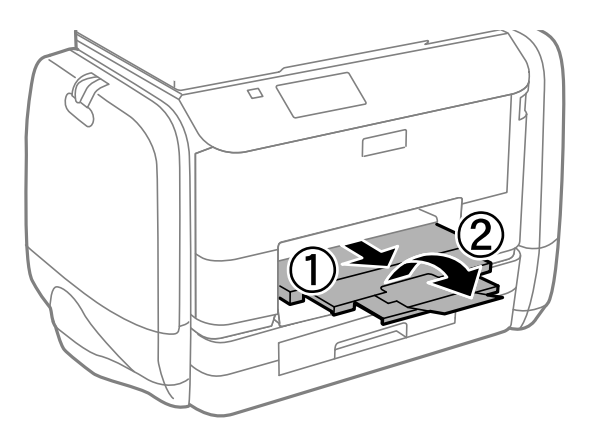

#### **Ескертпе:**

Қалған қағазды қаптамасына қайта салыңыз. Егер қағаз принтерде қалса, ол иілуі немесе басып шығару сапасы төмендеуі мүмкін.

#### **Қатысты ақпарат**

- & "Қағазды ұстау туралы [сақтандырулар](#page-42-0)" бетте 43
- & "Қолжетімді қағаз және [сыйымдылықтар](#page-43-0)" бетте 44

# <span id="page-52-0"></span>**Түпнұсқаларды қою**

Түпнұсқаларды Сканер әйнегі немесе АҚБ құралына қойыңыз. АҚБ құралы қолдамайтын түпнұсқалар үшін Сканер әйнегі пайдаланыңыз.

Бірнеше түпнұсқаны және түпнұсқаның екі жағын да АҚБ құралымен бір уақытта сканерлей аласыз.

## **АҚБ үшін қолжетімді түпнұсқалар**

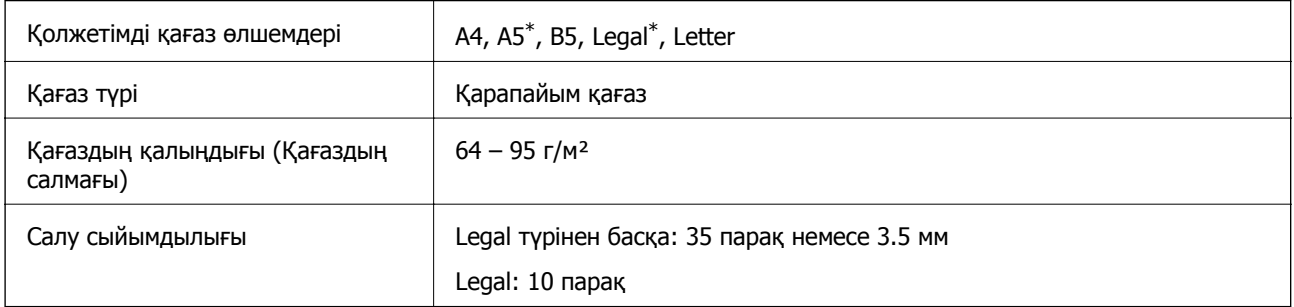

\* Тек бір жақты сканерлеуге қолдау көрсетіледі.

Қағаз кептелісін болдырмау үшін көрсетілген түпнұсқаларды АҚБ ішіне салмаңыз. Бұл түрлер үшін Сканер әйнегі қолданылуы тиіс.

- ❏ Жыртылған, бүктелген, мыжылған, бүлінген немесе иілген түпнұсқалар
- ❏ Түптеу тесіктері бар түпнұсқалар
- ❏ Таспа, степлер, қағаз қыстырғышының көмегімен бекітілген түпнұсқалар
- ❏ Бетінде жапсырмалары немесе затбелгілері бар түпнұсқалар
- ❏ Тең емес кесілген немесе қисайған түпнұсқалар
- ❏ Бекітілген түпнұсқалар
- ❏ Жоғарғы проектор қағазы, термиялы басып шығары қағазы немесе көшірме қағаз

## **Түпнұсқаларды АҚБ үстіне қою**

1. Түпнұсқалардың жиектерін туралаңыз.

2. АҚБ жиек бағыттауышын жылжытыңыз.

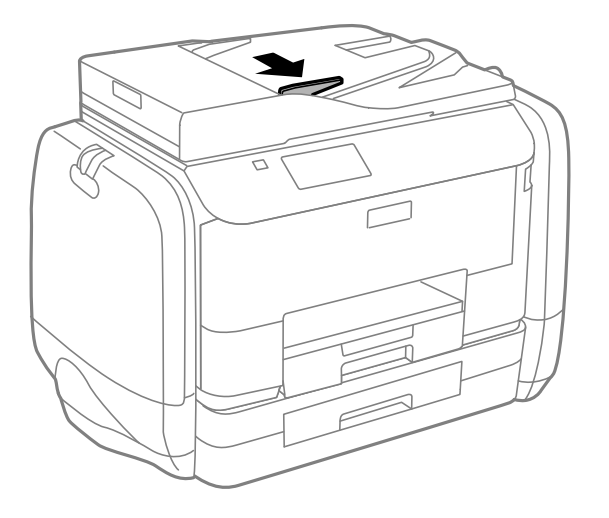

3. Түпнұсқаларды АҚБ үстіне бетін жоғары қаратып қойыңыз.

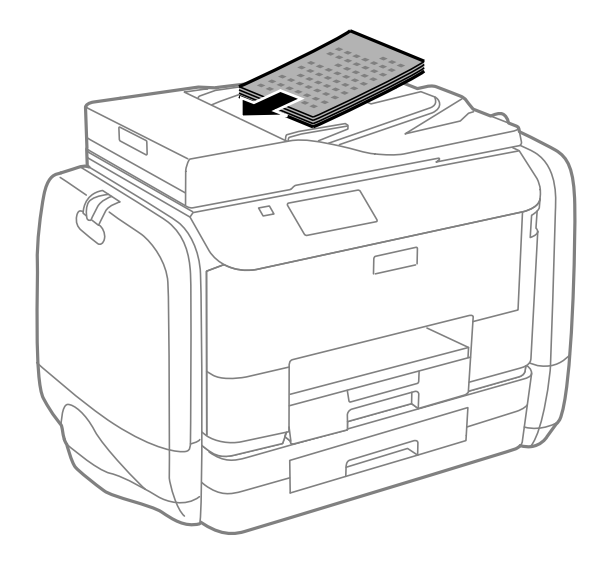

### c **Маңызды:**

- ❏ Түпнұсқаларды АҚБ жиек бағыттауыштары ішіндегі d таңбасы астындағы сызық үстіне салуға болмайды.
- ❏ Сканерлеу кезінде түпнұсқаларды қоспаңыз.

4. АҚБ жиек бағыттауышын түпнұсқалардың жиектеріне сырғытыңыз.

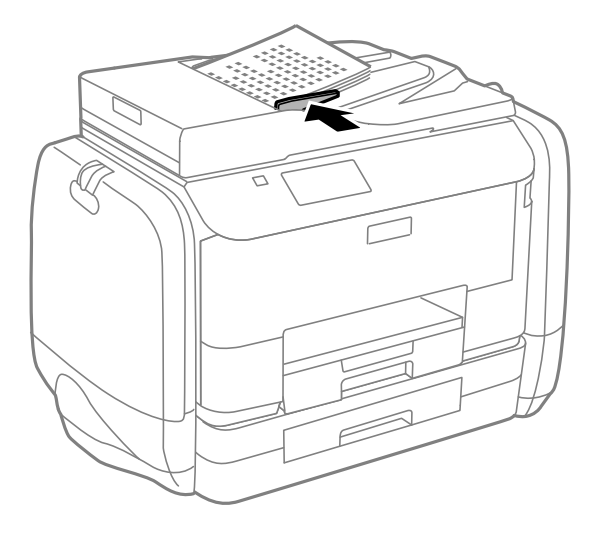

#### **Қатысты ақпарат**

& "АҚБ үшін қолжетімді [түпнұсқалар](#page-52-0)" бетте 53

## **Түпнұсқаларды қою Сканер әйнегі**

## !**Абайлаңыз:**

Құжат қақпағын жапқан кезде саусақтарыңызды қысып алмаңыз. Әйтпесе, жарақат алуыңыз мүмкін.

#### c **Маңызды:**

Кітаптар сияқты үлкен түпнұсқаларды қойғанда сыртқы жарықтың тікелей Сканер әйнегі түсуін болдырмаңыз.

1. Құжат қақпағын ашыңыз.

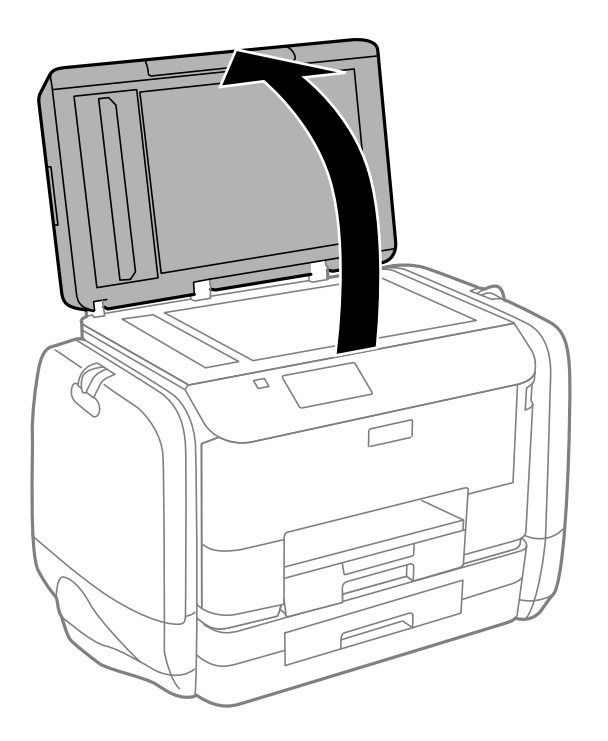

- 2. Сканер әйнегі бетін шаңнен немесе дақтарды кетіріңіз.
- 3. Түпнұсқаны төмен қаратып қойып, бұрыш белгісіне қарай сырғытыңыз.

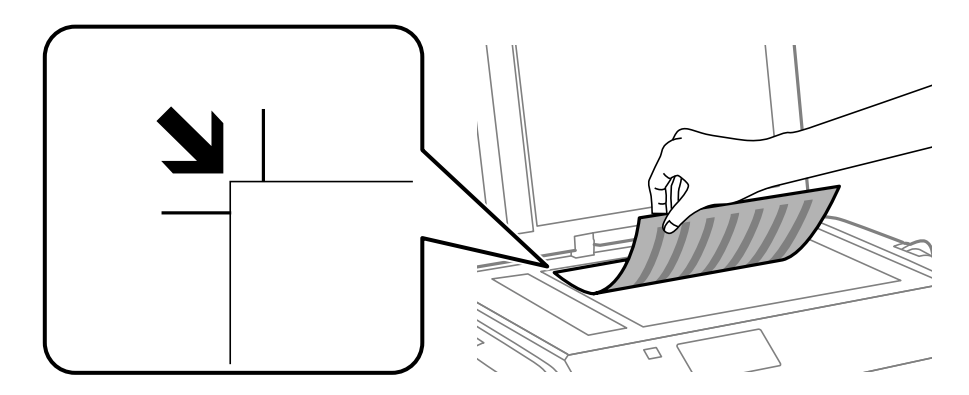

#### **Ескертпе:**

- ❏ Сканер әйнегі шеттерінен 1,5 мм ауқымы сканерленбейді.
- ❏ Түпнұсқалар АҚБ және Сканер әйнегі үстіне қойылған кезде, басымдық АҚБ үстіндегі түпнұсқаларға беріледі.
- 4. Қақпақты ақырындап жабыңыз.

#### **Ескертпе:**

Сканерлегеннен немесе көшіргеннен кейін түпнұсқаларды алып тастаңыз. Егер түпнұсқаларды Сканер әйнегі бетінде ұзақ уақыт қалдырсаңыз, түпнұсқа әйнектің бетіне жабысып қалуы мүмкін.

# **Контактілерді басқару**

Контактілер тізімін тіркеу бағыттарды оңай енгізуге мүмкіндік береді. 200 енгізуге дейін тіркеуге болады және факс нөмірін енгізген кезде контактілер тізімін пайдалануға болады, сканерленген кескінді электрондық поштаға бекіту және сканерленген кескінді желі қалтасына сақтау межесін енгізіңіз.

Оған қоса, контактілерді LDAP серверіне тіркеуге болады. Контактілерді LDAP серверіне тіркеу үшін Әкімші нұсқаулығы қараңыз.

## **Контактілерді тіркеу**

- 1. Негізгі экраннан **Contacts** , **Scan** режимін немесе **Fax** режимін таңдаңыз.
- 2. **Menu** түймесін басыңыз, одан кейін **Add Entry** таңдаңыз.
- 3. Контактіні пайдаланғыңыз келетін режимді таңдаңыз.

#### **Ескертпе:**

Негізгі экраннан контактілер тізімін ашқан кезде осы экран көрсетіледі.

- 4. Тіркегіңіз келген енгізу санын таңдаңыз.
- 5. Әрбір режимнің қажетті параметрлерін орнатыңыз.

#### **Ескертпе:**

Факс нөмірін енгізген кезде факс нөмірінің басына сыртқы қатынас кодын енгізіңіз, егер телефон жүйеңіз PBX болса, онда сізге сыртқы желіге қосылу үшін қатынас коды керек. Егер **Line Type** параметрінде қатынас коды орнатылса, нақты қатынас кодының орнына (хэш #) енгізіңіз. Теру барысында кідіріс (үш секундтық кідіріс) қосу үшін басу арқылы сызықша енгізіңіз.

6. **Save** түймесін басыңыз.

#### **Ескертпе:**

- ❏ Енгізуді өңдеу немесе жою үшін мақсатты енгізуді таңдаңыз да, **Edit** немесе **Delete** түймесін басыңыз.
- ❏ Принтердің жергілікті контактілер тізіміндегі LDAP серверінде тіркелген мекенжайды тіркеуге болады. Енгізуді көрсетіңіз, содан кейін **Save** басыңыз.

## **Топтастырылған контактілерді тіркеу**

Контактілерді топқа қосу сізге бірнеше бағытқа бір уақытта факс жіберуге немесе электрондық пошта арқылы сканерленген кескін жіберуге мүмкіндік береді.

- 1. Негізгі экраннан **Contacts** , **Scan** режимін немесе **Fax** режимін таңдаңыз.
- 2. **Menu** түймесін басыңыз, одан кейін **Add Group** таңдаңыз.
- 3. Топтастырылған контактіні пайдаланғыңыз келетін режимді таңдаңыз.

#### **Ескертпе:**

Негізгі экраннан контактілер тізімін ашқан кезде осы экран көрсетіледі.

- 4. Тіркегіңіз келген енгізу санын таңдаңыз.
- 5. **Name** және **Index Word** енгізіңіз, одан кейін **Proceed** түймесін басыңыз.
- 6. Топқа тіркегіңіз келетін контактілерге құсбелгілер қойыңыз.

#### **Ескертпе:**

❏ 199 контактіге дейін тіркеуге болады.

- ❏ Белгілемеу үшін контактінің құсбелгісін қайтадан басыңыз.
- 7. **Save** түймесін басыңыз.

#### **Ескертпе:**

Топтастырылған контактіні өңдеу немесе жою үшін мақсатты топтастырылған контактіні таңдаңыз да, **Edit** немесе **Delete** түймесін басыңыз.

## **Контактілерді компьютердің көмегімен тіркеу және сақтық көшірмелеу**

Контактілерді принтерде EpsonNet Config көмегімен тіркеуге және сақтық көшірмелеуге болады. Мәліметтер алу үшін EpsonNet Config анықтамасын қараңыз.

Принтер бұзылған жағдайда контактілердің деректері жоғалуы мүмкін. Деректерді жаңартқан сайын деректердің сақтық көшірмесін жасауды ұсынамыз. Epson кепілдік мерзімінде кез келген деректердің жоғалуына, деректерді және/немесе параметрлерді сақтық көшірмелеуге немесе қалпына келтіруге жауапты болмайды.

#### **Қатысты ақпарат**

 $\rightarrow$  **["EpsonNet Config"](#page-153-0) бетте 154** 

# **Басып шығару**

## **Басқару тақтасынан басып шығару**

USB флэш-жады сияқты жады құрылғыларында сақталған деректерді тікелей басып шығара аласыз.

- 1. Қағазды принтерге салыңыз.
- 2. Жад құрылғысын принтердің сыртқы интерфейсінің USB портына салыңыз.
- 3. Негізгі экраннан **Memory Device** мәзіріне кіріңіз.
- 4. Файл пішімін таңдаңыз.

#### **Ескертпе:**

Егер жад құрылғысында 999-дан астам сурет болса, суреттер автоматты түрде топтарға бөлінеді және топты таңдау экраны көрсетіледі. Басып шығарғыңыз келген суреті бар топты таңдаңыз. Суреттер түсірілген күні бойынша сұрыпталады. Басқа топ таңдау үшін **Options** <sup>&</sup>gt;**Select Group** таңдаңыз.

- 5. Басып шығарғыңыз келген файлды таңдаңыз.
- 6. Сандық пернетақтаның көмегімен баспалар санын енгізіңіз.
- 7. **Settings** түймесін басыңыз да, басып шығару параметрлерін орнатыңыз.

#### **Ескертпе:**

Файл пішімі ретінде JPEG таңдасаңыз, суретті реттеуге болады. **Adjustments** түймесін басыңыз. Оған қоса, көбірек сурет қосуға болады. Сурет таңдау үшін У түймесін басыңыз немесе экранды көлденеңінен сипап өтіңіз.

8.  $\diamondsuit$  түймесін басыңыз.

#### **Қатысты ақпарат**

- & "Қағазды Қағаз [кассетасы](#page-46-0) ішіне салу" бетте 47
- & "[Қағазды](#page-49-0) Артқа қағаз беру ішіне салу" бетте 50
- & "Бөлік аттары мен [функциялары](#page-17-0)" бетте 18
- $\rightarrow$  ["Memory Device](#page-28-0) режимі" бетте 29

## **Компьютерден басып шығару**

Егер кейбір принтер драйверінің параметрлерін өзгерте алмасаңыз, олар әкімші тарапынан шектелген болуы мүмкін. Көмек алу үшін принтер әкімшісіне хабарласыңыз.

## <span id="page-59-0"></span>**Пайдаланушы мүмкіндіктеріне қатысты шектеулер қосылған кезде принтер драйверіндегі пайдаланушылардың түпнұсқалығын растау (тек Windows үшін)**

Пайдаланушы мүмкіндіктеріне қатысты шектеулер қосылған кезде, басып шығару үшін пайдаланушының идентификаторы және құпия сөзі қажет. Пайдаланушының идентификаторын және құпия сөзін принтер драйверіне тіркеңіз. Егер құпия сөзді білмесеңіз, принтер әкімшісіне хабарласыңыз.

- 1. Принтер драйверінің терезесіне өтіңіз.
- 2. **Принтер және опция туралы ақпарат** қойындысындағы **Қызмет көрсету** түймесін басыңыз.
- 3. **Қатынасты басқару баптауларын сақтау** таңдаңыз, **Параметрлер** түймесін басыңыз да, пайдаланушы аты мен құпия сөзді енгізіңіз.

#### **Қатысты ақпарат**

& ["Windows](#page-147-0) Принтер драйвері" бетте 148

## **Басып шығару негіздері - Windows**

#### **Ескертпе:**

- ❏ Орнату элементтерінің түсіндірмелері үшін желілік анықтаманы қараңыз. Элементті тінтуірдің оң жақ түймесімен басып, **Анықтама** түймесін басыңыз.
- ❏ Әрекеттер қолданбаға байланысты өзгеруі мүмкін. Мәліметтер алу үшін қолданбаның анықтамасын қараңыз.
- 1. Қағазды принтерге салыңыз.
- 2. Басып шығарғыңыз келген файлды ашыңыз.
- 3. **Файл** мәзірінен **Басып шығару** немесе **Басып шығаруды орнату** опциясын таңдаңыз.
- 4. Принтеріңізді таңдаңыз.

5. Принтердің драйвер терезесіне кіру үшін **Теңшелімдер** немесе **Сипаттар** опциясын таңдаңыз.

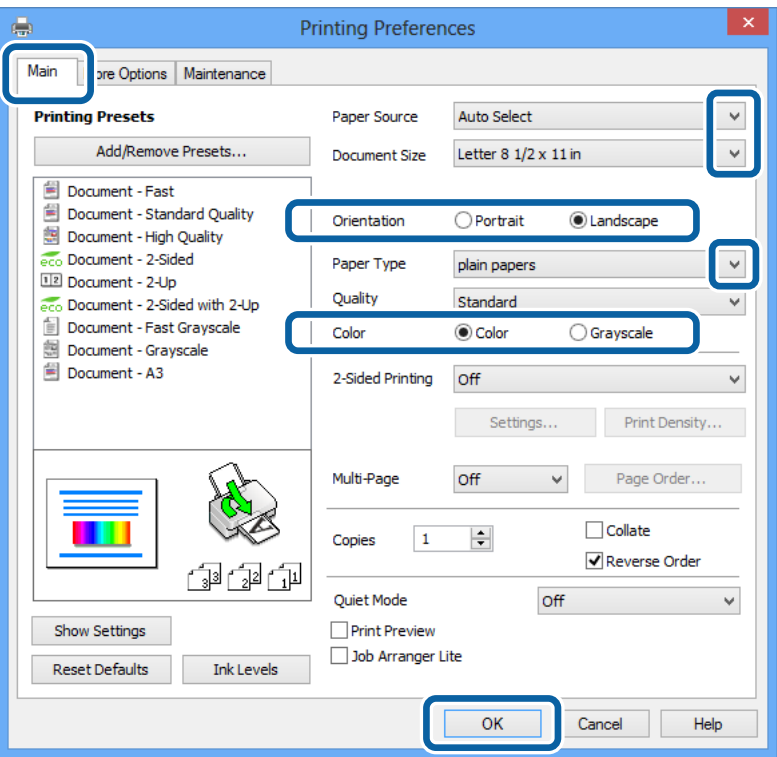

- 6. Келесі параметрлерді орнатыңыз.
	- ❏ Қағ. бастап. көзі: Қағазды салған қағаз көзін таңдаңыз.
	- ❏ Құжат өлшемі: Қолданбада орнатқан қағаз өлшемін таңдаңыз.
	- ❏ Бағдар: Қолданбада орнатқан бағытты таңдаңыз.
	- ❏ Қағаз түрі: Салынған қағаз түрін таңдаңыз.
	- ❏ Түс: Қара түспен немесе сұр реңктермен басып шығарған кезде **Сұр реңк** параметрін таңдаңыз.

#### **Ескертпе:**

- ❏ Егер қарапайым қағазда, ұйым мөртабанында немесе алдын ала басып шығарылған қағазда тығыздығы жоғары дерек басып шығарсаңыз, баспаны қанық шығару үшін Стандартты қанық параметрін Сапасы параметрі ретінде таңдаңыз.
- ❏ Хатқалталарды басып шығарған кезде Альбомдық опциясын **Бағдар** параметрі ретінде таңдаңыз.
- 7. Принтер драйверінің терезесін жабу үшін **OK** түймесін басыңыз.
- 8. **Басып шығару** түймесін басыңыз.

#### **Қатысты ақпарат**

- & "Қолжетімді қағаз және [сыйымдылықтар](#page-43-0)" бетте 44
- & "Қағазды Қағаз [кассетасы](#page-46-0) ішіне салу" бетте 47
- $\rightarrow$  "[Қағазды](#page-49-0) Артқа қағаз беру ішіне салу" бетте 50
- & "Қағаз [түрлерінің](#page-45-0) тізімі" бетте 46

<span id="page-61-0"></span>& "Пайдаланушы [мүмкіндіктеріне](#page-59-0) қатысты шектеулер қосылған кезде принтер драйверіндегі [пайдаланушылардың](#page-59-0) түпнұсқалығын растау (тек Windows үшін)" бетте 60

## **Басып шығару негіздері - Mac OS X**

#### **Ескертпе:**

Әрекеттер қолданбаға байланысты өзгереді. Мәліметтер алу үшін қолданбаның анықтамасын қараңыз.

- 1. Қағазды принтерге салыңыз.
- 2. Басып шығарғыңыз келген файлды ашыңыз.
- 3. Басып шығару диалогтік терезесіне кіру үшін, **Файл** мәзірінен **Басып шығару** пәрменін немесе басқа пәрменді таңдаңыз.

Егер қажет болса, басып шығару терезесін кеңейту үшін Мәліметтерді көрсету немесе ▼ түймесін басыңыз.

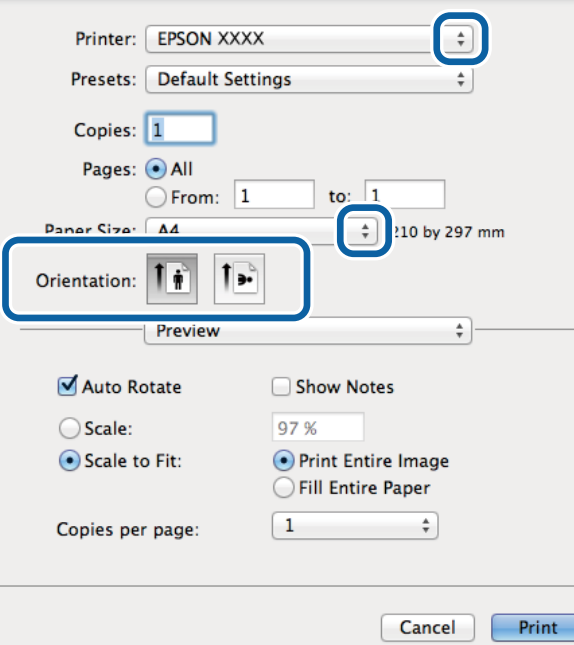

- 4. Келесі параметрлерді орнатыңыз.
	- ❏ Принтер: Принтеріңізді таңдаңыз.
	- ❏ Алдын ала орнатылған параметр: Тіркелген параметрлерді пайдаланғыңыз келген кезде таңдаңыз.
	- ❏ Қағаз өлшемі: Қолданбада орнатқан қағаз өлшемін таңдаңыз.
	- ❏ Бағыт: Қолданбада орнатқан бағытты таңдаңыз.

#### **Ескертпе:**

Хатқалталарды басып шығарған кезде альбомдық бағытты таңдаңыз.

5. Қалқымалы мәзірден **Принтер параметрлері** опциясын таңдаңыз.

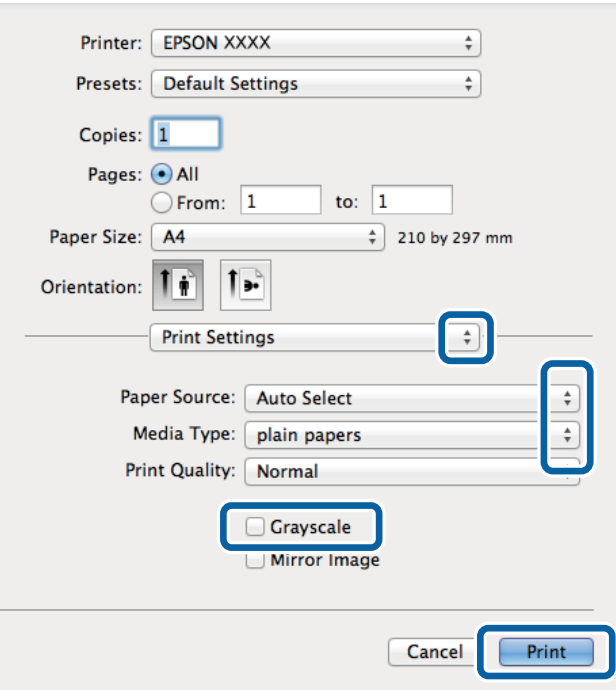

#### **Ескертпе:**

Mac OS X v10.8.x немесе кейінгі нұсқасында **Принтер параметрлері** мәзірі көрсетілмесе, Epson принтерінің жетегі дұрыс емес орнатылған.

 <sup>&</sup>gt;**Принтерлер және сканерлер** (немесе **Басып шығару және сканерлеу**, **Басып шығару және факс**) мәзірінен **Жүйе параметрлері** таңдаңыз, принтерді алыңыз, содан кейін принтерді қайта қосыңыз. Принтерді қосу үшін, келесіні қараңыз.

[http://epson.sn](http://epson.sn/?q=2)

- 6. Келесі параметрлерді орнатыңыз.
	- ❏ Paper Source: Қағазды салған қағаз көзін таңдаңыз.
	- ❏ Тасушы түрі: Салынған қағаз түрін таңдаңыз.
	- ❏ Сұр реңк: Қара түспен немесе сұр реңктермен басып шығару үшін таңдаңыз.
- 7. **Басып шығару** түймесін басыңыз.

#### **Қатысты ақпарат**

- & "Қолжетімді қағаз және [сыйымдылықтар](#page-43-0)" бетте 44
- & "Қағазды Қағаз [кассетасы](#page-46-0) ішіне салу" бетте 47
- & "[Қағазды](#page-49-0) Артқа қағаз беру ішіне салу" бетте 50
- & "Қағаз [түрлерінің](#page-45-0) тізімі" бетте 46

### **2-жақты басып шығару**

Қағаздың екі жағынан басып шығару үшін келесі әдістердің екеуін де пайдалануға болады.

❏ Автоматты 2-жақты басып шығару

❏ Қолмен 2-жақты басып шығару (Тек Windows үшін)

Принтер бірінші жақты басып шығаруды аяқтаған кезде, екінші жағын басып шығару үшін қағазды аударыңыз.

Оған қоса, баспаны бүктеу арқылы жасалатын кітапша басып шығаруға болады. (Тек Windows үшін)

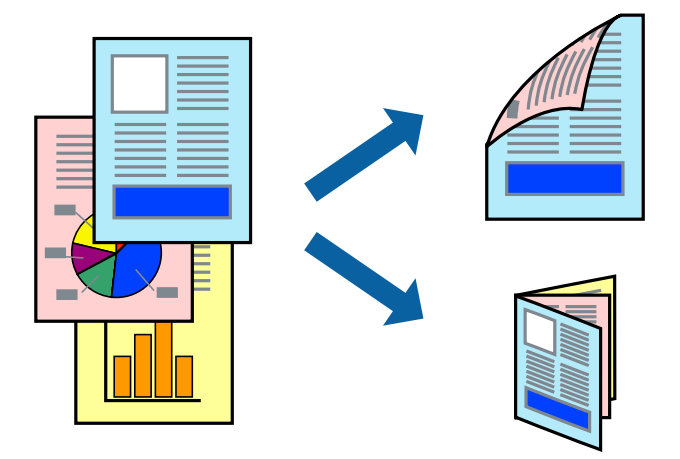

#### **Ескертпе:**

- ❏ Егер 2-жақты басып шығаруға қолданылмайтын қағазды пайдаланбасаңыз, басып шығару сапасы төмендеуі және қағаз кептелісі пайда болуы мүмкін.
- ❏ Қағаз және деректерге байланысты, сия қағаздың екінші жағына жағылуы мүмкін.

#### **Қатысты ақпарат**

& "Қолжетімді қағаз және [сыйымдылықтар](#page-43-0)" бетте 44

### **2-жақты басып шығару - Windows**

#### **Ескертпе:**

- ❏ Қолмен 2-жақты басып шығару **EPSON Status Monitor 3** бағдарламасы қосылған кезде қол жетімді болады. Егер **EPSON Status Monitor 3** ажыратылса, принтер драйверіне өтіңіз, **Кеңейтілген параметрлер** түймесін **Қызмет көрсету** қойындысынан басыңыз да, **EPSON Status Monitor 3 қосу** таңдаңыз.
- ❏ Қолмен 2-жақты басып шығару мүмкіндігі принтерге желі бойынша кіргенде немесе ортақ принтер ретінде пайдаланылған кезде қол жеткізгісіз болады.
- 1. Қағазды принтерге салыңыз.
- 2. Басып шығарғыңыз келген файлды ашыңыз.
- 3. Принтер драйверінің терезесіне өтіңіз.
- 4. **Авто (ұзын шеті бойынша байланыстыру)**, **Авто (қысқа шеті бойынша байланыстыру)**, **Қолмен (ұзын шеті бойынша байланыстыру)** немесе **Қолмен (қысқа шеті бойынша байланыстыру)** параметрін **Екі жақты басып шығару** тармағынан, **Басты** қойындысынан таңдаңыз.

5. **Параметрлер** басыңыз, сәйкес параметрлерді орнатыңыз, содан кейін **OK** басыңыз.

#### **Ескертпе:**

Бүктеулі кітапшаны басып шығару үшін **Кітапша** параметрін таңдаңыз.

6. **Баспа тығыздығы** басыңыз, **Құжат түрін таңдау** ішінен құжат түрін таңдаңыз, содан кейін **OK** басыңыз.

Принтер драйвері осы құжат түріне **Реттеулер** опцияларын автоматты түрде орнатады.

#### **Ескертпе:**

- ❏ Басып шығару **Құжат түрін таңдау** (**Тығыздықты реттеуді басып шығару** терезесіндегі) және **Сапасы** тармақтары үшін (**Басты** қойындысындағы) таңдалған опциялар тіркесіміне байланысты баяу болуы мүмкін.
- ❏ 2 жақты қолмен басып шығару үшін **Тығыздықты реттеуді басып шығару** параметрі қолжетімді емес.
- 7. **Басты** және **Қосымша опциялар** қойындыларындағы басқа элементтерді орнатыңыз да, **OK** түймесін басыңыз.
- 8. **Басып шығару** түймесін басыңыз.

Қолмен 2-жақты басып шығару үшін қағаздың бірінші жағы басып шығарылған кезде, компьютерде қалқымалы терезе бейнеленеді. Экрандағы нұсқауларды орындаңыз.

#### **Қатысты ақпарат**

- & "Қағазды Қағаз [кассетасы](#page-46-0) ішіне салу" бетте 47
- $\rightarrow$  "[Қағазды](#page-49-0) Артқа қағаз беру ішіне салу" бетте 50
- $\rightarrow$  "Басып шығару негіздері [Windows"](#page-59-0) бетте 60

### **2-жақты басып шығару - Mac OS X**

- 1. Қағазды принтерге салыңыз.
- 2. Басып шығарғыңыз келген файлды ашыңыз.
- 3. Басып шығару диалогтік терезесіне кіріңіз.
- 4. Қалқымалы мәзірден **Two-sided Printing Settings** опциясын таңдаңыз.
- 5. Байланыстыруды және **Document Type** таңдаңыз.

#### **Ескертпе:**

- ❏ Басып шығару **Document Type** параметріне байланысты баяу болуы мүмкін.
- ❏ Егер фотосуреттер немесе сызбалар сияқты тығыздығы жоғары деректерді басып шығарсаңыз, **Text & Graphics** немесе **Text & Photos опциясын Document Type** параметрі ретінде таңдаңыз. Егер қажалу пайда болса немесе кескін артқы жаққа жағылса, басып шығару тығыздығын және сияның кебу уақытын **Adjustments** жанындағы көрсеткі белгісін басу арқылы реттеңіз.
- 6. Басқа элементтерді қажетінше орнатыңыз.
- 7. **Басып шығару** түймесін басыңыз.

#### **Қатысты ақпарат**

- & "Қағазды Қағаз [кассетасы](#page-46-0) ішіне салу" бетте 47
- $\rightarrow$  "[Қағазды](#page-49-0) Артқа қағаз беру ішіне салу" бетте 50
- $\rightarrow$  "Басып шығару негіздері [Mac OS X"](#page-61-0) бетте 62

## **Бір парақта бірнеше бетті басып шығару**

Деректердің екі немесе төрт бетін бір парақ қағазда басып шығаруға болады.

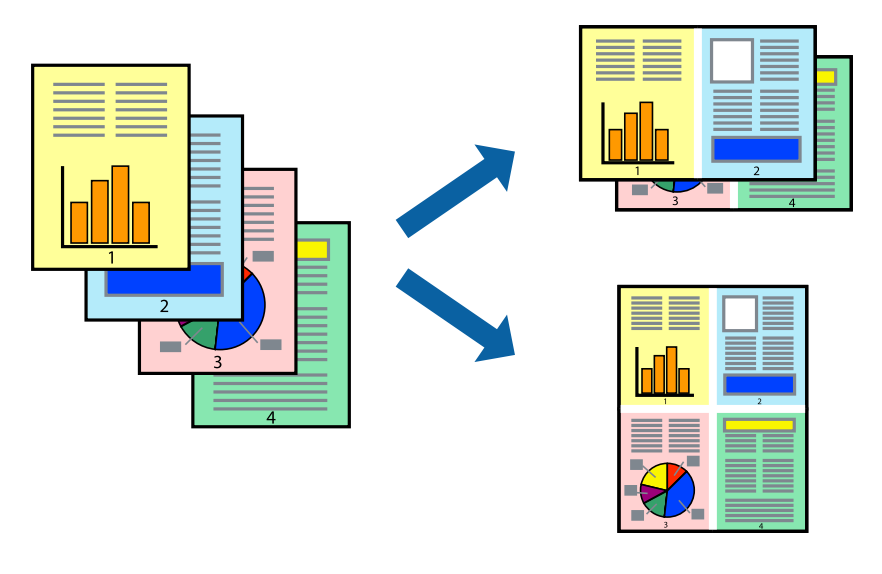

### **Бір парақта бірнеше бетті басып шығару - Windows**

- 1. Қағазды принтерге салыңыз.
- 2. Басып шығарғыңыз келген файлды ашыңыз.
- 3. Принтер драйверінің терезесіне өтіңіз.
- 4. **Бұрылыс** немесе **1-ге 4** режимін **Көп бетті** параметрі ретінде **Басты** қойындысынан таңдаңыз.
- 5. **Басып шығару реті** түймесін басып, тиісті параметрлерді орнатыңыз да, терезені жабу үшін **OK** түймесін басыңыз.
- 6. **Басты** және **Қосымша опциялар** қойындыларындағы басқа элементтерді орнатыңыз да, **OK** түймесін басыңыз.
- 7. **Басып шығару** түймесін басыңыз.

#### **Қатысты ақпарат**

- & "Қағазды Қағаз [кассетасы](#page-46-0) ішіне салу" бетте 47
- & "[Қағазды](#page-49-0) Артқа қағаз беру ішіне салу" бетте 50
- $\rightarrow$  "Басып шығару негіздері [Windows"](#page-59-0) бетте 60

### **Бір парақта бірнеше бетті басып шығару - Mac OS X**

- 1. Қағазды принтерге салыңыз.
- 2. Басып шығарғыңыз келген файлды ашыңыз.
- 3. Басып шығару диалогтық терезесін ашыңыз.
- 4. Қалқымалы мәзірден **Орналасу** параметрін таңдаңыз.
- 5. **Параққа беттер** арқылы беттер санын, **Орналасу бағыты** (бет реті) және **Жиектер** орнатыңыз.
- 6. Басқа элементтерді қажетінше орнатыңыз.
- 7. **Басып шығару** түймесін басыңыз.

#### **Қатысты ақпарат**

- & "Қағазды Қағаз [кассетасы](#page-46-0) ішіне салу" бетте 47
- & "[Қағазды](#page-49-0) Артқа қағаз беру ішіне салу" бетте 50
- & "Басып шығару негіздері [Mac OS X"](#page-61-0) бетте 62

### **Қағаз өлшеміне қиыстыру үшін басып шығару**

Принтерге салған қағаз өлшеміне қиыстыру үшін басып шығаруға болады.

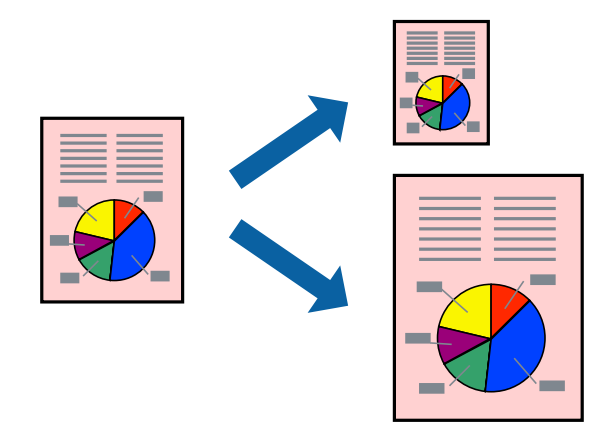

#### **Қағаз өлшеміне қиыстыру үшін басып шығару - Windows**

- 1. Қағазды принтерге салыңыз.
- 2. Басып шығарғыңыз келген файлды ашыңыз.
- 3. Принтер драйверінің терезесіне өтіңіз.
- 4. **Қосымша опциялар** қойындысындағы келесі параметрлерді орнатыңыз.
	- ❏ Құжат өлшемі: Қолданбада орнатқан қағаз өлшемін таңдаңыз.
	- ❏ Шығыс қағазы: Принтерге салған қағаз өлшемін таңдаңыз.

#### **Басып шығару**

**Бетке қиыстыру** автоматты түрде таңдалады.

#### **Ескертпе:**

Егер беттің ортасына кішірейтілген сурет басып шығарғыңыз келсе, **Ортада** параметрін таңдаңыз.

- 5. **Басты** және **Қосымша опциялар** қойындыларындағы басқа элементтерді орнатыңыз да, **OK** түймесін басыңыз.
- 6. **Басып шығару** түймесін басыңыз.

#### **Қатысты ақпарат**

- & "Қағазды Қағаз [кассетасы](#page-46-0) ішіне салу" бетте 47
- $\rightarrow$  "Кағазды Артқа қағаз беру ішіне салу" бетте 50
- $\rightarrow$  "Басып шығару негіздері [Windows"](#page-59-0) бетте 60

### **Қағаз өлшеміне қиыстыру үшін басып шығару - Mac OS X**

- 1. Қағазды принтерге салыңыз.
- 2. Басып шығарғыңыз келген файлды ашыңыз.
- 3. Басып шығару диалогтық терезесін ашыңыз.
- 4. Қолданбада **Қағаз өлшемі** параметрі ретінде орнатқан қағаз өлшемін таңдаңыз.
- 5. Қалқымалы мәзірден **Қағазбен жұмыс істеу** параметрін таңдаңыз.
- 6. **Қағаз өлшеміне қиыстыру үшін масштабтау** параметрін таңдаңыз.
- 7. **Мақсатты қағаз өлшемі** параметрі ретінде принтерге салынған қағаз өлшемін таңдаңыз.
- 8. Басқа элементтерді қажетінше орнатыңыз.
- 9. **Басып шығару** түймесін басыңыз.

#### **Қатысты ақпарат**

- & "Қағазды Қағаз [кассетасы](#page-46-0) ішіне салу" бетте 47
- & "[Қағазды](#page-49-0) Артқа қағаз беру ішіне салу" бетте 50
- $\rightarrow$  "Басып шығару негіздері [Mac OS X"](#page-61-0) бетте 62

## **Бірнеше файлды бірге басып шығару (тек Windows үшін)**

**Тапсырмаларды оңай реттеуіші** сізге әртүрлі қолданбалар арқылы жасалған бірнеше файлды біріктіруге және оларды жалғыз баспа тапсырмасы ретінде басып шығаруға мүмкіндік береді.

Біріктірілген файлдар үшін орналасу, басып шығару реті және бағыты сияқты басып шығару параметрлерін орнатуға болады.

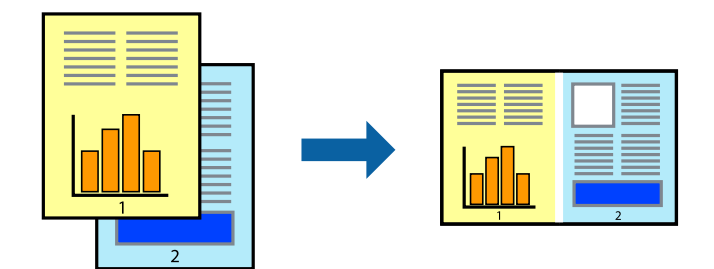

#### **Ескертпе:**

**Жобаны басып шығару** ішінде сақталған **Тапсырмаларды оңай реттеуіші** ашу үшін принтер драйверінің **Тапсырмаларды оңай реттеуіші** қойындысындағы **Қызмет көрсету** түймесін басыңыз. Келесі, файлды таңдау үшін **Ашу** мәзірінен **Файл** параметрін таңдаңыз. Сақталған файлдардың кеңейтімі — "ecl".

- 1. Қағазды принтерге салыңыз.
- 2. Басып шығарғыңыз келген файлды ашыңыз.
- 3. Принтер драйверінің терезесіне өтіңіз.
- 4. **Тапсырмаларды оңай реттеуіші** қойындысындағы **Басты** параметрін таңдаңыз.
- 5. Принтер драйверінің терезесін жабу үшін **OK** түймесін басыңыз.
- 6. **Басып шығару** түймесін басыңыз.

**Тапсырмаларды оңай реттеуіші** терезесі бейнеленеді және баспа тапсырмасы **Жобаны басып шығару** ішіне қосылады.

7. **Тапсырмаларды оңай реттеуіші** терезесі ашылған кезде, ағымдағы файлмен біріктіргіңіз келген файлды ашыңыз да, 3–6 қадамдарын қайталаңыз.

#### **Ескертпе:**

Егер **Тапсырмаларды оңай реттеуіші** терезесін жапсаңыз, сақталмаған **Жобаны басып шығару** жойылады. Кейінірек басып шығару үшін **Сақтау** параметрін **Файл** мәзірінен таңдаңыз.

- 8. **Жобаны басып шығару** қажетінше өңдеу үшін **Үлгі** және **Өңдеу** мәзірлерін **Тапсырмаларды оңай реттеуіші** ішінде таңдаңыз.
- 9. **Басып шығару** мәзірінен **Файл** таңдаңыз.

#### **Қатысты ақпарат**

- $\rightarrow$  "Қағазды Қағаз [кассетасы](#page-46-0) ішіне салу" бетте 47
- & "[Қағазды](#page-49-0) Артқа қағаз беру ішіне салу" бетте 50
- $\rightarrow$  "Басып шығару негіздері [Windows"](#page-59-0) бетте 60

## **Үлкейтілген басып шығару және плакаттар жасау (тек Windows үшін)**

Үлкенірек плакат жасау үшін бірнеше қағаз парақтарына бір суретті басып шығаруға болады. Парақтарды бірге жабыстыруға көмектесетін түзету белгілерін басып шығаруға болады.

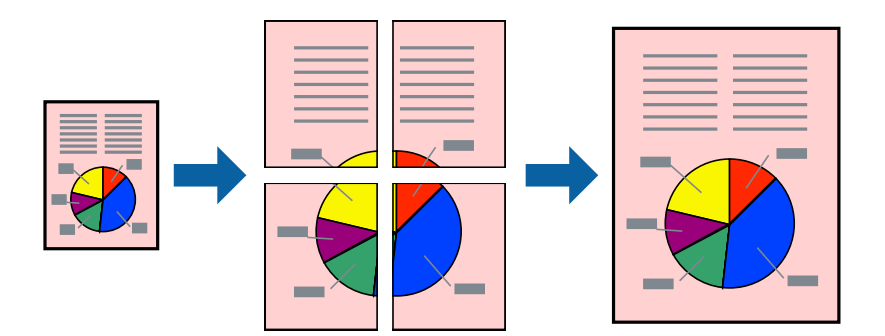

- 1. Қағазды принтерге салыңыз.
- 2. Басып шығарғыңыз келген файлды ашыңыз.
- 3. Принтер драйверінің терезесіне өтіңіз.
- 4. **Постер 2x1**, **Постер 2x2**, **Постер 3x3** немесе **Постер 4x4** параметрін **Басты** қойындысындағы **Көп бетті** мәзірінен таңдаңыз
- 5. **Параметрлер** түймесін басыңыз, тиісті параметрлерді орнатыңыз да, **OK** түймесін басыңыз.
- 6. **Басты** және **Қосымша опциялар** қойындыларындағы басқа элементтерді орнатыңыз да, **OK** түймесін басыңыз.
- 7. **Басып шығару** түймесін басыңыз.

#### **Қатысты ақпарат**

- & "Қағазды Қағаз [кассетасы](#page-46-0) ішіне салу" бетте 47
- & "[Қағазды](#page-49-0) Артқа қағаз беру ішіне салу" бетте 50
- $\rightarrow$  "Басып шығару негіздері [Windows"](#page-59-0) бетте 60

### **Қабаттастыру және туралау белгілері көмегімен плакаттар жасау**

Мына жерде **Постер 2x2** таңдалғанда, and **Қабаттастыру және туралау белгілері** опциясын **Бағыттауыштарды басып шығару** ішінен таңдалған кезде плакат жасау әдісінің мысалы берілген.

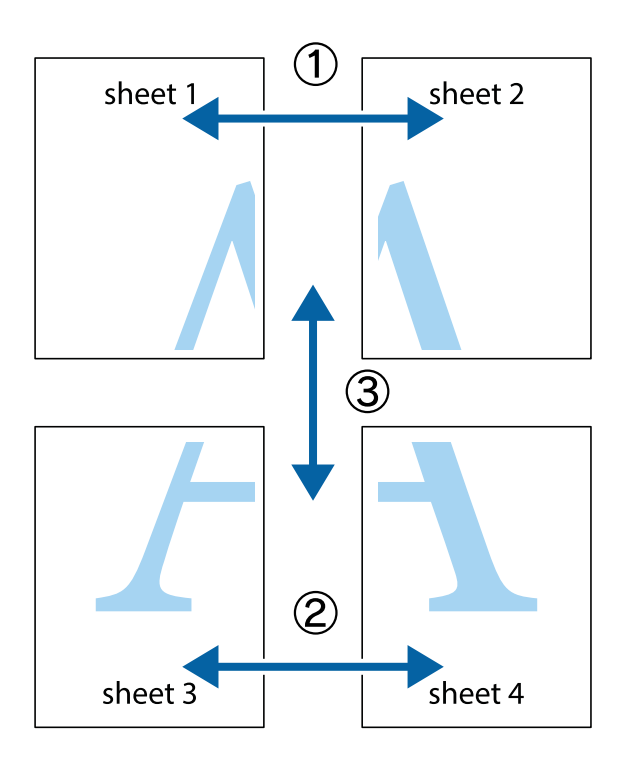

1. Sheet 1 және Sheet 2 дайындаңыз. Sheet 1 шеттерін тік көк сызықпен жоғарғы және төменгі айқас белгілердің ортасының бойымен кесіңіз.

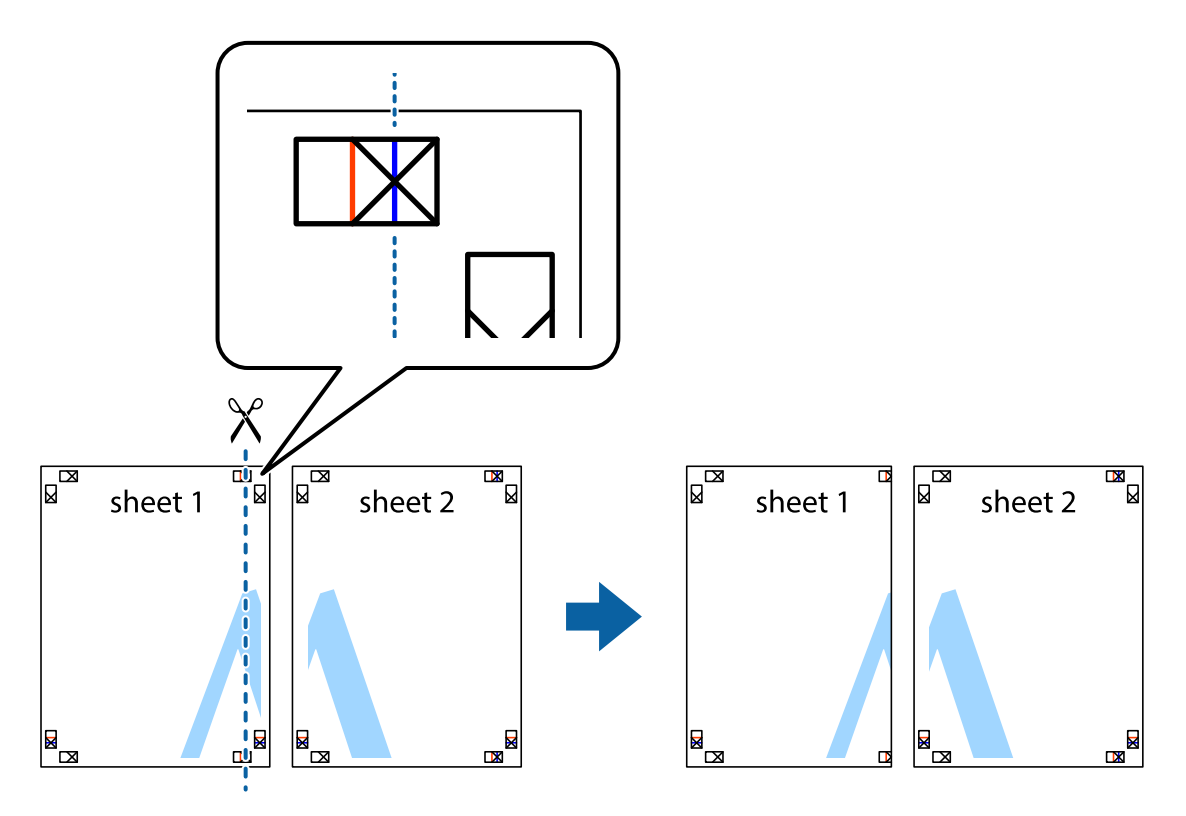

2. Sheet 1 жиегін Sheet 2 үстіне қойыңыз және айқас белгілерді туралаңыз, одан кейін екі парақты бірге артқы жағынан таспамен уақытша бекітіңіз.

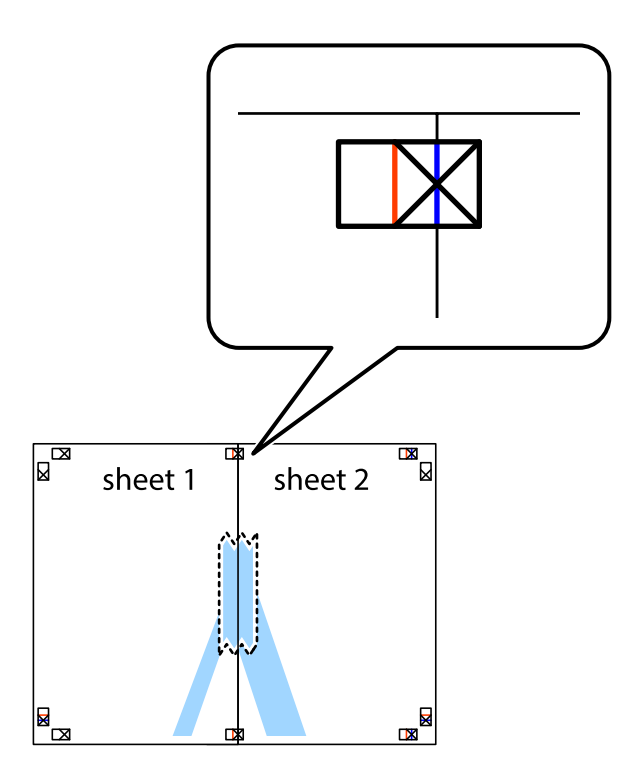

3. Таспамен бекітілген парақтарды екі тік қызыл сызықты бойлай туралау көрсеткіштері бойынша кесіңіз (бұл жолы айқас белгілердің сол жағындағы сызық).

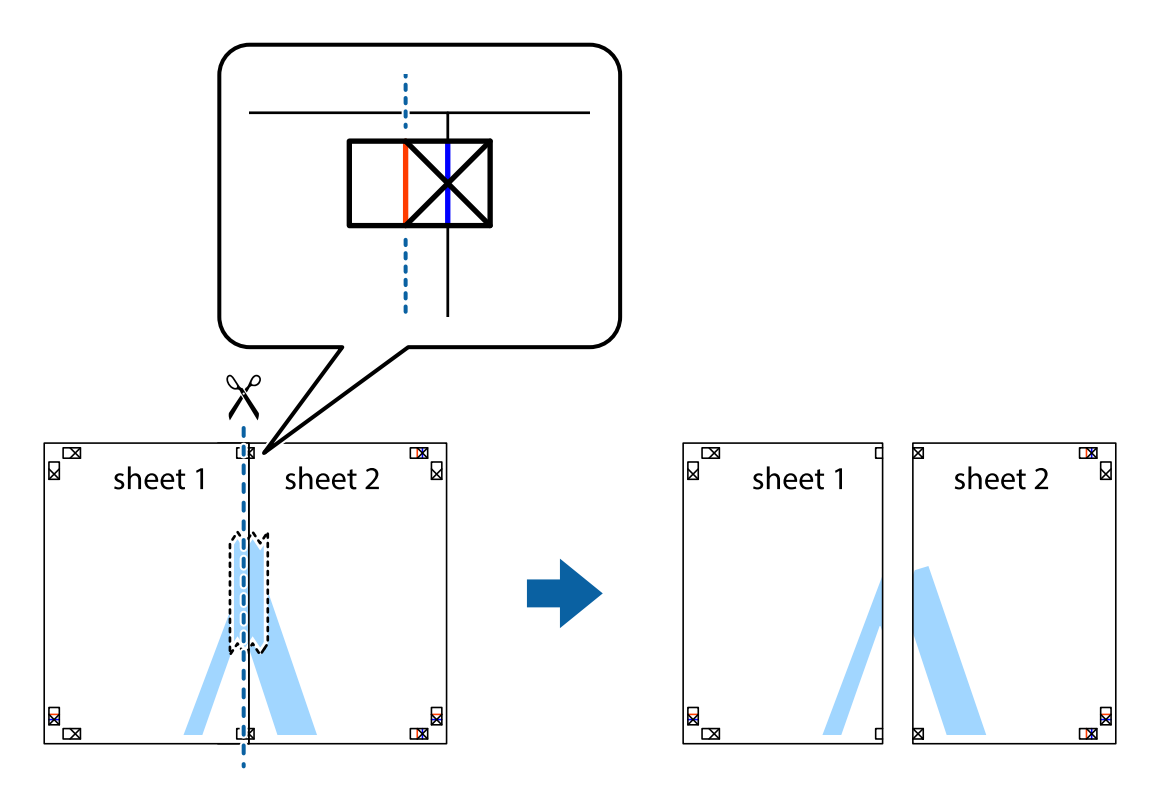
4. Парақтарды артқы жағынан жабыстырыңыз.

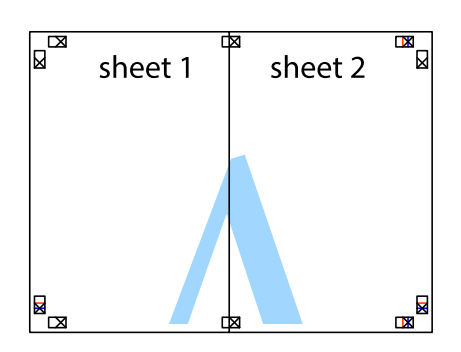

- 5. Sheet 3 және Sheet 4 бірге таспамен бекіту үшін 1-4 қадамдарды қайталаңыз.
- 6. Sheet 1 және Sheet 2 шеттерін көлденең көк сызықпен сол жақтағы және оң жақтағы айқас белгілердің ортасының бойымен кесіңіз.

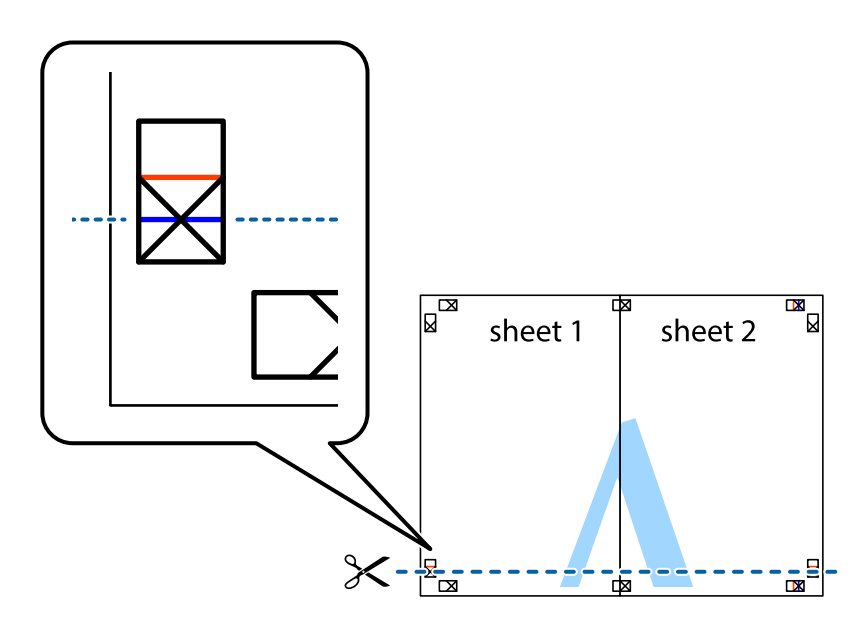

7. Sheet 1 және Sheet 2 жиектерін Sheet 3 пен Sheet 4 үстіне қойып, айқас белгілерді туралаңыз да, оларды бірге артқы жағынан таспамен уақытша бекітіңіз.

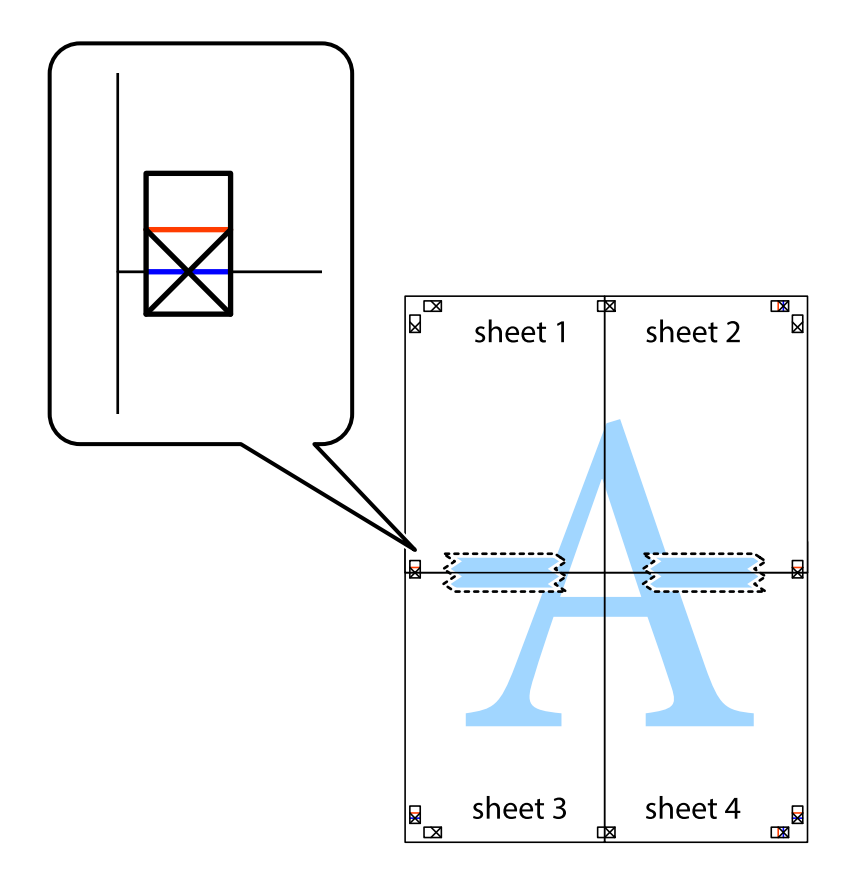

8. Таспамен бекітілген парақтарды екі тік қызыл сызықты бойлай туралау көрсеткіштері бойынша кесіңіз (бұл жолы айқас белгілердің үстіндегі сызық).

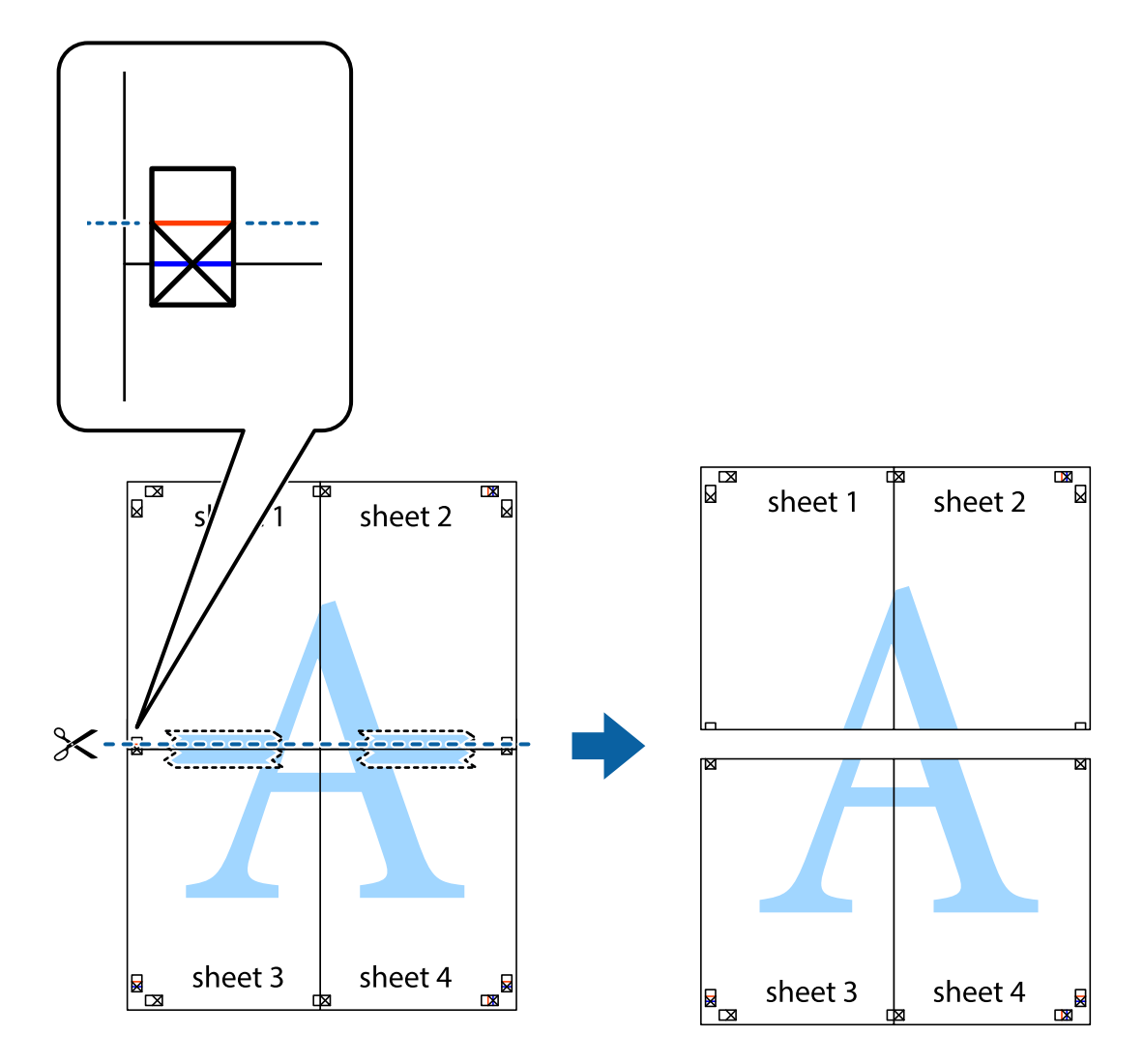

9. Парақтарды артқы жағынан жабыстырыңыз.

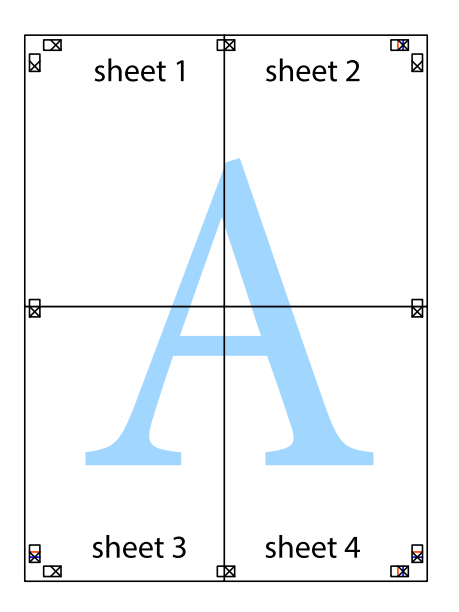

10. Қалған шеттерін сыртқы бағыттауышты бойлай кесіңіз.

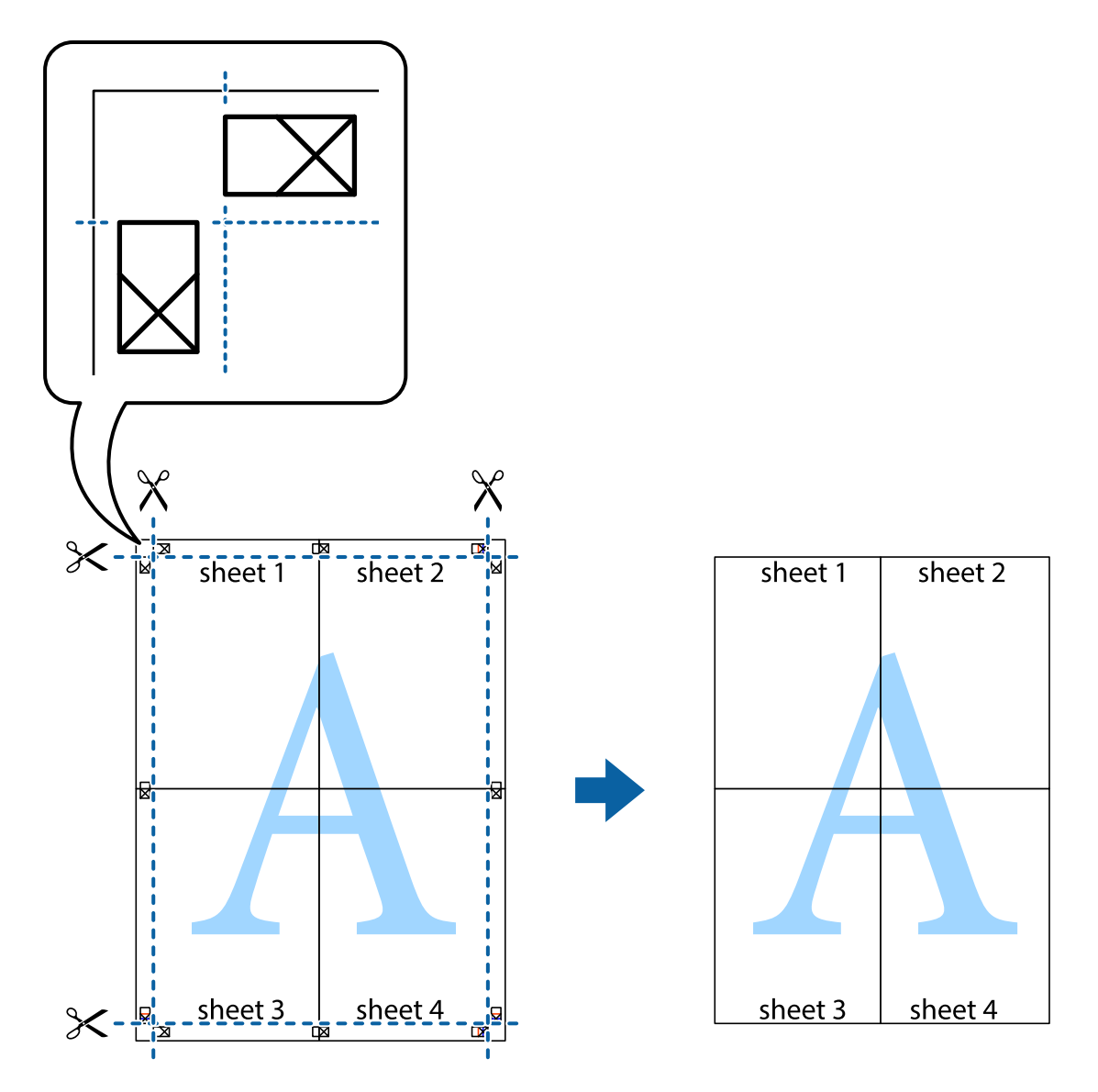

### **Қосымша функциялардың көмегімен басып шығару**

Бұл бөлім принтер драйверіндегі қол жетімді әртүрлі қосымша құрылымды және басып шығару функцияларын ұсынады.

#### **Қатысты ақпарат**

- & ["Windows](#page-147-0) Принтер драйвері" бетте 148
- $\rightarrow$  ["Mac OS X](#page-149-0) Принтер драйвері" бетте 150

### **Алдын ала орнатылған басып шығару параметрін қосу**

Егер принтер драйверінде өзіңіздің алдын ала орнатылған жиі қолданылатын басып шығару параметрлері жасасаңыз, тізімнен алдын ала орнатуды таңдай аласыз.

#### **Windows**

Жеке алдын ала орнатуыңызды қосу үшін **Құжат өлшемі** және **Қағаз түрі** сияқты элементтерді **Басты** немесе **Қосымша опциялар** қойындысында орнатыңыз, одан кейін **Алдын ала орнатуларды қосу/жою** опциясын **Бәрін басып шығару** арқылы таңдаңыз.

#### **Mac OS X**

Басып шығару диалогтік терезесіне кіріңіз. Жеке алдын ала орнатылған параметрді қосу үшін, **Қағаз өлшемі** және **Тасушы түрі** сияқты элементтерді орнатыңыз, содан кейін ағымдағы пареметрлерді **Алдын ала теңшелімдер** параметрінде алдын ала орнатылған ретінде сақтаңыз.

### **Кішірейтілген немесе үлкейтілген құжатты басып шығару**

Құжаттың өлшемін белгілі бір пайызға кішірейтуге немесе үлкейтуге болады.

#### **Windows**

**Құжат өлшемі** қойындысындағы **Қосымша опциялар** параметрін орнатыңыз. **Құжатты кішірейту/үлкейту**, **Масштаб** параметрін таңдаңыз да, пайызды енгізіңіз.

#### **Mac OS X**

**Бет параметрлерін орнату** тармағын **Файл** мәзірінде таңдаңыз. **Пішім** және **Қағаз өлшемі** үшін параметрлерді таңдаңыз, содан кейін **Масштаб** ішінде пайызды енгізіңіз. Терезені жабыңыз, содан кейін келесі негізгі басып шығару туралы нұсқауларды орындаңыз.

#### **Қатысты ақпарат**

 $\rightarrow$  "Басып шығару негіздері [- Mac OS X"](#page-61-0) бетте 62

### **Басып шығару түсін реттеу**

Баспа тапсырмасында пайдаланылған түстерді реттеуге болады.

**PhotoEnhance** режимі түпнұсқа кескін деректерінің контрастын, қанықтығын және жарықтығын автоматты түрде реттеу арқылы айқынырақ кескіндерді және аса ашық түстерді ұсынады.

#### **Ескертпе:**

- ❏ Бұл реттеулер түпнұсқа деректерге қолданылмайды.
- ❏ **PhotoEnhance** режимі түсті нысанның орнын талдау арқылы реттейді. Сондықтан, егер нысанның орнын кескінді кішірейту, үлкейту, қиып алу немесе бұру арқылы өзгертсеңіз, түс кенеттен өзгеруі мүмкін. Егер кескін фокустан тыс болса, реңк табиғи емес болуы мүмкін. Егер түс өзгерсе немесе табиғи емес болса, онда **PhotoEnhance** режимінен басқа режимде басып шығарыңыз.

#### **Windows**

**Өзгертпелі** параметрін **Қосымша опциялар** қойындысындағы **Түсті түзету** параметрі ретінде таңдаңыз. **Жетілдірілген** түймесін басыңыз, **Түсті басқару** параметрін таңдаңыз да, тиісті параметрлерді орнатыңыз.

#### **Mac OS X**

Басып шығару диалогтік терезесіне кіріңіз. Ашылмалы мәзірден **Түсті сәйкестендіру** пәрменін таңдаңыз, содан кейін **EPSON Color Controls** таңдаңыз. Ашылмалы мәзірден **Color Options**

таңдаңыз, содан кейін қолжетімді опциялардың бірін таңдаңыз. **Кеңейтілген баптаулар** қасындағы көрсеткіні басыңыз және сәйкес параметрлерді жасаңыз.

### **Көшіруге қарсы үлгіні басып шығару (тек Windows үшін)**

Құжаттарды "Copy" сияқты көрінетін әріптермен басып шығарады. Бұл әріптер көшірмелер түпнұсқадан өзгеше болуы үшін құжаттың фотокөшірмесі жасалғанда пайда болады. Оған қоса, жеке көшіруге қарсы үлгіңізді қосуға болады.

#### **Ескертпе:**

Бұл мүмкіндік келесі параметрлер таңдалған кезде ғана қол жетімді болады.

- ❏ Қағаз түрі: қарапайым қағаздар
- ❏ Сапасы: Стандартты
- ❏ Авто 2-жақты басып шығару: Ажыратылған
- ❏ Түсті түзету: Автоматты

**Су таңбасы мүмкіндіктері** опциясын **Қосымша опциялар** қойындысынан таңдаңыз да, көшіруге қарсы үлгіңізді таңдаңыз. Өлшем және тығыздық сияқты мәліметтерді өзгерту үшін **Параметрлер** түймесін басыңыз.

### **Су таңбаны басып шығару (тек Windows үшін)**

Баспаларыңызда «Құпия» сияқты су таңбаны басып шығаруға болады. Оған қоса, жеке су таңбаңызды қосуға болады.

**Су таңбасы мүмкіндіктері** опциясын **Қосымша опциялар** қойындысынан таңдаңыз да, су таңбасын таңдаңыз. Су таңбаның түсі және орны сияқты мәліметтерді өзгерту үшін **Параметрлер** түймесін басыңыз.

### **Үстіңгі және төменгі деректеме басып шығару (тек Windows үшін)**

Үстіңгі немесе төменгі деректеме ретінде пайдаланушы аты және басып шығару күні сияқты ақпаратты басып шығаруға болады.

**Су таңбасы мүмкіндіктері** опциясын **Қосымша опциялар** қойындысынан таңдаңыз да, **Деректер атаулары** таңдаңыз. **Параметрлер** түймесін басып, ашылмалы тізімнен қажетті элементтерді таңдаңыз.

### **Басып шығару тапсырмасына құпия сөз орнату (тек Windows үшін)**

Принтердің басқару тақтасында құпия сөз енгізілгенге дейін басып шығаруды болдырмау үшін басып шығару тапсырмасына құпия сөз орнатуға болады.

**Құпия тапсырма** опциясын **Қосымша опциялар** қойындысынан таңдаңыз да, құпия сөзді енгізіңіз.

Тапсырманы басып шығару үшін принтердің басқару тақтасындағы түймесін басыңыз да, **Confidential Job** опциясын таңдаңыз. Тапсырманы таңдап, құпия сөзді енгізіңіз.

# **PostScript принтер драйверінің көмегімен басып шығару**

# **PostScript принтер драйверінің көмегімен басып шығару - Windows**

- 1. Қағазды принтерге салыңыз.
- 2. Басып шығарғыңыз келген файлды ашыңыз.
- 3. PostScript принтер драйверінің терезесіне өтіңіз.
- 4. **Орналасу** қойындысында **Бағыт** ретінде қолданбада орнатқан бағытты таңдаңыз.

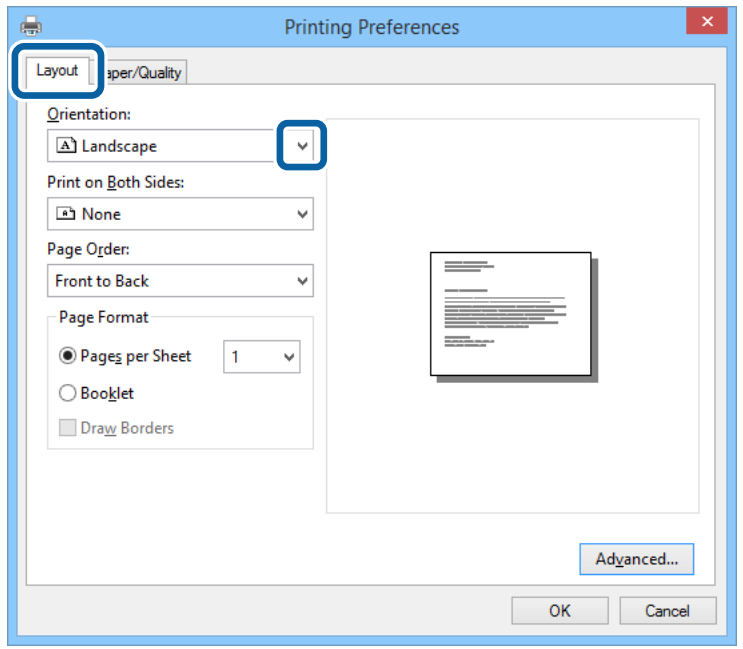

5. **Қағаз/Сапа** қойындысындағы келесі параметрлерді орнатыңыз.

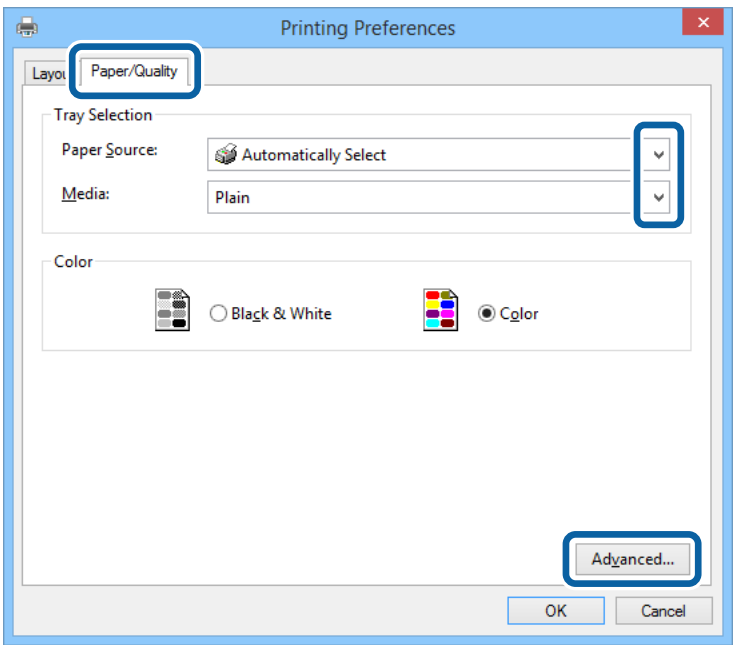

- ❏ Қағаз көзі: Қағазды салған қағаз көзін таңдаңыз.
- ❏ Тасушы: Салынған қағаз түрін таңдаңыз.
- 6. **Кеңейтілген** опциясын таңдаңыз, келесі параметрлерді орнатыңыз да, **OK** түймесін басыңыз.

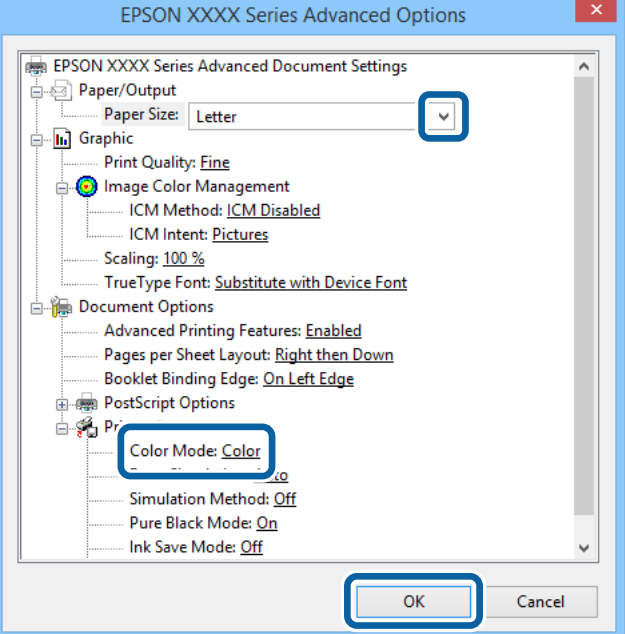

- ❏ Қағаз өлшемі: Қолданбада орнатқан қағаз өлшемін таңдаңыз.
- ❏ Color Mode: Толық түсте немесе бір түсті басып шығаруды таңдаңыз.
- 7. **OK** түймесін басыңыз.
- 8. **Басып шығару** түймесін басыңыз.

# **PostScript принтер драйверінің көмегімен басып шығару - Mac OS X**

- 1. Қағазды принтерге салыңыз.
- 2. Басып шығарғыңыз келген файлды ашыңыз.
- 3. Басып шығару диалогтік терезесіне кіріңіз.

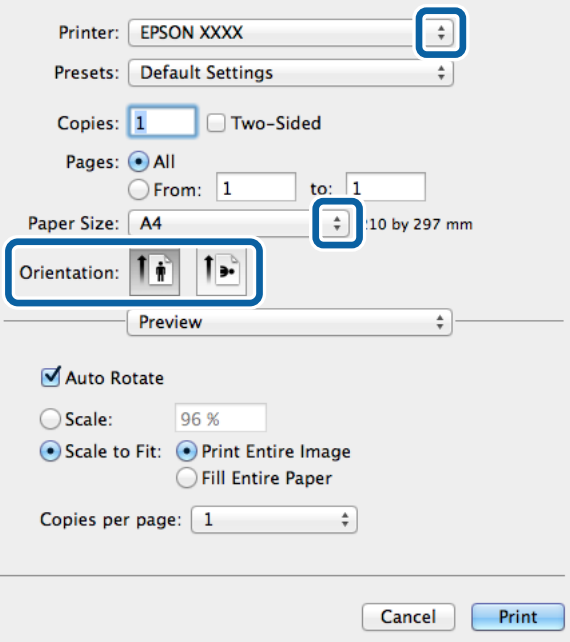

- 4. Келесі параметрлерді орнатыңыз.
	- ❏ Принтер: Принтеріңізді таңдаңыз.
	- ❏ Қағаз өлшемі: Қолданбада орнатқан қағаз өлшемін таңдаңыз.
	- ❏ Бағыт: Қолданбада орнатқан бағытты таңдаңыз.

5. Қалқыма мәзірден **Қағаз беру** таңдаңыз, одан кейін қағазды салған қағаз көзін таңдаңыз.

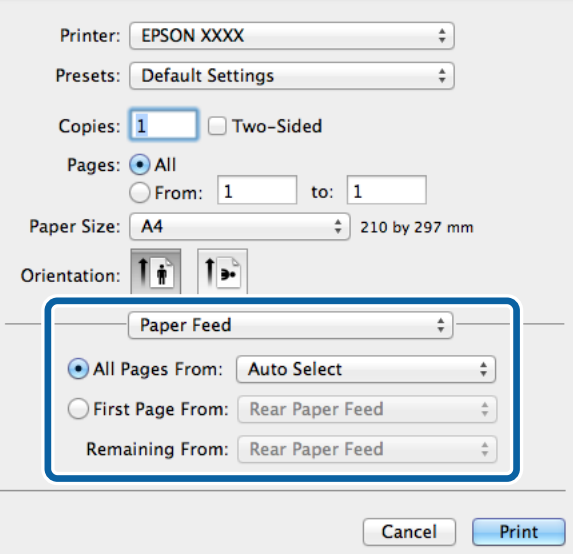

6. Қалқыма мәзірден **Принтер мүмкіндіктері** таңдаңыз, **Quality** опциясын **Мүмкіндіктер жиыны** параметрі ретінде таңдаңыз, одан кейін **MediaType** параметрі ретінде салған қағаз түрін таңдаңыз.

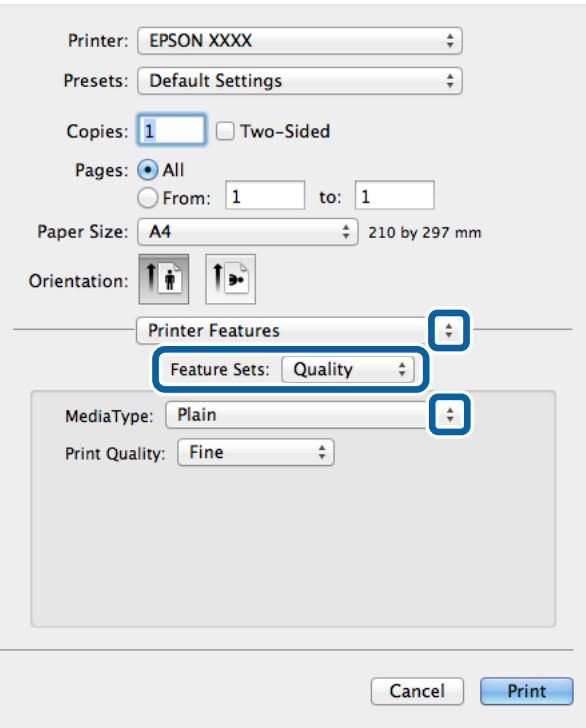

7. **Color** опцисын **Мүмкіндіктер жиыны** параметрі ретінде таңдаңыз, одан кейін **Color Mode** үшін параметр таңдаңыз.

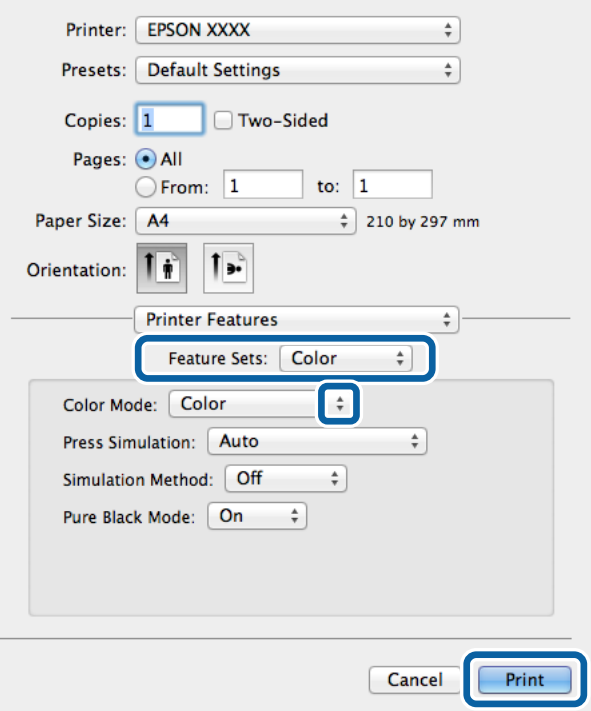

8. **Басып шығару** түймесін басыңыз.

# **PostScript принтер драйвері үшін элементтер орнату**

#### **Ескертпе:**

Бұл параметрлердің қол жетімділігі үлгіге қарай өзгереді.

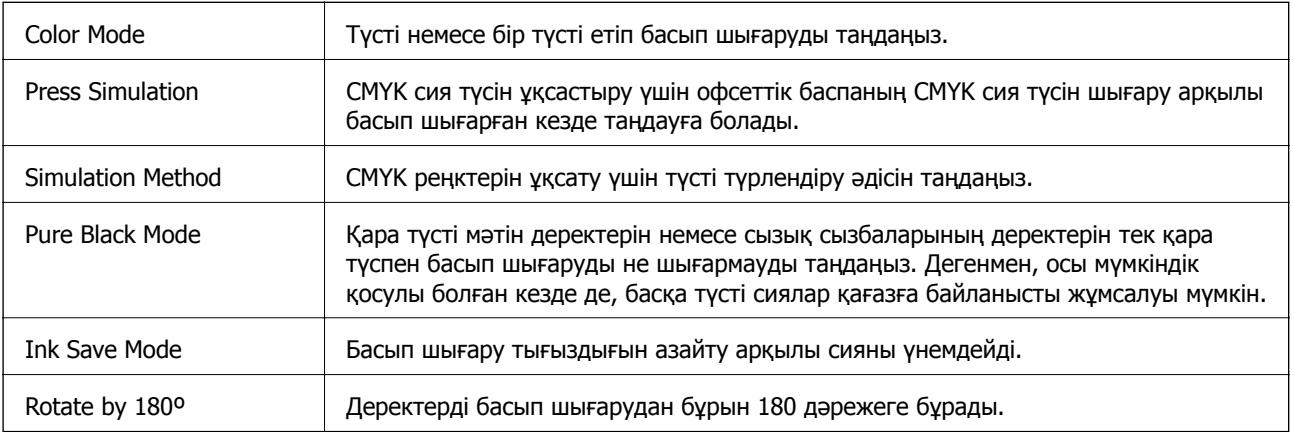

# <span id="page-83-0"></span>**Смарт құрылғылардан басып шығару**

# **Epson iPrint пайдалану**

Epson iPrint фотосуреттер, құжаттар және веб-беттерді смартфон немесе планшет сияқты интеллектуалды құрылғыдан басып шығаруға мүмкіндік беретін қолданба. Жергілікті басып шығару, яғни принтермен бір сымсыз желіге қосылған интеллектуалды құрылғыдан басып шығару немесе қашықтықтан басып шығару, яғни интернетке қосылмай басып шығаруға болады. Қашықтықтан басып шығару мүмкіндігін пайдалану үшін, принтерді Epson Connect қызметіне тіркеңіз.

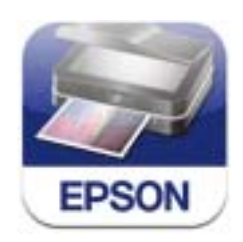

Epson iPrint қолданбасын интеллектуалды құрылғыға келесі URL немесе QR кодынан орнатуға болады.

<http://ipr.to/c>

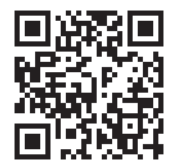

#### **Epson iPrint пайдалану**

Epson iPrint қолданбасын интеллектуалды құрылғыдан іске қосыңыз және негізгі экраннан пайдаланғыңыз келетін элементті таңдаңыз.

Келесі экрандарды ескертусіз өзгертуге болады.

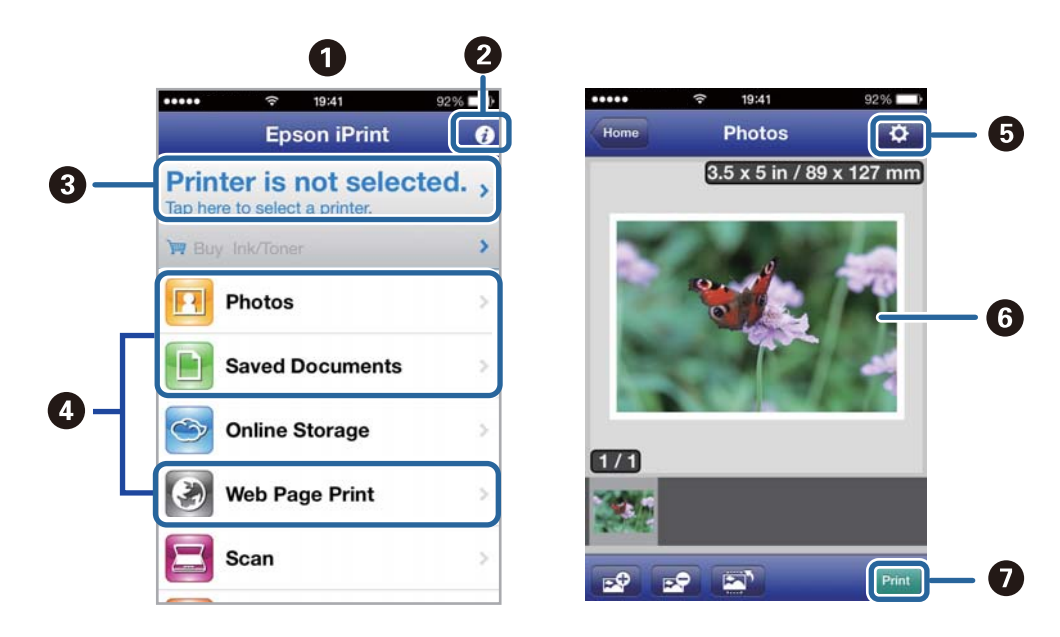

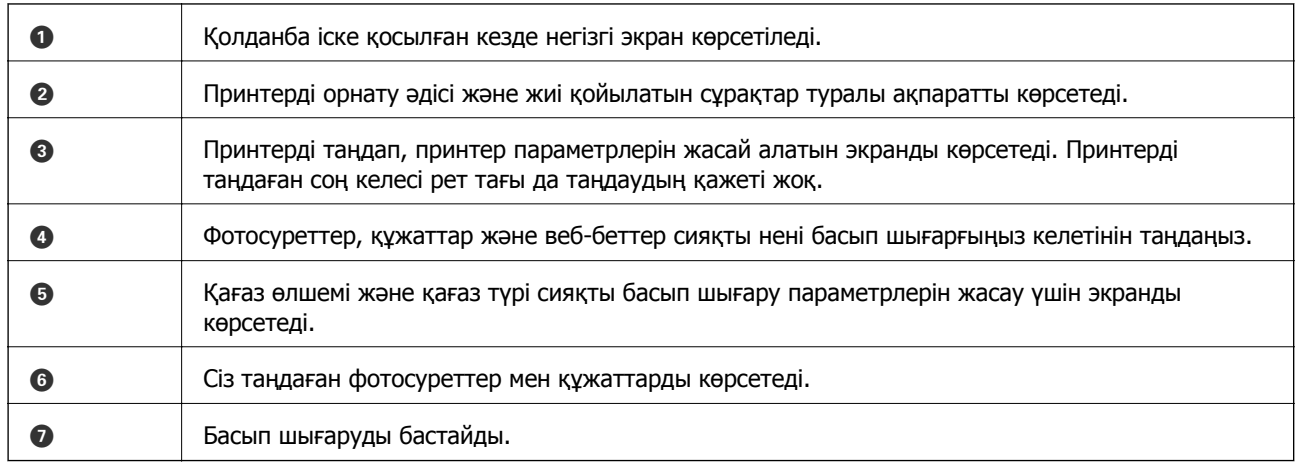

#### **Ескертпе:**

iOS басқаратын iPhone, iPad, және iPod touch көмегімен құжат мәзірінен басып шығару үшін, iTunes ішіндегі файлды ортақ пайдалану функциясы көмегімен басып шығару қажет құжатты жіберген соң Epson iPrint іске қосыңыз.

#### **Қатысты ақпарат**

& ["Epson Connect](#page-145-0) қызметі" бетте 146

# **Пайдалану AirPrint**

AirPrint қызметі сіздің AirPrint-функциясы қосылған принтеріңізге iOS құрылғысынан iOS бағдарламасының соңғы нұсқасы және Mac OS X v10.7.x немесе одан ескі жүйесінің сымсыз басып шығаруға мүмкіндік береді.

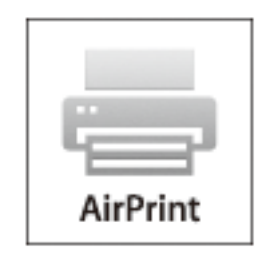

#### **Ескертпе:**

Қосымша мәліметтер алу үшін Apple веб-сайтының AirPrint бетін қараңыз.

- 1. Қағазды принтерге салыңыз.
- 2. Құрылғыны принтер пайдаланып жатқанмен бірдей сымсыз желіге қосыңыз.
- 3. Құрылғыңыздан принтерге басып шығарыңыз.

#### **Қатысты ақпарат**

- & "Қағазды Қағаз [кассетасы](#page-46-0) ішіне салу" бетте 47
- $\rightarrow$  "[Қағазды](#page-49-0) Артқа қағаз беру ішіне салу" бетте 50

# **Басып шығаруды болдырмау**

#### **Ескертпе:**

- ❏ Windows, жүйесінде принтерге толығымен жіберілген басып шығару тапсырмасын компьютерден тоқтата алмайсыз. Бұл жағдайда, басып шығару тапсырмасын принтердегі басқару тақтасының көмегімен тоқтатыңыз.
- ❏ Mac OS X жүйесінде бірнеше бетті басып шығарған кезде барлық тапсырманы басқару тақтасының көмегімен тоқтата алмайсыз. Бұл жағдайда, басып шығару тапсырмасын компьютерден тоқтатуға болады.
- ❏ Егер басып шығару тапсырмасын Mac OS X v10.6.x немесе v10.5.8 жүйесінен желі бойынша жіберсеңіз, басып шығаруды компьютерден тоқтата алмауыңыз мүмкін. Бұл жағдайда, басып шығару тапсырмасын принтердегі басқару тақтасының көмегімен тоқтатыңыз. Компьютерден басып шығаруды болдырмау үшін, Web Config ішінде параметрлерді өзгерту керек. Қосымша мәліметтер үшін Желімен жұмыс істеуге арналған нұсқау қараңыз.

# **Басып шығаруды болдырмау - Принтер түймесі**

Орындалу барысындағы басып шығару тапсырмасын болдырмау үшін  $\odot$  түймесін басыңыз.

## **Басып шығаруды болдырмау - Күй мәзірі**

- 1. **Status Menu** көрсету үшін *і* түймесін басыңыз.
- 2. **Job Monitor** > **Print Job** таңдаңыз.

Ағымдағы тапсырмалар және күтудегі тапсырмалар тізімде көрсетіледі.

- 3. Бас тартқыңыз келген тапсырманы таңдаңыз.
- 4. **Cancel** түймесін басыңыз.

## **Басып шығаруды болдырмау - Windows**

- 1. Принтер драйверінің терезесіне өтіңіз.
- 2. **Қызмет көрсету** қойындысын таңдаңыз.
- 3. **Бас. шығ-у кезегі** түймесін басыңыз.
- 4. Бас тартқыңыз келген тапсырманы тінтуірдің оң жақ түймесімен басып, **Болдырмау** пәрменін таңдаңыз.

#### **Қатысты ақпарат**

& ["Windows](#page-147-0) Принтер драйвері" бетте 148

### **Басып шығаруды болдырмау - Mac OS X**

1. **Док** ішіндегі принтерді таңдаңыз.

#### **Басып шығару**

- 2. Бас тартқыңыз келген тапсырманы таңдаңыз.
- 3. Тапсырманы тоқтатыңыз.
	- ❏ Mac OS X v10.8.x Mac OS X v10.9.x

Орындалу көрсеткішінің жанындағы түймесін басыңыз.

❏ Mac OS X v10.5.8 - v10.7.x **Жою** түймесін басыңыз.

#### **Көшіру**

# **Көшіру**

- 1. Қағазды принтерге салыңыз.
- 2. Түпнұсқаларды қойыңыз.
- 3. Негізгі экраннан **Copy** мәзіріне кіріңіз.
- 4. Сандық пернетақтаның көмегімен көшірмелер санын енгізіңіз.
- 5. **Layout** түймесін басып, тиісті орналасуды таңдаңыз.
- 6. Басқа қажетті параметрлерді орнатыңыз. **Settings** түймесін басу арқылы егжей-тегжейлі параметрлерді орнатуға болады.

#### **Ескертпе:**

- ❏ Параметрлерді алдын ала орнату ретінде сақтау үшін **Preset** түймесін басыңыз.
- ❏ Көшіру нәтижелерін алдын ала қарау үшін **Preview** түймесін басыңыз. Дегенмен, түпнұсқаларды АҚБ құралына қойған кезде алдын ала қарау мүмкін емес.
- 7.  $\diamond$  түймесін басыңыз.

#### **Қатысты ақпарат**

- & "Қағазды Қағаз [кассетасы](#page-46-0) ішіне салу" бетте 47
- & "[Қағазды](#page-49-0) Артқа қағаз беру ішіне салу" бетте 50
- & "[Түпнұсқаларды](#page-52-0) қою" бетте 53
- & "Copy [режимі](#page-23-0)" бетте 24
- & "Алдын ала [орнатулар](#page-40-0) режимі" бетте 41

# **Басқару тақтасының көмегімен сканерлеу**

### **Электрондық поштаға сканерлеу**

Сканерленген кескін файлдарын электрондық пошта арқылы тікелей принтерден алдын ала теңшелген электрондық пошта сервері бойынша жіберуге болады. Бұл мүмкіндікті пайдаланудан бұрын электрондық пошта серверін теңшеу қажет.

Электрондық пошта мекенжайын тікелей енгізу арқылы көрсетуге болады, бірақ электрондық пошта мекенжайын алдымен контактілер тізіміне тіркесеңіз оңай болуы мүмкін.

#### **Ескертпе:**

- ❏ Бұл мүмкіндікті пайдаланудан бұрын күн/уақыт және уақыт айырмашылықтарын **Date/Time Settings** бойынша дұрыс орнатқаныңызға көз жеткізіңіз.
- ❏ Осы функциядан басқа басқару тақтасындағы **Document Capture Pro** функциясын пайдалану арқылы электрондық хабарларды тікелей жіберуге болады. Осы функцияны пайдаланудан бұрын электрондық хабарларды Document Capture Pro жіберу үшін тапсырманы тіркегеніңізге және компьютер қосулы екеніне көз жеткізіңіз.
- 1. Түпнұсқаларды қойыңыз.
- 2. Негізгі экраннан **Scan** мәзіріне кіріңіз.
- 3. **Email** таңдаңыз.
- 4. Электрондық пошта мекенжайын енгізіңіз.
	- ❏ Контактілер тізімінен таңдау үшін: **Contacts** түймесін басыңыз, контактіге құсбелгі қосу үшін құсбелгіні басыңыз, одан кейін **Proceed** түймесін басыңыз.
	- ❏ Электрондық пошта мекенжайын қолмен енгізу үшін: **Enter Email Address** > **Enter Email Address** таңдаңыз, электрондық пошта мкенжайын енгізіңіз, одан кейін экранның төменгі оң жағындағы кілтті енгізіңіз.

#### **Ескертпе:**

10 жеке электрондық пошта мекенжайына және топтар электрондық пошта жіберуге болады.

- 5. **Format** түймесін басып, файл пішімін таңдаңыз.
- 6. **Menu** түймесін басыңыз, одан кейін **Email Settings** және **Basic Settings** параметрлерін орнатыңыз.

#### **Ескертпе:**

- ❏ Электрондық поштаға тіркеуге болатын файлдардың ең жоғары өлшемін **Attached File Max Size** арқылы көрсетуге болады.
- ❏ Файл пішімі ретінде PDF таңдаған кезде, файлды қорғау үшін құпия сөз орнатуға болады. **PDF Settings** таңдаңыз да, параметрлерді орнатыңыз.
- ❏ Параметрлерді алдын ала орнату ретінде сақтау үшін **Preset** түймесін басыңыз.
- 7.  $\Diamond$  түймесін басыңыз.

Сканерленген кескін электрондық пошта арқылы жіберілді.

#### **Қатысты ақпарат**

- **→ ["System Administration"](#page-30-0) бетте 31**
- & "[Контактілерді](#page-56-0) басқару" бетте 57
- & "[Түпнұсқаларды](#page-52-0) қою" бетте 53
- $\rightarrow$  "Scan [режимі](#page-24-0)" бетте 25
- & "Алдын ала [орнатулар](#page-40-0) режимі" бетте 41

### **Желі қалтасын немесе FTP серверін сканерлеу**

Сканерленген кескінді желідегі көрсетілген қалтаға сақтай аласыз. Қалта жолын тікелей енгізу арқылы қалтаны көрсетуге болады, бірақ қалта ақпаратын алдымен контактілер тізіміне тіркесеңіз оңай болуы мүмкін.

- 1. Түпнұсқаларды қойыңыз.
- 2. Негізгі экраннан **Scan** мәзіріне кіріңіз.
- 3. **Network Folder/FTP** таңдаңыз.
- 4. Қалтаны көрсетіңіз.
	- ❏ Контактілер тізімінен таңдау үшін: **Contacts** түймесін басыңыз, контактіні таңдаңыз да, **Proceed** түймесін басыңыз.
	- ❏ Қалта жолын тікелей енгізу үшін: **Enter Location** түймесін басыңыз. **Communication Mode** таңдаңыз, қалта жолын **Location** ретінде енгізіңіз, одан кейін басқа қалта параметрлерін орнатыңыз.
- 5. **Format** түймесін басып, файл пішімін таңдаңыз.
- 6. **Menu** түймесін басыңыз, одан кейін **File Settings** және **Basic Settings** параметрлерін орнатыңыз.

#### **Ескертпе:**

- ❏ Файл пішімі ретінде PDF таңдаған кезде, файлды қорғау үшін құпия сөз орнатуға болады. **PDF Settings** таңдаңыз да, параметрлерді орнатыңыз.
- ❏ Параметрлерді алдын ала орнату ретінде сақтау үшін **Preset** түймесін басыңыз.
- 7.  $\Diamond$  түймесін басыңыз.

Сканерленген кескін сақталды.

#### **Қатысты ақпарат**

- & "[Контактілерді](#page-56-0) басқару" бетте 57
- & "[Түпнұсқаларды](#page-52-0) қою" бетте 53
- $\rightarrow$  "Scan [режимі](#page-24-0)" бетте 25
- & "Алдын ала [орнатулар](#page-40-0) режимі" бетте 41

### **Жад құрылғысына сканерлеу**

Сканерленген кескінді жад құрылғысына сақтай аласыз.

- 1. Жад құрылғысын принтердің сыртқы интерфейсінің USB портына салыңыз.
- 2. Түпнұсқаларды қойыңыз.
- 3. Негізгі экраннан **Scan** мәзіріне кіріңіз.
- 4. **Memory Device** таңдаңыз.
- 5. **Format** түймесін басып, файлды сақтау пішімін таңдаңыз.
- 6. **Settings** түймесін басып, сканерлеу параметрлерін орнатыңыз.

#### **Ескертпе:**

- ❏ Файл пішімі ретінде PDF таңдаған кезде, файлды қорғау үшін құпия сөз орнатуға болады. **PDF Settings** таңдаңыз да, параметрлерді орнатыңыз.
- ❏ Параметрлерді алдын ала орнату ретінде сақтау үшін **Preset** түймесін басыңыз.
- 7.  $\circled{}$  түймесін басыныз.

Сканерленген кескін сақталды.

#### **Қатысты ақпарат**

- & "Бөлік аттары мен [функциялары](#page-17-0)" бетте 18
- & "[Түпнұсқаларды](#page-52-0) қою" бетте 53
- $\rightarrow$  "Scan [режимі](#page-24-0)" бетте 25
- & "Алдын ала [орнатулар](#page-40-0) режимі" бетте 41

## **Бұлтқа сканерлеу**

Сканерленген кескіндерді Epson Connect пайдаланып бұлттық қызметтерге жіберуге болады. Мәліметтер алу үшін Epson Connect порталының веб-торабын қараңыз.

<https://www.epsonconnect.com/> [http://www.epsonconnect.eu](http://www.epsonconnect.eu/) (Тек Еуропа)

# **Document Capture Pro көмегімен сканерлеу (тек Windows үшін)**

Түпнұсқаны Document Capture Pro ішінде көрсетілген параметрлердің көмегімен сканерлеуге болады.

#### **Ескертпе:**

- ❏ Сканерлеуден бұрын Document Capture Pro орнатыңыз және тапсырманың параметрлерін орнатыңыз.
- ❏ Сканерлеуден бұрын принтер мен компьютерді желіге қосыңыз.
- 1. Түпнұсқаларды қойыңыз.
- 2. Негізгі экраннан **Scan** мәзіріне кіріңіз.
- 3. **Document Capture Pro** таңдаңыз.

4. **Select Computer** түймесін басыңыз, одан кейін Document Capture Pro ішіндегі тапсырмаға тіркелген компьютерді таңдаңыз.

#### **Ескертпе:**

- ❏ Егер **Option** <sup>&</sup>gt;**Network Scanning Settings** таңдасаңыз, **Protect with password** опциясын Document Capture Pro бойынша қосыңыз да, құпия сөзді енгізіңіз.
- ❏ Егер бір ғана тапсырма орнатсаңыз, 6-шы қадамды орындаңыз.
- 5. Тапсырманы таңдаңыз.
- 6. Тапсырма мазмұны көрсетілген аймақты басыңыз да, тапсырма мәліметтерін тексеріңіз.
- 7.  $\diamond$  түймесін басыңыз.

Сканерленген кескін сақталды.

#### **Қатысты ақпарат**

- & "[Түпнұсқаларды](#page-52-0) қою" бетте 53
- & ["Document Capture Pro \(](#page-151-0)текWindows үшін)" бетте 152

# **Компьютерге сканерлеу (WSD)**

#### **Ескертпе:**

- ❏ Бұл мүмкіндікті пайдаланудан бұрын компьютеріңізді теңшеу қажет. Қосымша мәліметтер алу үшін Желімен жұмыс істеуге арналған нұсқау қараңыз.
- ❏ Бұл функция тек Windows 8.1/Windows 8/Windows 7/Windows Vista жүйесінде істейтін компьютерде ғана қол жетімді.
- 1. Түпнұсқаларды қойыңыз.
- 2. Негізгі экраннан **Scan** мәзіріне кіріңіз.
- 3. **Computer (WSD)** таңдаңыз.
- 4. Компьютерді таңдаңыз.
- 5.  $\diamond$  түймесін басыңыз.

Сканерленген кескін сақталды.

#### **Ескертпе:**

Сканерленген кескіннің компьютерде сақталған орны туралы ақпарат алу үшін компьютердің құжаттамасын қараңыз.

#### **Қатысты ақпарат**

& "[Түпнұсқаларды](#page-52-0) қою" бетте 53

# **Компьютерден сканерлеу**

«EPSON Scan» сканер драйверін пайдаланып сканерлеу. Әр параметр элементінің түсіндірмесін алу үшін EPSON Scan анықтамасын қараңыз.

# **EPSON Scan қатынасты басқару көмегімен пайдаланушылардың түпнұсқалығын растау (тек Windows үшін)**

Принтер үшін қатынасты басқару функциясы қосылса, сканерлеу барысында пайдаланушы идентификаторын және құпия сөзді енгізіңіз. Пайдаланушы аты мен құпия сөзді EPSON Scan арқылы тіркеңіз. Егер құпия сөзді білмесеңіз, принтер әкімшісіне хабарласыңыз.

- 1. EPSON Scan параметрлеріне кіріңіз.
	- ❏ Windows 8.1/Windows 8/Windows Server 2012 R2/Windows Server 2012 Іздеу шебер түймесіне "EPSON Scan Settings" енгізіңіз де, көрсетілген белгішені таңдаңыз.
	- ❏ Windows 8.1/Windows 8/Windows Server 2012 R2/Windows Server 2012 жүйесінен басқа

Бастау түймесін басып, **Барлық бағдарламалар** немесе **Бағдарламалар** > **EPSON** > **EPSON Scan** > **EPSON Scan Settings** таңдаңыз.

- 2. **Access Control** түймесін басыңыз.
- 3. Пайдаланушы аты мен құпия сөзді енгізіңіз.

# **Office Mode режимінде сканерлеу**

Көп мәтінді құжаттарды жылдам сканерлеуге болады.

- 1. Түпнұсқаларды қойыңыз.
- 2. EPSON Scan бағдарламасын іске қосыңыз.

3. **Mode** тізімінен **Office Mode** таңдаңыз.

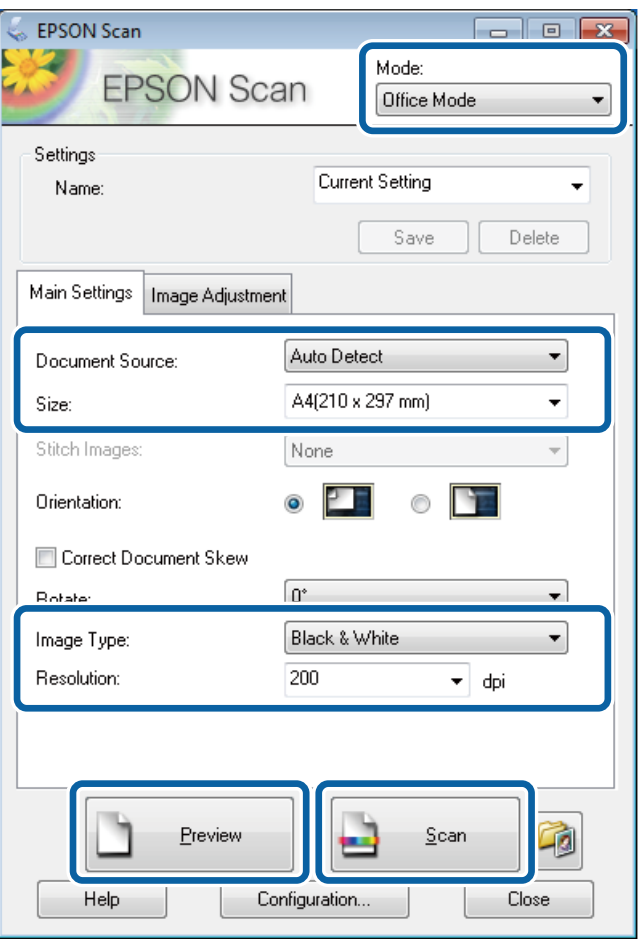

- 4. **Main Settings** қойындысындағы келесі параметрлерді орнатыңыз.
	- ❏ Document Source: Түпнұсқа қойылған құжат көзін таңдаңыз.
	- ❏ Size: Түпнұсқаның өлшемін таңдаңыз.
	- ❏ Image Type: Сканерлегіңіз келген кескін түрін таңдаңыз.
	- ❏ Resolution: Сканерлегіңіз келген кескін ажыратымдылығын таңдаңыз.
- 5. **Preview** түймесін басыңыз.

Алдын ала қарау терезесі ашылады.

#### **Ескертпе:**

Егер түпнұсқаларды АҚБ құралына қойсаңыз, түпнұсқалардың бірінші беті алдын ала қарау аяқталған кезде шығарылады. Алдымен құжат бетін қалған беттердің үстіне қойып, түпнұсқаны толығымен АҚБ құралына жүктеңіз.

6. Алдын ала көріністі растаңыз және **Image Adjustment** қойындысында қажетінше параметрлерді орнатңыз.

#### **Ескертпе:**

Мәтінді жақсарту сияқты кескінді реттеуге болады.

7. **Scan** түймесін басыңыз.

8. **File Save Settings** терезесінде сәйкес параметрлерді жасаңыз және **OK** түймесін басыңыз.

Сканерленген кескін көрсетілген қалтада сақталды.

#### **Ескертпе:**

PDF пішімін **Image Format** параметрі ретінде сақтаған кезде файлды қорғау үшін құпиясөз орнатуға болады. **Options** басып, **Security** қойындысын таңдап, орнатуларды жасаңыз.

#### **Қатысты ақпарат**

- & "[Түпнұсқаларды](#page-52-0) қою" бетте 53
- $\rightarrow$  ["EPSON Scan \(](#page-150-0)Сканер драйвері)" бетте 151

# **Professional Mode режимінде сканерлеу**

Кескіндерді сапа және түсті реттеу барысында сканерлеуге болады. Бұл режим тәжірибелі пайдаланушылар үшін ұсынылады.

- 1. Түпнұсқаларды қойыңыз.
- 2. EPSON Scan бағдарламасын іске қосыңыз.

3. **Professional Mode** тізімінен **Mode** таңдаңыз.

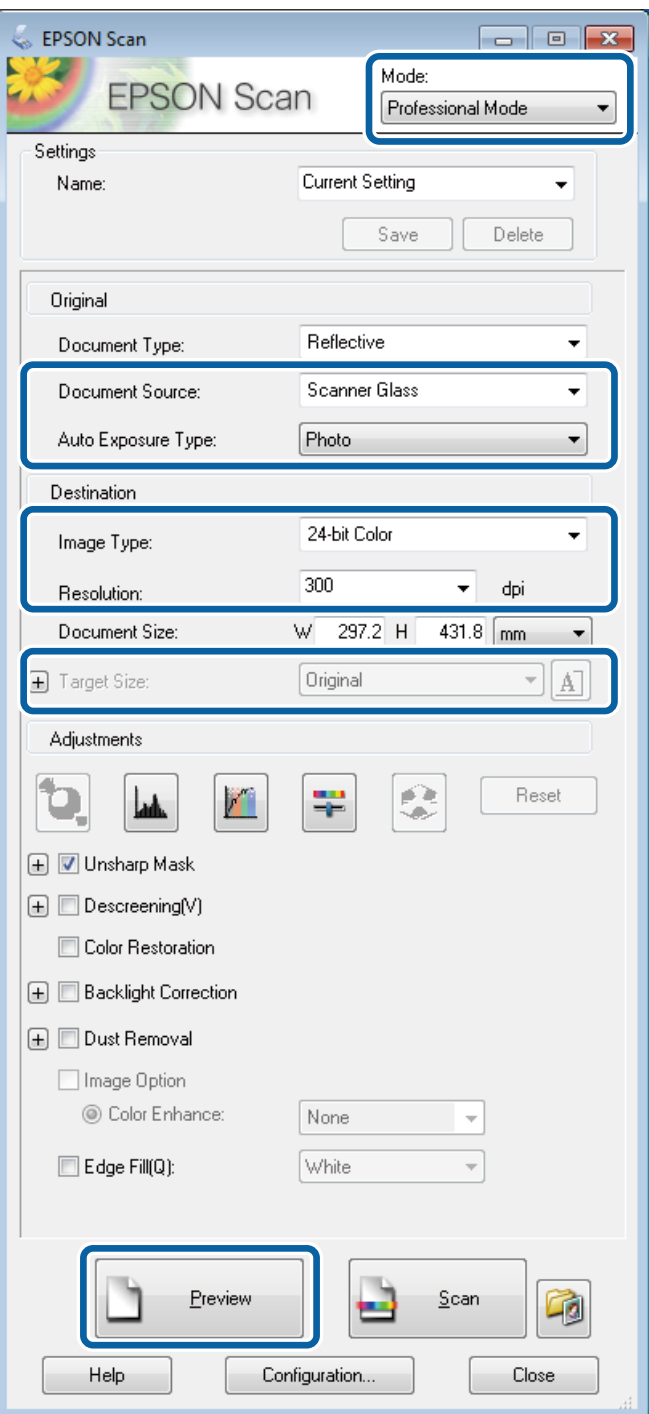

- 4. Келесі параметрлерді орнатыңыз.
	- ❏ Document Source: Түпнұсқа қойылған құжат көзін таңдаңыз.
	- ❏ Auto Exposure Type: Түпнұсқаңызға сәйкес келетін экспозиция түрін таңдаңыз.
	- ❏ Image Type: Сканерлегіңіз келген кескін түрін таңдаңыз.
	- ❏ Resolution: Сканерлегіңіз келген кескін ажыратымдылығын таңдаңыз.
	- ❏ Target Size: Сканерлегіңіз келген шығатын кескін өлшемін таңдаңыз.

5. **Preview** түймесін басыңыз.

Алдын ала қарау терезесі ашылады.

#### **Ескертпе:**

Егер түпнұсқаларды АҚБ құралына қойсаңыз, түпнұсқалардың бірінші беті алдын ала қарау аяқталған кезде шығарылады. Алдымен құжат бетін қалған беттердің үстіне қойып, түпнұсқаны толығымен АҚБ құралына жүктеңіз.

6. Алдын ала қарауды тексеріп, қажет болса кескінді реттеңіз.

#### **Ескертпе:**

Түсті, дәлдікті және контрастыны жақсарту сияқты түрлі кескін реттеулерін жасауға болады.

- 7. **Scan** түймесін басыңыз.
- 8. **File Save Settings** терезесінде сәйкес параметрлерді жасаңыз және **OK** түймесін басыңыз.

Сканерленген кескін көрсетілген қалтада сақталды.

#### **Ескертпе:**

PDF пішімін **Image Format** параметрі ретінде сақтаған кезде файлды қорғау үшін құпиясөз орнатуға болады. **Options** басып, **Security** қойындысын таңдап, орнатуларды жасаңыз.

#### **Қатысты ақпарат**

- & "[Түпнұсқаларды](#page-52-0) қою" бетте 53
- $\rightarrow$  ["EPSON Scan \(](#page-150-0)Сканер драйвері)" бетте 151

# **Интеллектуалды құрылғылардан сканерлеу**

Epson iPrint фотосуреттерді және құжаттарды принтермен бір сымсыз желіге қосылған смартфон немесе планшет сияқты интеллектуалды құрылғыдан сканерлеуге мүмкіндік беретін қолданба. Сканерленген деректерді интеллектуалды құрылғыда немесе Cloud қызметтерінде сақтауға, электрондық пошта арқылы жіберуге немесе басып шығаруға болады.

Epson iPrint қолданбасын интеллектуалды құрылғыға келесі URL немесе QR кодынан орнатуға болады.

<http://ipr.to/c>

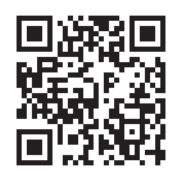

#### **Epson iPrint пайдалану**

Epson iPrint қолданбасын интеллектуалды құрылғыдан іске қосыңыз және негізгі экраннан пайдаланғыңыз келетін элементті таңдаңыз.

Келесі экрандарды ескертусіз өзгертуге болады.

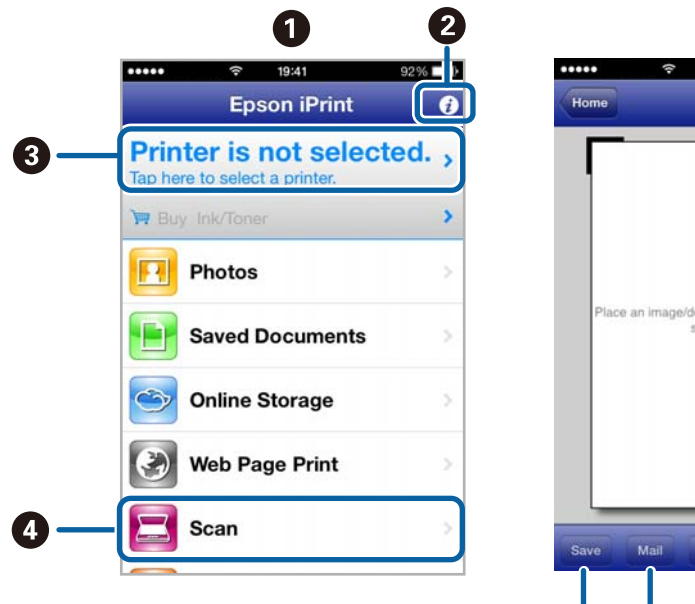

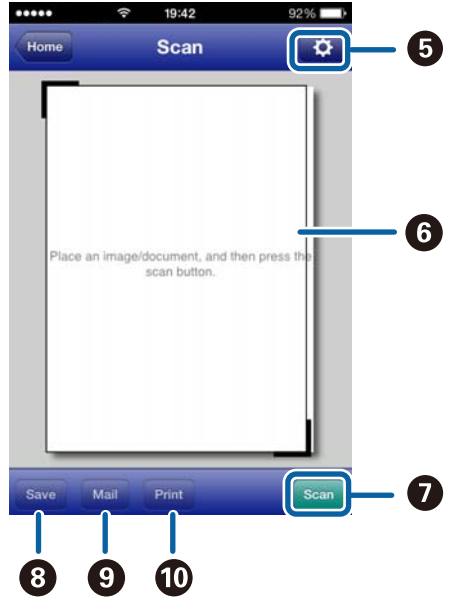

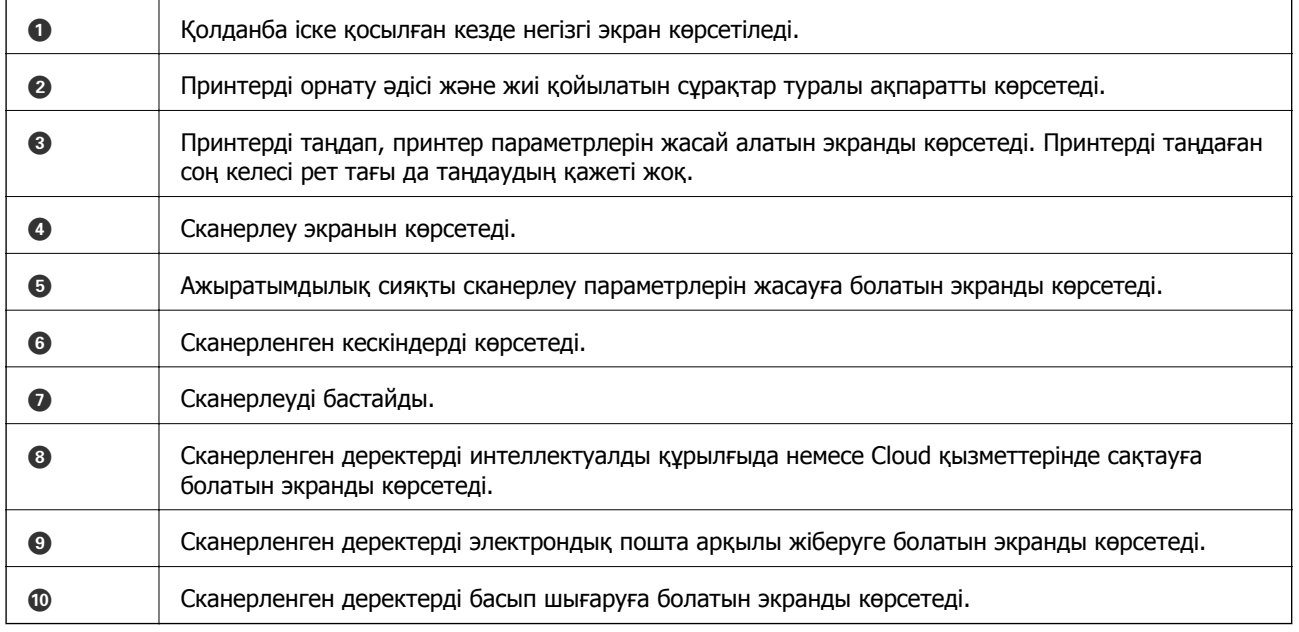

### **Қатысты ақпарат**

& ["Epson iPrint](#page-83-0) пайдалану" бетте 84

# <span id="page-98-0"></span>**Факсты қолдану**

# **Факсты орнату**

# **Телефон желісіне қосылу**

### **Үйлесімді телефон желілері**

Принтерді стандартты аналогтық телефон желілері (PSTN = Жалпы қосылған телефон желісі) және PBX (Жеке бөлім алмасу) телефон жүйелері арқылы пайдалануға болады.

Принтерді келесі телефон желілері немесе жүйелері арқылы пайдалана алмауыңыз мүмкін.

- ❏ VoIP телефон желісі, мысалы, DSL немесе талшықты оптикалық сандық қызмет
- ❏ Сандық телефон желісі (ISDN)
- ❏ Кейбір PBX телефон жүйелері
- ❏ Адаптерлер, мысалы, терминал адаптерлер, VoIP адаптерлері, бөлгіштер немесе DSL роутерлері телефонның қабырға ұясы және принтер арасында қосылулы болғанда

### **Принтерді телефон желісіне қосу**

Келесі телефон кабельдерімен телефон желісі және принтер көмегімен қосылыңыз.

❏ Телефон желісі: RJ-11 (6P2C)

❏ Телефонда орнатылған қосылым: RJ-11 (6P2C)

Аймаққа байланысты телефон кабелі принтермен бірге берілуі мүмкін. Егер берілсе, аталған кабельді пайдаланыңыз.

Еліңіз не аймағыңыз үшін берілген адаптерге телефон кабелін қосу қажет болуы мүмкін.

#### c **Маңызды:**

Принтердің EXT. портының қақпағын тек телефонды принтерге қосатын кезде алып тастаңыз. Телефонды қоспайтын болсаңыз, қақпақты алып тастаңыз.

Найзағай разряды жиі болатын жерлерде кернеу тұрақтандырғышты пайдалануды ұсынамыз.

#### **Стандартты телефон желісін (PSTN) немесе PBX жүйесіне қосылу**

Телефон кабелін телефонның қабырға ұясынан немесе PBX портынан принтердің артындағы LINE портына қосыңыз.

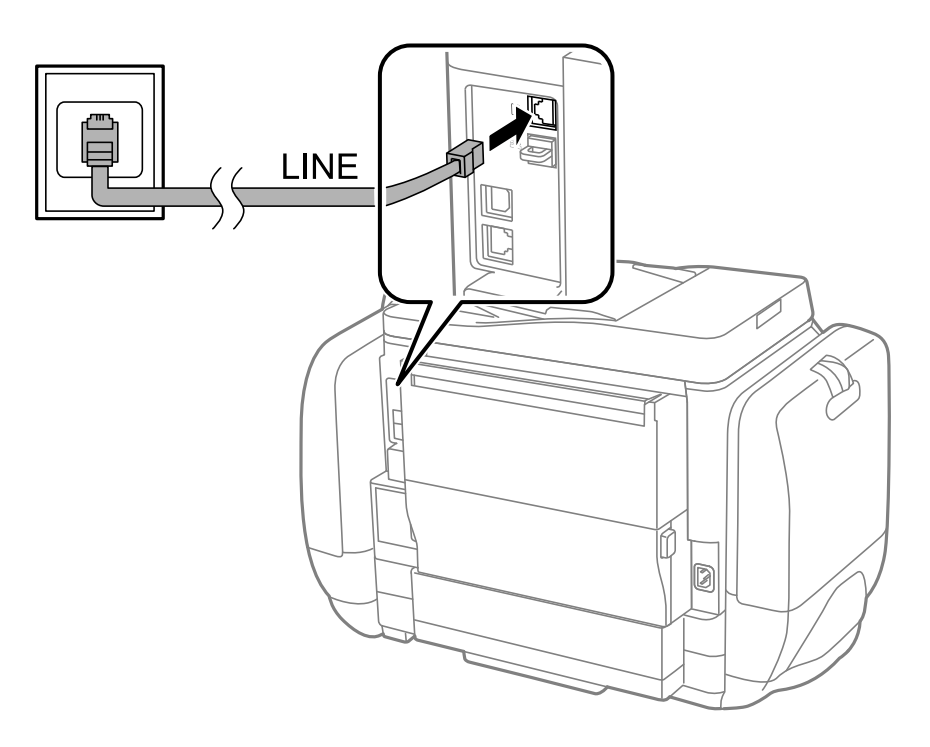

#### **Қатысты ақпарат**

& "PBX телефон жүйесі үшін [параметрлер](#page-104-0) орнату" бетте 105

#### **DSL не ISDN жүйесіне қосылу**

Телефон кабелін DSL модемінен немесе ISDN терминал адаптерінен принтердің артындағы LINE портына қосыңыз. Қосымша мәліметтерді модеммен немесе адаптермен бірге қамтамасыз етілген құжаттамадан қараңыз.

#### **Факсты қолдану**

#### **Ескертпе:**

Егер DSL модемінде ендірілген DSL сүзгісі болмаса, жеке DSL сүзгісін қосыңыз.

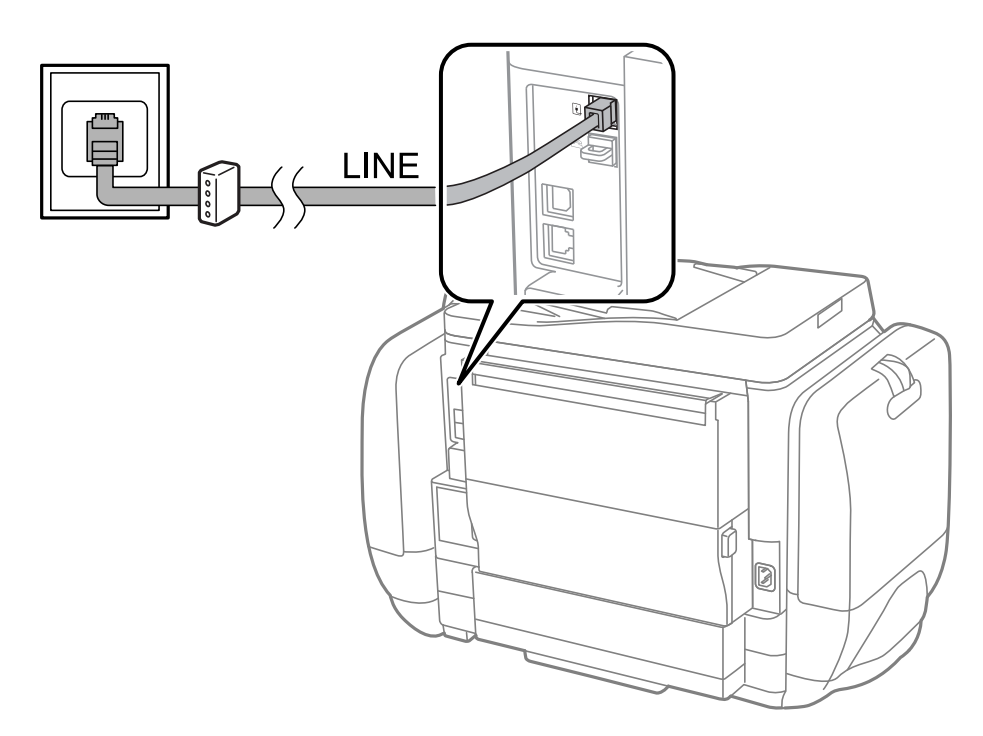

### **Телефонды принтерге қосу**

Принтер мен телефонды дара телефон желісінде пайдаланған кезде телефонды принтерге қосыңыз.

#### **Ескертпе:**

- ❏ Егер телефон құрылғысында факс функциясы болса, қоспас бұрын факс функциясын өшіріңіз. Мәліметтер алу үшін телефонмен келетін нұсқаулықтарды қараңыз.
- ❏ Жауап беру құрылғысына қосылған кезде **Rings to Answer** параметрі дұрыс орнатылғанына көз жеткізіңіз.

1. Принтердің артындағы EXT. портынан қақпақшаны алып тастаңыз.

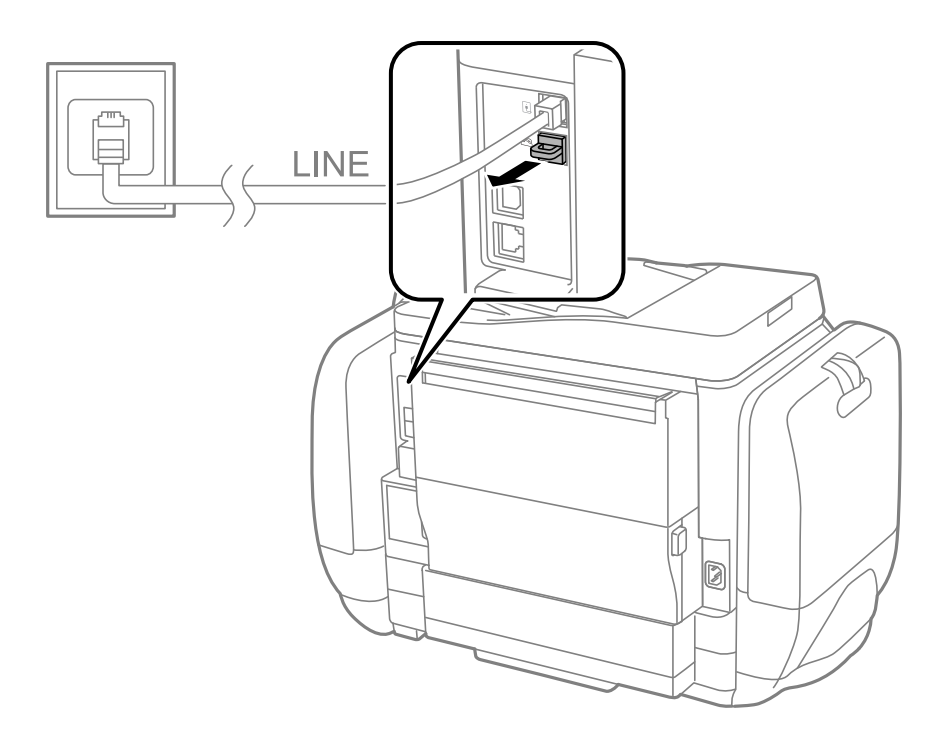

2. Телефон құрылғысын және EXT. портын телефон кабелімен жалғаңыз.

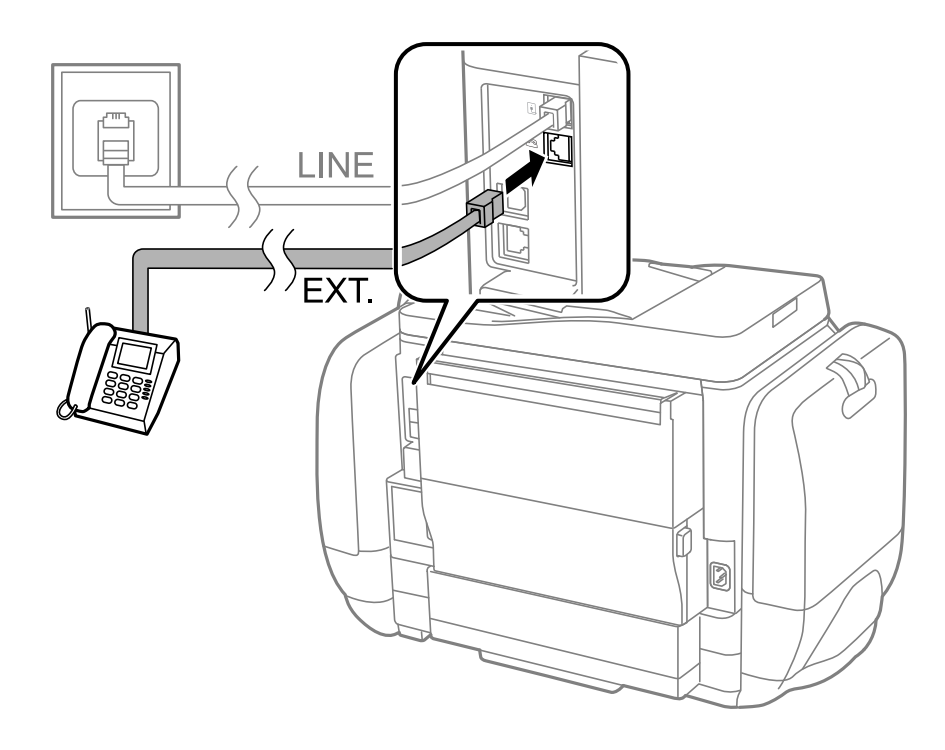

#### c **Маңызды:**

Дара телефон желісін ортақ пайдаланғанда телефонды принтердің артындағы EXT. портына қосыңыз. Телефон және принтерді жеке қосу үшін желіні бөлген кезде телефон мен принтер дұрыс жұмыс істемейді.

3. Қосылған телефонның тұтқасын көтеріп, [The phone line is in use.] хабары СКД экранына шыққанын растаңыз.

Егер хабар шыөпаса, телефон кабелі EXT. портына дұрыс қосылғанын тексеріңіз.

#### **Қатысты ақпарат**

& "Жауап беру [құрылғысына](#page-111-0) арналған параметрлер" бетте 112

# **Негізгі факс параметрлерін жасау**

Алдымен **Receive Mode** сияқты негізгі факс параметрлерін **Fax Setting Wizard** көмегімен орнатып, басқа параметрлерді қажетінше конфигурациялаңыз.

**Fax Setting Wizard** принтер алғаш қослығанда автоматты түрде көрсетіледі. Параметрлерді орнатқаннан кейін байланыс ортасы өзгергенше оларды тағы орнатудың қажеті жоқ.

Егер әкімші параметрлерді құлыптаса, тек әкімші ғана параметрлерді орната алады.

### **Fax Setting Wizard көмегімен негізгі факс параметрлерін орнату**

Экрандық нұсқауларды орындау арқылы негізгі параметрлерді орнатыңыз.

1. Принтерді телефонға қосыңыз.

#### c **Маңызды:**

Автоматты факс қосылымын тексеру бағдарламаның соңында іске қосылатындықтан, бағдарлама басталғанға дейін принтерді телефонға қосыңыз.

- 2. Негізгі экраннан **Setup** опциясына кіріңіз.
- 3. **System Administration** > **Fax Settings** > **Fax Setting Wizard** таңдаңыз да, **Start** басыңыз. Шебер басталады.
- 4. Факстың тақырып жазбасы экранына компания аты сияқты жіберуші атын енгізіңіз.

#### **Ескертпе:**

Жіберуші аты мен факс нөмірі шығыс факстер үшін тақырып ретінде шығады.

- 5. Телефонның енгізу экранына факс нөмірін енгізіңіз.
- 6. **DRD Setting** экранына келесі параметрлерді орнатыңыз.
	- ❏ Егер телефон компаниясының айрықша қоңырау шалу қызметіне жазылған болсаңыз: **Proceed** басыңыз, кіріс факстар үшін пайдаланылатын қоңырау шалу үлгісін таңдаңыз да, 9-қадамға өтіңіз. **Receive Mode** режимі **Auto** параметріне орнатылады.
	- ❏ Бұл опцияны орнату қажет болмаса: **Skip** түймесін басып, келесі қадамға өтіңіз.

#### **Ескертпе:**

- ❏ Көптеген телефон компаниялары ұсынатын айрықша қоңырау шалу қызметтері (қызмет атауы компанияға байланысты әртүрлі болады) бір телефон желісінде бірнеше телефон нөмірін пайдалануға мүмкіндік береді. Әр нөмір түрлі қоңырау шалу үлгісіне тағайындалады. Бір нөмірді дауыстық қоңырауларға, басқа нөмірді факс қоңыраулары үшін пайдалануға болады. **DRD** ішінде факс қоңырауларына тағайындалған қоңырау шалу үлгісін таңдаңыз.
- ❏ Аймаққа байланысты **On** және **Off** параметрлері **DRD** опциялары ретінде көрсетіледі. Айрықша қоңырау шалу мүмкіндігін пайдалану үшін **On** таңдаңыз.
- 7. **Receive Mode Setting** экранында принтерге қосылған телефонды пайдалануды таңдаңыз.
	- ❏ Қосылған кезде: **Yes** басыңыз және келесі қадамға өтіңіз.
	- ❏ Қосылмаған кезде: **No** басып, 9-қадамға өтіңіз. **Receive Mode** режимі **Auto** параметріне қойылған.
- 8. **Receive Mode Setting** экранында факсты алуды таңдаңыз.
	- ❏ Автоматты алу үшін: **Yes** түймесін басыңыз. **Receive Mode** режимі **Auto** параметріне қойылған.
	- ❏ Қолмен алу үшін: **No** түймесін басыңыз. **Receive Mode** режимі **Manual** параметріне қойылған.
- 9. **Confirm Settings** экранында параметрлерді тексеріңіз де, **Proceed** басыңыз.

Параметрлерді түзету немесе өзгерту үшін  $\zeta$  түймесін басыңыз.

10. Факс байланысын тексеруді қосу үшін **Start** басыңыз және экран тексеру нәтижелерін басып шығаруды сұрағанда,  $\Diamond$  түймесін басыңыз.

Байланыс күйін көрсететін тексеру нәтижесінің есебі басып шығарылды.

#### **Ескертпе:**

- ❏ Қандай да бір қателер туралы есеп берілсе, оларды шешу үшін нұсқауларды орындаңыз.
- ❏ Егер **Select Line Type** экраны көрсетілсе, желі түрін таңдаңыз. Принтерді PBX телефон жүйесіне немесе терминал адаптеріне қосқанда **PBX** таңдаңыз.
- ❏ **Select Dial Tone Detection** экраны көрсетілсе, **Disable** таңдаңыз. Алайда, мұны **Disable** параметріне орнату принтердің теру кезінде факс нөмірінің бірінші санын өткізіп жіберіп, факсты қате нөмірге жіберуіне әкелуі мүмкін.

#### **Қатысты ақпарат**

- & "[Принтерді](#page-98-0) телефон желісіне қосу" бетте 99
- $\rightarrow$  "[Қабылдау](#page-110-0) режимін орнату" бетте 111
- & "PBX телефон жүйесі үшін [параметрлер](#page-104-0) орнату" бетте 105
- $\rightarrow$  ["Fax Settings"](#page-34-0) бетте 35

### **Негізгі факс параметрлерін жеке орнату**

Факс параметрлерін әрбір параметр мәзірін жеке таңдау арқылы факс параметрлері шеберінсіз орнатуға болады. Шебер көмегімен орнатылған параметрлерді де өзгертуге болады. Қосымша мәліметтер үшін факс параметрлерінде мәзірлер тізімін көріңіз.

#### <span id="page-104-0"></span>**Қатысты ақпарат**

 $\rightarrow$  ["Fax Settings"](#page-34-0) бетте 35

#### **PBX телефон жүйесі үшін параметрлер орнату**

Принтерді қосымша нөмірлерді пайдаланатын және сыртқы желі үшін 0 және 9 сияқты сыртқы кіру кодтарын сұрайтын кеңселерде пайдаланған кезде келесі парасметрлерді орындаңыз.

- 1. Негізгі экраннан **Setup** опциясына кіріңіз.
- 2. **System Administration** > **Fax Settings** > **Basic Settings** > **Line Type** таңдаңыз.
- 3. **PBX** таңдаңыз.
- 4. **Access Code** экранында **Use** таңдаңыз.
- 5. **Access Code** өрісін басып, телефон жүйесіне пайдаланылатын сыртқы кіру кодын енгізіңіз де, экранның төменгі оң жағындағы кіру пернесін басыңыз.

Кіру коды принтерде сақталады. Сыртқы факс нөміріне факс жіберген кезде нақты кіру коды орнына # (тор) енгізіңіз.

#### **Ескертпе:**

# (тор) факс нөмірінің басына енгізіледі, принтер # белгісін теру кезінде сақталған кіру кодымен ауыстырады. # пайдалану сыртқы желіге қосылған кезде қосылым мәселелерінің алдын алуға көмектеседі.

#### **Қағаз көзі параметрлерін факстарды алуға орнату**

Алынған құжаттар не факс есептерін басып шығару үшін пайдаланғыңыз келмейтін қағаз көздерін орнатыңыз. Фотосурет қағазы сияқты арнайы қағазды бір қағаз көзіне салсаңыз және факстарды басып шығару үшін қағаз пайдаланғыңыз келмесе, параметрлерді орнатыңыз.

- 1. Негізгі экраннан **Setup** мәзіріне кіріңіз.
- 2. **System Administration** > **Printer Settings** > **Paper Source Settings** > **Auto Select Settings** > **Fax** таңдаңыз.
- 3. Факс басып шығару үшін пайдаланғыңыз келмейтін қағаз көзін таңдап, оны өшіріңіз.

# **Факстар жіберу**

# **Негізгі факс жіберу әрекеттері**

Түсті не монохромды (B&W) факестар жіберіңіз. Факсты монохромды түрде жібергенде жібермес бұрын СКД экранында сканерленген кескінді алдын ала қарауға болады.

#### <span id="page-105-0"></span>**Ескертпе:**

- ❏ Егер факс нөмірі бос емес не қандай да бір ақау болса, принтер автоматты түрде бір минуттан кейін қайта тереді.
- ❏ Телефон желісі дауыстық қоңырау үшін пайдаланылуы, басқа факс жіберілуі не факс алынуы кезінде 50-ге дейін монохромды факс тапсырмаларын сақтауға болады. **Job Monitor** тармағынан **Status Menu** ішінен сақталған факс жұмыстарын тексеруге немесе одан бас тартуға болады.
- ❏ Егер **Save Failure Data** мүмкіндігін қоссаңыз, сәтсіз факстар сақталады және оларды **Job Monitor** тармағынан **Status Menu** ішінен қайта жіберуге болады.

### **Факстарды басқару тақтасы көмегімен жіберу**

1. Түпнұсқаларды қойыңыз.

#### **Ескертпе:**

Бір жібергенде 100 бетке дейін жіберуге болады; алайда қалған жад көлеміне байланысты тіпті 100 бетке жетпейтін факстарды жіберу мүмкін емес болуы ықтимал.

- 2. Негізгі экраннан **Fax** мәзіріне кіріңіз.
- 3. Алушыны көрсетіңіз.
	- ❏ Қолмен енгізу үшін: Сандарды басқару тақтасындағы немесе СКД экранындағы сандық пернетақтамен енгізіңіз және экранның төменгі оң жағындағы енгізу пернесін басыңыз.
	- ❏ Контактілер тізімінен таңдау үшін: **Contacts** түймесін басыңыз, контактіге құсбелгі қосу үшін құсбелгіні басыңыз, одан кейін **Proceed** түймесін басыңыз.
	- ❏ Жіберілген факс журналынан таңдау үшін: **History** тармағын басып, алушыны таңдаңыз да, **Menu** > **Send to this number** басыңыз.

#### **Ескертпе:**

- ❏ 200 алушыға дейін монохромды факс жіберуге болады. Түсті факсты тек бір мезгілде бір алушыға жіберуге болады.
- ❏ Теру барысында кідіріс (үш секундтық кідіріс) қосу үшін басу арқылы сызықша енгізіңіз.
- ❏ **Direct Dialing Restrictions** параметрі **Security Settings** ішінде қосылса, факс алушыларын контактілер тізімінен таңдауға немесе факс журналын жіберуге болады. Факс нөмірін қолмен енгізу мүмкін емес.
- ❏ Егер **Line Type** параметрінде сыртқы кіру кодын орнатсаңыз, факс нөмірінің басында нақты сыртқы кіру кодының орнына "#" (тор) енгізіңіз.
- ❏ Енгізілген алушыларды жою үшін факс нөмірін немесе алушылар нөмірін көрсететін экрандағы өрісті басу арқылы алушылар тізімін көрсетіп, тізімнен алушыларды таңдап, **Delete from the List** таңдаңыз.
- 4. **Menu** басыңыз, **Fax Send Settings** таңдаңыз және ажыратымдылық және қажетінше жіберу әдісі сияқты параметрлер орнату керек.

#### **Ескертпе:**

- ❏ 2 жақты түпнұсқалар жіберу үшін **ADF 2-Sided** қосыңыз. Алайда, бұл параметрмен түсті факс жіберу мүмкін емес.
- ❏ **Preset** ішіндегі ағымдағы параметрлер және алушыларды сақтау үшін факс үстіндегі **Preset** түймесін басыңыз. Факс нөмірін қолмен енгізу сияқты алушыларды көрсету әдісіне байланысты алушылар сақталмауы мүмкін.
- 5. Монохромды факсты жіберген кезде сканерленген құжатты тексеру үшін факс үсті экранында **Preview** басыңыз.
	- ❏ : Экранды көрсеткілердің бағытымен жылжытады.
	- **©** : Кішірейтеді және үлкейтеді.
	- □ **△ · •** (15): Алдыңғы не келесі бетке жылжиды.
	- ❏ Retry: Алдын ала көріністен бас тартады.
	- ❏ View: Әрекет белгішелерін көрсетеді немесе жасырады.

#### **Ескертпе:**

- ❏ Алдын ала қарап шыққаннан кейін факс жіберу мүмкін емес.
- ❏ **Direct Send** қосылған кезде алдын ала көріністі көру мүмкін емес.
- ❏ Алдын ала қарау экраны 20 секунд әрекетсіз тұрса, факс автоматты түрде жіберіледі.
- ❏ Кескін сапасы алушының құрылғысы мүмкіндіктеріне байланысты алдын ала қаралған көріністен өзгеше болуы мүмкін.
- 6.  $\Diamond$  түймесін басыңыз.

#### **Ескертпе:**

- $\Box$  Жіберуден бас тарту үшін  $\odot$  түймесін басыңыз.
- ❏ Түрлі-түсті факс жіберу ұзағырақ уақыт алады, себебі принтер сканерлеу мен жіберуді бір мезгілде орындайды. Принтер түсті факс жіберуі кезінде басқа мүмкіндіктерді пайдалану мүмкін болмайды.

#### **Қатысты ақпарат**

- & "[Түпнұсқаларды](#page-52-0) қою" бетте 53
- $\rightarrow$  "Fax [режимі](#page-26-0)" бетте 27
- & "Факс [тапсырмаларын](#page-120-0) тексеру" бетте 121
- & "[Контактілерді](#page-56-0) басқару" бетте 57
- & "Алдын ала [орнатулар](#page-40-0) режимі" бетте 41

### **Сыртқы телефон құрылғысынан теру арқылы факстар жіберу**

Факс жібермей тұрып телефон арқылы сөйлескіңіз келсе немесе алушының факс құрылғысы факсқа автоматты қосылмаса, факсты қосылған телефонды теру арқылы жіберуге болады.

1. Түпнұсқаларды қойыңыз.

**Ескертпе:** Бір жібергенде 100 бетке дейін жіберуге болады.

- 2. Қосылған телефон тұтқасын көтеріп, телефон арқылы алушының факс нөмірін теріңіз.
- 3. Принтердің басқару тақтасында **Start Fax** түймесін басып, **Send** түймесін басыңыз.
- 4. **Menu** басыңыз, **Fax Send Settings** таңдаңыз және ажыратымдылық және қажетінше жіберу әдісі сияқты параметрлер орнату керек.

5. Факс үні шыққан кезде  $\circledast$  түймесін басып, тұтқасын көтеріңіз.

#### **Ескертпе:**

Нөмірді қосылған телефон арқылы терген кезде факсты жіберу ұзағырақ уақыт алады, себебі принтер сканерлеу мен жіберуді бір мезгілде орындайды. Факс жіберу кезінде басқа мүмкіндіктерді пайдалану мүмкін емес.

#### **Қатысты ақпарат**

- & "[Түпнұсқаларды](#page-52-0) қою" бетте 53
- $\rightarrow$  "Fax [режимі](#page-26-0)" бетте 27

# **Факс жіберудің түрлі жолдары**

### **Алушы күйін растағаннан кейін факстар жіберу**

Теру, байланыс құру және жіберу кезінде принтер динамигі арқылы дыбыстар немесе дауыстар шыққанда факс жіберуге болады. Аудио нұсқаулықты орындау арқылы факс сұрау қызметінен факс алғыңыз келгенде осы факсты пайдалануыңызға болады.

- 1. Түпнұсқаларды қойыңыз.
- 2. Негізгі экраннан **Fax** мәзіріне кіріңіз.
- 3. **On Hook** түймесін басыңыз.

#### **Ескертпе:**

Динамиктің дыбыс қаттылығын реттеуге болады.

- 4. Алушыны көрсетіңіз.
- 5. Факс үні естілген кезде **Send/Receive** басыңыз да, **Send** түймесін басыңыз.

#### **Ескертпе:**

Факсты факс сұрау қызметінен алған кезде аудио нұсқаулықты естисіз, принтер жұмыстарын орындау үшін нұсқаулықты орындаңыз.

6.  $\diamondsuit$  түймесін басыңыз.

#### **Қатысты ақпарат**

- & "[Факстарды](#page-105-0) басқару тақтасы көмегімен жіберу" бетте 106
- $\rightarrow$  "Сурау бойынша факс алу [\(Polling Receive\)"](#page-112-0) бетте 113
- & "[Түпнұсқаларды](#page-52-0) қою" бетте 53
- $\rightarrow$  "Fax [режимі](#page-26-0)" бетте 27

### **Факс көрсетілген уақытта жіберу (Send Fax Later)**

Факсты белгіленген уақытта жіберуге орнатуыңызға болады. Жіберу уақыты көрсетілетін кезде тек монохромды факстарды ғана жіберуге болады.

1. Түпнұсқаларды қойыңыз.
- 2. Негізгі экраннан **Fax** мәзіріне кіріңіз.
- 3. Алушыны көрсетіңіз.
- 4. **Menu** түймесін басыңыз, одан кейін **Send Fax Later** таңдаңыз.
- 5. **On** басыңыз, факс жіберілетін уақытты енгізіп, **OK** түймесін басыңыз.
- 6. **Menu** басыңыз, **Fax Send Settings** таңдаңыз және ажыратымдылық және қажетінше жіберу әдісі сияқты параметрлер орнату керек.
- 7.  $\Diamond$  түймесін басыңыз.

#### **Ескертпе:**

Факстан бас тарту үшін оны **Job Monitor** тармағынан **Status Menu** ішінде бас тарту керек.

#### **Қатысты ақпарат**

- & "[Факстарды](#page-105-0) басқару тақтасы көмегімен жіберу" бетте 106
- & "[Түпнұсқаларды](#page-52-0) қою" бетте 53
- $\rightarrow$  "Fax [режимі](#page-26-0)" бетте 27
- & "Факс [тапсырмаларын](#page-120-0) тексеру" бетте 121

### **Факсты алушыны көрсетпей сақтау (Store Fax Data)**

100 бетке дейін бір құжатты монохромды түрде сақтауға болады. Бір құжатты жиі жіберіп тұру қажет болғанда оны сканерлеу уақытын үнемдеуіңізге болады.

- 1. Түпнұсқаларды қойыңыз.
- 2. Негізгі экраннан **Fax** мәзіріне кіріңіз.
- 3. **Menu** түймесін басыңыз, **Store Fax Data** таңдап, функцияны қосыңыз.
- 4. **Menu** басыңыз, **Fax Send Settings** таңдаңыз және ажыратымдылық және қажетінше жіберу әдісі сияқты параметрлер орнату керек.
- 5.  $\Diamond$  (B&W) түймесін басыңыз.

Сақталған құжатты **Job Monitor** тармағынан **Status Menu** ішінен жіберуге болады.

#### **Қатысты ақпарат**

- $\rightarrow$  "[Факстарды](#page-105-0) баскару тактасы көмегімен жіберу" бетте 106
- & "[Түпнұсқаларды](#page-52-0) қою" бетте 53
- $\rightarrow$  "Fax [режимі](#page-26-0)" бетте 27
- & "Факс [тапсырмаларын](#page-120-0) тексеру" бетте 121

### **Факстарды сұрау бойынша жіберу (Polling Send)**

Факс сұрау үшін 100 бетке дейін бір құжатты монохромды түрде сақтауға болады. Сақталған құжат сұрау алу мүмкіндігіне ие басқа факс құрылғысының сұрауы бойынша жіберіледі.

- 1. Түпнұсқаларды қойыңыз.
- 2. Негізгі экраннан **Fax** мәзіріне кіріңіз.
- 3. **Menu** түймесін басыңыз, **Polling Send** таңдап, функцияны қосыңыз.
- 4. **Menu** басыңыз, **Fax Send Settings** таңдаңыз және ажыратымдылық және қажетінше жіберу әдісі сияқты параметрлер орнату керек.
- 5.  $\circled{}$  (B&W) түймесін басыныз.

Сақталған құжатты сақтау үшін оны **Job Monitor** тармағынан **Status Menu** ішінде жойыңыз.

#### **Қатысты ақпарат**

- $\rightarrow$  "[Факстарды](#page-105-0) басқару тақтасы көмегімен жіберу" бетте 106
- & "[Түпнұсқаларды](#page-52-0) қою" бетте 53
- $\rightarrow$  "Fax [режимі](#page-26-0)" бетте 27
- & "Факс [тапсырмаларын](#page-120-0) тексеру" бетте 121

### **Монохромды құжаттың көптеген беттерін жіберу (Direct Send)**

Факсты монохромды жібергенде сканерленген құжат уақытша принтер жадына сақталады. Сондықтан көп бетті жіберу принтердің жадының бітуіне немесе факсты жіберуді тоқтатуына әкелуі мүмкін. **Direct Send** мүмкіндігін қосу арқылы мұның алдын алуға болады, алайда факс жіберу үшін уақыт көбірек кетуі мүмкін, себебі принтер сканерлеу мен жіберуді бір мезгілде орындайды. Бұл мүмкіндікті тек бір ғана алушы болғанда пайдалануға болады.

Негізгі экраннан **Fax** > **Menu** > **Fax Send Settings** > **Direct Send** > **On** таңдаңыз.

### **Факсты қалау бойынша жіберу (Priority Send)**

Шұғыл құжатты жіберуді күтіп тұрған басқа құжаттардың алдында жіберуге болады.

Негізгі экраннан **Fax** > **Menu** > **Fax Send Settings** > **Priority Send** > **On** таңдаңыз.

#### **Ескертпе:**

Келесілердің бірі орындалып жатқанда құжатты өз қалауыңызша жіберу мүмкін болмайды, себебі принтер басқа факсты ала алмайды.

- ❏ Монохромды факсты қосылған Direct Send мүмкіндігімен жіберу
- ❏ Түсті факс жіберу
- ❏ Қосылған телефон көмегімен факс жіберу
- ❏ Компьютерден жіберілген факсты жіберу

### **АҚБ көмегімен түрлі өлшемді құжаттарды жіберу (Continuous Scan from ADF)**

Егер АҚБ құралына басқа өлшемді түпнұсқаларды қоятын болсаңыз, барлық түпнұсқалар олардың ішінде ең үлкен өлшеммен жіберіледі. Оларды өлшемі бойынша сұрыптау және қою арқылы немесе бір-бірлеп қою арқылы жіберуге болады.

<span id="page-110-0"></span>Түпнұсқаларды орналастырмас бұрын басты экраннан **Fax** > **Menu** > **Fax Send Settings** > **Continuous Scan from ADF** > **On** таңдаңыз. Түпнұсқаларды қою арқылы экрандық нұсқауларды орындауға болады.

Принтер сканерленген құжаттарды сақтайды және бір құжат ретінде жібереді.

#### **Ескертпе:**

Егер келесі түпнұсқаларды салу сұралғаннан кейін принтер 20 секунд әрекетсіз тұрса, принтер құжатты сақтауды тоқтатып, оны жіберуді бастайды.

## **Бір алушыға бір мезгілде бірнеше факс жіберу (Batch Send)**

Егер бірнеше факс бір алушыға жіберілуді күтіп тұрса, принтерді оларды бір мезгілде жіберуге орнатуға болады. Бір мезгілде 5 құжатқа дейін (жалпы 100 бетке дейін) жіберуге болады. Жіберу санын азайту арқылы байланыс ақысын үнемдеуге көмектеседі.

#### Негізгі экраннан **Setup** > **System Administration** > **Fax Settings** > **Send Settings** > **Batch Send** > **On** таңдаңыз.

#### **Ескертпе:**

- ❏ Алушы мен факс жіберу уақыты сәйкес келгенде жоспарланған факстар да топтастырылады.
- ❏ **Batch Send** келесі жұмыстарға қолданылмайды.
	- ❏ **Priority Send** мүмкіндігі қойылған монохромды факс
	- ❏ **Direct Send** мүмкіндігі қойылған монохромды факс
	- ❏ Түсті факстар
	- ❏ Компьютерден жіберілген факстар

### **Факсты компьютерден жіберу**

FAX Utility және PC-FAX драйвері көмегімен факстарды компьютерден жіберуге болады. Жұмыс нұсқаулары үшін FAX Utility және PC-FAX драйверінің анықтамасын қараңыз.

#### **Қатысты ақпарат**

- & "PC-FAX драйвері (факс [драйвері](#page-151-0))" бетте 152
- $\rightarrow$  **["FAX Utility"](#page-152-0) бетте 153**

## **Факстар қабылдау**

## **Қабылдау режимін орнату**

**Receive Mode** параметрін **Fax Setting Wizard** көмегімен орнатуға болады. Факс мүмкіндігін алғаш рет орнатқан кезде **Fax Setting Wizard** пайдалануды ұсынамыз. Егер **Receive Mode** параметрлерін жеке өзгерткіңіз келсе, төмендегі қадамдарды орындаңыз.

- 1. Негізгі экраннан **Setup** опциясына кіріңіз.
- 2. **System Administration** > **Fax Settings** > **Receive Settings** > **Receive Mode** таңдаңыз.
- <span id="page-111-0"></span>3. Алу жолын таңдаңыз.
	- ❏ Auto: Ауыр факс алушыларға арналады. Принтер көрсетілген қоңырау шалулар санынан кейін факсты алады.

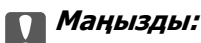

Телефонды принтерге қосқан кезде **Auto** режимін таңдаңыз.

❏ Manual: Факсты сирек жіберетін немесе қосылған телефонмен арқылы қоңырауға жауап бергеннен кейін факс алғысы келетін пайдаланушыларға ұсынылады. Факс алған кезде тұтқаны көтеріп, принтерді іске қосыңыз.

#### **Ескертпе:**

Егер **Remote Receive** мүмкіндігін қосатын болсаңыз, қосылған телефонды пайдалану арқылы ғана факс алуды бастай аласыз.

#### **Қатысты ақпарат**

- $\rightarrow$  ["Fax Setting Wizard](#page-102-0) көмегімен негізгі факс параметрлерін орнату" бетте 103
- & "Факстарды қолмен алу" бетте 112
- $\rightarrow$  "Косулы телефон көмегімен факстар алу [\(Remote Receive\)"](#page-112-0) бетте 113

### **Жауап беру құрылғысына арналған параметрлер**

Жауап беру құрылғысын пайдалану үшін параметрлер қажет.

- ❏ Принтердің **Receive Mode** режимін **Auto** параметріне қоюға болады.
- ❏ Принтердің **Rings to Answer** параметрін жауап беру құрылғысына шалынатын қоңыраулар санынан үлкен мәнге қойыңыз. Керісінше жағдайда жауап беру құрылғысы дауыстық хабарларды жазып алу үшін дауыстық қоңырауларды ала алмайды. Бұл параметр үшін жауап беру машинасымен бірге келетін нұсқауларды қараңыз.

**Rings to Answer** параметрі аймаққа байланысты көрсетілмеуі мүмкін.

#### **Қатысты ақпарат**

 $\rightarrow$  ["Fax Settings"](#page-34-0) бетте 35

## **Факстар алудың түрлі жолдары**

#### **Факстарды қолмен алу**

Телефонды қосып, принтердің **Receive Mode** параметрін **Manual** режиміне орнатып, факс алу үшін төмендегі қадамдарды орындаңыз.

- 1. Телефон қоңырау шалғанда тұтқаны көтеріңіз.
- 2. Факс үні шыққан кезде принтердің СКД экранындағы **Start Fax** түймесін басыңыз.

#### **Ескертпе:**

Егер **Remote Receive** мүмкіндігін қосатын болсаңыз, қосылған телефонды пайдалану арқылы ғана факс алуды бастай аласыз.

- <span id="page-112-0"></span>3. **Receive** түймесін басыңыз.
- 4.  $\circled{}$  түймесін басыңыз және тұтқаны көтеріңіз.

#### **Қатысты ақпарат**

- $\rightarrow$  "Қосулы телефон көмегімен факстар алу (Remote Receive)" бетте 113
- & "[Қабылданған](#page-113-0) факстарды кіріс поштаға сақтау" бетте 114
- & "Қағаз көзі [параметрлерін](#page-104-0) факстарды алуға орнату" бетте 105

## **Қосулы телефон көмегімен факстар алу (Remote Receive)**

Факсты қолмен алу үшін принтерді телефон тұтқасын көтергеннен кейін іске қосу қажет болады. **Remote Receive** мүмкіндігімен телефонды қосу арқылы факс алуды бастауға болады.

**Remote Receive** мүмкіндігі тоналды теруді қолдайтын телефондар үшін қол жетімді.

#### **Қатысты ақпарат**

& "[Факстарды](#page-111-0) қолмен алу" бетте 112

#### **Remote Receive орнату**

- 1. Негізгі экраннан **Setup** опциясына кіріңіз.
- 2. **System Administration** > **Fax Settings** > **Receive Settings** > **Remote Receive** таңдаңыз.
- 3. **Remote Receive** қосқаннан кейін екі санды кодты (0 9, \*, және # енгізуге болады) **Start Code** жолына енгізіңіз.
- 4. **OK** түймесін басыңыз.

#### **Remote Receive пайдалану**

- 1. Телефон қоңырау шалғанда тұтқаны көтеріңіз.
- 2. Факс үні естілгенде, телефон арқылы бастау кодын енгізіңіз.
- 3. Принтер факс алуды бастағанына көз жеткізгеннен кейін, тұтқаны көтеріңіз.

## **Сұрау бойынша факс алу (Polling Receive)**

Факс нөмірін теру арқылы басқа факс құрылғысында сақталған факсты алуға болады. Құжатты факс ақпарат қызметінен қабылдау үшін бұл мүмкіндікті пайдаланыңыз. Алайда, факс ақпаратының қызметінде құжатты қабылдау үшін орындалатын дыбыстық бағдарлау мүмкіндігі болмаса, бұл мүмкіндікті қолдану мүмкін болмайды.

#### **Ескертпе:**

Дыбыстық бағдарлау қолданылатын факс ақпарат қызметінен құжатты қабылдау үшін **On Hook** мүмкіндігін немесе қосылған телефонды қолданыңыз және дауыстық бағдарлау қадамдарын орындау арқылы телефон және принтерді басқарыңыз.

1. Негізгі экраннан **Fax** мәзіріне кіріңіз.

- <span id="page-113-0"></span>2. **Menu** > **Polling Receive** таңдаңыз, одан кейін функцияны қосыңыз.
- 3. Факс нөмірін енгізіңіз.

#### **Ескертпе:**

**Direct Dialing Restrictions** параметрі **Security Settings** ішінде қосылса, факс алушыларын контакт тізімінен таңдауға немесе факс журналын жіберуге болады. Факс нөмірін қолмен енгізу мүмкін емес.

4.  $\Diamond$  түймесін басыңыз.

#### **Қатысты ақпарат**

- & "Алушы күйін [растағаннан](#page-107-0) кейін факстар жіберу" бетте 108
- $\rightarrow$  "Сырткы телефон [құрылғысынан](#page-106-0) теру арқылы факстар жіберу" бетте 107

## **Қабылданған факстарды сақтау және бұру**

Қабылданған факстарды сақтау және бұру үшін принтер төмендегі мүмкіндіктерді қамтамасыз етеді.

- ❏ Принтердің кіріс поштасына сақтау
- ❏ Сыртқы жад құрылғысына сақтау
- ❏ Компьютерде сақтау
- ❏ Басқа факс машинасына, электрондық пошта мекенжайына не желіде ортақ пайдаланылатын қалтаға бұру

#### **Ескертпе:**

- ❏ Жоғарыдағы мүмкіндіктерді бір уақытта пайдалануға болады. Олардың барлығын бір уақытта пайдаланбасаңыз, қабылданған құжаттар кіріс поштасына, сыртқы жад құрылғысына, компьютерде сақталады және көрсетілген мекенжайға бұрылады.
- ❏ Әлі оқылмаған, сақталмаған не бұрылмаған құжаттар қабылданса, өңделмеген тапсырмалар саны факс режимі белгішесінде көрсетіледі.

#### **Қатысты ақпарат**

- & "Қабылданған факстарды кіріс поштаға сақтау" бетте 114
- $\rightarrow$  "Қабылданған факстарды сыртқы жад [құрылғысына](#page-115-0) сақтау" бетте 116
- & "Қабылданған факстарды [компьютерде](#page-115-0) сақтау" бетте 116
- $\rightarrow$  "[Қабылданған](#page-116-0) факстарды жіберу" бетте 117
- & "Өңделмеген қабылданған факстар туралы [хабарландыру](#page-120-0)" бетте 121

### **Қабылданған факстарды кіріс поштаға сақтау**

Қабылданған факстерді принтер кіріс поштасына сақтауға орната аласыз. 100 құжатқа дейін сақталады. Бұл мүмкіндікті пайдалансаңыз, қабылданған құжаттар автоматты түрде басып шығарылмайды. Оларды ыпринтердің СКД экранынан көріп, қажет болған жағдайда ғана басып шығаруға болады.

#### **Ескертпе:**

100 құжатты сақтау сақталатын құжаттардың файл көлемі сияқты пайдалану шарттарына және бір уақытта бірнеше факс сақтау мүмкіндіктерін пайдалануға байланысты мүмкін болмауы ықтимал.

#### <span id="page-114-0"></span>**Қабылданған факстарды кіріс поштасына сақтауға орнату**

- 1. Негізгі экраннан **Setup** опциясына кіріңіз.
- 2. **System Administration** > **Fax Settings** > **Output Settings** > **Fax Output** тармағын таңдаңыз.
- 3. Экранда көрсетілген ағымдағы параметрлерді тексеріңіз, сөйтіп **Settings** түймесін басыңыз.
- 4. **Save to Inbox** > **Yes** тармағын таңдаңыз.
- 5. Кіріс поштасы толы болғанда пайдалану опциясын таңдаңыз.
	- ❏ **Receive and print faxes**: Принтер кіріс поштасына сақтау мүмкін емес барлық қабылданған құжаттарды басып шығарады.
	- ❏ **Reject incoming faxes**: Принтер факс кіріс қоңырауларына жауап бермейді.

#### **Алынатын факстарды СКД экранынан тексеру**

1. Негізгі экраннан **Fax** опциясына кіріңіз.

#### **Ескертпе:**

Оқылмаған, қабылданған факстар бар болса, оқылмаған құжаттар саны бастапқы экрандағы факс режимі белгішесінде көрсетіледі.

- 2. **Open Inbox** тармағын таңдаңыз.
- 3. Егер кіріс жәшігі құпиясөзбен қорғалса, кіріс жәшігі құпиясөзін немесе әкімші құпиясөзін енгізіңіз.
- 4. Тізімнен көрсету үшін факсты таңдаңыз.

Факс мазмұны көрсетіледі.

- **ОЗ:** Кескінді оңға қарай 90 дәрежеге бұрады.
- - $\bigcirc$ : Экранды көрсеткілердің бағытымен жылжытады.
	- <u></u> .<br>): Кішірейтеді және үлкейтеді.
- $\nabla$  : Алдыңғы не келесі бетке жылжиды.
- ❏ View: Әрекет белгішелерін көрсетеді немесе жасырады.
- 

❏ : Алдын ала көрілген құжаттарды жояды.

5. **Menu** басып, көрген құжатты басып шығаруды не жоюы таңдаңыз да, экрандық нұсқауларды орындаңыз.

#### **C Маңызды:**

Принтердің жады толса, факстарды қабылдау және жіберу өшірілуі мүмкін. Әлдеқашан оқылған не басып шығарылған құжаттарды жойыңыз.

#### <span id="page-115-0"></span>**Қатысты ақпарат**

- & "Өңделмеген қабылданған факстар туралы [хабарландыру](#page-120-0)" бетте 121
- $\rightarrow$  ["Fax Settings"](#page-34-0) бетте 35

### **Қабылданған факстарды сыртқы жад құрылғысына сақтау**

Қабылданған құжаттарды PDF пішіміне түрлендіруге және оларды принтерге қосылған сыртқы жад құрылғысына сақтауға орната аласыз. Құжаттарды жад құрылғысына сақтау кезінде құжаттарды автоматты түрде басып шығаруға орната аласыз.

#### c **Маңызды:**

Жад құрылғысын принтерге барынша ұзағырақ уақыт қосыңыз. Құрылғыны ажыратылған күйде қалдырсаңыз, принтер қабылданған құжаттарды уақытша сақтайды және факстар жіберуді және қабылдауды өшіретін жадтың толу қателігіне себеп болуы мүмкін. Принтер құжаттарды уақытша сақтағанда сақталмаған тапсырмалар саны бастапқы экрандағы факс режимі белгішесінде көрсетіледі.

- 1. Сыртқы жад құрылғысын принтерге қосыңыз.
- 2. Негізгі экраннан **Setup** опциясына кіріңіз.
- 3. **System Administration** > **Fax Settings** > **Output Settings** > **Fax Output** тармағын таңдаңыз.
- 4. Экранда көрсетілген ағымдағы параметрлерді тексеріңіз, сөйтіп **Settings** түймесін басыңыз.
- 5. **Other Settings** > **Create Folder to Save** тармағын таңдаңыз.
- 6. Экрандағы хабарды тексеріп, **Create** түймесін басыңыз. Қабылданған құжаттарды сақтайтын қалта, жад құрылғысында жасалады.
- 7. **Fax Output** экранына оралу үшін 3 түймесін басыныз.
- 8. **Save to Memory Device** > **Yes** тармағын таңдаңыз. Құжаттарды жад құрылғысына сақтау кезінде құжаттарды автоматты түрде басып шығару үшін **Yes and Print** түймесін басып шығарыңыз.

#### **Қатысты ақпарат**

& "Өңделмеген қабылданған факстар туралы [хабарландыру](#page-120-0)" бетте 121

### **Қабылданған факстарды компьютерде сақтау**

Қабылданған құжаттарды PDF пішіміне түрлендіруге және оларды принтерге қосылған компьютерде сақтауға орната аласыз. Құжаттарды компьютерде сақтау кезінде құжаттарды автоматты түрде басып шығаруға орната аласыз.

Алдымен орнату үшін FAX Utility пайдалану қажет. Компьютерде FAX Utility орнатыңыз.

### <span id="page-116-0"></span>c **Маңызды:**

- ❏ Принтердің қабылдау режимін **Auto** күйіне орнатыңыз.
- ❏ Компьютеріңіздің ұйқы режиміне өтуіне жол бермеңіз. Компьютер ұйқы режимінде қалса не өшірілсе, принтер қабылданған құжаттарды уақытша сақтайды және факстар жіберуді және қабылдауды өшіретін жадтың толу қателігіне себеп болуы мүмкін. Принтер құжаттарды уақытша сақтағанда сақталмаған тапсырмалар саны бастапқы экрандағы факс режимі белгішесінде көрсетіледі.
- 1. Принтерге қосылған компьютерде FAX Utility іске қосыңыз.
- 2. FAX Utility орнату экранын ашыңыз.
	- ❏ Windows

#### **Fax Settings for Printer** > **Received Fax Output Settings** тармағын таңдаңыз.

❏ **Mac OS X**

**Fax Receive Monitor** баспы, принтерді таңдаңыз және **Received Fax Output Settings.** басыңыз.

- 3. **Save faxes on this computer** басып, қабылданған құжаттарды сақтау қалтасын көрсетіңіз.
- 4. Басқа параметрлерді қажетінше жасап, параметрді принтерге жіберіңіз.

#### **Ескертпе:**

Элементтерді орнату және процедура туралы мәлімет алу үшін FAX Utility анықтамасын көріңіз.

- 5. Принтердің басқару панелінде **Setup** басыңыз.
- 6. **System Administration** > **Fax Settings** > **Output Settings** > **Fax Output** тармағын таңдаңыз.
- 7. Ағымдағы параметр көрсетіледі. Принтерде факстарды компьютерде сақтау орнатылғандығын тексеріңіз (Save to Computer). Қабылданған құжаттарды компьютерге сақтау кезінде оларды автоматты түрде басып шығарғыңыз келсе, **Settings** басып, келесі қадамға өтіңіз.
- 8. **Save to Computer** > **Yes and Print** тармағын таңдаңыз.

#### **Ескертпе:**

Қабыданған құжаттарды компьютерге сақтауды тоқтату үшін принтерде **Save to Computer** параметрін **No** күйіне орнатыңыз. Сондай-ақ, параметрді өзгерту үшін FAX Utility пайдалана аласыз, дегенмен, компьютерге сақталмаған қабылданған факстар болса, FAX Utility өзгертуге рұқсат берілмейді.

#### **Қатысты ақпарат**

- $\rightarrow$  "Кабылдау режимін орнату" бетте 111
- $\rightarrow$  **["FAX Utility"](#page-152-0) бетте 153**
- & "Өңделмеген қабылданған факстар туралы [хабарландыру](#page-120-0)" бетте 121

### **Қабылданған факстарды жіберу**

Қабылданған құжаттарды басқа факс машинасына жіберуге немесе құжаттарды PDF пішіміне өзгертіп, оларды желідегі ортақ қалтаға немесе электрондық пошта мекенжайына жіберуге болады. Қайта жіберілген құжаттар принтерден жойылады. Алдымен жіберетін межелерді

контактілер тізіміне тіркеңіз. Электрондық пошта мекенжайына жіберу үшін, электрондық пошта серверінің параметрлерін теңшеу керек.

#### **Ескертпе:**

- ❏ Түсті құжаттарды басқа факс машинасына жіберу мүмкін емес. Олар жіберу сәтсіз аяқталған құжаттар ретінде өңделеді.
- ❏ Бұл мүмкіндікті пайдаланбай тұрып принтердің **Date/Time** және **Time Difference** параметрлері дұрыс екенін тексеріңіз. Мәзірлерге **System Administration** <sup>&</sup>gt;**Common Settings** тармағында қатынасыңыз.
- 1. Негізгі экраннан **Setup** опциясына кіріңіз.
- 2. **System Administration** > **Fax Settings** > **Output Settings** > **Fax Output** таңдаңыз.
- 3. Экранда көрсетілген ағымдағы параметрлерді тексеріңіз, сөйтіп **Settings** түймесін басыңыз.
- 4. **Forward** > **Yes** таңдаңыз.

#### **Ескертпе:**

Құжаттарды қайта жіберу барысында автоматты түрде басып шығару үшін **Yes and Print** таңдаңыз.

- 5. **Other Settings** > **Where to Forward** таңдаңыз.
- 6. Контактілер тізімінен жіберетін межелерді таңдаңыз.

#### **Ескертпе:**

- ❏ Принтер мүмкіндігі арқылы контактілерді сұрыптау үшін, **View** басыңыз.
- ❏ Бес жіберу межесіне дейін көрсетуге болады. Межелі орынды таңдау үшін құсбелгі ұяшығын басыңыз. Таңдауды болдырмау үшін құсбелгі ұяшығын қайтадан басыңыз.
- 7. Таңдалған жіберетін межелерді аяқтаған кезде **Proceed** басыңыз.
- 8. Таңдалған жіберетін межелер дұрыс екенін тексеріңіз, содан кейін **Close** басыңыз.
- 9. **Options When Forwarding Failed** тармағын таңдаңыз.
- 10. Қабылданған құжаттарды жіберу орындалмаған жағдайда басып шығаруды немесе оларды принтердің кіріс жәшігінде сақтауды таңдаңыз.

#### c **Маңызды:**

Бұру сәтсіз аяқталған құжаттарды кіріс поштасына сақтауға орнату кезінде құжаттарды тексергеннен кейін оларды кіріс поштасынан жою тиіс. Күтудегі не бұру сәтсіз аяқталған құжаттар бар болса, аяқталмаған тапсырмалар саны бастапқы экрандағы факс режимі белгішесінде көрсетіледі.

11. Элеткрондық пошта мекенжайына қайта жібергенде электрондық пошта хабарына тақырып жазуыңызға болады. **Email Subject to Forward** таңдаңыз және нысанды енгізіңіз.

#### **Ескертпе:**

- ❏ Желідегі ортақ қалтаны немесе электрондық пошта мекенжайын жіберу межелі орны ретінде таңдасаңыз, сканерлеу реимінде сканерленген кескінді межелі орынға жібере алатыналмайтыныңызды тексеру ұсынылады. Негізгі экранда **Scan** <sup>&</sup>gt;**Email**, немесе **Scan** <sup>&</sup>gt;**Network Folder/FTP** тармағын таңдаңыз, межелі орынды таңдаңыз, содан кейін сканерлеуді бастаңыз.
- ❏ Қабылданған құжаттар желідегі ортақ қалтаға сақталғанда Windows компьютерінде жаңа факс туралы хабарландыру алуды реттеуге болады. Параметрлерді орнату үшін FAX Utility бағдарламасын пайдаланыңыз. Мәліметтер алу үшін FAX Utility анықтамасын қараңыз.

#### **Қатысты ақпарат**

- $\rightarrow$  **["System Administration"](#page-30-0) бетте 31**
- & "[Контактілерді](#page-56-0) басқару" бетте 57
- & "[Электрондық](#page-216-0) пошта серверін пайдалану" бетте 217
- & "Алынатын [факстарды](#page-114-0) СКД экранынан тексеру" бетте 115
- & "Өңделмеген қабылданған факстар туралы [хабарландыру](#page-120-0)" бетте 121
- & "[Электрондық](#page-88-0) поштаға сканерлеу" бетте 89
- $\rightarrow$  "Желі калтасын немесе FTP серверін [сканерлеу](#page-89-0)" бетте 90
- $\rightarrow$  **["FAX Utility"](#page-152-0) бетте 153**

## **Басқа факс мүмкіндіктерін пайдалану**

### **Факс есебін және тізіміді басып шығару**

#### **Факс есебін қолмен басып шығару**

- 1. Негізгі экраннан **Fax** опциясына кіріңіз.
- 2. **Menu** > **Fax Report** таңдаңыз.
- 3. Есерьі басып шығаруды таңдап, экрандық нұсқауларды орындаңыз.

#### **Ескертпе:**

Есеп пішімін өзгертуге болады. Басты экраннан **Setup** <sup>&</sup>gt;**System Administration** <sup>&</sup>gt;**Fax Settings** <sup>&</sup>gt;**Output Settings** таңдлап, **Attach Image to Report** не **Report Format** параметрлерін өзгертіңіз.

#### **Қатысты ақпарат**

- $\rightarrow$  "Fax [режимі](#page-26-0)" бетте 27
- **→ ["Fax Settings"](#page-34-0) бетте 35**

#### **Факс есептерін автоматты басып шығаруды орнату**

Келечі факс есептерін автоматты басып шығаруды орнатуға болады.

#### **Transmission Report**

Басты экраннан **Setup** > **System Administration** > **Fax Settings** > **User Default Settings** > **Transmission Report** таңдап, **Print** не **Print on Error** таңдаңыз.

#### **Ескертпе:**

Факс жіберген кезде параметрлерді өзгерту үшін факс үстіндегі **Menu** түймесін басып, **Fax Send Settings** <sup>&</sup>gt;**Transmission Report** таңдаңыз.

#### **Forwarding Report**

Басты экраннан **Setup** > **System Administration** > **Fax Settings** > **Output Settings** > **Forwarding Report** таңдап, **Print** не **Print on Error** таңдаңыз.

#### **Fax Log**

Басты экраннан **Setup** > **System Administration** > **Fax Settings** > **Output Settings** > **Fax Log Auto Print** таңдап, **On(Every 30)** не **On(Time)** таңдаңыз.

#### **Қатысты ақпарат**

- $\rightarrow$  "Fax [режимі](#page-26-0)" бетте 27
- $\rightarrow$  ["Fax Settings"](#page-34-0) бетте 35

## **Факс үшін қауіпсіздікті орнату**

Факсты қате алушыға жіберудің немесе алынатын құжаттарды өткізіп алу не жоғалтудың алдын алу үшін қауіпсіздік параметрлерін орнатуға болады. Сонымен қатар, резервтік сақталатын факс деректерін өшіруге болады.

- 1. Негізгі экраннан **Setup** мәзіріне кіріңіз.
- 2. **System Administration** > **Fax Settings** > **Security Settings** таңдаңыз.
- 3. Мәзірді таңдап, параметрлерді орнатуға болады.

#### **Қатысты ақпарат**

& ["Fax Settings"](#page-34-0) бетте 35

## <span id="page-120-0"></span>**Факс тапсырмаларын тексеру**

### **Өңделмеген қабылданған факстар туралы хабарландыру**

Өңделмеген қабылданған құжаттар болғанда өңделмеген тапсырмалар саны бастапқы экрандағы факс режимі белгішесінде көрсетіледі. "Өңделмеген" сөзінің анықтамасын білу үшін төмендегі кестені қараңыз.

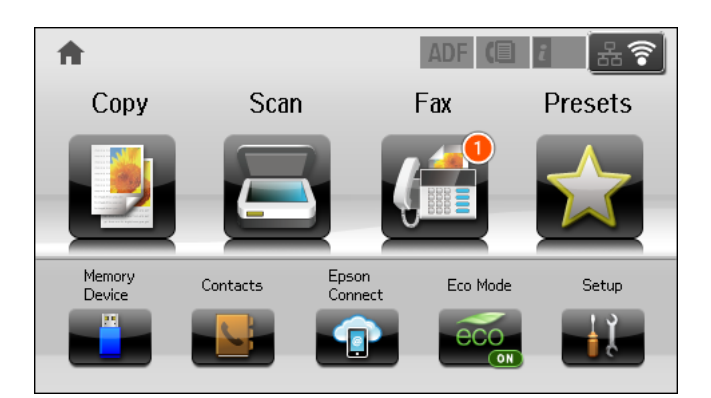

#### **Ескертпе:**

Бірден артық факс шығару параметрлерін пайдалансаңыз, тіпті тек бір факс қабылданғанда өңделмеген тапсырмалар саны "2" не "3" болып көрсетіледі. Мысалы, факстарды кіріс поштасына және компьютерде сақтауға орнатсаңыз және бір факс қабылданса, факс кіріс поштасына және компьютерде сақталмағанда өңделмеген тапсырмалар саны "2" ретінде көрсетіледі.

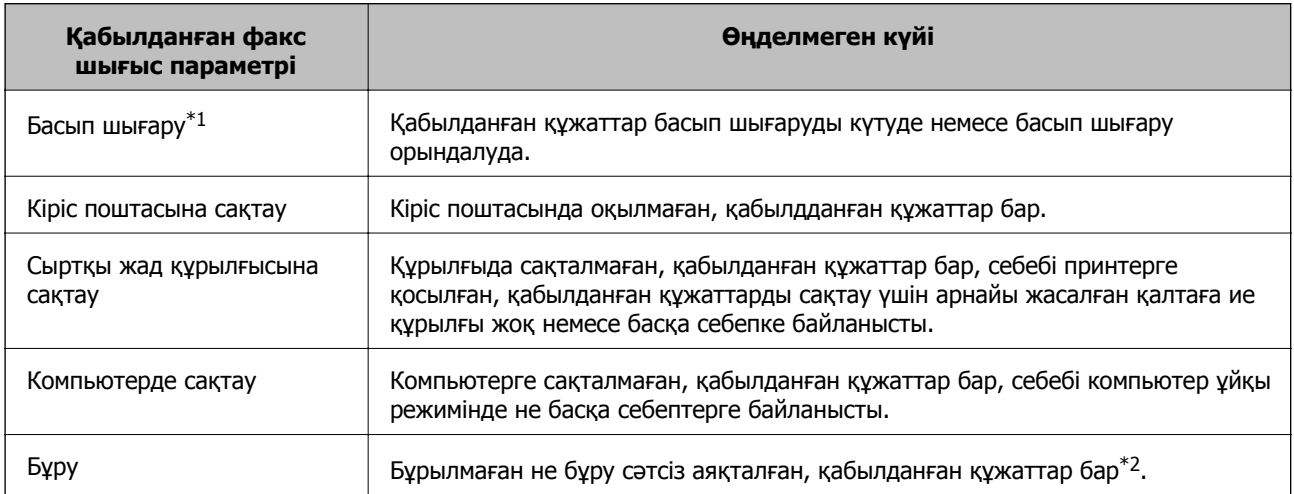

- \*1 : Факс кіріс параметрлерінің ешбірін орнатпағанда не қабылданған құжаттарды сыртқы жад құрылғысына не компьютерге сақтау кезінде оларды басып шығаруға орнатқанда.
- \*2 : Кіріс поштасындағы бұру мүмкін болмаған құжаттарды сақтауға орнату кезінде кіріс поштасында бұру сәтсіз аяқталған, оқылмаған құжаттар бар. Бұру сәтсіз аяқталған құжаттарды басып шығаруға орнату кезінде басып шығару аяқталмайды.

#### **Қатысты ақпарат**

- & "[Қабылданған](#page-113-0) факстарды кіріс поштаға сақтау" бетте 114
- & "Қабылданған факстарды сыртқы жад [құрылғысына](#page-115-0) сақтау" бетте 116
- & "Қабылданған факстарды [компьютерде](#page-115-0) сақтау" бетте 116
- & "[Қабылданған](#page-116-0) факстарды жіберу" бетте 117
- & "Алынатын [факстарды](#page-114-0) СКД экранынан тексеру" бетте 115
- & "Орындалып жатқан факс тапсырмаларын тексеру" бетте 122

### **Орындалып жатқан факс тапсырмаларын тексеру**

Келесі факс құжаттарын тексеруге, бас тартуға, басып шығаруға, қайта жіберуге немесе жоюға болады.

- ❏ Әлі басып шығарылмаған алынатын құжаттар.
- ❏ Әлі жіберілмеген құжаттар
- ❏ **Polling Send** не **Store Fax Data** көмегімен сақталған құжаттар.
- ❏ Жіберу сәтісіз аяқталған құжаттар (**Save Failure Data** қосқан жағдайда)
- ❏ Компьютерде не сыртқы жад құрылғысында сақталмаған қабылданған құжаттар
- 1. түймесін басыңыз.
- 2. **Job Monitor** таңдап, **Communication Job** немесе **Print Job** таңдаңыз.
- 3. Тексеру үшін тапсырма таңдаңыз.

#### **Факс тапсырмалары журналын тексеру**

Жіберілген немесе алынған факс тапсырмаларын тексеруге болады. Алынған факс журналдарында алынған құжаттар қамтылады және оларды басып шығаруға болады. Жіберілген құжаттар журналынан жіберілген құжаттарды басып шығару не қайта жіберу мүмкін емес.

- 1. түймесін басыңыз.
- 2. **Job History** таңдап, **Receive Job** немесе **Send Job** таңдаңыз.
- 3. Тексеру үшін тапсырма таңдаңыз.

#### **Ескертпе:**

Барлық алынған құжаттар **Job History** ішінде сақталады, оларды қайта басып шығаруға болады, бірақ принтер жады толғанда олар хронологиялық ретпен жойылады.

### **Кіріс жәшігінде алынған құжаттарды тексеру**

Принтердің кіріс жәшігінде сақталған алынған құжаттарды тексеруге болады.

- 1. түймесін басыңыз.
- 2. **Job Storage** таңдап, **Inbox** таңдаңыз.

#### **Ескертпе:**

Басып шығару үшін мәзірлерді көрсету үшін немесе кіріс жәшігінде барлық құжаттарды жою үшін **Menu** түймесін басыңыз.

3. Тексеру үшін факс таңдаңыз.

Құжат мазмұны көрсетіледі.

#### **Ескертпе:**

- ❏ **Menu** түймесін басып, күні мен уақыты және жіберуші сияқты егжей-тегжейлі ақпаратты көру үшін **Details** тармағын таңдаңыз.
- ❏ Жад толы кезде принтер факстарды ала және жібере алмайды. Көрілетін немесе басып шығарылатын құжаттарды жою ұсынылады.

## **Қалған сия мен қолданылған сияға арналған қораптың күйін тексеру**

Сия картридждерінің шамаланған деңгейін және қолданылған сия қорабының шамаланған қызмет көрсету мерзімін басқару тақтасынан немесе компьютерден тексеруге болады.

## **Қалған сия мен қолданылған сияға арналған қораптың күйін тексеру — Басқару тақтасы**

- 1. Басқару тақтасындағы і түймесін басыңыз.
- 2. **Printer Information** таңдаңыз.

```
Ескертпе:
Оң жақ шеткі көрсеткі қызмет көрсету жәшігіндегі қол жетімді орынды көрсетеді.
```
## **Қалған сия мен қолданылған сияға арналған қораптың күйін тексеру — Windows**

- 1. Принтер драйверінің терезесіне өтіңіз.
- 2. **EPSON Status Monitor 3** түймесін **Қызмет көрсету** қойындысында басып, **Толығырақ** басыңыз.

#### **Ескертпе:**

Егер **EPSON Status Monitor 3** ажыратылса, **Қызмет көрсету** қойындысындағы **Кеңейтілген параметрлер** түймесін басыңыз да, **EPSON Status Monitor 3 қосу** таңдаңыз.

#### **Қатысты ақпарат**

& ["Windows](#page-147-0) Принтер драйвері" бетте 148

## **Қалған сия мен қолданылған сияға арналған қораптың күйін тексеру — Mac OS X**

- 1. Принтер драйверінің бағдарламасын іске қосыңыз.
	- ❏ Mac OS X v10.6.x v10.9.x

<span id="page-124-0"></span>**Жүйе параметрлері** тармағын **мәзірден > Принтерлер және сканерлер** (немесе **Басып шығару және сканерлеу**, **Басып шығару және факс**) таңдап, принтерді таңдаңыз. **Параметрлер және жабдықтар** > **Бағдарлама** > **Принтер бағдарламасын ашу** түймесін басыңыз.

#### ❏ Mac OS X v10.5.8

**Жүйе параметрлері** тармағын мәзірден > **Принтерлер және факс** тармағын таңдап, принтерді таңдаңыз. **Басып шығару кезегі** > **Бағдарлама** түймесін басыңыз.

2. **EPSON Status Monitor** түймесін басыңыз.

## **Сия Салынған Ораманы кодтары**

Epson компаниясы шынайы Epson пайдалануға кеңес береді сия салынған ораманылар. Epson компаниясы түпнұсқалық емес сияның сапасына және сенімділігіне кепілдік бере алмайды. Түпнұсқалық емес сияны пайдалану Epson кепілдіктері қамтымайтын зиян тигізуі және белгілі бір жағдайларда принтердің қате әрекетін тудыруы мүмкін. Түпнұсқалық емес сия деңгейлері туралы ақпарат көрсетілмеуі мүмкін.

Келесілер түпнұсқалы Epson сия салынған ораманылар арналған кодтар болып табылады.

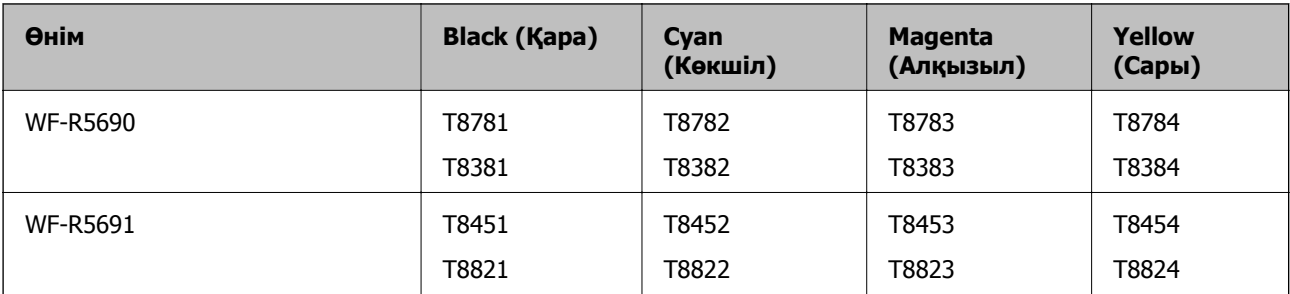

#### **Ескертпе:**

- ❏ Кейбір сия салынған ораманылар кейбір аймақтарда қол жетімді емес.
- ❏ Еуропадағы пайдаланушылар үшін Epson сия салынған ораманы өндіру туралы ақпарат алу үшін келесі вебсайтқа кіріңіз.

<http://www.epson.eu/pageyield>

Австралия/Жаңа Зеландия үшін

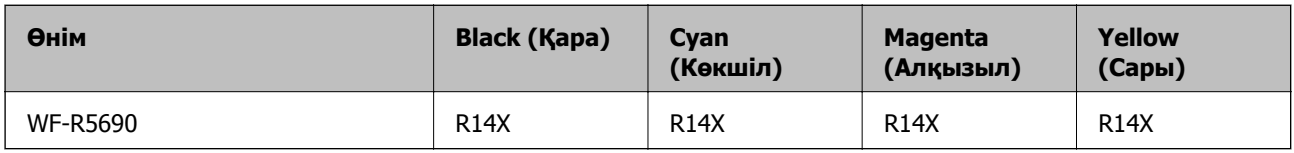

## **Сия Салынған Ораманы пайдалану бойынша сақтандырулар**

сия салынған ораманылар ауыстырудан бұрын келесі нұсқауларды оқып шығыңыз.

#### **Ұстау бойынша сақтандырулар**

- ❏ сия салынған ораманылар қалыпты бөлме температурасында сақтаңыз және тік күн сәулелерінен аулақ ұстаңыз.
- ❏ Epson сия салынған ораманы орамада басылған күнге дейін пайдалануды ұсынады.
- ❏ Ең жақсы нәтижелер алу үшін сия салынған ораманы бумаларын түбін төмен қаратып сақтаңыз.
- ❏ Салқын сақтау орнынан ішке әкелгенде пайдалану алдында сия салынған ораманы бөлме температурасында кемінде 12 сағат бойы жылуына мүмкіндік беріңіз.
- ❏ Мөлдір тығыздағышты сиямен қамту аумағынан алмаңыз; әйтпесе, сия салынған ораманы пайдаланылмайтын болып қалуы мүмкін.

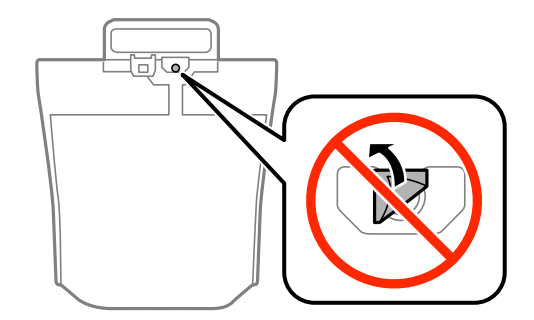

❏ Суретте көрсетілген бөлімдерді қолмен ұстамаңыз. Солай жасау қалыпты жұмыс істеуді және басып шығаруды болдырмайды.

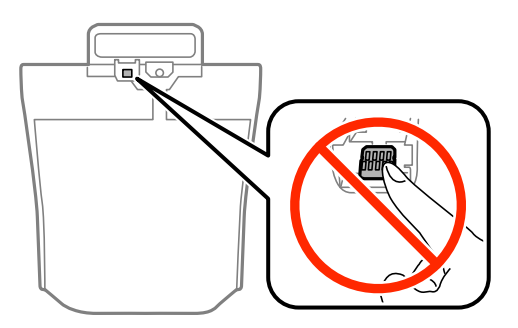

- ❏ Барлық сия салынған ораманылар орнатыңыз; әйтпесе, басып шығара алмайсыз.
- ❏ Сияны зарядтау барысында принтерді өшірмеңіз. Егер сия зарядтау аяқталмаса, басып шығару мүмкін болмайды.
- ❏ Принтерді сия салынған ораманылар алынған күйде қалдырмаңыз; әйтпесе, басып шығару механизмінің саңылауларында қалған сия кебуі және басып шығара алмауыңыз мүмкін.
- ❏ сия салынған ораманы уақытша алып тастау қажет болса, сияның берілу аймағы кір және шаңнан қорғалғанына көз жеткізіңіз. сия салынған ораманы принтермен бірдей ортада сақтаңыз. Сияны беру порты артық сияны ұстау үшін арналған клапанмен жабдықталғандықтан, жеке қақпақтар немесе тығындарды сатып алудың қажет жоқ.
- ❏ Алып тасталған сия салынған ораманылар ішінде сияны беру портының айналасында сия болуы мүмкін, сондықтан сия салынған ораманылар алған кезде айналадағы аймақтан сия жағып алмайтындай абай болыңыз.
- ❏ Бұл принтерде әр сия салынған ораманы үшін қалған сия мөлшері туралы ақпаратты бақылайтын жасыл микросхемамен жабдықталған сия салынған ораманы пайдаланылады. Бұл сия салынған ораманы аяқталуына дейін принтерден алынған жағдайда, оны қайта принтерге орнатудан кейін сия салынған ораманы пайдаланыла алатынын білдіреді.

- ❏ Ең оңтайлы басып шығару сапасына қол жеткізу үшін және басып шығару басын қорғау үшін сия салынған ораманы ауыстыру қажеттігін көрсеткенде түрлі сия сақтау қоры сия салынған ораманы ішінде сақталады. Көрсетілген өнімділікте бұл резерв қамтылмаған.
- ❏ сия салынған ораманылар ішінде қайта өңделген материалдар болуы мүмкін болғанымен бұл принтердің қызметіне немесе өнімділігіне әсер етпейді.
- ❏ сия салынған ораманы техникалық сипаттамалары және сыртқы түрі жақсарту үшін алдын ала ескертусіз өзгертілуі мүмкін.
- ❏ сия салынған ораманы бөлшектемеңіз немесе үлгісін өзгертпеңіз, әйтпесе, ол қалыпты басып шығара алмауы мүмкін.
- ❏ сия салынған ораманы қарсы заттарға соқпаңыз немесе тастамаңыз; олай болмаған жағдайда сия төгілуі мүмкін.
- ❏ Принтермен бірге келген сия салынған ораманылар ауыстыру үшін пайдалануға болмайды.
- ❏ Берілген ресурстар басып шығаратын суретке, қолданылған қағаз түріне, басып шығару жиілігіне және температура сияқты қоршаған орта шарттарына байланысты өзгереді.

#### **Сияны тұтыну**

- ❏ Басып шығару механизмінің оңтайлы өнімділігін сақтау үшін басып шығару кезінде ғана емес, басып шығару механизмін тазалау сияқты техникалық қызмет көрсету әрекеттері кезінде де барлық сия салынған ораманылар біраз сия тұтынылады.
- ❏ Бір түспен немесе сұр түспен басып шығарған кезде, қағаз түріне немесе басып шығару параметрлеріне байланысты қара сияның орнына түрлі түсті сиялар қолданылуы мүмкін. Себебі қара түс жасау үшін түрлі түсті сиялардың қоспасы қолданылған.

## **Сия Салынған Ораманылар ауыстыру**

1. сия сауыт ашыңыз.

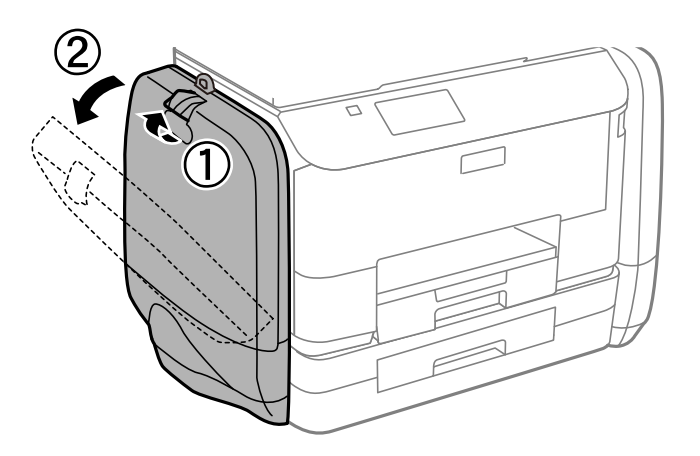

#### **Ескертпе:**

Мұнда сия салынған ораманы ауыстыру жолы түсіндірілген. Түрлі-түсті сия салынған ораманылар ауыстыру үшін принтердің басқа жағында орналасқан сия сауыт ашыңыз. Ауыстыру жолдары дәл сондай.

2. Ауыстырылатын сия салынған ораманы корпусында орналасқан тұтқаны басыңыз. сия салынған ораманы көтеріліп шығады.

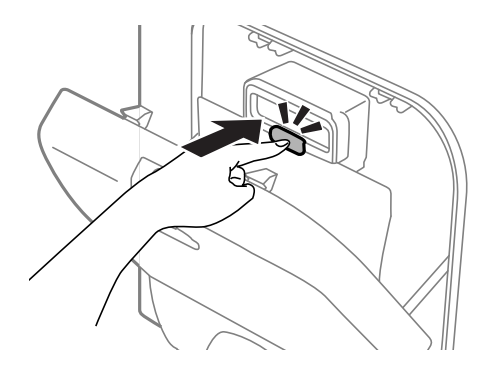

3. сия салынған ораманы жоғары көтеріңіз.

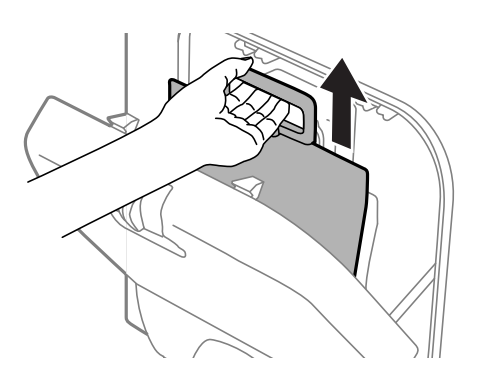

#### **Ескертпе:**

Егер сия салынған ораманы жоғары көтере алмасаңыз, тұтқаны алға қарай тартыңыз.

4. Жаңа сия салынған ораманы құралын орамынан шығарыңыз.

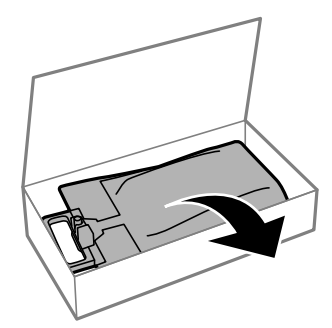

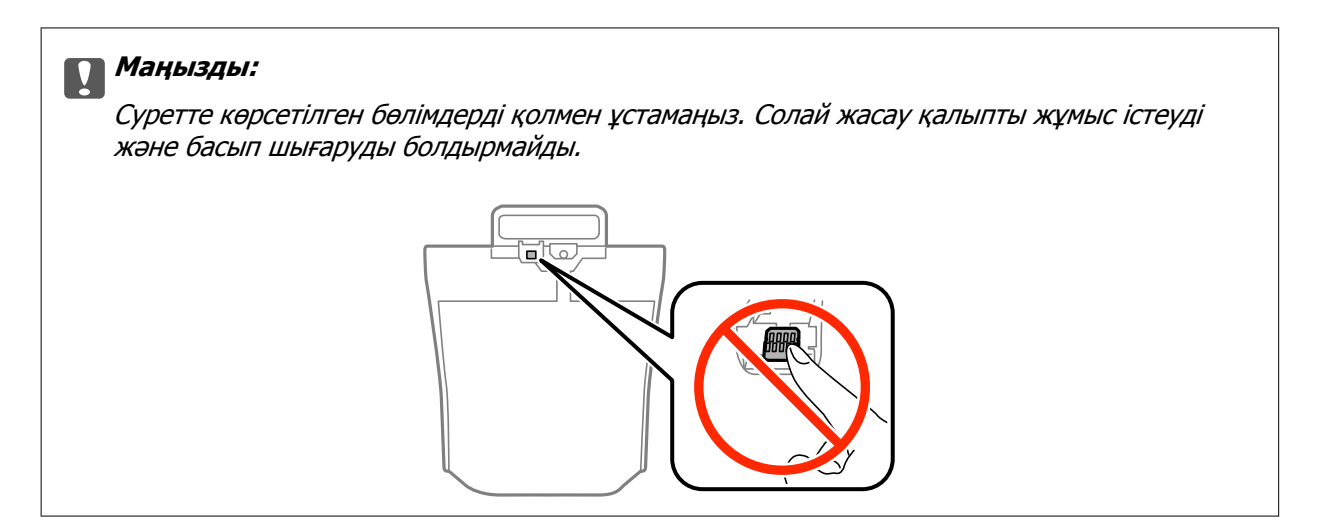

#### **Ескертпе:**

Егер сия салынған ораманы астыңғы жағына қорғау материалы бекітілген болса, оны алыңыз. Қорғағыш материалдардың пішіні мен саны, сондай-ақ олардың бекітілу орны алдын ала ескертусіз өзгертілуі мүмкін.

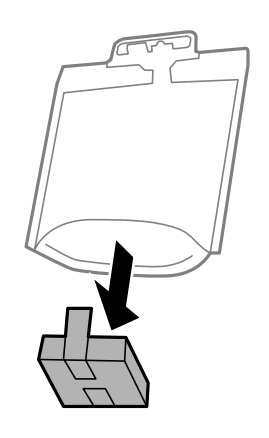

5. сия салынған ораманы 20 рет жақсылап сілкіңіз.

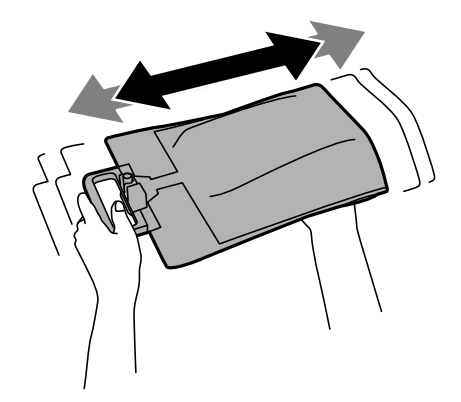

6. сия салынған ораманы принтерге туралап сия сауыт ішіне салыңыз.

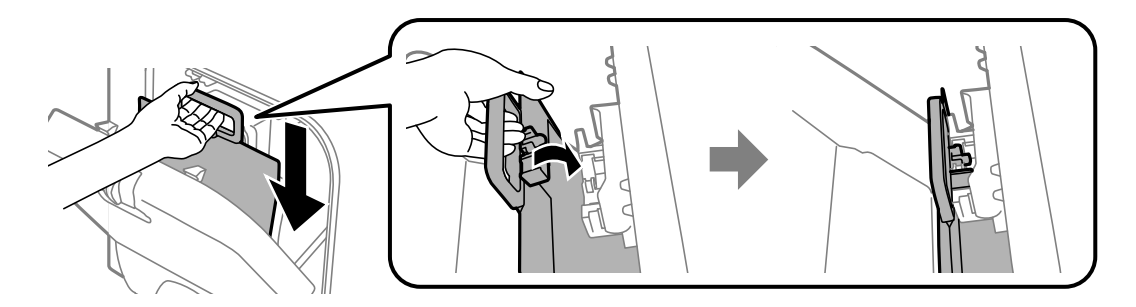

#### **Ескертпе:**

- ❏ Егер жерге түсіріп алуға және <sup>т</sup>.с.с. байланысты сия салынған ораманы пішіні өзгерсе, принтерге салу алдында пішінді түзетіңіз; әйтпесе, ол дұрыс орнатылмауы немесе сия деңгейлері дұрыс көрсетілмеуі мүмкін.
- ❏ Егер сия салынған ораманы жайылатын негізі бар болса, негізді жайып, сия сауыт ішіндегі проекциялау бөлігіне орнатыңыз. Кейбір сия салынған ораманылар жайылатын негізі болмайды.

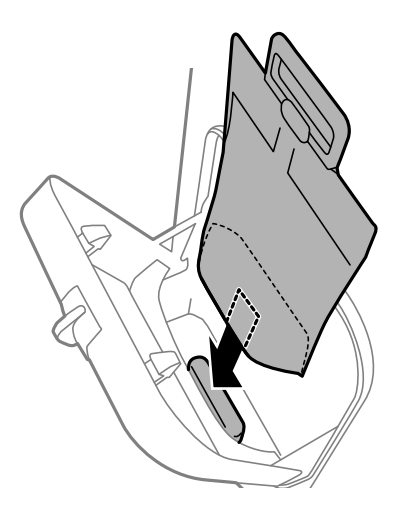

7. сия салынған ораманы тұтқасы сартылдап орнына орнамағанша оны басыңыз.

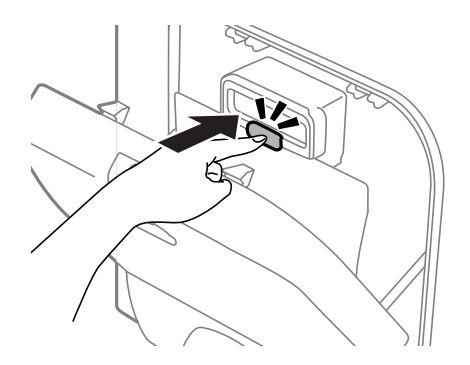

#### **Ескертпе:**

сия салынған ораманылар дұрыс орнатылғанын тексеру үшін принтердің басқару панелінде көрсетілген кезде **Check** тармағын басыңыз.

8. сия сауыт жабыңыз.

#### **Қатысты ақпарат**

& "Сия [Салынған](#page-124-0) Ораманы кодтары" бетте 125

<span id="page-130-0"></span>& "Сия Салынған Ораманы пайдалану бойынша [сақтандырулар](#page-124-0)" бетте 125

## **Қызмет көрсету жәшігі коды**

Epson түпнұсқа Epson қолданылған сия қораптарын қолдануды ұсынады.

Төменде шынайы Epson қызмет көрсету жәшігінің коды беріледі.

T6710

## **Қолданылған сияға арналған қорапты пайдалану бойынша сақтандырулар**

Қолданылған сияға арналған қорапты ауыстырудан бұрын келесі нұсқауларды оқып шығыңыз.

- ❏ Қолданылған сия қорабының жанындағы жасыл чипті қолмен ұстамаңыз. Солай жасау қалыпты жұмыс істеуді және басып шығаруды болдырмайды.
- ❏ Қолданылған сия қорабын полиэтиленді қапқа салынғанға дейін еңкейтпеңіз, әйтпесе, сия ағуы мүмкін.
- ❏ Қолданылған сия қорабын тікелей күн сәулесінен қорғаңыз.
- ❏ Қолданылған сия қорабын басып шығару барысында ауыстырмаңыз, сия ағуы мүмкін.
- ❏ Алынған және ұзақ уақыт тағылмаған қолданылған сия қорабын қайта қолданбаңыз. Қораптың ішіндегі сия қоюланады және ешқандай сия сорылмайды.

## **Қолданылған сияға арналған қорапты ауыстыру**

Кейбір басып шығару айналымында артық сия мөлшері қолданылған сияға арналған қорапқа жиналуы мүмкін. Қолданылған сияға арналған қораптан сияның ағуын болдырмау үшін қолданылған сияға арналған қораптың сіңіру сыйымдылығы шегіне жеткен кезде принтер басып шығаруды тоқтату үшін жасалған. Бұл қаншалықты жиі қажет болатыны басып шығарылатын қағаз санына, басып шығаратын материал түріне және принтердің орындаған тазалау айналымының санына байланысты болады. Қолданылған сияға арналған қорапты сұралған кезде ауыстырыңыз. Epson Status Monitor, СКД экраны немесе басқару тақтасындағы индикаторлар бұл бөлшектің ауыстырылатын уақытын хабарлайды. Қорапты ауыстыру қажеттілігі принтердің өз техникалық сипаттамаларына сәйкес жұмыс істемей қалатынын білдірмейді. Бұл ауыстыру жұмысының құны Epson кепілдігіне кірмейді. Бұл пайдаланушы жөндейтін бөлік.

#### **Ескертпе:**

Ол толған кезде сия ағуына жол бермес үшін қызмет көрсету жәшігі ауыстырылмайынша, басып шығару мүмкін болмайды. Алайда сыртқы USB құрылғысына факстар жіберу және деректер жіберу сияқты жұмыстарды орындаңыз.

1. Жаңа қолданылған сияға арналған қорапты орамынан шығарыңыз.

#### c **Маңызды:**

Қолданылған сия қорабының жанындағы жасыл чипті қолмен ұстамаңыз. Солай жасау қалыпты жұмыс істеуді және басып шығаруды болдырмайды.

#### **Ескертпе:**

Қолданылған сияға арналған қорапқа арналған мөлдір қап жаңа қолданылған сияға арналған қораппен бірге беріледі.

2. артқы қақпақ алып тастаңыз.

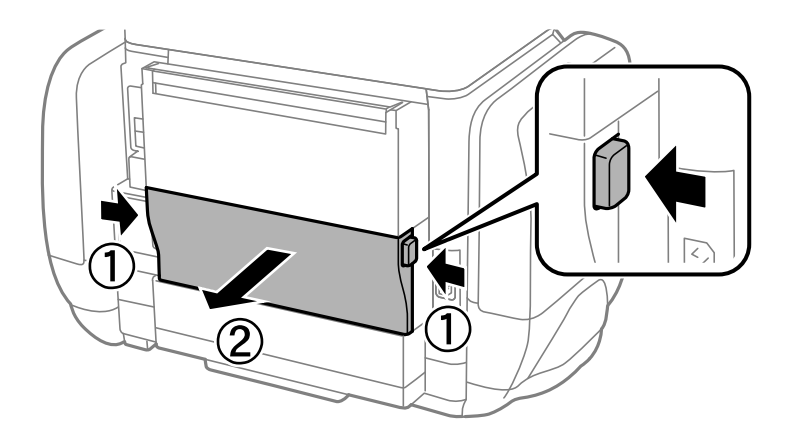

3. Пайдаланылған қызмет көрсету жәшігін алып тастаңыз.

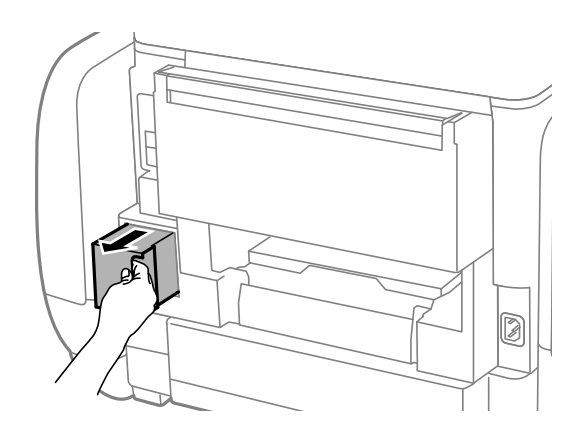

4. Қызмет көрсету жәшігін жаңа қызмет жәшігімен келетін мөлдір қапқа салыңыз және қапты мықты жабыңыз.

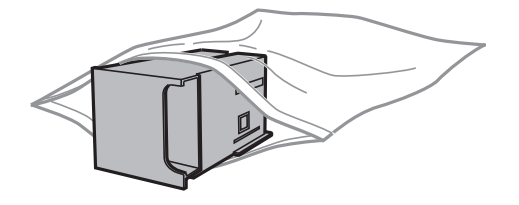

#### c **Маңызды:**

Қолданылған сия қорабын полиэтиленді қапқа салынғанға дейін еңкейтпеңіз, әйтпесе, сия ағуы мүмкін.

- 5. Жаңа қызмет көрсету жәшігін принтерге толығымен салыңыз.
- 6. артқы қақпақ салыңыз.
- 7. Done тармағын басыңыз.

#### **Қатысты ақпарат**

- & "Қызмет [көрсету](#page-130-0) жәшігі коды" бетте 131
- $\rightarrow$  "Колданылған сияға арналған қорапты пайдалану бойынша [сақтандырулар](#page-130-0)" бетте 131

## **Уақытша қара түспен басып шығару**

Түрлі түсті сия аяқталғанда және қара сия қалған жағдайда тек қара сияны пайдаланып қысқа уақыт ішінде басып шығару үшін келесі параметрлерді қолдана аласыз.

- ❏ Қағаз түрі: қарапайым қағаздар, Хатқалта
- ❏ Түсі: **Сұр реңк**
- ❏ EPSON Status Monitor 3: Қосылған (тек Windows үшін)

Бұл мүмкіндік шамамен тек бес күн қол жетімді болатындықтан, тұтынылған сия салынған ораманы барынша тез арада ауыстырыңыз.

#### **Ескертпе:**

- ❏ Егер **EPSON Status Monitor 3** ажыратылса, принтер драйверіне қатынасу үшін, **Кеңейтілген параметрлер** қойындысындағы **Қызмет көрсету** түймесін басыңыз да, **EPSON Status Monitor 3 қосу** таңдаңыз.
- ❏ Қол жетімді мерзім пайдалану шарттарына байланысты болады.

## **Уақытша қара түспен басып шығару - Windows**

1. Нұсқаулар терезесі шыққанда, басып шығарудан бас тартыңыз.

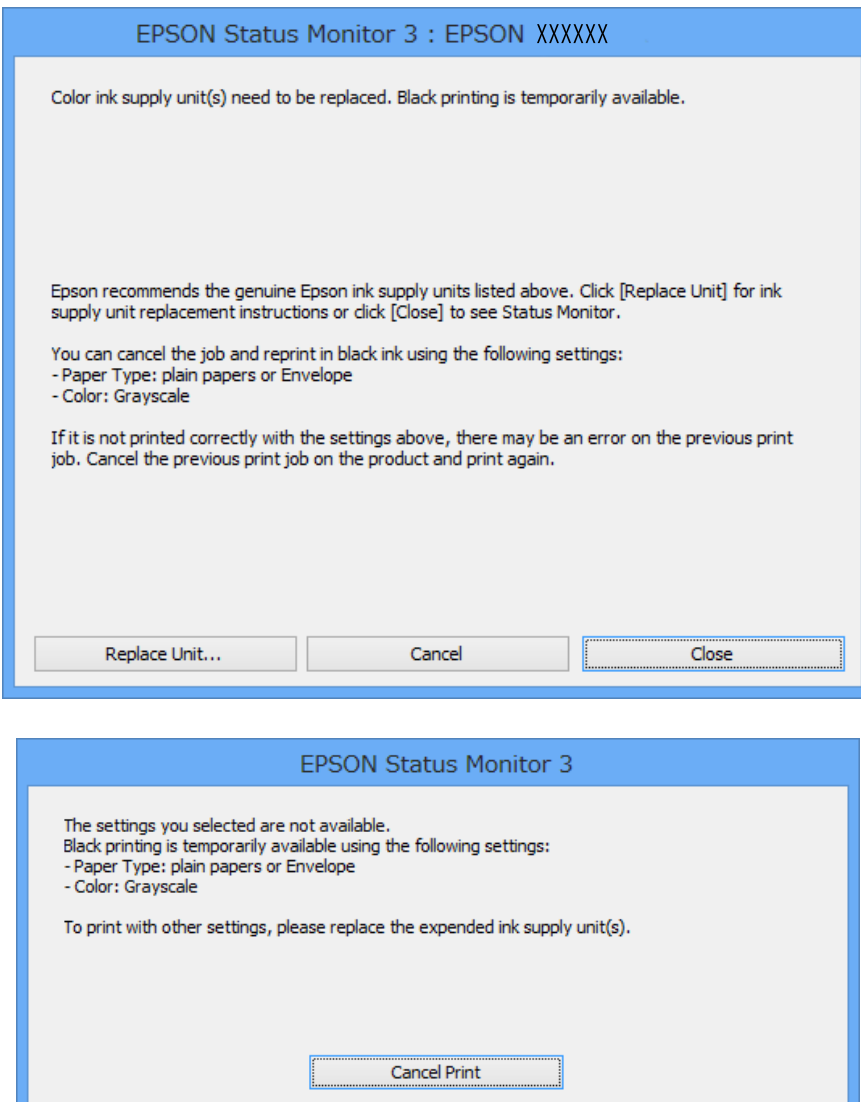

#### **Ескертпе:**

Егер басып шығаруды компьютерден тоқтата алмасаңыз, принтердің басқару тақтасының көмегімен тоқтатыңыз.

- 2. Принтер драйверінің терезесіне өтіңіз.
- 3. **қарапайым қағаздар** немесе **Хатқалта** режимін **Қағаз түрі** параметрі ретінде **Басты** қойындысынан таңдаңыз.
- 4. **Сұр реңк** таңдаңыз.
- 5. **Басты** және **Қосымша опциялар** қойындыларындағы басқа элементтерді орнатыңыз да, **OK** түймесін басыңыз.
- 6. **Басып шығару** түймесін басыңыз.

7. Бейнеленген терезедегі **Қара түсте басып шығару** түймесін басыңыз.

#### **Қатысты ақпарат**

- & "Қағазды Қағаз [кассетасы](#page-46-0) ішіне салу" бетте 47
- $\rightarrow$  "[Қағазды](#page-49-0) Артқа қағаз беру ішіне салу" бетте 50
- $\rightarrow$  "Басып шығару негіздері [Windows"](#page-59-0) бетте 60

## **Уақытша қара түспен басып шығару - Mac OS X**

#### **Ескертпе:**

Бұл мүмкіндікті желі бойынша пайдалану үшін **Bonjour** қызметіне қосылыңыз.

- 1. **Док** ішіндегі принтерді таңдаңыз.
- 2. Тапсырманы тоқтатыңыз.
	- ❏ Mac OS X v10.8.x Mac OS X v10.9.x

Орындау өлшегіші жанынан басыңыз

❏ Mac OS X v10.5.8 - v10.7.x

**Жою** түймесін басыңыз.

#### **Ескертпе:**

Егер басып шығаруды компьютерден тоқтата алмасаңыз, принтердің басқару тақтасының көмегімен тоқтатыңыз.

- 3. Мәзірден **Жүйе параметрлері** тармағын > **Принтерлер және сканерлер** (немесе **Басып шығару және сканерлеу**, **Басып шығару және факс**) таңдап, принтерді таңдаңыз. **Опциялар және керек-жарақтар** > **Опциялар** (немесе **Драйвер**) түймесін басыңыз.
- 4. **On** параметрін **Permit temporary black printing** параметрі ретінде таңдаңыз.
- 5. Принтер драйверінің терезесіне өтіңіз.
- 6. Қалқымалы мәзірден **Принтер параметрлері** опциясын таңдаңыз.
- 7. **Тасушы түрі** параметрі ретінде **қарапайым қағаздар** немесе **Хатқалта** таңдаңыз.
- 8. **Сұр реңк** таңдаңыз.
- 9. Басқа элементтерді қажетінше орнатыңыз.
- 10. **Басып шығару** түймесін басыңыз.

#### **Қатысты ақпарат**

- & "Қағазды Қағаз [кассетасы](#page-46-0) ішіне салу" бетте 47
- $\rightarrow$  "[Қағазды](#page-49-0) Артқа қағаз беру ішіне салу" бетте 50
- $\rightarrow$  "Басып шығару негіздері [Mac OS X"](#page-61-0) бетте 62

## **Қара сия азайғанда қара сияны сақтау (тек Windows үшін)**

Қара сия аяқталып, басқа түрлі-түсті сия қалмаған жағдайда қара сияны жасау үшін түрлі-түсті сияны араластыруға болады. Ауыстырылатын қара сия салынған ораманы дайындаған кезде басып шығаруды жалғастыруға болады.

Бұл мүмкіндік тек принтер драйверінен келесі параметрлерді таңдаған кезде қол жетімді болады.

- ❏ Қағаз түрі: **қарапайым қағаздар**
- ❏ Сапасы: **Стандартты**
- ❏ EPSON Status Monitor 3: Қосылған

#### **Ескертпе:**

- ❏ Егер **EPSON Status Monitor 3** ажыратылса, принтер драйверіне қатынасу үшін, **Кеңейтілген параметрлер** қойындысындағы **Қызмет көрсету** түймесін басыңыз да, **EPSON Status Monitor 3 қосу** таңдаңыз.
- ❏ Араластырылған қара түс шынайы қара түстен сәл өзгешеленуі мүмкін. Осыған қоса, басып шығару жылдамдығы қысқарады.
- ❏ Басып шығару басының сапасын қолдау үшін, қара сия да жұмсалуы мүмкін.

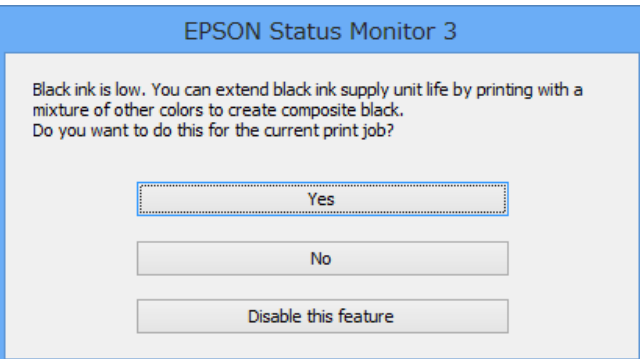

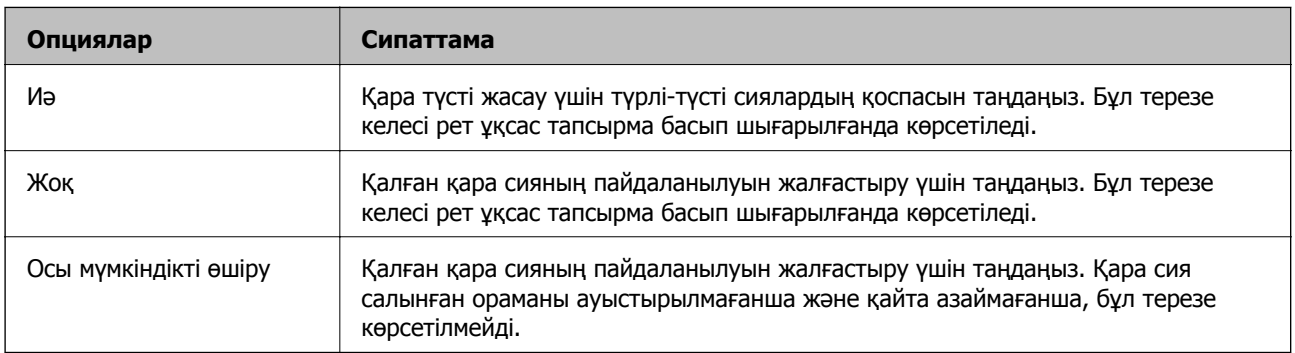

## **Басып шығару басын тексеру және тазалау**

Егер дюзалар бітелген болса, баспалар өңсіз болады, көрінетін жолақтар немесе күтпеген түстер пайда болады. Басып шығару сапасы төмендесе, саңылауды тексеру мүмкіндігін пайдаланып, дюзалардың бітелгенін тексеріңіз. Егер дюзалар бітелген болса, басып шығару басын тазалаңыз. Дюзаны тексеруді және басты тазалауды басқару тақтасынан немесе компьютерден орындауға болады.

#### c **Маңызды:**

Басып шығару механизмін тазалау кезінде сия сауыт ашпаңыз немесе принтерді өшірмеңіз. Механизмді тазалау аяқталмаса, басып шығару мүмкін болмайды.

#### **Ескертпе:**

- ❏ Басып шығару басы аздап сия қолданатын болғандықтан, басып шығару басын тек сапа нашарлаған кезде тазалаңыз.
- ❏ Сия аз болса, басып шығару механизмін тазалай алмауыңыз мүмкін. Алдымен тиісті сия салынған ораманы ауыстырыңыз.
- ❏ Егер төрт реттік саңылау тексерісінен және бас тазалауынан кейін басып шығару сапасы жақсармаса, қуатты тазалауды қайта іске қосып көріңіз. Егер басып шығару сапасы әлі де жақсармаса, кем дегенде алты сағат бойы басып шығармаңыз, одан кейін қажет болса, саңылау тексеруін іске қосыңыз және бас тазалануын қайталаңыз. Біз принтерді өшіруді ұсынамыз. Егер басып шығару сапасы әлі де жақсармаса, Epson қолдау көрсету қызметіне хабарласыңыз.
- $\Box$  Принтер басы құрғап кетпеуі үшін $\mathcal O$  түймесін басу арқылы принтерді үнемі өшіріп отырыңыз.
- ❏ Басып шығару басының жұмысын жақсы күйінде сақтау үшін, жүйелі түрде бірнеше бетті басып шығару ұсынылады.

## **Басып шығару басын тексеру және тазалау - Басқару тақтасы**

- 1. Принтерге А4 өлшемді жай қағазды салыңыз.
- 2. Негізгі экраннан **Setup** мәзіріне кіріңіз.
- 3. **Maintenance** > **Print Head Nozzle Check** таңдаңыз.
- 4. Саңылау тексеру үлгісін басып шығару үшін экрандық нұсқауларды орындаңыз.

#### **Ескертпе:**

Тексеру суреті үлгіге байланысты өзгеруі мүмкін.

- 5. Басып шығарылған үлгіні төменде көрсетілген үлгімен салыстырыңыз.
	- ❏ Барлық сызықтар басып шығарылған: Басып шығару басының саңылаулары бітелмеген. Саңылауды тексеру мүмкіндігін жабыңыз.

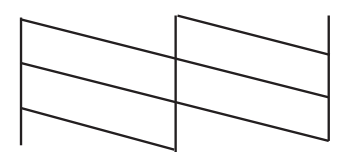

❏ Үзік сызықтар шықты немесе сегменттер жоқ: басып шығару басының дюзалары бітелуі мүмкін. Келесі қадамға өтіңіз.

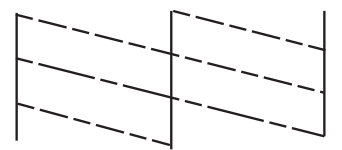

- 6. Басып шығару басын тазалау үшін экрандағы нұсқауларды орындаңыз.
- 7. Тазалау аяқталған кезде, саңылауды тексеру үлгісін қайта басып шығарыңыз. Барлық жолдар толығымен басып шығарылғанша тазалау мен үлгіні басып шығаруды қайталаңыз.

## **Басып шығару басын тексеру және тазалау - Windows**

- 1. A4 өлшемді қарапайым қағазды принтерге жүктеңіз.
- 2. Принтер драйверінің терезесіне өтіңіз.
- 3. **Саңылауды тексеру** қойындысындағы **Қызмет көрсету** түймесін басыңыз.
- 4. Экрандағы нұсқауларды орындаңыз.

#### **Қатысты ақпарат**

& ["Windows](#page-147-0) Принтер драйвері" бетте 148

## **Басып шығару басын тексеру және тазалау - Mac OS X**

- 1. Принтерге A4-өлшемді жай қағаз салынғанына көз жеткізіңіз.
- 2. Принтер драйверінің бағдарламасын іске қосыңыз.
	- ❏ Mac OS X v10.6.x v10.9.x

Мәзірден **Жүйе параметрлері** тармағын > **Принтерлер және сканерлер** (немесе **Басып шығару және сканерлеу**, **Басып шығару және факс**) таңдап, принтерді таңдаңыз. **Параметрлер және жабдықтар** > **Бағдарлама** > **Принтер бағдарламасын ашу** түймесін басыңыз.

❏ Mac OS X v10.5.8

Мәзірден **Жүйе параметрлері** тармағын > **Басып шығару және факс** таңдап, принтерді басып шығарыңыз. **Басып шығару кезегі** > **Бағдарлама** түймесін басыңыз.

- 3. **Саңылауды тексеру** түймесін басыңыз.
- 4. Экрандағы нұсқауларды орындаңыз.

## **Сияны технологиялық тазалау функциясын іске қосу**

#### **Ескертпе:**

Қолданылған сияға арналған қорап өз мүмкіндігін бұл функцияны іске қосу арқылы жүзеге асырады. Қолданылған сияға арналған қораптың сіңіру мүмкіндігі шегіне жеткен кезде оны ауыстырыңыз.

- 1. Принтерді өшіріп, растау терезесін көрсету үшін  $\circlearrowright$  түймесі мен  $\circlearrowright$  түймесін бір уақытта басыңыз.
- 2. Сияны технологиялық тазалау функциясын іске қосу үшін экрандағы нұсқауларды орындаңыз.

#### **Ескертпе:**

Бұл функцияны іске қосу мүмкін болмаса, терезеде көрсетілген ақаулықтарды шешіңіз. Кейін принтерді өшіріп, бұл функцияны қайтадан іске қосыңыз.

3. Бұл функцияны іске қосқаннан кейін саңылаулардың бітелмегеніне көз жеткізу үшін саңылау тексеруін орындаңыз.

#### **Қатысты ақпарат**

 $\rightarrow$  "Колданылған сияға арналған қорапты ауыстыру" бетте 131

## **Басып шығару басын туралау**

Егер тік сызықтардың дұрыс емес туралануын немесе бұлдыраған кескіндерді байқасаңыз, басып шығару механизмін туралаңыз.

## **Басып шығару басын туралау — басқару тақтасы**

- 1. Принтерге А4 өлшемді жай қағазды салыңыз.
- 2. Негізгі экраннан **Setup** опциясына кіріңіз.
- 3. **Maintenance** > **Print Head Alignment** таңдаңыз.
- 4. Туралау мәзірлерінің біреуін таңдаңыз және туралауға арналған өрнекті басып шығару үшін экрандағы нұсқауларды орындаңыз.
	- ❏ Ruled Line Alignment: Мұны тік сызықтар тураланбаған болып көрінсе таңдаңыз.
	- ❏ Vertical Alignment: Мұны басып шығарылған материалдар бұлдыр болып көрінсе таңдаңыз.
	- ❏ Horizontal Alignment: Тұрақты интервалдарда көлденең жолақтар шыққанда таңдаңыз.

5. Басып шығару басын туралау үшін экрандық нұсқауларды орындаңыз.

#### **Ескертпе:**

Туралау өрнектері нақты өрнектерден аздап басқаша болуы мүмкін, бірақ процедуралар бірдей болады.

❏ Ruled Line Alignment: Тік сызық ең аз тураланбаған өрнектің нөмірін тауып, енгізіңіз.

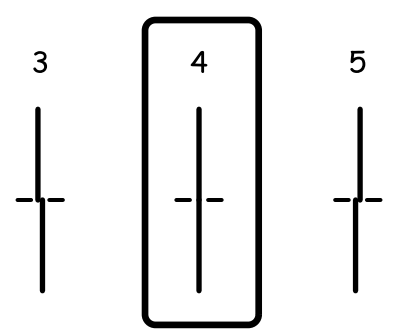

❏ Vertical Alignment: Әрбір топтағы ең тұтас үлгі нөмірін тауып, енгізіңіз.

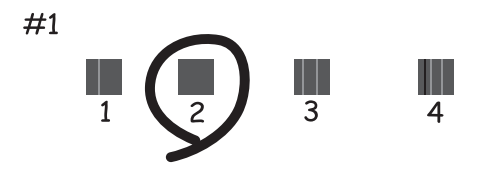

❏ Horizontal Alignment: Әр топта ең аз бөлінген немесе қабаттасқан өрнек нөмірін тауып, енгізіңіз.

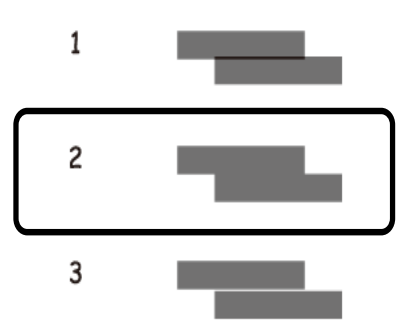

## **Басып шығару басын туралау - Windows**

- 1. A4 өлшемді қарапайым қағазды принтерге жүктеңіз.
- 2. Принтер драйверінің терезесіне өтіңіз.
- 3. **Басып шығару басын калибрлеу** қойындысындағы **Қызмет көрсету** түймесін басыңыз.

4. Экрандағы нұсқауларды орындаңыз.

#### **Қатысты ақпарат**

& ["Windows](#page-147-0) Принтер драйвері" бетте 148

## **Басып шығару басын туралау - Mac OS X**

- 1. Принтерге A4-өлшемді жай қағаз салынғанына көз жеткізіңіз.
- 2. Принтер драйверінің бағдарламасын іске қосыңыз.
	- ❏ Mac OS X v10.6.x v10.9.x

Мәзірден **Жүйе параметрлері** тармағын > **Принтерлер және сканерлер** (немесе **Басып шығару және сканерлеу**, **Басып шығару және факс**) таңдап, принтерді таңдаңыз. **Параметрлер және жабдықтар** > **Бағдарлама** > **Принтер бағдарламасын ашу** түймесін басыңыз.

❏ Mac OS X v10.5.8

Мәзірден **Жүйе параметрлері** тармағын > **Басып шығару және факс** таңдап, принтерді басып шығарыңыз. **Басып шығару кезегі** > **Бағдарлама** түймесін басыңыз.

- 3. **Print Head Alignment** түймесін басыңыз.
- 4. Экрандағы нұсқауларды орындаңыз.

## **Қағаздың өту жолын сиямен айғыздалудан тазалау**

Егер басып шығарылған қағаз әлі де айғыз не сыдырылған болса, басып шығарғыштың ішін тазалаңыз.

#### ■ *Маңызды:*

Принтер ішін тазалау үшін папирос қағазды пайдаланбаңыз. Басып шығару басының дюзалары талшықтармен бітелуі мүмкін.

- 1. A4 пішіміндегі таза қағазды тазаланатын қағаз көзіне енгізіңіз.
- 2. Негізгі экраннан **Setup** опциясына кіріңіз.
- 3. **Maintenance** > **Paper Guide Cleaning** таңдаңыз.
- 4. Қағаз көзін таңдап, қағаз жолын тазалау үшін экрандық нұсқауларды орындаңыз.

#### **Ескертпе:**

Қағазға сия жағылмай тұрып осы процедураны қайталаңыз. Егер басып шығарылған қағаз әлі де айғыз не сыдырылған болса, басқа қағаз көзін таңдаңыз.

## **Қағаздың өту жолын қағазды беру проблемаларына байланысты тазалау**

Егер қағаз артқы қағаз беру бөлімінен дұрыс берілмесе, басып шығарғыштың ішін тазалаңыз.

#### c **Маңызды:**

Принтер ішін тазалау үшін папирос қағазды пайдаланбаңыз. Басып шығару басының дюзалары талшықтармен бітелуі мүмкін.

- 1. Epson genuine қағазымен бірге берілетін тазалау қағазын артқы қағаз беру ішіне салыңыз.
- 2. Негізгі экраннан **Setup** опциясына кіріңіз.
- 3. **Maintenance** > **Paper Guide Cleaning** таңдаңыз.
- 4. артқы қағаз беру таңдап, қағаз жолын тазалау үшін экрандық нұсқауларды орындаңыз.
- 5. Осы процедураны екі немесе үш рет қайталаңыз.

#### **Ескертпе:**

Тазалау парағы үш немесе одан көп рет пайдаланылғаннан кейін өзінің әсерін жоғалтады.

## **АҚБ құралын тазалау**

АҚБ құралынан көшірілген немесе сканерленген кескіндер айғыздалса немесе түпнұсқалар АҚБ құралына дұрыс салынбаса, АҚБ құралын тазалаңыз.

#### c **Маңызды:**

Принтерді тазалау үшін ешқашанда спирт немесе еріткіш қолданбаңыз. Бұл химиялық құралдар принтерді зақымдауы мүмкін.

1. АҚБ қақпағын ашыңыз.

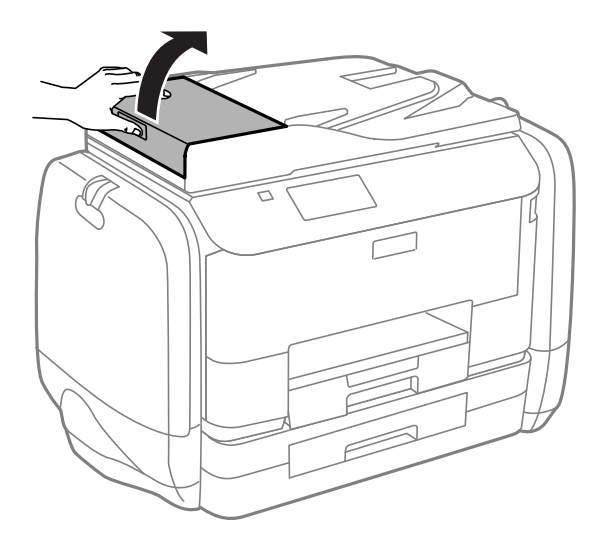

2. Дөңгелекті және АҚБ құралының ішкі жағын жұмсақ, құрғақ, таза шүберекпен тазалаңыз.

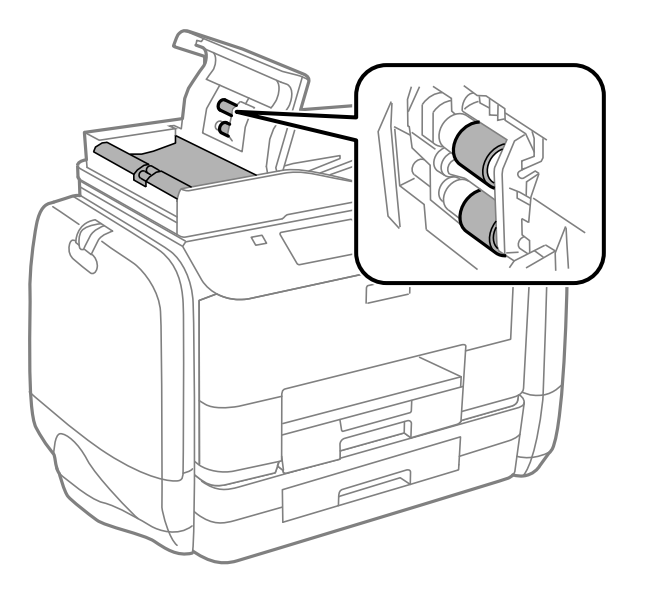

3. Құжат қақпағын ашыңыз.

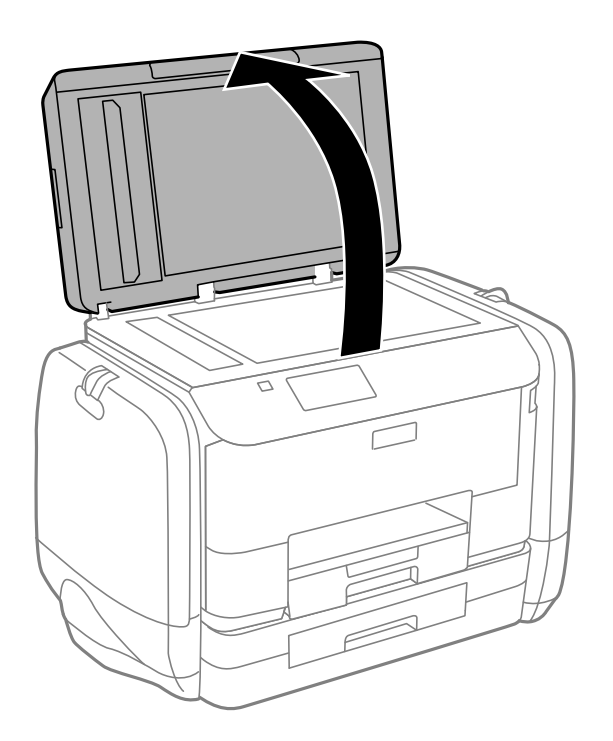

4. Суретте көрсетілген бөлікті тазалаңыз.

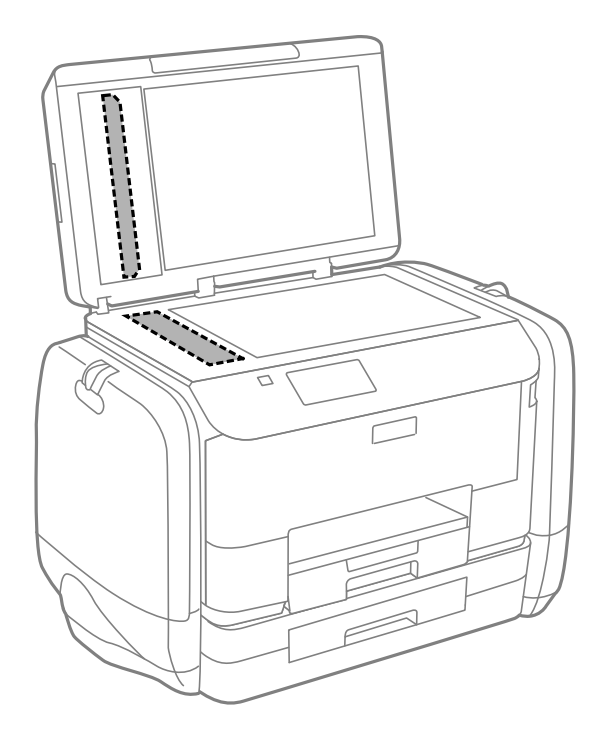

#### **Ескертпе:**

- ❏ Егер әйнектің беті майланса немесе кетіру қиын қатты материал болса, оны кетіру үшін аздап әйнек тазартқыш құралы мен жұмсақ шүберекті қолданыңыз. Барлық қалған сұйықтықты сүртіп алыңыз.
- ❏ Шыны бетті қатты басуға болмайды.
- ❏ Шыны бетіне сызат түспеуіне немесе зақымданбауына мұқият болыңыз. Зақымдалған әйнек беті сканерлеу сапасын төмендетеді.

## **Сканер әйнегі тазалау**

Көшірмелер немесе сканерленген кескіндер айғыз болса немесе қажалған болса, Сканер әйнегі тазалаңыз.

#### c **Маңызды:**

Принтерді тазалау үшін ешқашанда спирт немесе еріткіш қолданбаңыз. Бұл химиялық құралдар принтерді зақымдауы мүмкін.
#### **Басып шығару және сканерлеу сапасын жақсарту**

1. Құжат қақпағын ашыңыз.

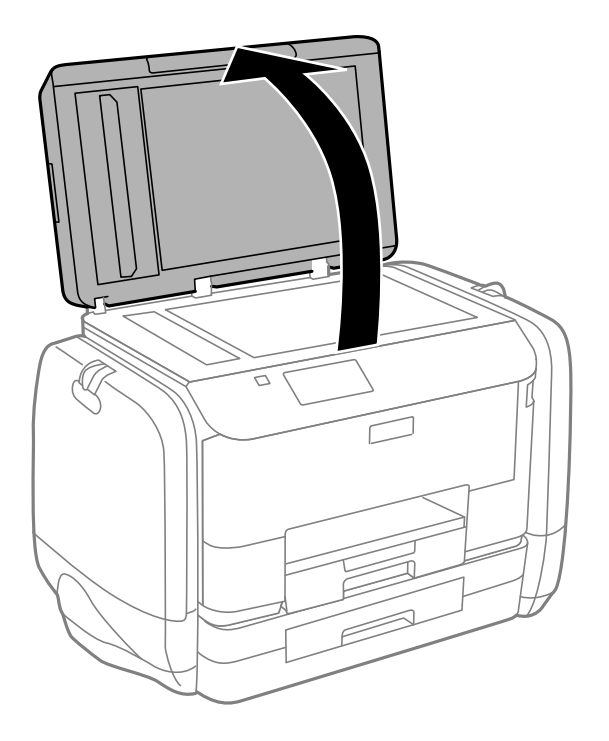

2. Сканер әйнегі беткі жағын жұмсақ, құрғақ, таза шүберекпен тазалаңыз.

#### **Ескертпе:**

- ❏ Егер әйнектің беті майланса немесе кетіру қиын қатты материал болса, оны кетіру үшін аздап әйнек тазартқыш құралы мен жұмсақ шүберекті қолданыңыз. Барлық қалған сұйықтықты сүртіп алыңыз.
- ❏ Шыны бетті қатты басуға болмайды.
- ❏ Шыны бетіне сызат түспеуіне немесе зақымданбауына мұқият болыңыз. Зақымдалған әйнек беті сканерлеу сапасын төмендетеді.

# **Epson Connect қызметі**

Интернетте қолжетімді Epson Connect пайдаланып смартфоннан, планшеттен немесе ноутбуктан кез келген уақытта және кез келген жерден дерлік басып шығаруға болады.

Интернетте қолжетімді мүмкіндіктер төменде көрсетілген.

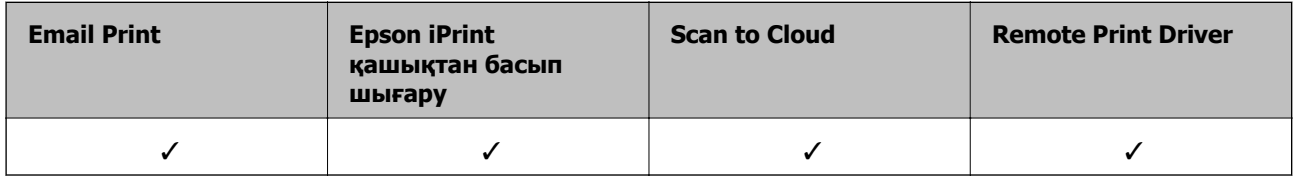

Мәліметтер алу үшін Epson Connect порталының веб-торабын қараңыз.

<https://www.epsonconnect.com/>

[http://www.epsonconnect.eu](http://www.epsonconnect.eu/) (Тек Еуропа)

# **Web Config**

Web Config қолданбасы Internet Explorer және Chrome сияқты компьютер немесе смарт құрылғыдағы веб шолғышта іске қосылатын қолданба болып табылады. Принтердің күйін растауға немесе желі қызметі мен принтер параметрлерін өзгертуге болады. Web Config пайдалану үшін компьютер не құрылғыны принтер сияқты бірдей желіге жалғаңыз.

#### **Ескертпе:**

Келесі браузерлерге қолдау көрсетіледі.

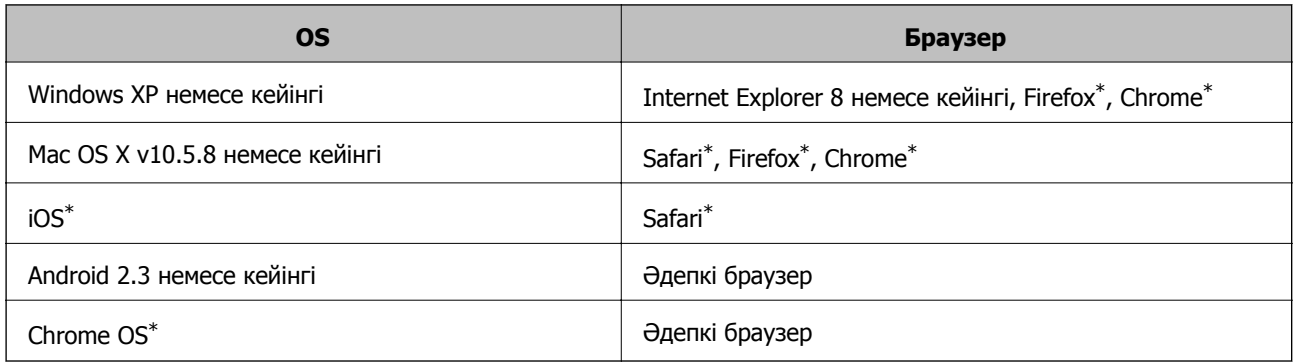

Ең соңғы нұсқаны пайдаланыңыз.

## **Веб-шолғышта Web Config пәрменін орындау**

1. Принтердің IP мекенжайын тексеріңіз.

Басты экраннан желі белгішесін (мысалы, 288 %) басып, принтердің IP мекенжайын тексерініз тексеріңіз.

2. Веб-шолғышты компьютерден немесе смарт құрылғыдан іске қосыңыз, содан кейін принтердің IP мекенжайын енгізіңіз.

Пішім:

IPv4: http://the printer's IP address/

IPv6: http://[the printer's IP address]/

Мысалдар:

IPv4: http://192.168.100.201/

IPv6: http://[2001:db8::1000:1]/

#### **Ескертпе:**

Смарт құрылғыны пайдаланып сонымен бірге Web Config пәрменін Epson iPrint техникалық қызмет көрсету экранынан орындауға болады.

#### **Қатысты ақпарат**

 $\rightarrow$  ["Epson iPrint](#page-83-0) пайдалану" бетте 84

### **Web Config пәрменін мынада орындау Windows**

Компьютерді принтерге WSD арқылы қосқанда Web Config функциясын іске қосу үшін төмендегі қадамдарды орындаңыз.

- 1. Windows жүйесінде құрылғылар және принтерлер экранына қатынасыңыз.
	- ❏ Windows 8.1/Windows 8/Windows Server 2012 R2/Windows Server 2012

**Жұмыс үстелі** > **Параметрлер** > **Басқару тақтасы** > **Құрылғылар мен принтерлерді көру** тармағын **Жабдық және дыбыс** (немесе **Жабдық**) ішінде таңдаңыз.

❏ Windows 7/Windows Server 2008 R2

Бастау түймесін басып, **Басқару тақтасы** > **Құрылғылар мен принтерлерді көру** түймесін **Жабдық және дыбыс** тармағынан таңдаңыз.

❏ Windows Vista/Windows Server 2008

Бастау түймесін басып, **Басқару тақтасы** > **Принтерлер** түймесін **Жабдық және дыбыс** тармағынан таңдаңыз.

- 2. Принтерді тінтуірдің оң жақ түймешігімен басып, **Сипаттар** тармағын таңдаңыз.
- 3. **Веб-қызмет** қойындысын таңдап, URL мекенжайын басыңыз.

## <span id="page-147-0"></span>**Web Config пәрменін мынада орындау Mac OS X**

- 1. **Жүйе параметрлері** тармағын мәзірінен > **Принтерлер және сканерлер** (немесе **Басып шығару және сканерлеу**, **Басып шығару және факс**) таңдаңыз, содан кейін принтерді таңдаңыз.
- 2. **Опциялар және шығын материалдары**> **Принтер веб-бетін көрсету** тармағын басыңыз.

# **Қажетті қолданбалар**

## **Windows Принтер драйвері**

Принтер драйвері деген принтерді басқа қолданбалардан алынған пәрмендерге сәйкес басқаратын қолданба болып табылады. Принтер драйверіндегі параметрлерді орнату ең жақсы басып шығару нәтижелерін қамтамасыз етеді. Оған қоса, принтер драйвері бағдарламасының көмегімен принтердің күйін тексеруге немесе оны жақсы жұмыс істеуін сақтауға болады.

#### **Ескертпе:**

Принтер драйверінің тілін өзгертуге болады. Пайдаланғыңыз келген тілді **Қызмет көрсету** қойындысындағы **Тіл** параметрінен таңдаңыз.

#### **Принтер драйверіне қолданбалардан кіру**

Пайдаланып жатқан қолданбаға қолданылатын параметрлерді орнату үшін сол қолданбадан кіріңіз.

**Файл** мәзірінен **Басып шығару** немесе **Басып шығаруды орнату** опциясын таңдаңыз. Принтеріңізді таңдаңыз да, **Теңшелімдер** немесе **Сипаттары** түймесін басыңыз.

#### **Ескертпе:**

Әрекеттер қолданбаға байланысты өзгереді. Мәліметтер алу үшін қолданбаның анықтамасын қараңыз.

#### **Басқару тақтасынан принтер драйверіне кіру**

Барлық бағдарламаларға қолданылатын параметрлерді орнату үшін бақсару тақтасынан кіріңіз.

❏ Windows 8.1/Windows 8/Windows Server 2012 R2/Windows Server 2012

**Жұмыс үстелі** > **Параметрлер** > **Басқару тақтасы** > **Құрылғылар мен принтерлерді көру** түймесін **Жабдық және дыбыс** тармағын таңдаңыз. Принтеріңізді тінтуірдің оң жақ түймесімен басыңыз немесе басып тұрыңыз да, **Басып шығару теңшелімдері** таңдаңыз.

❏ Windows 7/Windows Server 2008 R2

Бастау түймесін басып, **Басқару тақтасы** > **Құрылғылар мен принтерлерді көру** түймесін **Жабдық және дыбыс** тармағынан таңдаңыз. Принтерді тінтуірдің оң жақ түймесімен басып, **Басып шығару теңшелімдері** таңдаңыз.

❏ Windows Vista/Windows Server 2008

Бастау түймесін басып, **Басқару тақтасы** > **Принтерлер** түймесін **Жабдық және дыбыс** тармағынан таңдаңыз. Принтерді тінтуірдің оң жақ түймесімен басып, **Басып шығару теңшелімдерін таңдау**. таңдаңыз.

❏ Windows XP/Windows Server 2003 R2/Windows Server 2003

Бастау түймесін басыңыз және **Басқару тақтасы** > **Принтерлер және басқа жабдықтар** > **Принтерлер және факстар** таңдаңыз. Принтерді тінтуірдің оң жақ түймесімен басып, **Басып шығару теңшелімдері** таңдаңыз.

#### **Құрылғыны іске қосу**

Принтер драйверінің терезесіне өтіңіз. **Қызмет көрсету** қойындысын басыңыз.

### **Windows принтер драйвері үшін қол жетімді параметрлерді шектеу**

Әкімшілер параметрлердің байқаусыз өзгеруінің алдын алу үшін келесі принтер драйвері параметрлерін шектей алады.

- ❏ Көшіруден қорғау әшекейі
- ❏ Су белгісі
- ❏ Деректер атаулары

❏ Түс

- ❏ Екі жақты басып шығару
- ❏ Көп бетті

#### **Ескертпе:**

Компьютерге әкімші ретінде кіріңіз.

- 1. Принтер сипаттамаларында **Қосымша параметрлер** қойындысын ашыңыз.
	- ❏ Windows 8.1/Windows 8/Windows Server 2012 R2/Windows Server 2012

**Жұмыс үстелі** > **Параметрлер** > **Басқару тақтасы** > **Құрылғылар мен принтерлерді көру** түймесін **Жабдық және дыбыс** тармағын таңдаңыз. Принтердің үстінен оң жақ пернемен басыңыз немесе оны басып, ұстап тұрыңыз да, **Принтер сипаттамалары** тармағын таңдаңыз. **Қосымша параметрлер** қойындысын басыңыз.

❏ Windows 7/Windows Server 2008 R2

Бастау түймесін басып, **Басқару тақтасы** > **Құрылғылар мен принтерлерді көру** түймесін **Жабдық және дыбыс** тармағынан таңдаңыз. Принтерді оң жақ пернемен басып, **Принтер сипаттары** тармағын таңдаңыз. **Қосымша параметрлер** қойындысын басыңыз.

❏ Windows Vista/Windows Server 2008

Бастау түймесін басып, **Басқару тақтасы** > **Принтерлер** түймесін **Жабдық және дыбыс** тармағынан таңдаңыз. Принтерді оң жақ пернемен басып, **Сипаттар** тармағын таңдаңыз. **Қосымша параметрлер** қойындысын басыңыз.

❏ Windows XP/Windows Server 2003 R2/Windows Server 2003

Бастау түймесін басыңыз және **Басқару тақтасы** > **Принтерлер және басқа жабдықтар** > **Принтерлер және факстар** таңдаңыз. Принтерді оң жақ пернемен басып, **Сипаттар** тармағын таңдаңыз. **Қосымша параметрлер** қойындысын басыңыз.

- 2. **Драйвер баптаулары** түймесін басыңыз.
- 3. Шектегіңіз келетін мүмкіндікті таңдаңыз.

Орнату элементтерінің түсіндірмелері үшін желілік анықтаманы қараңыз.

4. **OK** түймесін басыңыз.

### **Windows принтер драйвері үшін жұмыс параметрлерін орнату**

**EPSON Status Monitor 3** қызметтік бағдарламасын қосу сияқты параметрлерді орнатуға болады.

- 1. Принтер драйверінің терезесіне өтіңіз.
- 2. **Кеңейтілген параметрлер** қойындысындағы **Қызмет көрсету** түймесін басыңыз.
- 3. Тиісті параметрлерді орнатыңыз да, **OK** түймесін басыңыз. Орнату элементтерінің түсіндірмелері үшін желілік анықтаманы қараңыз.

#### **Қатысты ақпарат**

& ["Windows](#page-147-0) Принтер драйвері" бетте 148

# **Mac OS X Принтер драйвері**

Принтер драйвері деген принтерді басқа қолданбалардан алынған пәрмендерге сәйкес басқаратын қолданба болып табылады. Принтер драйверіндегі параметрлерді орнату ең жақсы басып шығару нәтижелерін қамтамасыз етеді. Оған қоса, принтер драйвері бағдарламасының көмегімен принтердің күйін тексеруге немесе оны жақсы жұмыс істеуін сақтауға болады.

#### **Принтер драйверіне қолданбалардан кіру**

**Файл** мәзірінен **Басып шығару** параметрін таңдаңыз. Қажет болса, басып шығару терезесін кеңейту үшін **Мәліметтерді көрсету** (не ▼) түймесін басыңыз.

#### **Ескертпе:**

Әрекеттер қолданбаға байланысты өзгереді. Мәліметтер алу үшін қолданбаның анықтамасын қараңыз.

#### **Құрылғыны іске қосу**

❏ Mac OS X v10.6.x - v10.9.x

Мәзірден **Жүйе параметрлері** тармағын > **Принтерлер және сканерлер** (немесе **Басып шығару және сканерлеу**, **Басып шығару және факс**) таңдап, принтерді таңдаңыз. **Параметрлер және жабдықтар** > **Бағдарлама** > **Принтер бағдарламасын ашу** түймесін басыңыз.

❏ Mac OS X v10.5.8

Мәзірден **Жүйе параметрлері** тармағын > **Басып шығару және факс** түймесін таңдап, принтерді таңдаңыз. **Басып шығару кезегі** > **Бағдарлама** түймесін басыңыз.

### **Mac OS X принтер драйвері үшін жұмыс параметрлерін орнату**

Бос беттерді өткізіп жіберу және жоғары жылдамдықпен басып шығару мүмкіндігін қосу/ажырату сияқты әртүрлі параметрлерді орнатуға болады.

- 1. Мәзірден **Жүйе параметрлері** тармағын > **Принтерлер және сканерлер** (немесе **Басып шығару және сканерлеу**, **Басып шығару және факс**) таңдап, принтерді таңдаңыз. **Опциялар және керек-жарақтар** > **Опциялар** (немесе **Драйвер**) түймесін басыңыз.
- 2. Тиісті параметрлерді орнатыңыз да, **OK** түймесін басыңыз.
	- ❏ Thick paper and envelopes: Қалың қағазда басып шығарған кезде сияның айғыз жағылуына жол бермейді. Алайда басып шығару жылдамдығы төмендеуі мүмкін.
	- ❏ Бос бетті өткізіп жіберу: Бос беттерді басып шығаруды болдырмаңыз.
	- ❏ Дыбыссыз режим: Тыныш басып шығарады. Алайда басып шығару жылдамдығы төмендеуі мүмкін.
	- ❏ Permit temporary black printing: Тек уақытша қара сиямен басып шығарады.
	- ❏ High Speed Printing: Басып шығару басы екі бағытқа жылжыған кезде басып шығарады. Басып шығару жылдамдығы жоғары, бірақ сапасы төмендеуі мүмкін.
	- ❏ Warning Notifications: Принтер драйверіне ескерту хабарландыруларын бейнелеуге мүмкіндік береді.
	- ❏ Establish bidirectional communication: Әдетте бұл **On** мәніне қойылуы керек. Принтер желідегі Windows компьютерлерімен немесе кез келген басқа мақсатта ортақ пайдаланылғандықтан принтер ақпаратын алу мүмкін болмаса, **Off** күйін таңдаңыз.
	- ❏ Lower Cassette: Қағаз көзі үшін қосымша қағаз кассетасын қосыңыз.

#### **Ескертпе:**

Бұл параметрлердің қол жетімділігі үлгіге қарай өзгереді.

#### **Қатысты ақпарат**

& "[Уақытша](#page-132-0) қара түспен басып шығару" бетте 133

# **EPSON Scan (Сканер драйвері)**

EPSON Scan деген сканерлеуді басқаруға арналған қолданба. Сканерленген суреттің өлшемін, ажыратымдылығын, жарықтығын, контрастын және сапасын реттеуге болады.

#### **Ескертпе:**

EPSON Scan қолданбасын TWAIN-үйлесімді сканерлеу қолданбасынан іске қосуға болады.

#### **Windows жүйесінде іске қосу**

#### **Ескертпе:**

Windows Server оперативті жүйелері үшін **Жұмыс үстелі тәжірибесі** мүмкіндігін орнату қажет.

❏ Windows 8.1/Windows 8/Windows Server 2012 R2/Windows Server 2012

Іздеу жолағына бағдарлама атын енгізіп, көрсетілетін белгіні таңдаңыз.

❏ Мынадан басқа Windows 8.1/Windows 8/Windows Server 2012 R2/Windows Server 2012

Бастау түймесін басыңыз және **Барлық бағдарламалар** немесе **Бағдарламалар** > **EPSON** > **EPSON Scan** > **EPSON Scan** тармағын таңдаңыз.

#### **Mac OS X жүйесінде іске қосу**

#### **Ескертпе:**

EPSON Scan қолданбасы Mac OS X жүйесінің пайдаланушылардың жылдам қосылу қызметін қолдамайды. Пайдаланушылардың жылдам қосылу қызметін өшіріңіз.

**Өту** > **Бағдарламалар** > **Epson Software** > **EPSON Scan** таңдаңыз.

## **Document Capture Pro (текWindows үшін)**

Document Capture Pro – желі арқылы компьютерге қосылған принтерден сканерленген кескіндерді өңдеу әдісін орнатуға мүмкіндік беретін бағдарлама.

Бағдларламалық құрал құжатты сканерлегеннен кейін орындауы қажет 30 тапсырмаға дейін тіркеу болады (сканерлеуден кейінгі жеке орнату, пішімді сақтау, сақталатын қалталар т.б.) Тіркелген тапсырмалар тек компьютерден ғана емес, принтердің басқару тақтасынан да орындалады; **Scan** > **Document Capture Pro** таңдаңыз.

Бағдарламалық құралды пайдалану мәліметтерін алу үшін Document Capture Pro анықтамасын қараңыз.

#### **Ескертпе:**

Windows Server операциялық жүйесі қолданылмайды.

#### **Іске қосу**

❏ Windows 8.1/Windows 8

Іздеу жолағына бағдарлама атын енгізіп, көрсетілетін белгіні таңдаңыз.

❏ Windows 7/Windows Vista/Windows XP

Бастау түймесін басып, **Барлық бағдарламалар** не **Бағдарламалар** > **Epson Software** > **Document Capture Pro** түймесін басыңыз.

# **PC-FAX драйвері (факс драйвері)**

PC-FAX драйвері — бөлек бағдарламала жасалған құжатты факс ретінде тікелей компьютерден жіберуге мүмкіндік беретін бағдарлама. PC-FAX драйвері FAX утилитасы орнатылғанда орнатылады. Мәліметтер алу үшін қолданбаның анықтамасын қараңыз.

#### **Ескертпе:**

- ❏ Windows Server операциялық жүйесі қолданылмайды.
- ❏ Жұмыс құжатты жасау үшін пайдаланылатын бағдарлдамаға байланысты әртүрлі болады. Мәліметтер алу үшін қолданбаның анықтамасын қараңыз.

#### **Windows жүйесінен кіру**

Қолданбадағы **Файл** мәзірінен **Басып шығару** немесе **Басып шығаруды орнату** параметрін таңдаңыз. Принтеріңізді (ФАКС) таңдаңыз да, **Теңшелімдер** немесе **Сипаттары** түймесін басыңыз.

#### **Mac OS X жүйесінен кіру**

Қолданбадағы **Файл** мәзірінен **Басып шығару** параметрін таңдаңыз. Принтеріңізді (ФАКС) **Принтер** параметрі ретінде таңдаңыз, одан кейін, қалқымалы мәзірден **Fax Settings** немесе **Recipient Settings** параметрін таңдаңыз.

# <span id="page-152-0"></span>**FAX Utility**

FAX Utility — компьютерден факстар жіберу үшін түрлі параметрлерді конфигурациялауға мүмкіндік беретін бағдарлама. Факс жіберген кезде пайдаланылатын контактілер тізімін жасауға не өңдеуге, алынатын факстарды компьютерде PDF пішімінде сақтауды конфигурациялауға т.б. болады. Мәліметтер алу үшін қолданбаның анықтамасын қараңыз.

#### **Ескертпе:**

- ❏ Windows Server операциялық жүйесі қолданылмайды.
- ❏ FAX Utility орнатудан бұрын бұл принтерге аналған принтер драйверінің орнатылғанына көз жеткізіңіз; ол PostScript принтер драйвері және Epson universal принтер драйверін қамтымайды.

#### **Windows жүйесінде іске қосу**

❏ Windows 8.1/Windows 8

Іздеу жолағына бағдарлама атын енгізіп, көрсетілетін белгіні таңдаңыз.

❏ Windows 7/Windows Vista/Windows XP

Бастау түймесін басыңыз да, **Барлық бағдарламалар** (немесе **Бағдарламалар**) > **Epson Software** > **FAX Utility** таңдаңыз.

#### **Mac OS X жүйесінде іске қосу**

❏ Mac OS X v10.6.x — v10.9.x

мәзірі > **Принтерлер және сканерлер** (немесе **Басып шығару және сканерлеу**, **Басып шығару және факс**) тармағынан **Жүйе параметрлері** таңдап, принтерді (ФАКС) таңдаңыз. **Параметрлер және жабдықтар** > **Бағдарлама** > **Принтер бағдарламасын ашу** түймесін басыңыз.

❏ Mac OS X v10.5.8

**Жүйе параметрлері** тармағын мәзірден > **Принтерлер және факс** тармағын таңдап, принтерді (ФАКС) таңдаңыз. **Басып шығару кезегі** > **Бағдарлама** түймесін басыңыз.

# **E-Web Print (текWindows үшін)**

E-Web Print — әр түрлі орналасулары бар веб-беттерді оңай басып шығаруға мүмкіндік беретін қолданба. Мәліметтер алу үшін қолданбаның анықтамасын қараңыз. Анықтамаға **E-Web Print** құралдар тақтасындағы **E-Web Print** мәзірінен қатынасуға болады.

#### **Ескертпе:**

Windows Server операциялық жүйесі қолданылмайды.

#### **Іске қосу**

E-Web Print орнатылғанда, ол компьютерде көрсетіледі. **Print** немесе **Clip** басыңыз.

## **EPSON Software Updater**

EPSON Software Updater - интернеттегі жаңа не жаңартылған бағдарламалық құралды тексеретін және оны орнататын бағдарлама. Принтердің микробағдарламасын және нұсқаулығын жаңартуға болады.

#### **Ескертпе:**

Windows Server операциялық жүйесі қолданылмайды.

#### <span id="page-153-0"></span>**Windows жүйесінде іске қосу**

❏ Windows 8.1/Windows 8

Іздеу жолағына бағдарлама атын енгізіп, көрсетілетін белгіні таңдаңыз.

❏ Windows 7/Windows Vista/Windows XP

Бастау түймесін басыңыз да, **Барлық бағдарламалар** (немесе **Бағдарламалар**) > **Epson Software** > **EPSON Software Updater** таңдаңыз.

#### **Mac OS X жүйесінде іске қосу**

**Өту** > **Бағдарламалар** > **Epson Software** > **EPSON Software Updater** таңдаңыз.

# **EpsonNet Config**

EpsonNet Config – желі интерфейсінің мекенжайлары мен протоколдарды орнатуға мүмкіндік беретін қолданба. EpsonNet Config үшін жұмыс нұсқаулығын немесе қосымша мәліметтер үшін қолданба анықтамасын қараңыз.

#### **Windows жүйесінде іске қосу**

❏ Windows 8.1/Windows 8/Windows Server 2012 R2/Windows Server 2012

Іздеу жолағына бағдарлама атын енгізіп, көрсетілетін белгіні таңдаңыз.

❏ Windows 8.1/Windows 8/Windows Server 2012 R2/Windows Server 2012 жүйесінен басқа

Бастау түймесін басыңыз да, **Барлық бағдарламалар** (немесе **Бағдарламалар**) > **EpsonNet** > **EpsonNet Config V4** > **EpsonNet Config** таңдаңыз.

#### **Mac OS X жүйесінде іске қосу**

**Өту** > **Бағдарламалар** > **Epson Software** > **EpsonNet** > **EpsonNet Config V4** > **EpsonNet Config** таңдаңыз.

# **Қолданбаларды жою**

#### **Ескертпе:**

Компьютерге әкімші ретінде кіріңіз. Егер компьютер сұраса, әкімшінің құпия сөзін енгізіңіз.

### **Қолданбаларды жою - Windows**

- 1. Принтерді өшіру үшін  $\bigcup$  түймесін басыңыз.
- 2. Істеп тұрған қолданбалардан шығыңыз.
- 3. **Басқару тақтасы** ашыңыз:
	- ❏ Windows 8.1/Windows 8/Windows Server 2012 R2/Windows Server 2012 **Жұмыс үстелі** > **Параметрлер** > **Басқару тақтасы** таңдаңыз.
	- ❏ Мынадан басқа Windows 8.1/Windows 8/Windows Server 2012 R2/Windows Server 2012 Бастау түймесін басып, **Басқару тақтасы** таңдаңыз.

- 4. **Бағдарламаны жою** (немесе **Бағдарламаларды қосу немесе жою**) ашыңыз:
	- ❏ Windows 8.1/Windows 8/Windows 7/Windows Vista/Windows Server 2012 R2/Windows Server 2012/Windows Server 2008 R2/Windows Server 2008

**Бағдарламалар** ішінен **Бағдарламаны жою** ашыңыз.

❏ Windows XP/Windows Server 2003 R2/Windows Server 2003

**Бағдарламаларды қосу немесе жою** түймесін басыңыз.

- 5. Жойғыңыз келетін бағдарламаны таңдаңыз.
- 6. Қолданбаларды жою:
	- ❏ Windows 8.1/Windows 8/Windows 7/Windows Vista/Windows Server 2012 R2/Windows Server 2012/Windows Server 2008 R2/Windows Server 2008

**Жою/өзгерту** немесе **Жою** түймесін басыңыз.

❏ Windows XP/Windows Server 2003 R2/Windows Server 2003

**Өзгерту/Жою** немесе **Жою** түймесін басыңыз.

#### **Ескертпе:** Егер **Пайдаланушы тіркелгісін басқару** терезесі бейнеленсе, **Жалғастыру** түймесін басыңыз.

7. Экрандағы нұсқауларды орындаңыз.

## **Қолданбаларды жою - Mac OS X**

- 1. Uninstaller бағдарламасын EPSON Software Updater көмегімен жүктеп алыңыз. Uninstaller жүктелген соң, оны қайта бағдарламаны жойған сайын жүктеудің қажеті жоқ.
- 2. Принтерді өшіру үшін  $\bigcup$  түймесін басыңыз.
- 3. Принтер драйверін немесе PC-FAX драйверін жою үшін мәзірден **Жүйе параметрлері** тармағын > **Принтерлер және сканерлер** (немесе **Басып шығару және сканерлеу**, **Басып шығару және факс**) түймесін таңдап, принтерді қосылған принтерлер тізімінен алып тастаңыз.
- 4. Істеп тұрған қолданбалардан шығыңыз.
- 5. **Өту** > **Бағдарламалар** > **Epson Software** > **Uninstaller** таңдаңыз.
- 6. Жойғыңыз келетін бағдарламаны таңдап, **Uninstall** басыңыз.

#### **П** Маңызды:

Uninstaller компьютердегі Epson принтерлері үшін барлық драйверлерді алып тастайды. Егер түрлі Epson сия принтерлерін пайдаданатын болсаңыз және тек кейбір драйверлерді жойғыңыз келсе, алдымен олардың барлығын жойып, қажетті принтерді қайта орнатыңыз.

#### **Ескертпе:**

Егер қолданба тізімінен жойғыңыз келген қолданбаны таба алмасаңыз, қолданбаны Uninstaller көмегімен жоя алмайсыз. Бұл жағдайда **Өту** <sup>&</sup>gt;**Бағдарламалар** <sup>&</sup>gt;**Epson Software** таңдаңыз, жойғыңыз келетін бағдарламаны таңдаңыз да, оны қоқыс жәшігі белгісіне апарыңыз.

#### <span id="page-155-0"></span>**Қатысты ақпарат**

 $\rightarrow$  **["EPSON Software Updater"](#page-152-0) бетте 153** 

# **Қолданбаларды орнату**

Егер компьютеріңіз желіге қосылса, веб-торапта қолжетімді ең соңғы қолданбаларды орнатыңыз. Егер қолданбаларды веб-тораптан жүктеп алу мүмкін болмаса, оларды принтермен бірге келетін бағдарламалық жасақтама дискісінен орнатыңыз.

#### **Ескертпе:**

- ❏ Компьютерге әкімші ретінде кіріңіз. Егер компьютер сұраса, әкімшінің құпия сөзін енгізіңіз.
- ❏ Қолданбаны қайта орнатқан кезде, оны алдымен жою керек.
- 1. Істеп тұрған қолданбалардан шығыңыз.
- 2. Принтер драйверін немесе EPSON Scan жойған кезде принтер мен компьютерді уақытша ажыратыңыз.

#### **Ескертпе:** Нұсқау берілмейінше, принтер мен компьютерді жалғамаңыз.

3. Қолданбаларды төмендегі веб-тораптағы нұсқауларды орындау арқылы орнатыңыз.

#### [http://epson.sn](http://epson.sn/?q=2)

#### **Ескертпе:**

Document Capture Pro бағдарламасын төмендегі веб-сайттан орнатыңыз. <http://support.epson.net/> [http://assets.epson-europe.com/gb/en/document\\_capture\\_pro/index.html](http://assets.epson-europe.com/gb/en/document_capture_pro/index.html) (Еуропа)

#### **Қатысты ақпарат**

& "[Қолданбаларды](#page-153-0) жою" бетте 154

### **PostScript принтер драйверін орнату**

### **USB интерфейсімен PostScript принтер драверін орнату - Windows**

- 1. Барлық вирустан қорғау бағдарламаларын өшіріңіз.
- 2. Принтермен бірге келетін бағдарламалық жасақтама дискісін компьютерге енгізіңіз және "Driver/PostScript/eppsnt.inf" файлын жүктеп алыңыз.

#### **Ескертпе:**

Егер компьютерде CD/DVD дискжетегі болмаса, принтер драйверін Epson қолдау көрсету вебсайтынан жүктеп алыңыз.

[http://www.epson.eu/Support](HTTP://WWW.EPSON.EU/SUPPORT) (Еуропа) [http://support.epson.net/](HTTP://SUPPORT.EPSON.NET/) (Еуропа сыртында)

3. Принтерді компьютерге USB кабелімен қосып, принтерді қосыңыз.

#### **Ескертпе:**

Windows Vista/Windows XP үшін **Жаңа жабдық табылды** экраны шыққан кезде **Менен кейінірек қайта сұрау** түймесін басыңыз.

- 4. Принтер қосыңыз.
	- ❏ Windows 8.1/Windows 8/Windows Server 2012 R2/Windows Server 2012

**Жұмыс үстелі** > **Параметрлер** > **Басқару тақтасы** > **Құрылғылар мен принтерлерді көру** түймесін **Жабдық және дыбыс** тармағынан таңдап, **Принтер қосу** түймесін басыңыз.

❏ Windows 7/Windows Server 2008 R2

Бастау түймесін басып, **Басқару тақтасы** > **Құрылғылар мен принтерлерді көру** түймесін **Жабдық және дыбыс** тармағынан таңдап, **Принтер қосу** басыңыз.

❏ Windows Vista/Windows Server 2008

Бастау түймесін басып, **Басқару тақтасы** > **Принтерлер** түймесін **Жабдық және дыбыс** тармағынан таңдап, **Принтер қосу** басыңыз.

❏ Windows XP/Windows Server 2003 R2/Windows Server 2003

Бастау түймесін басып, **Басқару тақтасы** > **Принтерлер және басқа жабдықтар** > **Принтерлер және басқа факстар** > **Принтер қосу** таңдап, **Келесі** түймесін басыңыз.

- 5. Жергілікті принтерді қосыңыз.
	- ❏ Windows 8.1/Windows 8/Windows Server 2012 R2/Windows Server 2012

**Қажетті принтер тізімде жоқ** басып, **Жергілікті принтерді немесе желілік принтерді қолмен қосу** таңдап, **Келесі** түймесін басыңыз.

❏ Windows 7/Windows Vista/Windows Server 2008 R2/Windows Server 2008

**Жергілікті принтер қосу** басыңыз.

❏ Windows XP/Windows Server 2003 R2/Windows Server 2003

**Компьютерге бекітілетін жергілікті принтер** таңдап, **Автоматты анықтау және Plug and Play принтерін орнату** белгісін алып тастап, **Келесі** түймесін басыңыз.

- 6. **Қолданыстағы портты пайдалану** таңдап, **USB001 (USB үшін арналған виртуалды принтер)** таңдап, **Келесі** түймесін басыңыз.
- 7. **Диск бар** түймесін басып, бағдарламалық жасақтамадағы немесе веб-сайттан жүктелген "eppsnt.inf" файлын көрсетіңіз және **OK** түймесін басыңыз.
- 8. Принтерді таңдап, **Келесі** түймесін басыңыз.
- 9. Қалған орнату үшін экрандық нұсқауларды орындаңыз.

### **Желі интерфейсімен PostScript принтер драйверін орнату - Windows**

- 1. Басқару тақтасынан **Setup** > **Network Status** > **Wi-Fi/Network Status** таңдаңыз және IP мекенжайын растаңыз.
- 2. Барлық вирустан қорғау бағдарламаларын өшіріңіз.

- 3. Принтерді қосыңыз
- 4. Принтермен бірге келетін бағдарламалық жасақтама дискісін компьютерге енгізіңіз және "Driver/PostScript/eppsnt.inf" файлын жүктеп алыңыз.

#### **Ескертпе:**

Егер компьютерде CD/DVD дискжетегі болмаса, принтер драйверін Epson қолдау көрсету вебсайтынан жүктеп алыңыз.

[http://www.epson.eu/Support](HTTP://WWW.EPSON.EU/SUPPORT) (Еуропа) [http://support.epson.net/](HTTP://SUPPORT.EPSON.NET/) (Еуропа сыртында)

- 5. Принтер қосыңыз.
	- ❏ Windows 8.1/Windows 8/Windows Server 2012 R2/Windows Server 2012

**Жұмыс үстелі** > **Параметрлер** > **Басқару тақтасы** > **Құрылғылар мен принтерлерді көру** түймесін **Жабдық және дыбыс** тармағынан таңдап, **Принтер қосу** түймесін басыңыз.

❏ Windows 7/Windows Server 2008 R2

Бастау түймесін басып, **Басқару тақтасы** > **Құрылғылар мен принтерлерді көру** түймесін **Жабдық және дыбыс** тармағынан таңдап, **Принтер қосу** басыңыз.

❏ Windows Vista/Windows Server 2008

Бастау түймесін басып, **Басқару тақтасы** > **Принтерлер** түймесін **Жабдық және дыбыс** тармағынан таңдап, **Принтер қосу** басыңыз.

❏ Windows XP/Windows Server 2003 R2/Windows Server 2003

Бастау түймесін басып, **Басқару тақтасы** > **Принтерлер және басқа жабдықтар** > **Принтерлер және басқа факстар** > **Принтер қосу** таңдап, **Келесі** түймесін басыңыз.

- 6. Жергілікті принтерді қосыңыз.
	- ❏ Windows 8.1/Windows 8/Windows Server 2012 R2/Windows Server 2012

**Қажетті принтер тізімде жоқ** басып, **Жергілікті принтерді немесе желілік принтерді қолмен қосу** таңдап, **Келесі** түймесін басыңыз.

- ❏ Windows 7/Windows Vista/Windows Server 2008 R2/Windows Server 2008
	- **Жергілікті принтер қосу** басыңыз.
- ❏ Windows XP/Windows Server 2003 R2/Windows Server 2003

**Компьютерге бекітілетін жергілікті принтер** таңдап, **Автоматты анықтау және Plug and Play принтерін орнату** белгісін алып тастап, **Келесі** түймесін басыңыз.

7. **Жаңа порт жасау** таңдап, **Стандартты TCP/IP порты** таңдап, **Келесі** түймесін басыңыз.

#### **Ескертпе:**

Windows XP/Windows Server 2003 R2/Windows Server 2003 үшін **Стандартты TCP/IP принтері портының шебері** экраны шыққан кезде **Келесі** түймесін басыңыз.

8. Принтердің IP мекенжайын енгізіп, **Келесі** түймесін басыңыз.

#### **Ескертпе:**

Windows XP/Windows Server 2003 R2/Windows Server 2003 үшін **Стандартты TCP/IP принтері портының шебері** экраны шыққанда **Аяқтау** түймесін басыңыз.

9. **Диск бар** түймесін басып, бағдарламалық жасақтамадағы немесе веб-сайттан жүктелген "eppsnt.inf" файлын көрсетіңіз және **OK** түймесін басыңыз.

- 10. Принтерді таңдап, **Келесі** түймесін басыңыз.
- 11. Қалған орнату үшін экрандық нұсқауларды орындаңыз.

### **PostScript принтер драйверін орнату - Mac OS X**

Принтер драйверін Epson қолдау көрсету веб-сайтынан жүктеп алып, орнатыңыз.

<http://www.epson.eu/Support>(Еуропа)

<http://support.epson.net/>(Еуропа сыртында)

Принтер драйверін орнату кезінде принтердің IP мекенжайы қажет болады. Басқару тақтасынан **Setup** > **Network Status** > **Wi-Fi/Network Status** таңдау арқылы IP мекенжайын растаңыз.

#### **Принтер драйверін қосу (тек Mac OS X үшін)**

- 1. Мәзірден **Жүйе параметрлері** түймесін > **Принтерлер және сканерлер** (немесе **Басып шығару және сканерлеу**, **Басып шығару және факс**) таңдаңыз.
- 2. **+** басып, **Басқа принтер немесе сканер қосу** таңдаңыз.
- 3. Принтер таңдаңыз да, **Қосу** түймесін басыңыз.

#### **Ескертпе:**

Егер принтер тізімде болмаса, оның компьютерге дұрыс қосылғанын және принтердің қосулы екенін тексеріңіз.

## **Epson Universal принтер драйверін орнату (тек Windows үшін)**

Epson Universal принтер драйвері - келесі мүмкіндіктермен бірге келетін әмбебап PCL6 үйлесімді басып шығару драйвері:

- ❏ Ол жұмысқа қажет негізгі басып шығару функцияларына ие.
- ❏ Ол осы принтер сияқты түрлі Epson іскери принтерлерін қолдайды.
- ❏ Ол осы принтер үшін принтер драйверлерінің көпшілік тілдерін қолдайды.

Принтер драйверін орнату кезінде принтердің IP мекенжайы қажет болуы мүмкін. Басқару тақтасында **Setup** > **Network Status** > **Wi-Fi/Network Status** таңдау арқылы ІР мекенжайын тексеріңіз.

1. Epson қолдау көрсету веб-торабынан драйвердің орындалатын файлын жүктеп алыңыз.

[http://www.epson.eu/Support](HTTP://WWW.EPSON.EU/SUPPORT) (Еуропа)

[http://support.epson.net/](HTTP://SUPPORT.EPSON.NET/) (Еуропа сыртында)

#### **Ескертпе:**

Веб-тораптан ең соңғы драйверді жүктеп алу ұсынылады. Алайда оны принтермен бірге келетін бағдарламалық жасақтама дискісінде табуға болады. "Driver\PCLUniversal" немесе "Driver\Universal" қол жеткізіңіз.

- 2. Веб-тораптан немесе бағдарламалық жасақтама дискісінен жүктеп алған орындалатын файлды екі рет басыңыз.
- 3. Қалған орнату үшін экрандық нұсқауларды орындаңыз.

# <span id="page-159-0"></span>**Қолданбаларды және микробағдарламаны жаңарту**

Бағдарламаны және ендірілген бағдарламаны жаңарту арқылы белгілі бір ақауларды жоюға және жақсартуға не функциялар қосуға болады. Қолданбалардың және микробағдарламаның ең соңғы нұсқасын қолданғаныңызға көз жеткізіңіз.

- 1. Принтер мен компьютердің жалғанғанына және компьютердің интернетке қосылғанына көз жеткізіңіз.
- 2. EPSON Software Updater бағдарламасын іске қосып, қолданбаны немесе микробағдарламаны жаңартыңыз.

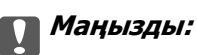

Жаңарту кезінде компьютерді не принтерді өшіруге болмайды.

#### **Ескертпе:**

Егер қолданба тізімінен жаңартқыңыз келген қолданбаны таба алмасаңыз, қолданбаны EPSON Software Updater көмегімен жаңарта алмайсыз. Қолданбалардың ең соңғы нұсқаларын жергілікті Epson веб-торабынан тексеруге болады.

<http://www.epson.com>

#### **Қатысты ақпарат**

 $\rightarrow$  **["EPSON Software Updater"](#page-152-0) бетте 153** 

# **Ақаулықтарды шешу**

# **Принтер күйін тексеру**

Қате хабарларды және сия деңгейлерінің шамасын СКД экранынан немесе компьютерден тексеруге болады.

# **СКД экранындағы хабарларды тексеру**

Егер СКД экранында қате хабарлар бейнеленсе, ақаулықты шешу үшін экрандағы нұсқауларды немесе төмендегі шешімдерді орындаңыз.

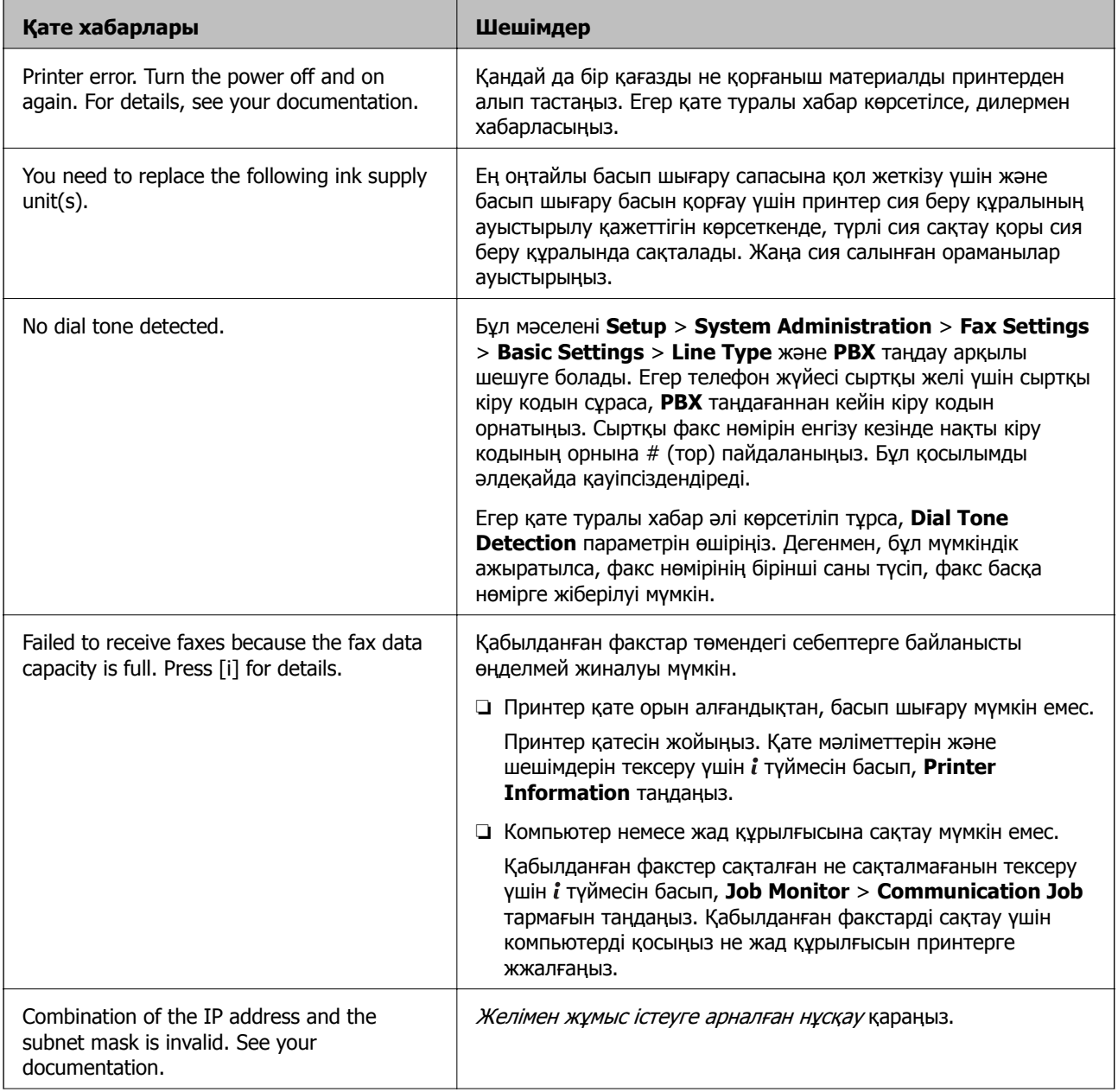

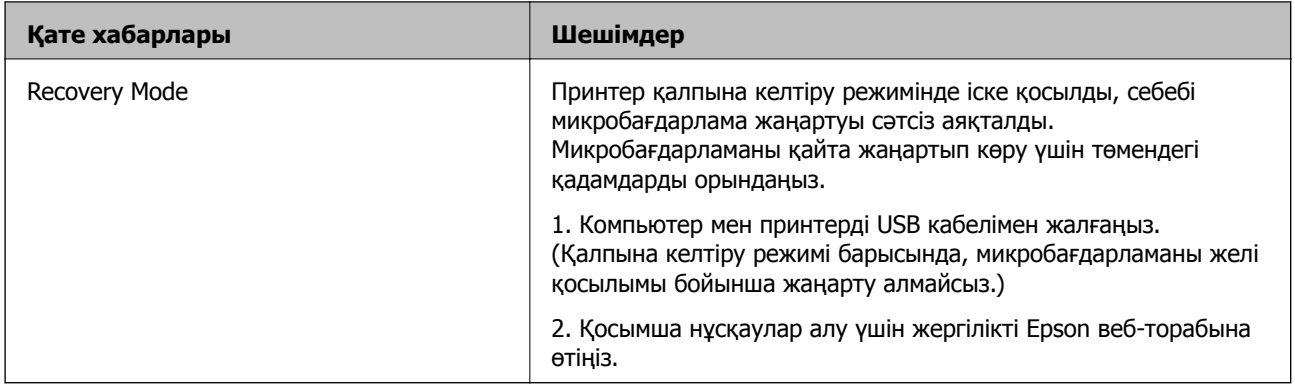

#### **Қатысты ақпарат**

- $\rightarrow$  "Epson қолдау көрсету [орталығына](#page-218-0) хабарласу" бетте 219
- & "[Қолданбаларды](#page-155-0) орнату" бетте 156
- $\rightarrow$  "Қолданбаларды және [микробағдарламаны](#page-159-0) жаңарту" бетте 160

## **Күй мәзіріндегі қате коды**

Егер тапсырма сәтті аяқталмаса, әр тапсырманың тарихындағы қате кодын тексеріңіз.  $i$  түймесін басу және содан кейін **Job History** таңдау арқылы қате кодын тексеруге болады. Ақау мен оның шешімін табу үшін келесі кестені қараңыз.

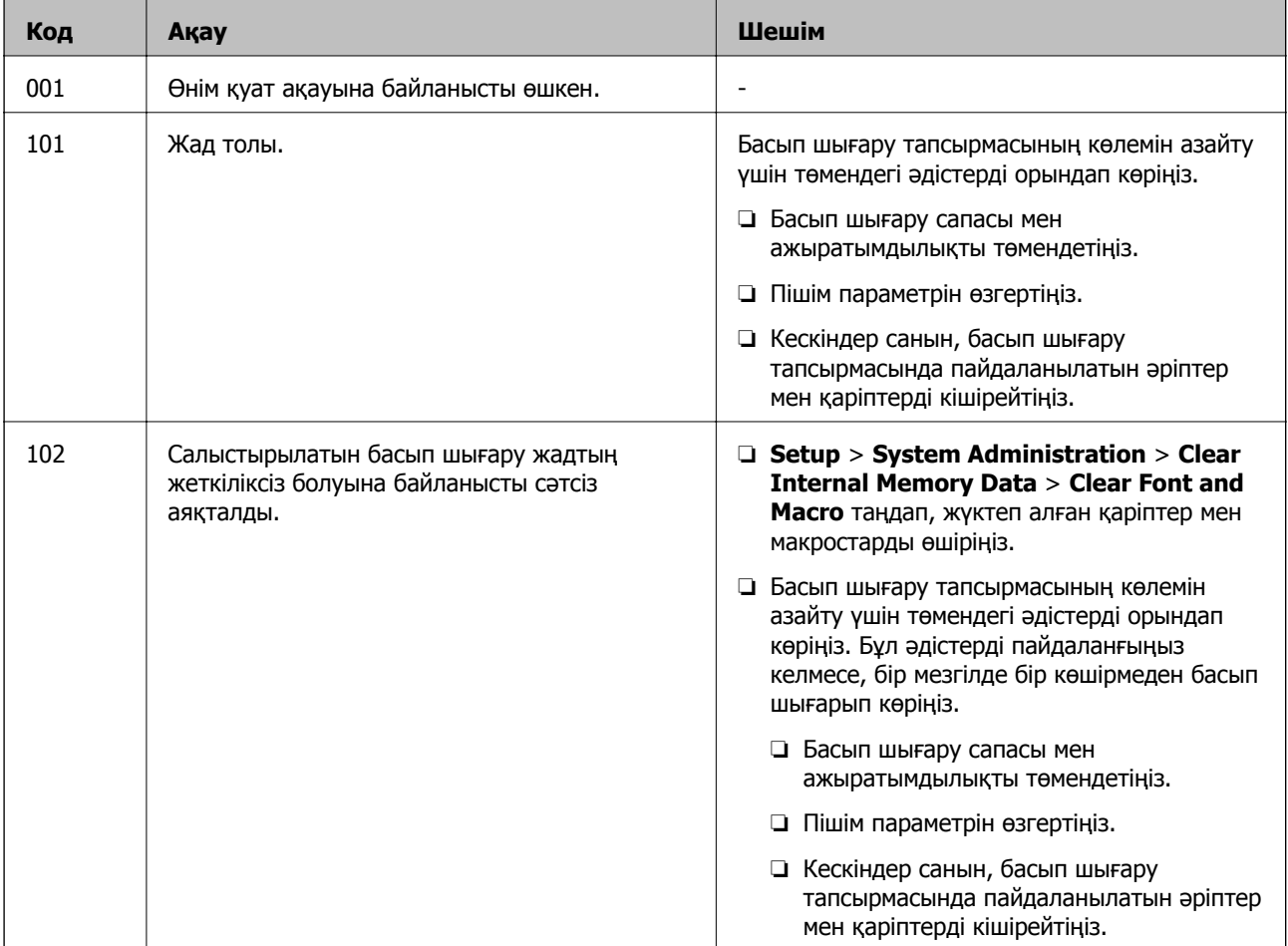

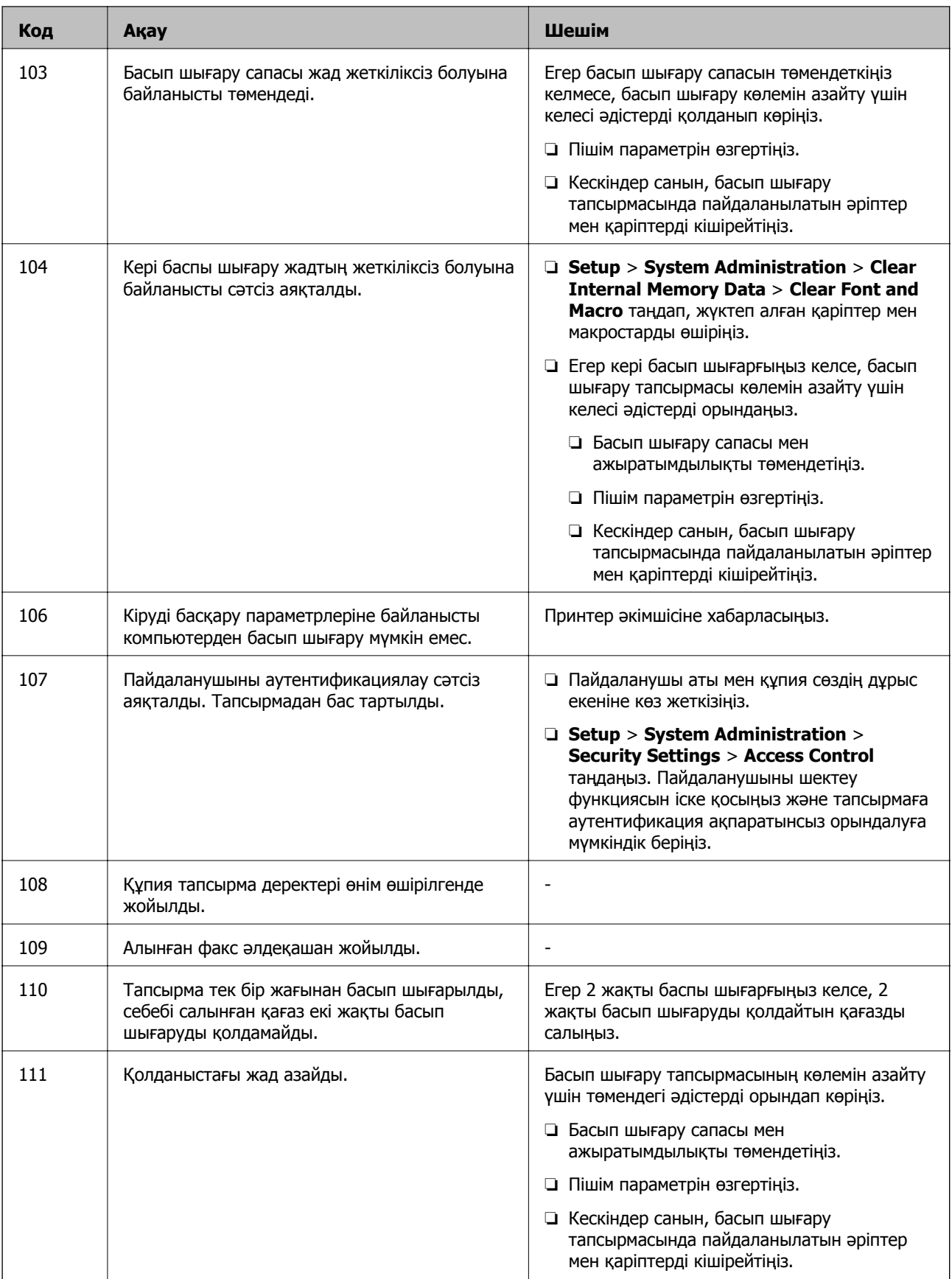

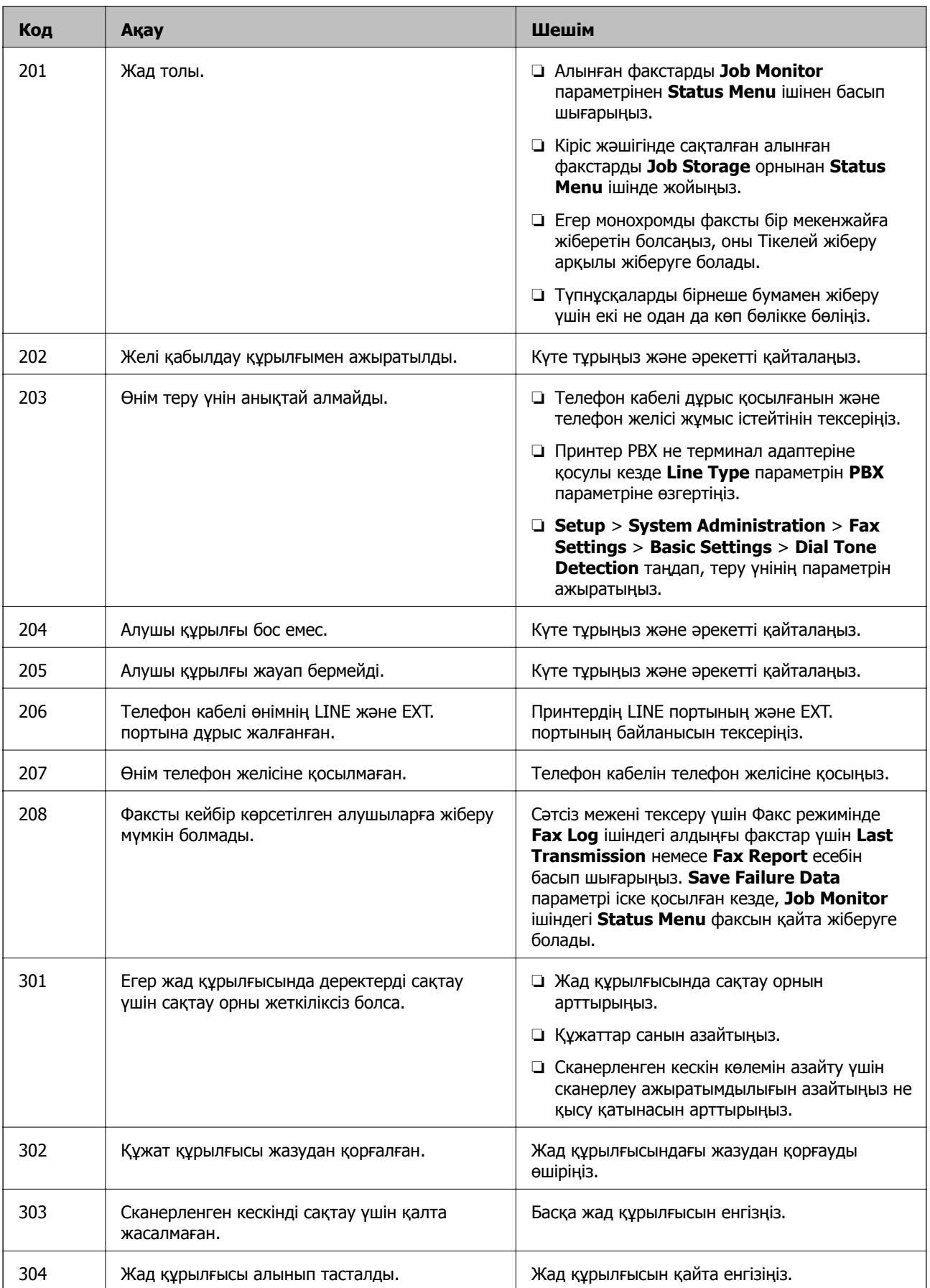

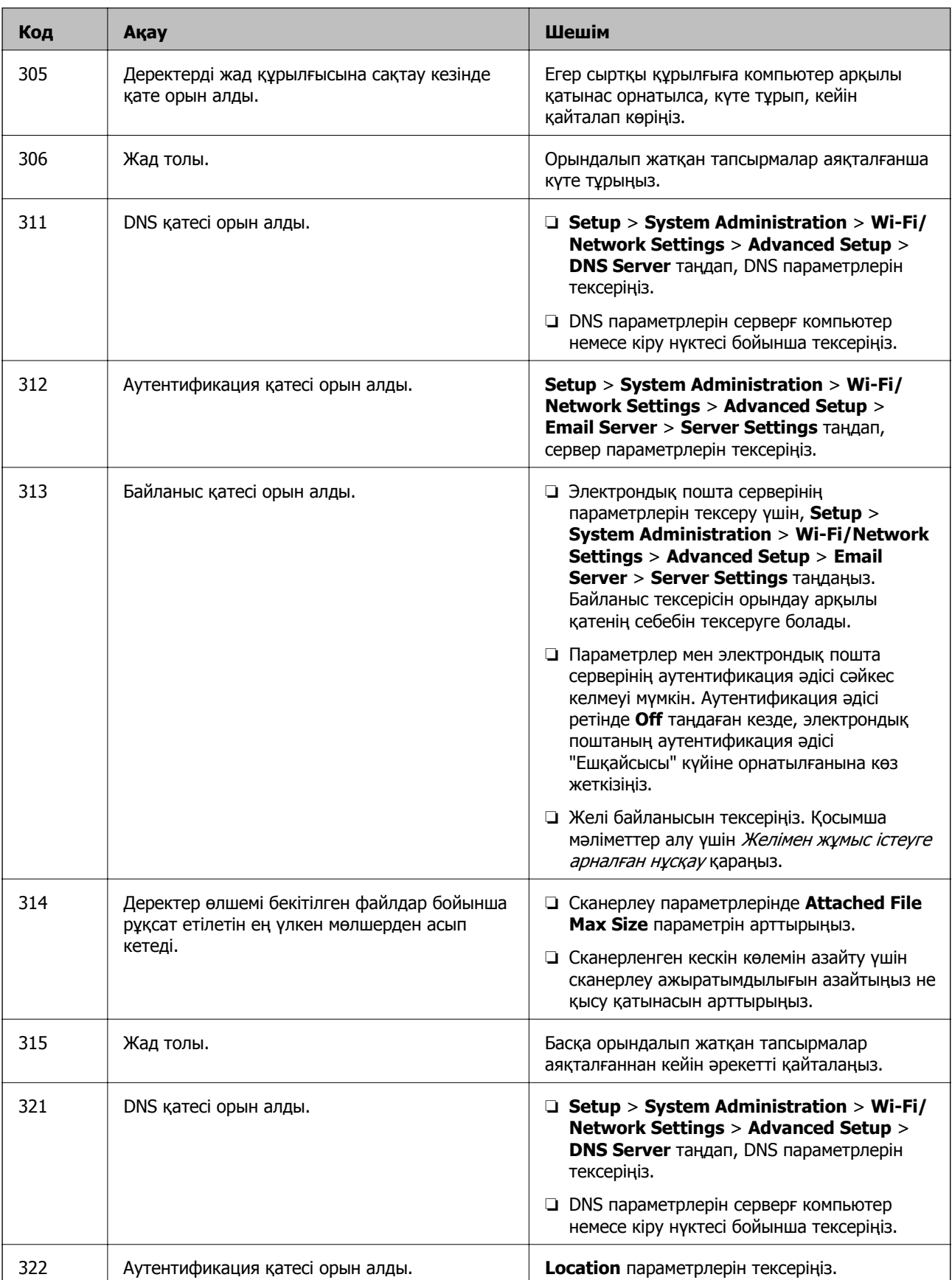

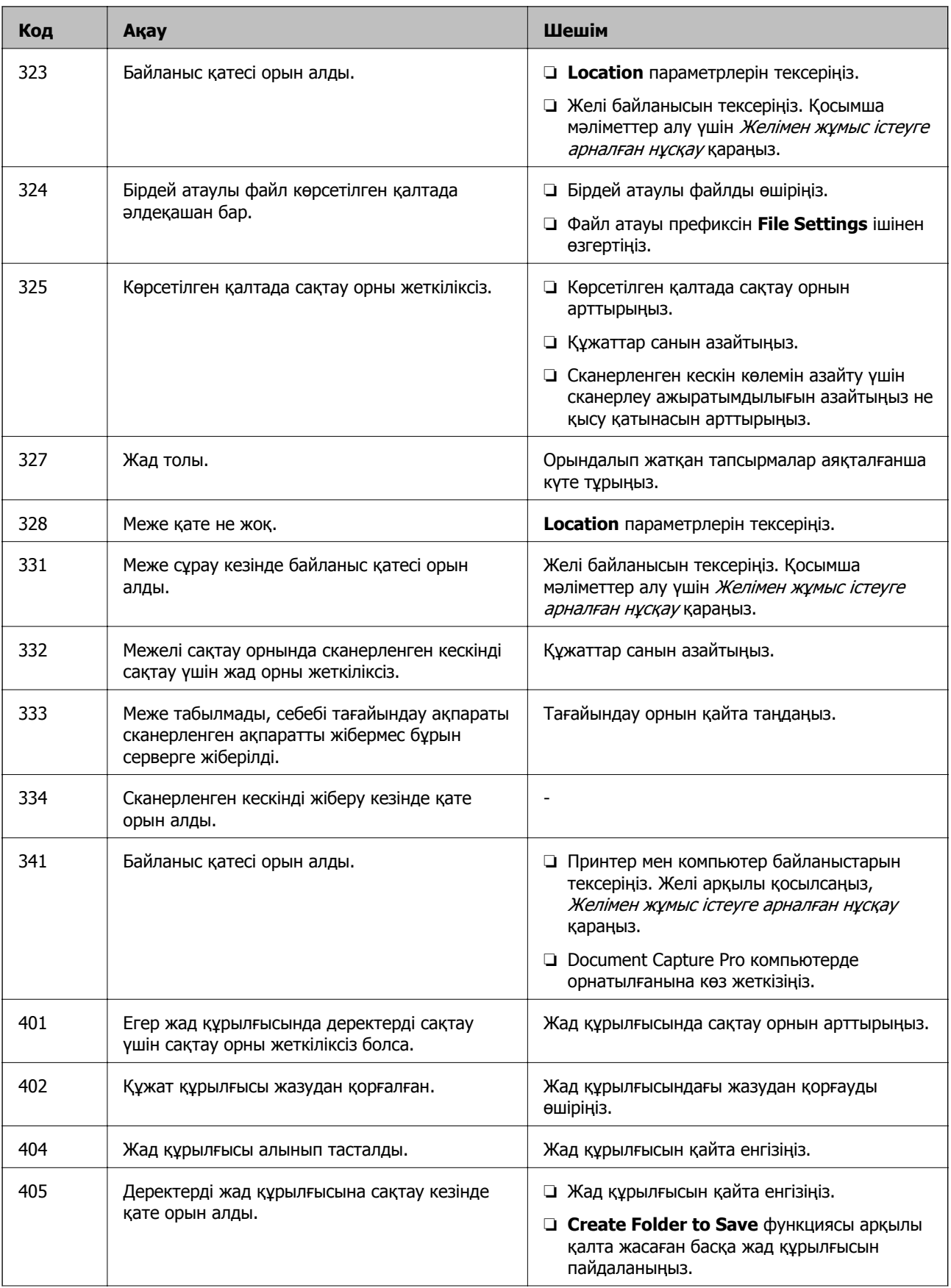

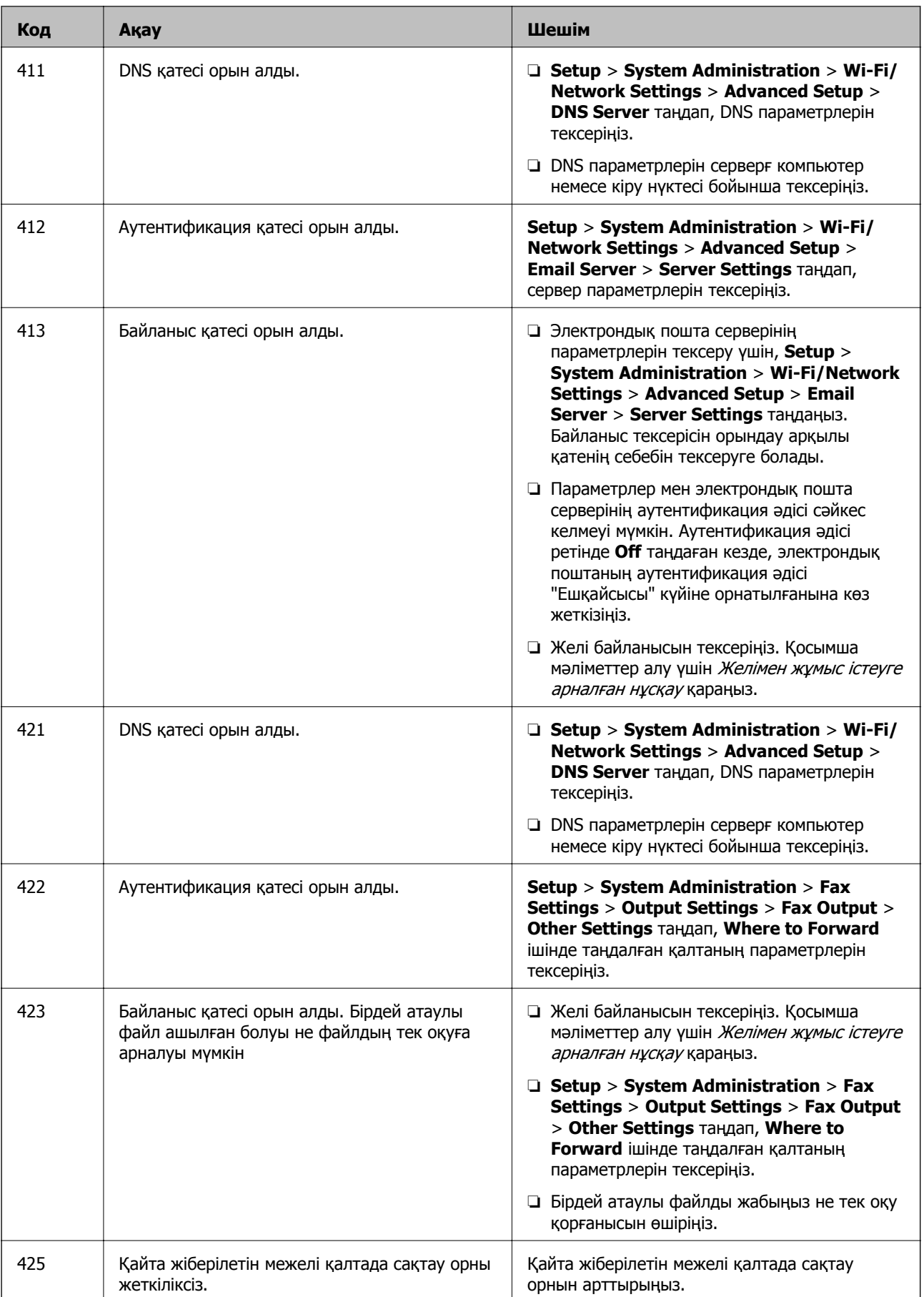

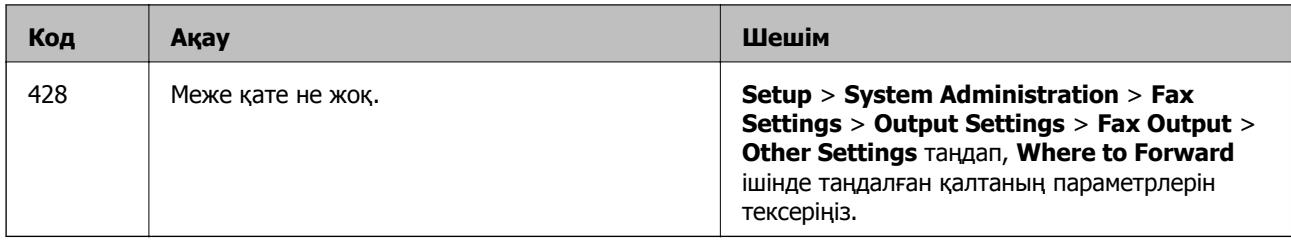

#### **Қатысты ақпарат**

- & "[Телефон](#page-98-0) желісіне қосылу" бетте 99
- $\rightarrow$  "Scan [режимі](#page-24-0)" бетте 25
- & ["Fax Settings"](#page-34-0) бетте 35
- & "Қолжетімді қағаз және [сыйымдылықтар](#page-43-0)" бетте 44

### **Принтер күйін тексеру - Windows**

- 1. Принтер драйверінің терезесіне өтіңіз.
- 2. **EPSON Status Monitor 3** түймесін **Қызмет көрсету** қойындысында басып, **Толығырақ** басыңыз.

**Ескертпе:** Егер **EPSON Status Monitor 3** ажыратылса, **Кеңейтілген параметрлер** қойындысындағы **Қызмет көрсету** түймесін басыңыз да, **EPSON Status Monitor 3 қосу** таңдаңыз.

#### **Қатысты ақпарат**

& ["Windows](#page-147-0) Принтер драйвері" бетте 148

### **Принтер күйін тексеру - Mac OS X**

- 1. Принтер драйверінің бағдарламасын іске қосыңыз.
	- ❏ Mac OS X v10.6.x v10.9.x

Мәзірден **Жүйе параметрлері** тармағын > **Принтерлер және сканерлер** (немесе **Басып шығару және сканерлеу**, **Басып шығару және факс**) таңдап, принтерді таңдаңыз. **Параметрлер және жабдықтар** > **Бағдарлама** > **Принтер бағдарламасын ашу** түймесін басыңыз.

❏ Mac OS X v10.5.8

Мәзірден **Жүйе параметрлері** тармағын > **Басып шығару және факс** таңдап, принтерді басып шығарыңыз. **Басып шығару кезегі** > **Бағдарлама** түймесін басыңыз.

2. **EPSON Status Monitor** түймесін басыңыз.

# **Кептелген қағазды шығару**

Басқару тақтасында көрсетілген қатені тексеріңіз және кептелген қағазды, соның ішінде, барлық жыртылған бөліктерді шығару туралы нұсқауларды орындаңыз. Содан кейін қатені өшіріңіз.

### c **Маңызды:**

Кептелген қағазды ақырын алыңыз. Қағазды күшпен шығару принтерді зақымдауы мүмкін.

### **Алдыңғы қақпақтан кептелген қағазды алып тастау**

### !**Абайлаңыз:**

Қолдарыңыз принтердің ішінде болған кезде басқару панеліндегі түймелерді ешқашан баспаңыз. Егер принтер жұмыс істей бастаса, бұл жарақат алуды тудыруы мүмкін. Жарақатты болдырмау үшін, шығып тұрған жерлерге тимеңіз.

1. Алдыңғы қақпақты ашыңыз.

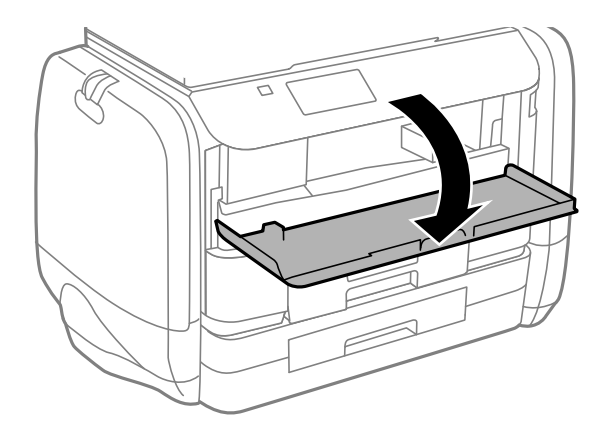

2. Кептелген қағазды алыңыз.

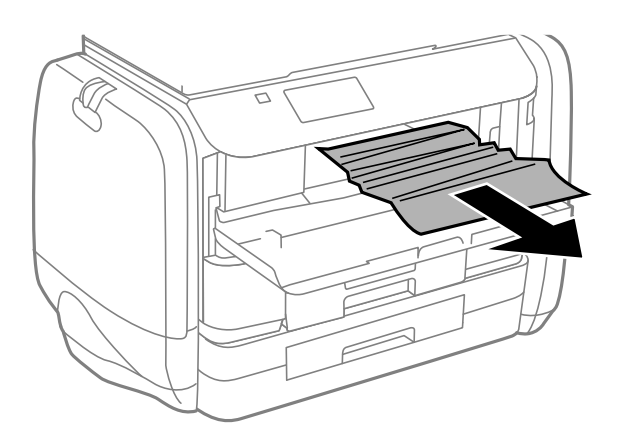

#### **p Маңызды:**

Принтердің ішіндегі бөлшектерді ұстамаңыз. Солай жасау зақымдалуға себеп болуы мүмкін.

3. Алдыңғы қақпақты жабыңыз.

## **Кептелген қағазды шығару Артқа қағаз беру**

Кептелген қағазды алыңыз.

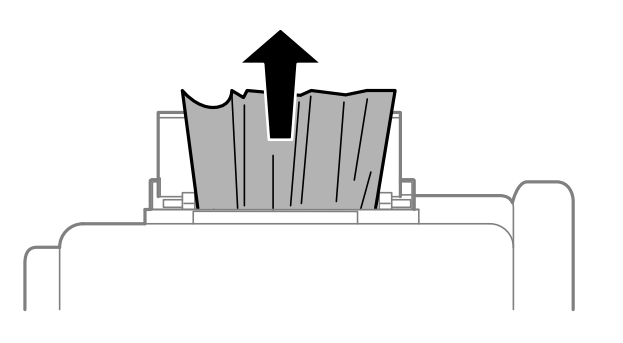

### **Кептелген қағазды шығару Қағаз кассетасы**

- 1. Шығыс науасын жабыңыз.
- 2. қағаз кассетасы тартыңыз.

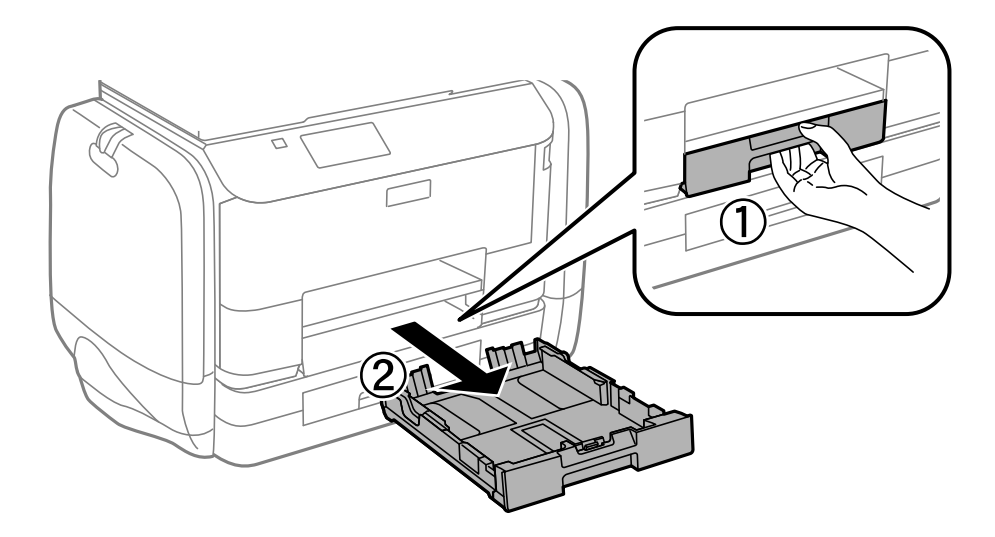

3. Кептелген қағазды алыңыз.

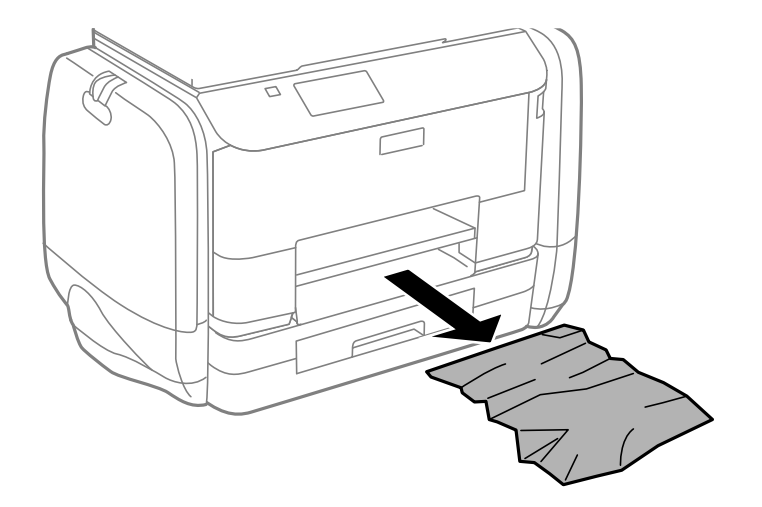

4. Қағаз шеттерін туралап, шеткі бағыттарды қағаз шеттеріне жылжытыңыз.

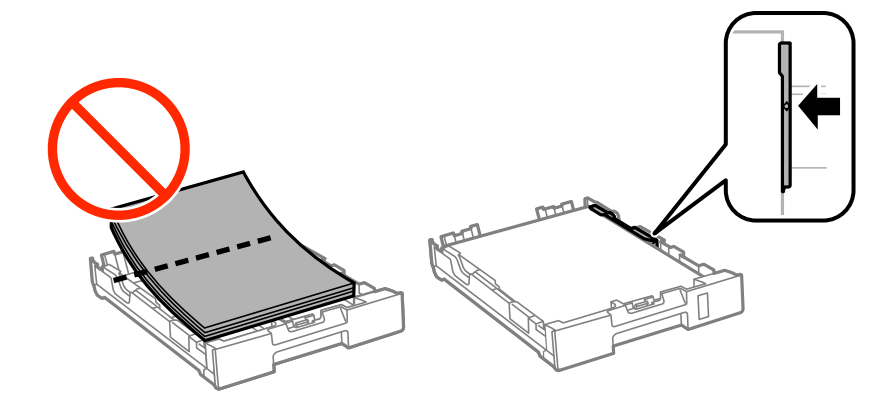

5. қағаз кассетасы принтер ішіне салыңыз.

# **Кептелген қағазды Артқы қақпақ ішінен алып тастау**

1. артқы қақпақ алып тастаңыз.

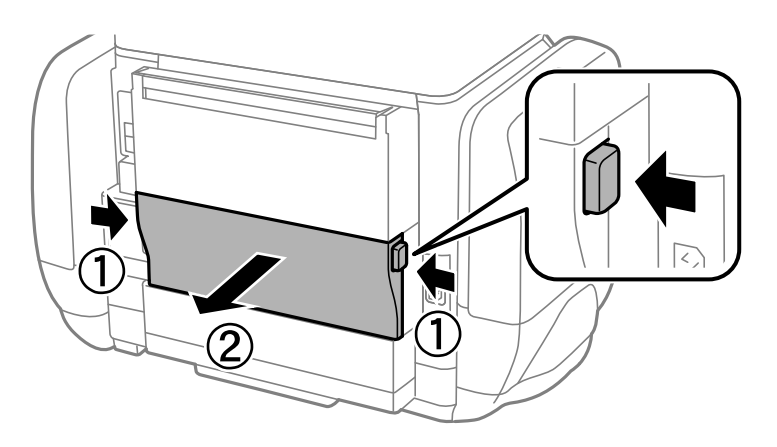

2. Кептелген қағазды алыңыз.

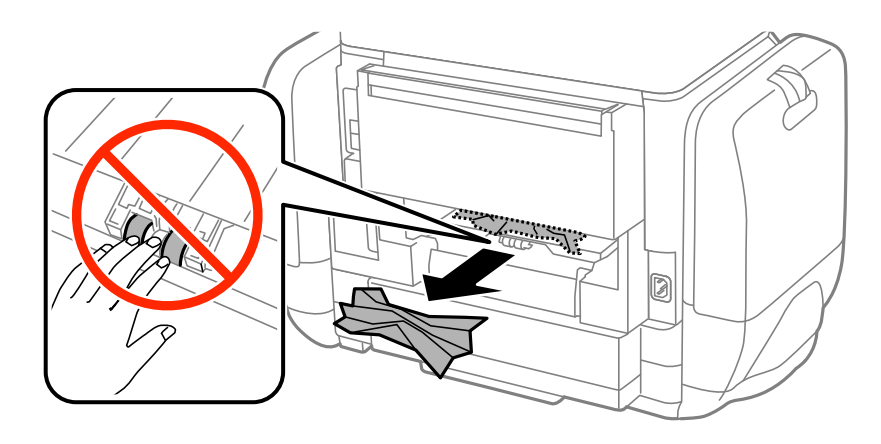

Пайдаланушы нұсқаулығы

3. Кептелген қағазды артқы қақпақ ішінен алып тастаңыз.

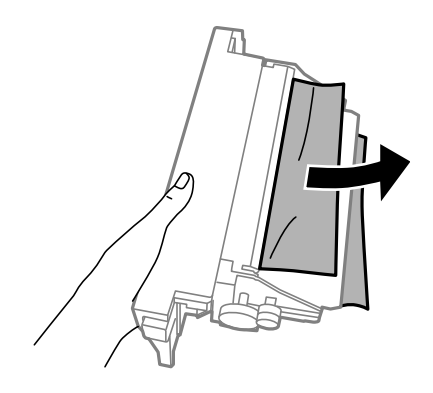

4. артқы қақпақ принтерге енгізіңіз.

# **Кептелген қағазды АҚБ құралынан алып тастау**

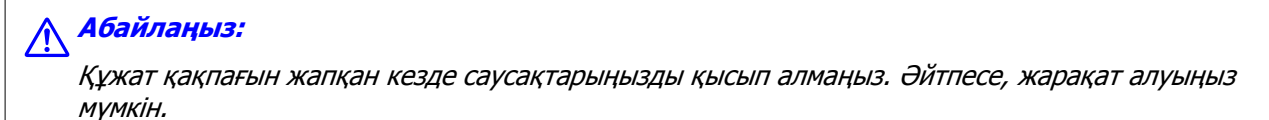

1. АҚБ қақпағын ашыңыз.

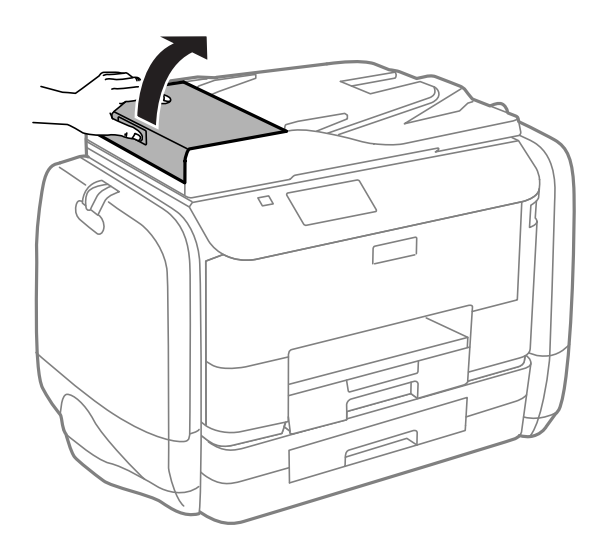

Пайдаланушы нұсқаулығы

2. Кептелген қағазды алыңыз.

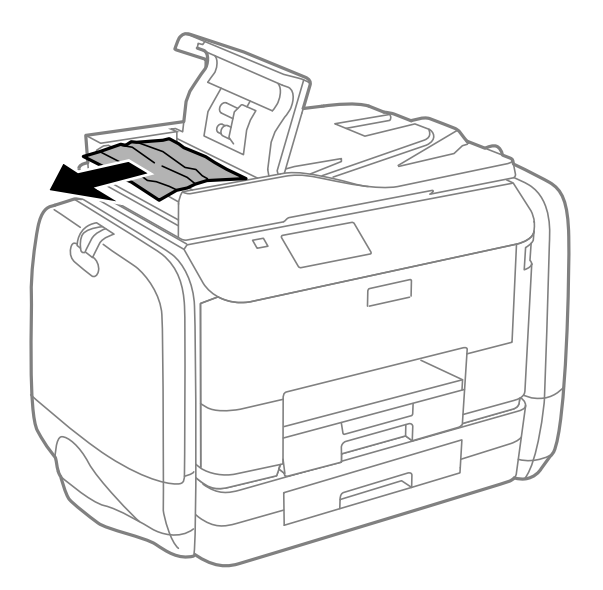

- 3. АҚБ қақпағын жабыңыз.
- 4. Құжат қақпағын ашыңыз.

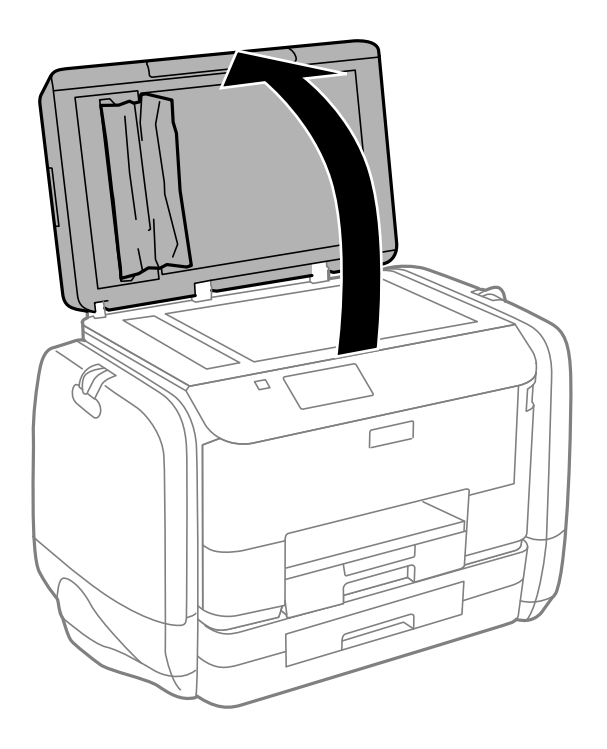

5. Кептелген қағазды алыңыз.

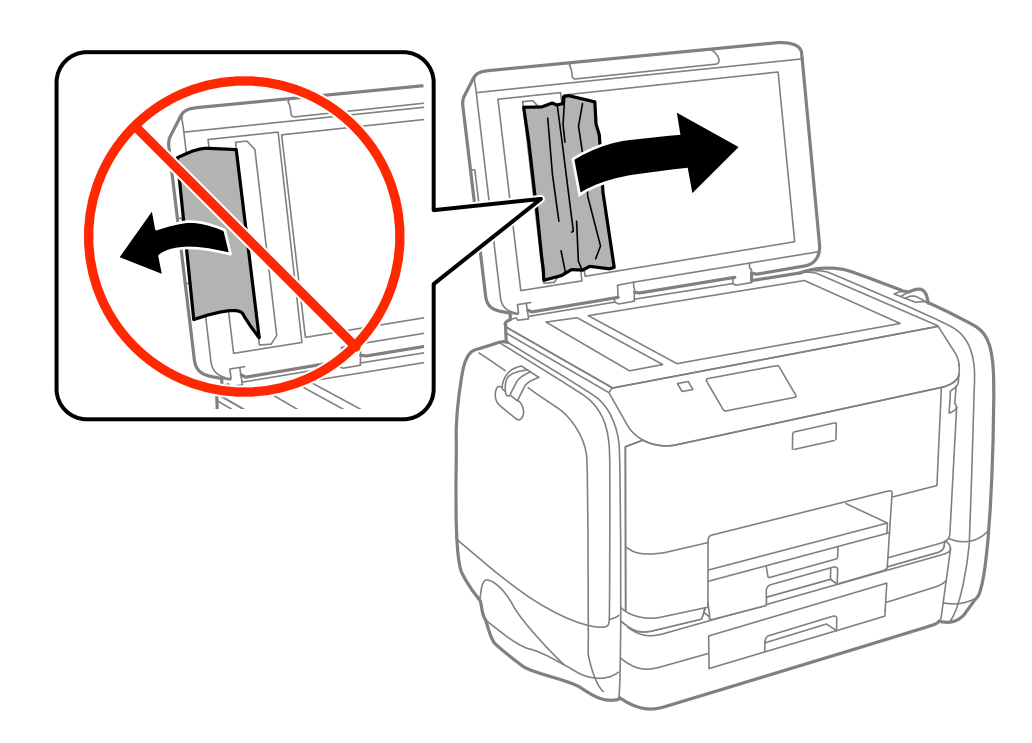

- 6. Құжат қақпағын жабыңыз.
- 7. АҚБ кіріс науасын көтеріп, кептелген қағазды алып тастаңыз.

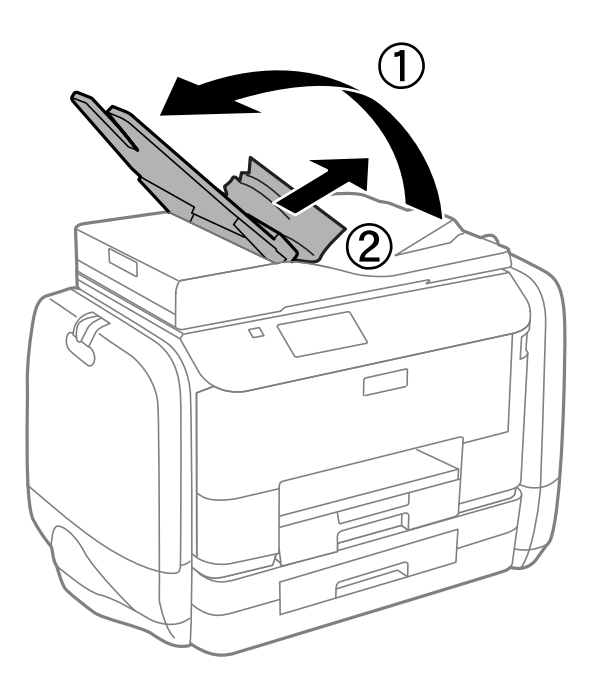

# **Қағаз дұрыс берілмейді**

Қағаз кептелсе, қағаз қисық салынса, бірнеше парақ бір мезгілде салынса, қағаз салынбаса не қағаз шығарылып тасталса, келесілерді тексеріңіз.

❏ Принтерді тегіс бетке орнатып, ұсынылған орта жағдайларында жұмыс істетіңіз.

- ❏ Осы принтер қолдайтын қағазды пайдаланыңыз.
- ❏ Қағазды пайдалану бойынша сақтандыру шараларын орындаңыз.
- ❏ Қағазды дұрыс бағытта жүктеп, жиек бағыттауыштарын қағаздың жиектеріне қарсы бағытта сырғытыңыз.
- ❏ Қағазды көрсетілген парақтар санынан асыра салуға болады. Жай қағазды жиек бағыттауышының ішіндегі ▼ таңбасының астындағы сызықтан артық салмаңыз.
- ❏ қағаз кассетасы толығымен енгізіңіз.
- ❏ Қағаз артқы қағаз беру ішіне салынса да, қағаз болмауы қатесі көрсетілсе, қағазды артқы қағаз беру ортасына қайта салыңыз.
- ❏ Егер 2 жақты қолмен басып шығару кезінде бірнеше қағаз салынса, қағазды қайта салмас бұрын қағаз көзіне салынған қандай да бір қағазды алып тастаңыз.
- ❏ Қағаз жолын тазалау үшін қағазды жүктеп, баспасыз шығарыңыз.
- ❏ Басып шығару кезінде сия сауыт ашылса, оны дереу жабыңыз. Басып шығару барысында сия сауыт ашық сақтау басып шығару тапсырмасын тоқтата тұрады.
- ❏ Қағаз өлшемі мен қағаз көзінің қағаз түрі параметрлері дұрыс екеніне көз жеткізіңіз.

#### **Қатысты ақпарат**

- & "Қоршаған орта [сипаттамалары](#page-199-0)" бетте 200
- & "Қолжетімді қағаз және [сыйымдылықтар](#page-43-0)" бетте 44
- & "Қағазды ұстау туралы [сақтандырулар](#page-42-0)" бетте 43
- & "Қағазды Қағаз [кассетасы](#page-46-0) ішіне салу" бетте 47
- & "[Қағазды](#page-49-0) Артқа қағаз беру ішіне салу" бетте 50
- & "Қағаздың өту жолын қағазды беру [проблемаларына](#page-141-0) байланысты тазалау" бетте 142

## **Түпнұсқа АҚБ құралына берілмейді**

- ❏ АҚБ қолдайтын түпнұсқаларды пайдаланыңыз.
- ❏ Түпнұсқаларды дұрыс бағытта жүктеңіз және ADF жиек бағыттағыштарын түпнұсқалардың жиегімен сырғытыңыз.
- ❏ АҚБ құралының ішкі жағын тазалаңыз.
- $\Box$  ADF жиек бағыттауыштары ішіндегі  $\blacktriangledown$  таңбасы астындағы сызық үстіне салуға болмайды.
- ❏ Басқару тақтасында ADF белгішесінің пайда болатындығын тексеріңіз. Егер ол пайда болмаса, түпнұсқаларды қайта қойыңыз.

#### **Қатысты ақпарат**

- & "АҚБ үшін қолжетімді [түпнұсқалар](#page-52-0)" бетте 53
- & "[Түпнұсқаларды](#page-52-0) АҚБ үстіне қою" бетте 53
- & "АҚБ [құралын](#page-141-0) тазалау" бетте 142

# **Қуат және басқару тақтасының ақаулары**

## **Қуат қосылмайды**

- □ <sup>()</sup> түймесін сәл ұзағырақ ұстап тұрыңыз.
- ❏ Қуат сымы мықтап тағылғанына көз жеткізіңіз.

# **Қуат өшірілмейді**

P түймесін сәл ұзағырақ ұстап тұрыңыз. Егер принтерді әлі де өшіре алмасаңыз, қуат сымын розеткадан ажыратыңыз. Басып шығару басының кебуіне жол бермеу үшін принтерді  $\biguplus$  түймесін басу арқылы қайтадан қосыңыз және өшіріңіз.

# **СКД экраны күңгірттенеді**

Принтер ұйқы режимінде. СКД экранын қалыпты күйіне қайтару үшін басқару тақтасындағы кез келген түймені басыңыз.

# **Принтер басып шығармайды**

Принтер жұмыс істемесе немесе ештеңе басып шығармаса, келесілерді тексеріңіз.

- ❏ Пайдаланушы мүмкіндіктеріне қатысты шектеулер қосылған кезде, басып шығару үшін пайдаланушының идентификаторы және құпия сөзі қажет. Егер құпия сөзді білмесеңіз, принтер әкімшісіне хабарласыңыз.
- ❏ Mac OS X үшін пайдаланушы мүмкіндігін шектеу қосулы болғанда принтер басып шығармауы мүмкін. Принтер әкімшісіне хабарласыңыз.
- ❏ Интерфейс кабелін қауіпсіз түрде принтерге және компьютерге жалғаңыз.
- ❏ Егер USB хабын пайдалансаңыз, принтерді компьютерге тікелей жалғап көріңіз.
- ❏ Егер принтерді желі арқылы пайдаланатын болсаңыз, принтердің желіге қосылғанын тексеріңіз. Күйді басқару тақтасындағы көрсеткіштерді тексеру арқылы немесе желінің күй парағын басып шығару арқылы тексеруге болады. Принтер желіге қосылмаған болса, Желімен жұмыс істеуге арналған нұсқау қараңыз.
- ❏ Егер үлкен кескінді басып шығарсаңыз, компьютердегі жады жеткіліксіз болуы мүмкін. Кескінді төмен ажыратымдылықпен немесе кішірек өлшемде басып шығарыңыз.
- <span id="page-176-0"></span>❏ Windows жүйесінде принтер драйверінің **Қызмет көрсету** қойындысынан **Бас. шығ-у кезегі** параметрін басып, келесілерді тексеріңіз.
	- ❏ Тоқтатылған басып шығару тапсырмаларының бар-жоғын тексеріңіз.

Қажет болса, басып шығарудан бас тартыңыз.

❏ Принтердің дербес немесе бөгеліс күйде емес екеніне көз жеткізіңіз.

Егер принтер дербес немесе бөгеліс күйде болса, **Принтер** мәзірінен дербес немесе бөгеліс параметрін өшіріңіз.

❏ Принтер **Принтер** мәзірінен әдепкі принтер ретінде таңдалғанына көз жеткізіңіз (мәзір элементінде құсбелгі болуы тиіс).

Егер принтер әдепкі принтер ретінде таңдалмаса, оны әдепкі принтер ретінде орнатыңыз.

❏ Mac OS X ішінде принтер күйі **Кідірту** еместігін тексеріңіз.

**Жүйе параметрлері** тармағын **мәзірден > Принтерлер және сканерлер** (немесе **Басып шығару және сканерлеу**, **Басып шығару және факс**) таңдап, принтерді екі рет басыңыз. Принтер кідіртілсе, **Қалпына келтіру** (не **Принтерді қалпына келтіру**) түймесін басыңыз.

- ❏ Саңылау тексеруін орындаңыз және басып шығару басындағы саңылауларының кез келгені бітелген жағдайда принтердің басын тазалаңыз.
- ❏ Қажетті протоколдар немесе параметрлер өшірілген болса, принтерді AirPrint арқылы пайдалана алмайсыз. AirPrint көмегімен Web Config іске қосыңыз.

#### **Қатысты ақпарат**

- & "Басып шығаруды [болдырмау](#page-85-0)" бетте 86
- & "Басып шығару басын тексеру және [тазалау](#page-136-0)" бетте 137

# **Басып шығару ақаулары**

### **Басып шығару сапасы нашар**

Басып шығару сапасы бұлдыр баспа, жолақтар, жетіспейтін түстер, күңгірт түстер, қисаю және мозаикаға ұқсас пішімдерге байланысты нашар болса, келесілерді тексеріңіз.

- ❏ Осы принтер қолдайтын қағазды пайдаланыңыз.
- ❏ Дымқыл, зақымдалған немесе тым ескі қағазда басып шығармаңыз.
- ❏ Қағаз бұралып кетсе немесе хатқалта қампайса, оны тегістеңіз.
- ❏ Кескіндер немесе фотосуреттерді басып шығару кезінде жоғары ажыратымдылықты деректі пайдаланып басып шығарыңыз. Веб-тораптардағы кескіндер дисплейде жақсы көрінгенімен, жиі төмен ажыратымдылықпен беріледі, сондықтан басып шығару сапасы төмендеуі мүмкін.
- ❏ Басқару панелінде немесе принтер драйверінде принтерге жүктелген түрге сәйкес келетін тиісті қағаз түрін таңдаңыз.
- ❏ Басқару тақтасында немесе принтер драйверінде жоғары сапа параметрін пайдаланып басып шығарыңыз.
- ❏ Егер **Стандартты қанық** Windows принтер драйверіндегі сапа параметрі ретінде таңдалса, **Стандартты** етіп өзгертіңіз. Егер **Normal-Vivid** Mac OS X принтер драйверіндегі сапа параметрі ретінде таңдалса, **Normal** етіп өзгертіңіз.
- ❏ Белгілі бір түс реттеулерін пайдаланған кезде түстер өзгеріп, реңі қалыптыдан тыс көрінуі мүмкін. Мүмкіндіктерді өшіріп көріңіз.
	- ❏ Басқару тақтасы

JPEG басып шығарған кезде **Adjustments** > **Fix Photo** таңдап, **On** басқа кез келген бірін таңдаңыз.

❏ Windows

**Өзгертпелі** параметрін принтер драйверінің **Түсті түзету** қойындысындағы **Қосымша опциялар** параметрі ретінде таңдаңыз. **Жетілдірілген** таңдап, **PhotoEnhance** басқа кез келген бірін **Түсті басқару** параметрі ретінде таңдаңыз.

❏ Mac OS X

**Түсті сәйкестендіру** параметрін принтер диалогінің қалқымалы мәзірінен таңдап, **EPSON Color Controls** таңдаңыз. **Color Options** параметрін қалқымалы мәзірден таңдап, **PhotoEnhance** басқа бірін таңдаңыз.

- ❏ Екі бағытты (не жоғары жылдамдықты) параметрді өшіріңіз. Параметр қосылғанда басып шығару басы екі бағытта жылжығанда да басып шығарады және тік сызықтар тураланбауы мүмкін. Бұл мүмкіндікті өшірсеңіз, басып шығару баялауы мүмкін.
	- ❏ Басқару тақтасы

JPEG не TIFF басып шығарған кезде **Settings** басып, **Bidirectional** өшіріңіз.

❏ Windows

Принтер драйверінің **Қосымша опциялар** қойындысындағы **Жоғары жылдамдық** параметрін өшіріңіз.

❏ Mac OS X

**Жүйе параметрлері** тармағын мәзірден > **Принтерлер және сканерлер** (немесе **Басып шығару және сканерлеу**, **Басып шығару және факс**) таңдап, принтерді таңдаңыз. **Опциялар және керек-жарақтар** > **Oпциялар** (немесе **Драйвер**) түймесін басыңыз. **Off** параметрін **High Speed Printing** параметрі ретінде таңдаңыз.

- ❏ Саңылау тексеруін орындаңыз және басып шығару басындағы саңылауларының кез келгені бітелген жағдайда принтердің басын тазалаңыз.
- ❏ Басып шығару басын туралаңыз.
- ❏ Басып шығарудан кейін қағазды бірден бумалап қоймаңыз.
- ❏ Толтыру немесе көрсетудің алдында басылған парақтарды толығымен құрғатыңыз. Басылған парақтарды құрғату барысында тікелей күн көзінің түсуіне жол бермеңіз, құрғатқышты пайдаланбаңыз және басылған бетті қолмен ұстамаңыз.
- ❏ Түпнұсқалы Epson сия салынған ораманылар пайдалануға тырысыңыз. Бұл өнім түпнұсқалы Epson сия салынған ораманылар қолданысына негізделген түстерді теңшеу үшін арналған. Түпнұсқалы емес сия салынған ораманылар қолдану басып шығару сапасының төмендеуіне әкелуі мүмкін.
- ❏ Epson сия салынған ораманы орамада басылған күнге дейін пайдалануды ұсынады.
- ❏ Кескіндер немесе фотосуреттерді басып шығару кезінде Epson компаниясы жай қағаздың орнына түпнұсқалы Epson қағазын қолдануды ұсынады. Түпнұсқалы Epson қағазының басылатын бетінде басып шығарыңыз.

#### **Қатысты ақпарат**

- & "Қағазды ұстау туралы [сақтандырулар](#page-42-0)" бетте 43
- & "Қағаз [түрлерінің](#page-45-0) тізімі" бетте 46
- & "Басып шығару басын тексеру және [тазалау](#page-136-0)" бетте 137
- & "Басып шығару басын [туралау](#page-138-0)" бетте 139
- & "Қолжетімді қағаз және [сыйымдылықтар](#page-43-0)" бетте 44

### **Көшіру сапасы нашар**

Егер көшірілген суретте бұдыр түстер, айғыздар, нүктелер немесе тік сызықтар пайда болса, төмендегіні тексеріңіз.

- ❏ Қағаз жолын тазалау үшін қағазды басып шығармастан салыңыз және шығарыңыз.
- ❏ Сканер әйнегі және құжат қақпағын тазалаңыз.
- ❏ АҚБ құралындағы дөңгелекті тазалаңыз.
- ❏ Түпнұсқаны немесе құжат қақпағын түпнұсқаларды Сканер әйнегі үстіне қойған кезде тым қатты баспаңыз. Түпнұсқаны немесе құжат қақпағын тым қатты басқан кезде бұдыр түстер, айғыздар немесе нүктелер пайда болады.
- ❏ Егер moiré (айқас тор) үлгі шыққанда азайту және арттыру параметрін өзгертіңіз немесе түпнұсқаны сәл басқаша бұрышпен орналастырыңыз.

#### **Қатысты ақпарат**

- $\rightarrow$  "Қағаздың өту жолын сиямен [айғыздалудан](#page-140-0) тазалау" бетте 141
- & "Сканер әйнегі [тазалау](#page-143-0)" бетте 144
- & "АҚБ [құралын](#page-141-0) тазалау" бетте 142
- & "Басып [шығару](#page-176-0) сапасы нашар" бетте 177

### **Түпнұсқаның артқы жағындағы сурет көшірілген суретте пайда болады**

- ❏ Жұқа түпнұсқа үшін түпнұсқаны Сканер әйнегі үстіне қойыңыз және оның үстіне бір парақ қара қағаз қойыңыз.
- ❏ Басқару тақтасындағы көшіру тығыздығы параметрін азайтыңыз.

### **Басып шығарылатын құжаттың Позиция, Өлшем не Жиектер параметрлері қате,**

- ❏ Қағазды дұрыс бағытпен салыңыз, жиек бағыттауыштарын қағаздың жиектеріне қарсы сырғытыңыз.
- ❏ Түпнұсқаларды Сканер әйнегі бетіне қойғанда түпнұсқаның бұрышын сканер әйнегінің жақтауындағы таңбамамен көрсетілген бұрышпен туралаңыз. Егер көшірменің жиектері қиып алынған болса, түпнұсқаны бұрыштан сәл алыстатыңыз.
- ❏ Сканер әйнегі және құжат қақпағын тазалаңыз. Егер шыныға шаң не лас тұрса, көшіру аймағына шаң мен лас тұрып, бұл қате басып шығару позициясына немесе кішкентай кескіндерге әкелуі мүмкін.
- ❏ Басқару тақтасында сәйкес өлшемді параметрді таңдаңыз.
- ❏ Басқару тақтасында немесе принтер драйверінде сәйкес қағаз өлшемі параметрін таңдаңыз.

❏ Қолданбадағы шеттер басып шығарылатын аймаққа түсетіндей етіп реттеңіз.

#### **Қатысты ақпарат**

- & "Қағазды Қағаз [кассетасы](#page-46-0) ішіне салу" бетте 47
- & "[Қағазды](#page-49-0) Артқа қағаз беру ішіне салу" бетте 50
- & "[Түпнұсқаларды](#page-52-0) қою" бетте 53
- & "Сканер әйнегі [тазалау](#page-143-0)" бетте 144
- & "Басып [шығарылатын](#page-194-0) аймақ" бетте 195

### **Қағаз айғызданған немесе қажалған**

Егер қағаз басып шығарған кезде айғызданса немесе қажалса, төмендегіні тексеріңіз.

- ❏ Қағаз жолын тазалаңыз.
- ❏ Сканер әйнегі және құжат қақпағын тазалаңыз.
- ❏ Қағазды дұрыс бағытпен салыңыз.
- ❏ Қолмен 2-жақты басып шығаруды орындаған кезде, қағазды қайта салудан бұрын сия толығымен кепкеніне көз жеткізіңіз.
- ❏ Қалың қағаз үшін айғыздалу параметрін азайтыңыз. Бұл мүмкіндікті қоссаңыз, басып шығару сапасы төмендеп, басып шығару баяулауы мүмкін. Сондықтан, бұл мүмкіндік әдетте өшірулі болуы керек.
	- ❏ Басқару тақтасы
		- **Setup** > **Maintenance** тармағын басты экраннан таңдап, **Thick Paper** қосыңыз.
	- ❏ Windows

**Кеңейтілген параметрлер** параметрін принтер драйверінің **Қызмет көрсету** қойындысынан басып, **Қалың қағаз және хатқалталар** таңдаңыз.

❏ Mac OS X

**Жүйе параметрлері** тармағын мәзірден > **Принтерлер және сканерлер** (немесе **Басып шығару және сканерлеу**, **Басып шығару және факс**) таңдап, принтерді таңдаңыз. **Опциялар және керек-жарақтар** > **Oпциялар** (немесе **Драйвер**) түймесін басыңыз. **On** параметрін **Thick paper and envelopes** параметрі ретінде таңдаңыз.

- ❏ Жоғары тығыздықты деректерді, мысалы, автоматты 2 жақты басып шығаруды пайдаланатын кескіндер мен кестелерді басып шығарғанда басып шығару тығыздығы параметрін азайтып, ұзағырақ кептіру уақытын таңдаңыз.
- ❏ Қағаз көшіру барысында айғыздалған болса, басқару тақтасында көшіру тығыздығының параметрін төмендетіңіз.

#### **Қатысты ақпарат**

- & "Қағаздың өту жолын сиямен [айғыздалудан](#page-140-0) тазалау" бетте 141
- & "Сканер әйнегі [тазалау](#page-143-0)" бетте 144
- & "Қағазды Қағаз [кассетасы](#page-46-0) ішіне салу" бетте 47
- $\rightarrow$  "Кағазды Артқа қағаз беру ішіне салу" бетте 50
- $\rightarrow$  "Сору [режимі](#page-23-0)" бетте 24
- $\rightarrow$  ["Memory Device](#page-28-0) режимі" бетте 29
- & "2-жақты басып [шығару](#page-62-0)" бетте 63
- & "Басып [шығару](#page-176-0) сапасы нашар" бетте 177

# **Басып шығарылған таңбалар қате не бұрмаланған**

- ❏ Интерфейс кабелін қауіпсіз түрде принтерге және компьютерге жалғаңыз.
- ❏ Кез келген уақытша тоқтатылған басып шығару тапсырмаларынан бас тартыңыз.
- ❏ Басып шығару кезінде компьютерді қолмен **Гибернация** режиміне не **Күту** режиміне қоймаңыз. Бұрмаланған мәтін беттері компьютерді іске қосқан келесі сәтте басып шығарылады.

#### **Қатысты ақпарат**

& "Басып шығаруды [болдырмау](#page-85-0)" бетте 86

### **Басып шығарылған кескін керісінше шыққан**

Принтер драйверіндегі немесе қолданбадағы кез келген айналы кескін параметрін алып тастаңыз.

❏ Windows

Принтер драйверінің **Айна** қойындысындағы **Қосымша опциялар** құсбелгісін алып тастаңыз.

❏ Mac OS X

Басып шығару диалогтық терезесінің **Принтер параметрлері** мәзірінде **Mirror Image** құсбелгісін алыңыз.

### **Басып шығару ақауын жою мүмкін болмады.**

Егер барлық шешімдерді байқап көрсеңіз және ақауды жоя алмасаңыз, принтер драйверін жойып, қайта орнатып көріңіз.

#### **Қатысты ақпарат**

- & "[Қолданбаларды](#page-153-0) жою" бетте 154
- & "[Қолданбаларды](#page-155-0) орнату" бетте 156

# **Басып шығару тым баяу**

- ❏ Шамамен 10 минуттан астам уақыт үздіксіз басып шығарған кезде, принтер механизмінің қызып кетуін және зақымдалуын болдырмау үшін басып шығару баяулайды. Дегенмен, басып шығаруды жалғастыруға болады. Қалыпты басып шығару жылдамдығына оралу үшін принтерді жұмыссыз 30 минутқа қалдырыңыз. Қуат өшірулі болса, басып ышғару жылдамдығы қалыпты мәніне оралмайды.
- ❏ Кез келген қажет емес бағдарламаларды жабыңыз.
- ❏ Басқару тақтасында немесе принтер драйверінде сапа параметрін төмендетіңіз. Жоғары сапалы баспа басып шығару жылдамдығын баяулатады.

#### **Ақаулықтарды шешу**

- ❏ Екі бағытты (не жоғары жылдамдықты) параметрді іске қосыңыз. Параметр қосылғанда басып шығару басы екі бағытта жылжығанда да басып шығарады және басып шағару жылдамдығы артады.
	- ❏ Басқару тақтасы

JPEG немесе TIFF басып шығарған кезде **Settings** басып, **Bidirectional** іске қосыңыз.

❏ Windows

Принтер драйверінің **Жоғары жылдамдық** қойындысында **Қосымша опциялар** таңдаңыз.

❏ Mac OS X

**Жүйе параметрлері** тармағын мәзірден > **Принтерлер және сканерлер** (немесе **Басып шығару және сканерлеу**, **Басып шығару және факс**) таңдап, принтерді таңдаңыз. **Опциялар және керек-жарақтар** > **Oпциялар** (немесе **Драйвер**) түймесін басыңыз. **On** параметрін **High Speed Printing** параметрі ретінде таңдаңыз.

❏ Үнсіз режимді ажыратыңыз. Бұл мүмкіндік басып шығару жылдамдығын баяулатады.

❏ Windows

**Өшіру** параметрін принтер драйверінің **Дыбыссыз режим** қойындысындағы **Басты** параметрі ретінде таңдаңыз.

❏ Mac OS X

**Жүйе параметрлері** тармағын мәзірден > **Принтерлер және сканерлер** (немесе **Басып шығару және сканерлеу**, **Басып шығару және факс**) таңдап, принтерді таңдаңыз. **Опциялар және керек-жарақтар** > **Oпциялар** (немесе **Драйвер**) түймесін басыңыз. **Off** параметрін **Дыбыссыз режим** параметрі ретінде таңдаңыз.

# **PostScript принтер драйвері ақаулары**

#### **Ескертпе:**

Принтер драйверіндегі мәзір элементтері мен мәтін компьютер ортасына байланысты әртүрлі болуы мүмкін.

### **Принтер PostScript принтер драйверін пайдалану кезінде басып шығармайды**

- ❏ Басқару тақтасында **Printing Language** параметрін **Auto** немесе **PS3** параметріне орнатыңыз.
- ❏ Егер мәтін деректерін басып шығару басқару тақтасында **Text Detection** қосылған болса да, мүмкін болмаса, **Printing Language** параметрін **PS3** етіп өзгертіңіз.
- ❏ Windows ішінде көптеген тапсырмалар жіберілсе, принтер басып шығармауы мүмкін. Принтер сипаттарында **Принтерге тікелей басып шығару** тармағын **Кеңейтілген** қойындысында таңдаңыз.

#### **Қатысты ақпарат**

 $\rightarrow$  ["System Administration"](#page-30-0) бетте 31

# **Принтер PostScript принтер драйверін пайдалану кезінде дұрыс басып шығармайды.**

- ❏ Егер файл күн пішімін өзгертуге мүмкіндік беретін Adobe Photoshop сияқты бағдарламада жасалса, бағдарламадағы параметрлер принтер драйверіндегі параметрлерге сәйкес келетініне көз жеткізіңіз.
- ❏ Бинарлық пішімдегі EPS файлдары дұрыс басып шығарылмауы мүмкін. EPS файлдарын бағдарламада жасау кезінде форматты ASCII етіп орнатыңыз.
- ❏ Windows үшін принтер USB интерфейсімен компьютерге қосылған кезде бинарлық деректерді басып шығара алмайды. **Шығыс протокол** параметрін принтер сипаттарында **Құрылғы параметрлері** қойындысында **ASCII** не **TBCP** етіп орнатыңыз.
- ❏ Windows үшін принтер сипаттарында **Құрылғы параметрлері** қойындысында сәйкес орын басу қаріптерін таңдаңыз.

# **PostScript принтер драйверін пайдалану кезінде басып шығару сапасы нашар**

Принтер драйверінде **Қағаз/Сапа** қойындысында түс параметрлерін орнатуға болады. **Кеңейтілген** түймесін басып, **Color Mode** параметрін орнатыңыз.

# **PostScript принтер драйверін пайдалану кезінде басып шығару тым баяу**

**Print Quality** параметрін принтер драйверінде **Fast** етіп орнатыңыз.

# **Сканерлеу басталмайды**

- ❏ Принтер үшін қатынасты басқару функциясы қосылса, сканерлеу барысында пайдаланушы идентификаторын және құпия сөзді енгізіңіз. Егер құпиясөзді білмесеңіз, жүйе әкімшісіне хабарласыңыз.
- ❏ Кіруді бақылау функциясы қосылса, Mac OS X сканерлей алмауы мүмкін. Жүйе әкімшісімен хабарласыңыз.
- ❏ Егер АҚБ құралымен сканерлесеңіз, құжат қақпағының және АҚБ қақпағы жабық екенін тексеріңіз.
- ❏ Интерфейс кабелін қауіпсіз түрде принтерге және компьютерге жалғаңыз.
- ❏ Егер USB-концентратор пайдалансаңыз, принтерді тікелей компьютерге жалғаңыз.
- ❏ Принтерді желіде пайдаланған кезде принтердің желіге дұрыс қосылғанын тексеріңіз. Байланыс күйін принтер терезесінде желі белгішесінен және желінің күй парағын басып шығару арқылы тексеруге болады. Принтер желіге қосылмаған болса, Желімен жұмыс істеуге арналған нұсқау қараңыз.
- ❏ Егер принтер (сканер) тізімі EPSON Scan бағдарламасын іске қосқан кезде бейнеленсе, дұрыс принтерді (сканерді) таңдаңыз.
- ❏ Егер қандай да бір TWAIN қолдайтын бағдарламаларды пайдаланатын болсаңыз, қолданып жатқан принтерді (сканерді) таңдаңыз.
- ❏ Windows жүйесінде, принтер (сканер) **Сканер және камера** ішінде бейнеленгеніне көз жеткізіңіз. Принтер (сканер) "EPSON XXXXX (принтер аты)" түрінде көрсетілуі керек. Егер принтер (сканер) бейнеленбесе, EPSON Scan бағдарламасын жойып, қайтадан орнатыңыз. **Сканер және камера** терезесіне кіру үшін төмендегіні қараңыз.
	- ❏ Windows 8.1/Windows 8/Windows Server 2012 R2/Windows Server 2012

**Жұмыс үстелі** > **Параметрлер** > **Басқару тақтасы** тармағын таңдап, іздеу жолағына "Сканер және камера" деп енгізіңіз де, **Сканер және камера көрсету** түймесін басып, принтер көрсетілгенін тексеріңіз.

❏ Windows 7/Windows Server 2008 R2

Бастау түймесін басып, **Басқару тақтасы** түймесін таңдап, іздеу жолағына "Сканер және Камера" деп жазып, **Сканерлер мен камераларды көру** түймесін басып, принтердің көрсетілгенін тексеріңіз.

❏ Windows Vista/Windows Server 2008

Бастау түймесін басыңыз, **Басқару тақтасы** > **Жабдық және дыбыс** > **Сканерлер және камералар** таңдаңыз да, принтердің көрсетілгенін тексеріңіз.

❏ Windows XP/Windows Server 2003 R2/Windows Server 2003

Бастау түймесін басып, **Басқару тақтасы** > **Принтерлер және басқа жабдық** > **Сканер және камералар** түймесін таңдап, принтер көрсетілгенін тексеріңіз.

- ❏ Егер қандай да бір TWAIN үйлесімді бағдарламалармен сканерлеу мүмкін емес болса, TWAIN үйлесімді бағдарламаны жойып, қайта орнатыңыз.
- ❏ Mac OS X жүйесі үшін (Intel процессолы) егер басқа Epson сканер драйверлері, EPSON Scan қоспағанда, мысалы, Rosetta не PPC орнатылса, оларды жәнеEPSON Scan жойып, EPSON Scan қайта орнатыңыз.

#### **Қатысты ақпарат**

- & "[Қолданбаларды](#page-153-0) жою" бетте 154
- & "[Қолданбаларды](#page-155-0) орнату" бетте 156

# **Сканерленген сурет ақаулары**

### **Сканерлеу сапасы нашар**

- ❏ Сканер әйнегі және құжат қақпағын тазалаңыз.
- ❏ АҚБ құралындағы дөңгелекті тазалаңыз.
- ❏ Түпнұсқаны немесе құжат қақпағын түпнұсқаларды Сканер әйнегі үстіне қойған кезде тым қатты баспаңыз. Түпнұсқаны немесе құжат қақпағын тым қатты басқан кезде бұдыр түстер, айғыздар немесе нүктелер пайда болады.
- ❏ Түпнұсқадағы шаңды кетіріңіз.
- ❏ Басқару тақтасында сәйкес құжат түрі параметрлерін орнатыңыз.
- ❏ Жоғары ажыратымдылықпен сканерлеңіз.
- ❏ EPSON Scan ішіндегі суретті реттеңіз, одан кейін сканерлеңіз. Мәліметтер алу үшін EPSON Scan анықтамасын қараңыз.

#### **Қатысты ақпарат**

- & "Сканер әйнегі [тазалау](#page-143-0)" бетте 144
- & "АҚБ [құралын](#page-141-0) тазалау" бетте 142
- $\rightarrow$  "Scan [режимі](#page-24-0)" бетте 25

# **Таңбалар бұрмаланса**

- ❏ **Office Mode** ішінде, EPSON Scan ішінде, **Image Option** түймесін **Image Adjustment** қойындысынан таңдап, **Text Enhancement** таңдаңыз.
- ❏ **Professional Mode** ішіндегі EPSON Scan режимінде, **Document** параметрін **Auto Exposure Type** параметрлері ішіндегі **Original** параметрі ретінде таңдаңыз.
- ❏ EPSON Scan ішіндегі шек параметрлерін реттеңіз.

#### ❏ **Office Mode**

**Black & White** параметрін **Image Type** қойындысындағы **Main Settings** параметрі ретінде таңдаңыз, одан кейін, **Image Adjustment** қойындысындағы шек параметрлерін реттеңіз.

❏ **Professional Mode**

**Black & White** параметрін **Image Type** параметрі ретінде таңдаңыз, одан кейін шек параметрлерін реттеңіз.

❏ Жоғары ажыратымдылықпен сканерлеңіз.

### **Түпнұсқаның артқы жағындағы сурет сканерленген суретте пайда болады**

- ❏ Жұқа түпнұсқа үшін түпнұсқаны Сканер әйнегі үстіне қойыңыз және оның үстіне бір парақ қара қағаз қойыңыз.
- ❏ Басқару тақтасында немесе EPSON Scan ішінде тиісті құжат түрі параметрлерін орнатыңыз.
- ❏ **Office Mode** ішінде, EPSON Scan ішінде, **Image Option** түймесін **Image Adjustment** қойындысынан таңдап, **Text Enhancement** таңдаңыз.

#### **Қатысты ақпарат**

 $\rightarrow$  "Scan [режимі](#page-24-0)" бетте 25

# **Сканерленген суретте муар (айқасқан тор) белгілері пайда болады**

- ❏ Түпнұсқаны сәл басқа бұрышқа қойыңыз.
- ❏ **Descreening** түймесін EPSON Scan тармағынан таңдаңыз.
- ❏ Басқару тақтасында немесе EPSON Scan ішінде ажыратымдылық параметрлерін өзгертіңіз.

#### **Қатысты ақпарат**

 $\rightarrow$  "Scan [режимі](#page-24-0)" бетте 25

# **Сканерлеу аймағы немесе бағыт дұрыс емес**

- ❏ Түпнұсқаларды Сканер әйнегі бетіне қойғанда түпнұсқаның бұрышын Сканер әйнегі жақтауының таңбасымен көрсетілген бұрышпен туралаңыз. Егер сканерленген суреттің жиектері қиып алынған болса, түпнұсқаны бұрыштан сәл алыстатыңыз.
- ❏ Сканер әйнегі және құжат қақпағын тазалаңыз. Егер шыныға шаң не лас тұрса, сканерлеу аймағына шаң мен лас тұрып, бұл қате басып шығару позициясына немесе кішкентай кескіндерге әкелуі мүмкін.
- ❏ Түрлі түпнұсқаларды бөлек көшіру үшінСканер әйнегі бетіне қойғаныңызбен, олар бір бетке басып шығарылса, түпнұсқаларды кемінде 20 мм (0,8 дюйм) қашық қойыңыз. Егер ақау жойылмаса, бір мезгілде бір түпнұсқадан қойыңыз.
- ❏ Сканерлеу тақтасын басқару тақтасынан сканерлеген кезде сканерлеу аймағын дұрыс орнатыңыз.
- ❏ EPSON Scan ішінде эскиздік алдын ала қарау пайдалану арқылы сканерлеу кезінде түпнұсқаны Сканер әйнегі жиегінен 4,5 мм (0,18 дюйм) жылжытыңыз. Басқа жағдайларда түпнұсқаны Сканер әйнегі шетінен 1,5 мм (0,06 дюйм) жылжытыңыз.
- ❏ Үлкен түпнұсқа үшін **Professional Mode** ішінен эскиздік алдын ала қарауды пайдалану кезінде сканерлеу аймағы ждұрыс болмауы мүмкін. EPSON Scan бағдарламасында алдын қарап шығу кезінде, **Normal** терезесіндегі **Preview** қойындысындағы сканерлегіңіз келген аймақтың тікбұрыштарын жасаңыз.
- ❏ **Configuration** түймесін EPSON Scan ішінен басып, **Auto Photo Orientation** тармағын **Preview** қойындысынан алып тастаңыз.
- ❏ Егер EPSON Scan ішіндегі **Auto Photo Orientation** параметрі мақсатты жұмыс істемесе, EPSON Scan анықтамасын қараңыз.
- ❏ EPSON Scan мүмкіндігімен сканерлеген кезде қол жетімді аймақ ажыратымдылық параметрі тым жоғары болған жағдайда шектелуі мүмкін. Ажыратымдылықты азайтыңыз немесе сканерлеу аймағын **Preview** терезесінде реттеңіз.

#### **Қатысты ақпарат**

- & "[Түпнұсқаларды](#page-52-0) қою" бетте 53
- & "Сканер әйнегі [тазалау](#page-143-0)" бетте 144
- $\rightarrow$  "Scan [режимі](#page-24-0)" бетте 25

### **Сканерленген кескін ақауын жою мүмкін болмады**

Егер шешімдердің барлығын пайдаланып көрсеңіз және ақауды жоя алмасаңыз, **Configuration** түймесін EPSON Scan терезесінде басып, **Reset All** түймесін **Other** қойындысында EPSON Scan параметрлерін іске қосу үшін таңдаңыз. Егер баптандыру ақауды шешпесе, EPSON Scan драйверін жойып, қайта орнатыңыз.

#### **Қатысты ақпарат**

- & "[Қолданбаларды](#page-153-0) жою" бетте 154
- & "[Қолданбаларды](#page-155-0) орнату" бетте 156

# <span id="page-186-0"></span>**Басқа сканерлеу ақаулары**

## **Нобайды алдын ала қарау режимі дұрыс жұмыс істемейді**

EPSON Scan анықтамасын қараңыз.

# **Сканерлеу тыс баяу**

- ❏ Ажыратымдылықты азайтыңыз.
- ❏ **Configuration** тармағын EPSON Scan тармағында басыңыз, содан кейін **Quiet Mode** режимін **Other** қойындысында өшіріңіз.

#### **Қатысты ақпарат**

 $\rightarrow$  "Scan [режимі](#page-24-0)" бетте 25

# **Сканерлеу PDF/Multi-TIFF пішіміне сканерлегенде тоқтайды**

- ❏ EPSON Scan көмегімен сканерлеген кезде, PDF пішімінде 999 бетке дейін және Multi-TIFF пішімінде 200 бетке дейін үздіксіз сканерлеуге болады. Басқару панелін пайдалану арқылы сканерлеу кезінде ADF көмегімен бір жақты сканерлеуде 100 бетке дейін және Сканер әйнегі пайдалану кезінде ADF көмегімен 2 жақты сканерлеуде 200 бетке дейін үздіксіз сканерлей аласыз.
- ❏ Үлкен көлемдерді сканерлегенде сұр түс реңктерінде сканерлеу ұсынылады.
- ❏ Компьютердің қатты дискіндегі бос орынды арттырыңыз. Бос орын жеткіліксіз болса, сканерлеу тоқтауы мүмкін.
- ❏ Төменірек ажыратымдылықпен сканерлеп көріңіз. Деректердің жалпы өлшемі шекке жетсе, сканерлеу тоқтайды.

#### **Қатысты ақпарат**

 $\rightarrow$  "Scan [режимі](#page-24-0)" бетте 25

# **Факс жіберу және қабылдау кезіндегі ақаулар**

### **Факс жіберу немесе қабылдау мүмкін емес**

- ❏ Автоматты факс байланысын тексеру үшін басқару тақтасында **Check Fax Connection** түймесін басыңыз. Есепке басып шығарылған шешімдерді байқап көріңіз.
- ❏ Сәтсіз факс тапсырмасы үшін қате кодын тексеріп, қате коды тізімінде сипатталатын шешімдерді байқап көріңіз.
- ❏ **Line Type** параметрін тексеріңіз. **PBX** орнату мәселені шешуі мүмкін. Егер телефон сыртқы желіге өту үшін жүйесі сыртқы кіру кодын қажет етсе, кіру кодын принтерге тіркеп, жіберген кезде факс нөмірі алдына # (тор) белгісін енгізіңіз.
- ❏ Егер байланыс қатесі орын алса, **Fax Speed** параметрін басқару тақтасында **Slow(9,600bps)** параметріне өзгертіңіз.
- ❏ Телефонның қабырға ұясын оған телефонды қосып, сынау арқылы тексеріп көріңіз. Егер қоңырау шалу не қабылдау мүмкін емес болса, телекоммуникациялық компанияға хабарласыңыз.
- ❏ DSL телефон желісіне қосылу үшін ендірілген DSL сүзгісі бар DSL модемін пайдалану керек немесе желіге жеке DSL сүзгісін орнату керек. DSL провайдеріңізге хабарласыңыз.
- ❏ Егер DSL телефон желісіне қосылатын болсаңыз, принтер факс жібере алатынын көру үшін принтерді тікелей телефон желісіне қосыңыз. Бұл жұмыс істесе, ақау DSL сүзгісінен болуы мүмкін. DSL провайдеріңізге хабарласыңыз.
- ❏ Басқару тақтасынан **ECM** параметрін қосыңыз. **ECM** параметрі өшірулі болған кезде түрлі түсті факс жіберілмейді немесе қабылданбайды.
- ❏ Компьютермен факс жіберу немесе алу үшін, принтер USB кабелі немесе желі арқылы қосылғанына, сондай-ақ, PC-FAX драйвері компьютерге орнатылғанына көз жеткізіңіз. PC-FAX драйвері FAX Utility құрылғысымен бірге орнатылған.
- ❏ Windows жүйесінде, принтер (факс) **Құрылғылар және принтерлер**, **Принтер** немесе **Принтерлер және басқа жабдық** терезесінде көрсетілгеніне көз жеткізіңіз. Принтер (факс) "EPSON XXXXX (FAX)" түрінде көрсетіледі. Егер принтер (факс) көрсетілмесе, FAX Utility бағдарламасын жойып, қайтадан орнатыңыз. **Құрылғылар және принтерлер**, **Принтер** немесе **Принтерлер және басқа жабдық** терезесіне кіру үшін төмендегіні қараңыз.

❏ Windows 8.1/Windows 8

**Аппараттық құрал және дыбыс** немесе **Аппараттық құрал** ішінен **Жұмыс үстелі** > **Параметрлер** > **Басқару тақтасы** > **Құрылғылар мен принтерлерді көру** таңдаңыз.

❏ Windows 7

Бастау түймесін басыңыз да, **Басқару тақтасы** > **Құрылғылар мен принтерлерді көру** тармағын **Жабдық және дыбыс** не **Жабдық** түймесін басыңыз.

❏ Windows Vista

Бастау түймесін басып, **Басқару тақтасы** > **Принтерлер** түймесін **Жабдық және дыбыс** тармағынан таңдаңыз.

❏ Windows XP

Бастау түймесін басыңыз және **Параметрлер** > **Басқару тақтасы** > **Принтерлер және басқа жабдық** > **Принтерлер және факстар** тармағын таңдаңыз.

❏ Mac OS X жүйесінде келесіні тексеріңіз.

- ❏ мәзірі > **Принтерлер және сканерлер** (немесе **Басып шығару және сканерлеу**, **Басып шығару және факс**) тармағынан **Жүйе параметрлері** таңдаңыз, содан кейін принтер (факс) көрсетілгеніне көз жеткізіңіз. Принтер (факс) "FAX XXXX (USB)" немесе "FAX XXXX (IP)" ретінде көрсетіледі. Егер принтер (факс) көрсетілмесе, [**+**] басып, принтерді (факс) тіркеңіз.
- ❏ мәзірі> **Принтерлер және сканерлер** (немесе **Басып шығару және сканерлеу**, **Басып шығару және факс**) тармағынан **Жүйе параметрлері** таңдап, принтерді (факс) екі рет басыңыз. Принтер кідіртілсе, **Қалпына келтіру** (не **Принтерді қалпына келтіру**) түймесін басыңыз.

#### **Қатысты ақпарат**

- & ["Fax Settings"](#page-34-0) бетте 35
- & "Күй [мәзіріндегі](#page-161-0) қате коды" бетте 162
- & "PBX телефон жүйесі үшін [параметрлер](#page-104-0) орнату" бетте 105
- & "[Принтерді](#page-98-0) телефон желісіне қосу" бетте 99
- & "[Қолданбаларды](#page-153-0) жою" бетте 154
- & "[Қолданбаларды](#page-155-0) орнату" бетте 156

# **Факс жіберілмейді**

- ❏ Егер пайдаланушыны шектеу мүмкіндігі қосылса, принтерді қосу үшін пайдаланушы аты мене құпиясөз қажет. Қүпиясөзді білмесеңіз, әкімшімен хабарласыңыз.
- ❏ Егер пайдаланушыны шектеу мүмкіндігі қосылса және компьютерден факс жіберілсе, пайдаланушы аутентификациясы принтер драйверінде орнатылған пайдаланушы аты мен құпиясөз арқылы орындалады. Аутентификация қатесіне байланысты факс жіберу мүмкін болмаса, әкімшімен хабарласыңыз.
- ❏ Басқару тақтасында шығыс факстар үшін тақырып ақпаратын орнатыңыз. Кейбір факс құрылғылары тақырыптары жоқ автоматты түрде кіріс факстарын қабылдамайды.
- ❏ Егер қоңырау шалушы идентификаторы блокталса, оны блоктан шығарыңыз. Кейбір телефондар не фапкс құрылғылары анонимдік қоңырауларды автоматты түрде қабылдамайды.
- ❏ Алушыдан факс нөмірі дұрыс екенін және факс құрылғысы факс алуға дайын екенін сұраңыз.

#### **Қатысты ақпарат**

- & ["Fax Settings"](#page-34-0) бетте 35
- $\rightarrow$  "Факс жіберу немесе [қабылдау](#page-186-0) мүмкін емес" бетте 187

### **Факсты көрсетілген алушыға жіберу мүмкін болмады.**

Факстарды қатеге байланысты белгілі бір алушыға жібере алмасаңыз, келесіні тексеріңіз.

- ❏ Егер алушы құрылғысы принтер теруді аяқтаған соң, 50 секунд ішінде қоңырауыңызды қабылдамаса, қоңырау қатемен аяқталады. Факс үні шыққанша қанша уақыт өтетінін тексеру үшін **On Hook** мүмкіндігімен немесе қосылған телефонмен теріңіз. Егер 50 секундтан асса, факс жіберілетін факс нөмірінен кейін кідіріс қосыңыз. Кідіру қосу үшін  $\blacksquare$  басыңыз. Кідіру таңбасы ретінде сызықша енгізіледі. Бір кідіру шамамен үш секунд алады. Қажетінше бірнеше кідіру қосыңыз.
- ❏ Егер алушыны контактілер тізімінен қоссаңыз, тіркелген ақпарат дұрыс екенін тексеріңіз. Егер ақпарат дұрыс болса, алушыны контактілер тізімінен таңдап, **Edit** басыңыз және **Fax Speed** to **Slow(9,600bps)** өзгертіңіз.

#### **Қатысты ақпарат**

- & "Алушы күйін [растағаннан](#page-107-0) кейін факстар жіберу" бетте 108
- & "Сыртқы телефон [құрылғысынан](#page-106-0) теру арқылы факстар жіберу" бетте 107
- & "[Контактілерді](#page-56-0) басқару" бетте 57
- & "Факс жіберу немесе [қабылдау](#page-186-0) мүмкін емес" бетте 187

# **Факс көрсетілген уақытта жіберілмейді**

Басқару тақтасында күн мен уақытты дұрыс орнатыңыз.

#### **Қатысты ақпарат**

- $\rightarrow$  "Факс көрсетілген уақытта жіберу [\(Send Fax Later\)"](#page-107-0) бетте 108
- $\rightarrow$  ["System Administration"](#page-30-0) бетте 31

# **Факс қабылданбайды**

- ❏ Егер қоңырауды қайта жіберу қызметіне қосылсаңыз, принтер факстарды ала алмауы мүмкін. Қызмет көрсетушімен хабарласыңыз.
- ❏ Егер телефон принтерге қосылмаса **Receive Mode** параметрін басқару тақтансында **Auto** режиміне орнатыңыз.
- ❏ Төмендегі жағдайларда принтер жады толып, факстарды қабылдай алмайды. Жадтың толу қатесін өңдеу туралы ақпарат алу үшін ақауларды жою бөлімін қараңыз.
	- ❏ 100 қабылданған құжаттар кіріс поштасында сақталған.
	- ❏ Принтердің жады толы (100%).

#### **Қатысты ақпарат**

- $\rightarrow$  ["Fax Settings"](#page-34-0) бетте 35
- $\rightarrow$  "Факс жіберу немесе [қабылдау](#page-186-0) мүмкін емес" бетте 187
- & "Жад толы қатесі орын алды." бетте 190

# **Жад толы қатесі орын алды.**

- ❏ Егер принтер алынған факстарды кіріс жәшігінде сақтауға орнатылса, кіріс жәшігінен оқыған факстарды жойыңыз.
- ❏ Егер принтер алынған факстарды компьютерде сақтауға орнатылса, факстарды сақтауға орнатылған компьютерді қосыңыз. Факстар компьютерде сақталғанда олар принтер жадынан жойылады.
- ❏ Егер принтер алынған факстарды жад құрылғысына сақтауға орнатылса, факстарды сақтау үшін қалта жасалған құрылғыны принтерге қосыңыз. Факстар құрылғыда сақталғанда олар принтер жадынан жойылады. Құрылғыда жеткілікті жад барын және жазудан қорғалмағанын тексеріңіз.
- ❏ Жад толы болса да, **Direct Send** мүмкіндігімен монохромды факс жіберуге болады. Не болмаса түпнұсқаларды бірнеше бумамен жіберу үшін екі не одан көп бөлікке бөліңіз.
- ❏ Егер принтер алынған факсты қағаздың кептелуі сияқты принтер қатесіне байланысты басып шығара алмаса, жадтың толуы қатесі орын алуы мүмкін. Принтер ақауын жойып, жіберушімен хабарласып, факсты қайта жіберуді сұраңыз.

#### **Қатысты ақпарат**

- $\rightarrow$  "Кабылданған факстарды кіріс поштаға сақтау" бетте 114
- & "Қабылданған факстарды [компьютерде](#page-115-0) сақтау" бетте 116
- $\rightarrow$  "Қабылданған факстарды сыртқы жад [құрылғысына](#page-115-0) сақтау" бетте 116
- & "Монохромды құжаттың көптеген беттерін жіберу [\(Direct Send\)"](#page-109-0) бетте 110
- & "[Кептелген](#page-167-0) қағазды шығару" бетте 168

# **Жіберілген факс сапасы нашар**

- ❏ Сканер әйнегі тазалаңыз.
- ❏ ADF тазалаңыз.
- ❏ Басқару тақтасынан **Resolution** параметрін өзгертіңіз. Егер түпнұсқаларда мәтін мен фотосуреттер болса, **Photo** таңдаңыз.
- ❏ Басқару тақтасынан **Density** параметрін өзгертіңіз.
- ❏ Егер алушының факс құрылығысы мүмкіндіктері жөнінде сенімді болмасаңыз,Тікелей жіберу мүмкіндігін қосыңыз не **Fine** параметрін **Resolution** параметрін таңдаңыз.

Егер **Super Fine** не **Ultra Fine** параметрін монохромды факс ретінде таңдасаңыз және факсты **Direct Send** мүмкіндігімен жіберсеңіз, принтер автоматты түрде ажыратымдылықты төмендетеді

❏ Басқару тақтасынан **ECM** параметрін қосыңыз.

#### **Қатысты ақпарат**

- $\rightarrow$  "Fax [режимі](#page-26-0)" бетте 27
- $\rightarrow$  ["Fax Settings"](#page-34-0) бетте 35
- & "Сканер әйнегі [тазалау](#page-143-0)" бетте 144
- & "АҚБ [құралын](#page-141-0) тазалау" бетте 142

# **Факстар қате өлшемде жіберілді**

- ❏ Сканер әйнегі көмегімен факс жіберген кезде түпнұсқаны оның бұрышын түпнұсқа таңбасымен туралап қойыңыз. Басқару тақтасында түпнұсқа өлшемін таңдаңыз.
- ❏ Сканер әйнегі және құжат қақпағын тазалаңыз. Егер шыныға шаң не лас тұрса, сканерлеу аймағына шаң мен лас тұрып, бұл қате басып шығару позициясына немесе кішкентай кескіндерге әкелуі мүмкін.

#### **Қатысты ақпарат**

- $\rightarrow$  "Fax [режимі](#page-26-0)" бетте 27
- & "[Түпнұсқаларды](#page-52-0) қою" бетте 53
- & "Сканер әйнегі [тазалау](#page-143-0)" бетте 144

### **Алынған факс сапасы нашар**

- ❏ Басқару тақтасынан **ECM** параметрін қосыңыз.
- ❏ Жіберушімен хабарласып, жоғары сапалы режимде жіберуді сұраңыз.
- ❏ Алынған факсты қайта басып шығарыңыз. Факсты қайта басып шығару үшін **Job History** тармағын **Status Menu** ішінен таңдаңыз.

#### **Қатысты ақпарат**

- $\rightarrow$  ["Fax Settings"](#page-34-0) бетте 35
- & "Факс [тапсырмалары](#page-121-0) журналын тексеру" бетте 122

# **Алынған факстар басып шығарылмайды**

- ❏ Егер принтерде қате шықса, мысалы, қағаз кептелсе, принтер алынған факсты басып шығара алмайды. Принтерді тексеріңіз.
- ❏ Егер принтер алынған факстарды кіріс жәшікте сақтау үшін жіберілсе, алынған факс автоматты басып шығарылады. **Fax Output** параметрін тексеріңіз.

#### **Қатысты ақпарат**

- & "[Принтер](#page-160-0) күйін тексеру" бетте 161
- & "[Кептелген](#page-167-0) қағазды шығару" бетте 168
- & "[Қабылданған](#page-113-0) факстарды кіріс поштаға сақтау" бетте 114

# **Басқа факс жіберу ақаулары**

### **Қосылған телефонда қоңырау шалу мүмкін емес**

Телефонды принтердіңEXT. портына жалғап, тұтқаны көтеріңіз. Егер тұтқадан теру үні естілмесе, телефон кабелін дұрыс қосыңыз.

#### **Қатысты ақпарат**

& "[Телефонды](#page-100-0) принтерге қосу" бетте 101

# **Жауап беру құрылғысы дауыстық қоңырауларға жауап бермейді**

Басқару тақтасында принтердің **Rings to Answer** параметрін жауап беру құрылғысының қоңырау шалу санына қойыңыз.

#### **Қатысты ақпарат**

- $\rightarrow$  ["Fax Settings"](#page-34-0) бетте 35
- $\rightarrow$  "Жауап беру [құрылғысына](#page-111-0) арналған параметрлер" бетте 112

### **Алушының факс нөмірі алынған факстарда жоқ немесе нөмір қате**

Жіберушіде факс тақырыбын орнатпаған болуы мүмкін не оны дұрыс емес орнатқан болуы мүмкін Жіберушімен хабарласыңыз.

### **Алынған құжаттарды электрондық пошта мекенжайларына жіберу мүмкін емес**

- ❏ Принтердің **Email Server** параметрлерін теңшеу мүмкін емес. Электрондық пошта серверінің параметрлерін теңшеңіз.
- ❏ Дұрыс емес электрондық пошта мекенжайы контактілер тізімінде тіркелуі мүмкін. Контактілер тізіміндегі мекенжай дұрыс екеніне көз жеткізіңіз.

#### **Қатысты ақпарат**

- & "[Электрондық](#page-216-0) пошта серверін пайдалану" бетте 217
- & "[Контактілерді](#page-56-0) басқару" бетте 57

# **Басқа ақаулар**

### **Принтерді ұстаған кезде сәл электр тогы соғады**

Егер компьютерге көптеген сыртқы құрылғылар қосылған болса, принтерді ұстаған кезде сәл электр тогының соғуын сезесіз. Принтерге қосылған компьютерге жерге қосылған сым орнатыңыз.

# **Жұмыс дыбыстары қатты**

Егер жұмыс дыбыстары қатты болса, үнсіз режимді қосыңыз. Дегенмен, бұл принтердің жұмысын баяулатуы мүмкін.

❏ Windows принтер драйвері

**Қосу** параметрін **Дыбыссыз режим** қойындысындағы **Басты** параметрі ретінде таңдаңыз.

❏ Mac OS X принтер драйвері

**Жүйе параметрлері** тармағын мәзірден > **Принтерлер және сканерлер** (немесе **Басып шығару және сканерлеу**, **Басып шығару және факс**) таңдап, принтерді таңдаңыз. **Опциялар және керек-жарақтар** > **Oпциялар** (немесе **Драйвер**) түймесін басыңыз. **On** параметрін **Дыбыссыз режим** параметрі ретінде таңдаңыз.

❏ EPSON Scan

**Configuration** түймесін басып, кейін **Other** қойындысындағы **Quiet Mode** параметрін орнатыңыз.

# **Күн және уақыт қате**

Басқару тақтасында күн мен уақытты дұрыс орнатыңыз. Найзағай түсуге байланысты қуат көзінің жоғалуы немесе қуат көзі ұзақ уақыт бойы өшірулі қалса, сағат уақытты қате көрсетуі мүмкін.

#### **Қатысты ақпарат**

**→ ["System Administration"](#page-30-0) бетте 31** 

# **Жад құрылғысы танылмайды**

Жад картасын басқару тақтасында **Memory Device Interface** параметрінде қосыңыз.

#### **Қатысты ақпарат**

& ["Printer Settings"](#page-33-0) бетте 34

# **Деректерді жад құрылғысына сақтау мүмкін емес.**

- ❏ Жад картасын принтерге енгізіп, жад құрылғысында құжаттарды сақтау үшін қалта жасу үшін **Fax Output** > **Other Settings** > **Create Folder to Save** таңдаңыз. Қалтасы жоқ жад құрылғысын қолдану мүмкін емес.
- ❏ Жад құрылғысының жазудан қорғалмағанын тексеріңіз
- ❏ Жад құрылғысының жеткілікті жады бар екенін тексеріңіз. Қол жетімді жад тым аз болса, деректерді сақтау мүмкеін емес.

#### **Қатысты ақпарат**

- & "Қабылданған факстарды сыртқы жад [құрылғысына](#page-115-0) сақтау" бетте 116
- & ["Printer Settings"](#page-33-0) бетте 34

# **Құпиясөзіңізді ұмытқан жағдайда**

Әкімші құпия сөзін ұмытсаңыз, Epson қолдау көрсету орталығына хабарласыңыз.

#### **Қатысты ақпарат**

& "Epson қолдау көрсету [орталығына](#page-218-0) хабарласу" бетте 219

# **Бағдарлама қауіпсіздік шлюзімен блокталды (текWindows үшін)**

**Басқару тақтасы** ішіндегі қауіпсіздік параметрлерінде қолданбаны Windows брандмауэры рұқсат еткен бағдарламаларға қосыңыз.

# **Техникалық сипаттамалары**

# **Принтер сипаттамалары**

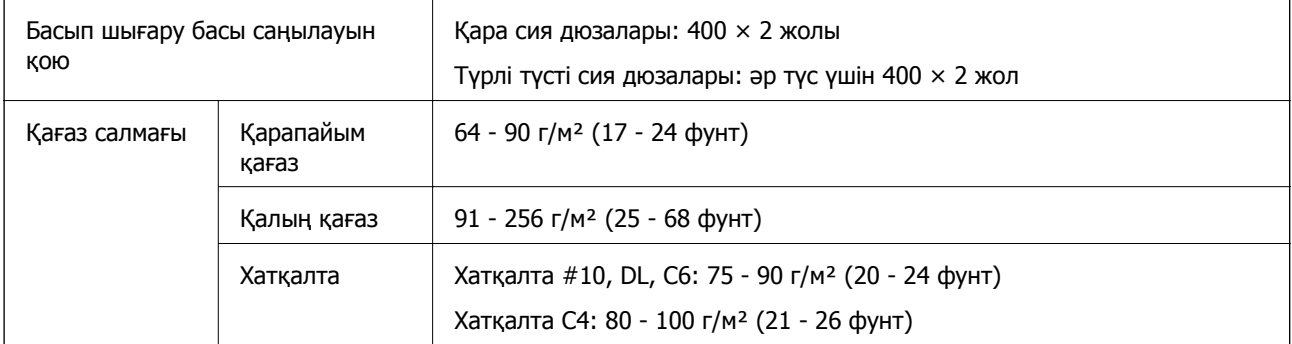

# **Басып шығарылатын аймақ**

Принтер механизміне байланысты көлеңкелі аймақтарда басып шығару сапасы төмендеуі мүмкін.

#### **Бір бет**

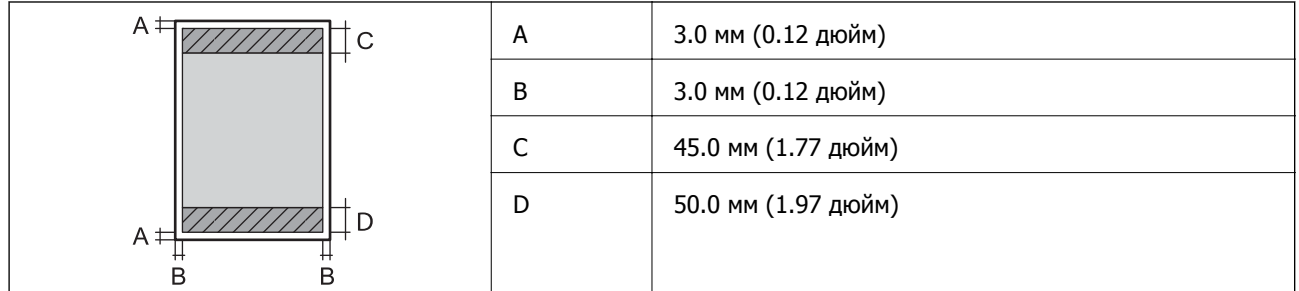

#### **Хатқалталар**

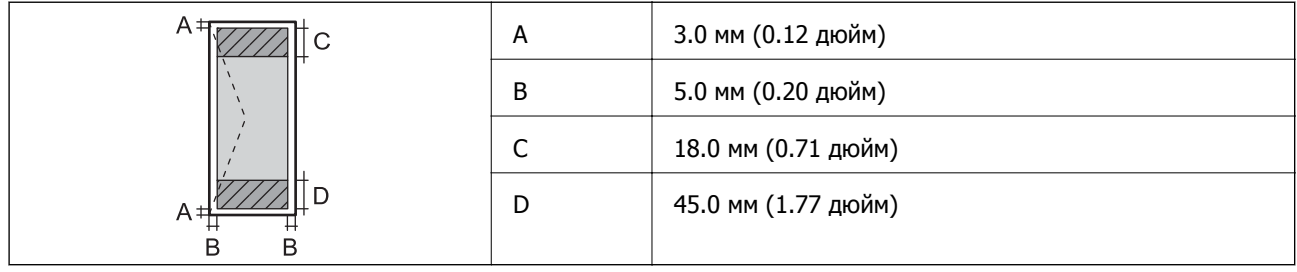

# **Сканер сипаттамалары**

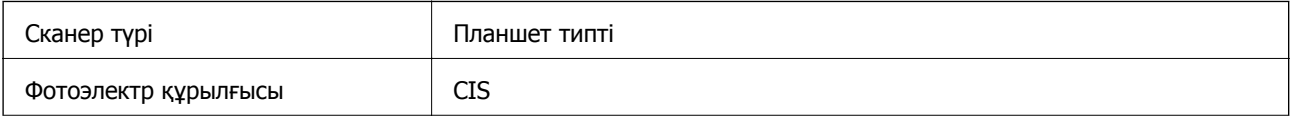

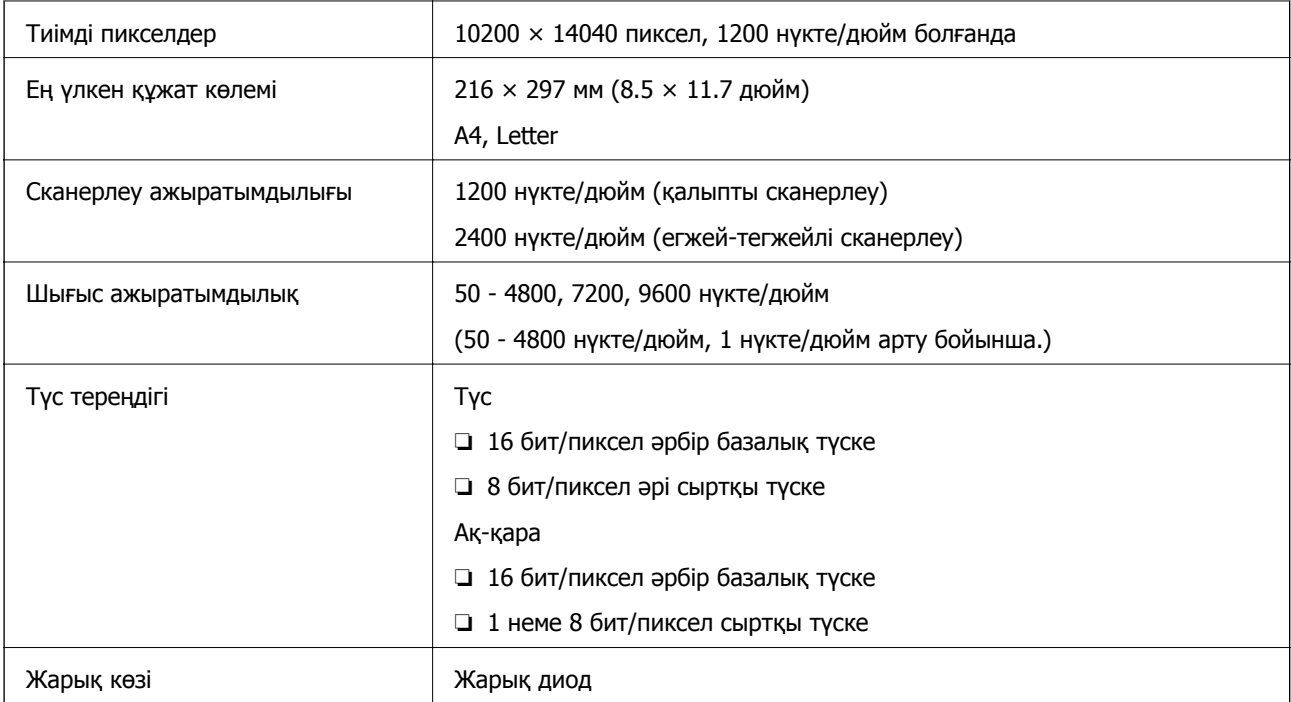

# **Интерфейс сипаттамалары**

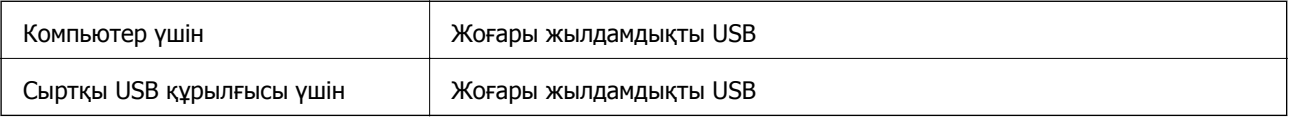

# **Факс сипаттамалары**

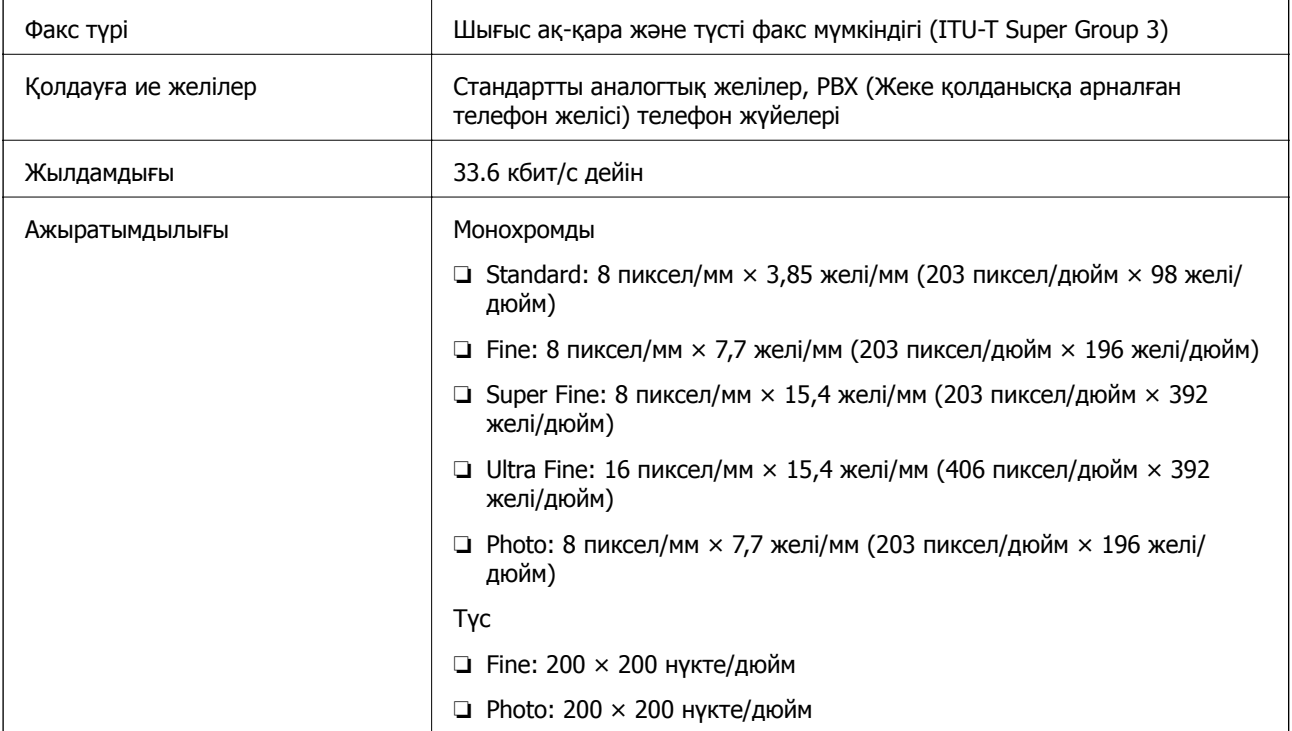

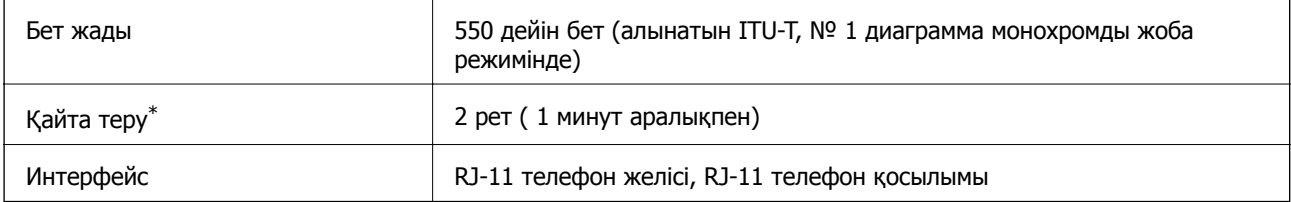

\* Спецификациялар елге не аймаққа байланысты әртүрлі болуы мүмкін.

# **Wi-Fi сипаттамалары**

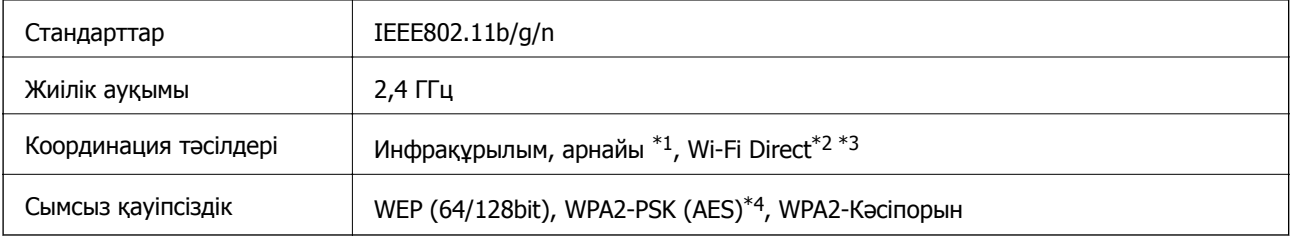

- \*1 IEEE 802.11n үшін қолданылмайды.
- \*2 IEEE 802.11b үшін қолданылмайды.
- \*3 Қарапайым AP режимі Ethernet қосылымымен үйлесімді.
- \*4 WPA/WPA2 Personal үшін қолдау көрсетілген WPA2 қауіпсіздігіне сәйкес келеді.

### **Ethernet сипаттамалары**

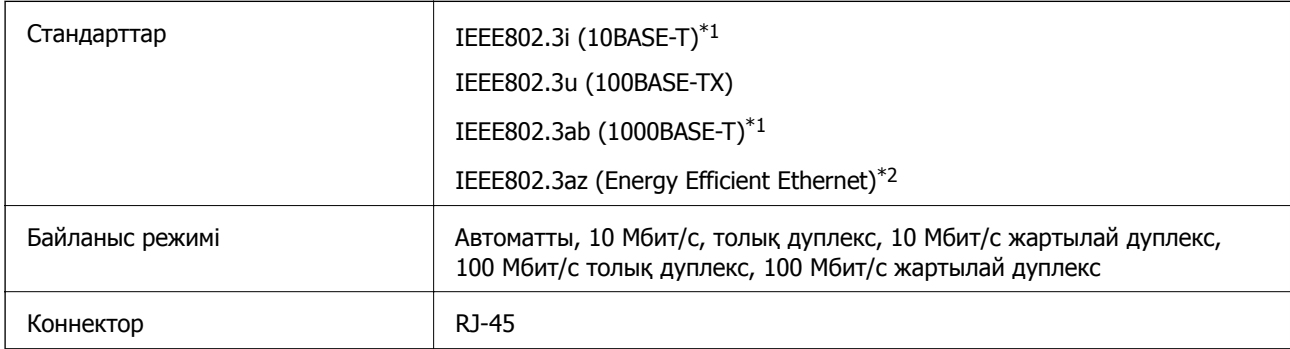

\*1 Радио кедергісінің қаупін болдырмау үшін, 5e санатын немесе жоғары STP (қалқаланған бұралған жұп) кабелін пайдаланыңыз.

\*2 Жалғанған құрылғы IEEE802.3az стандарттарына сәйкес болуы тиіс.

# **Қауіпсіздік протоколы**

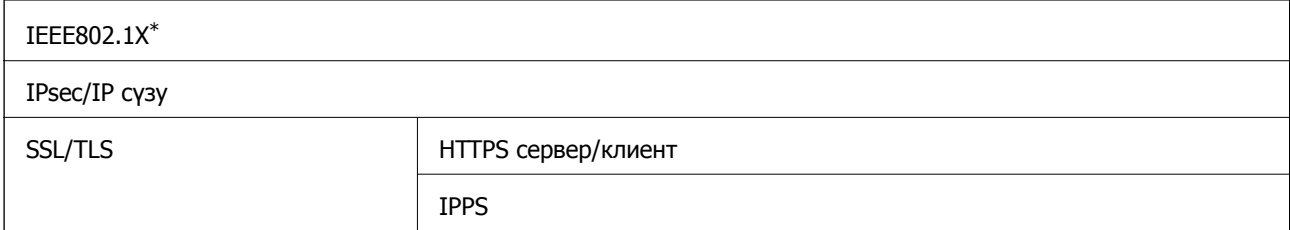

SNMPv3

\* Қосылым үшін IEEE802.1X үйлесімді құжат пайдалану қажет.

# **Қолдау көрсетілетін үшінші тарап қазметтері**

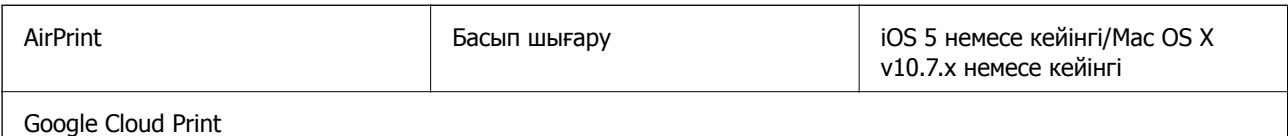

# **Сыртқы USB құрылғысының сипаттамалары**

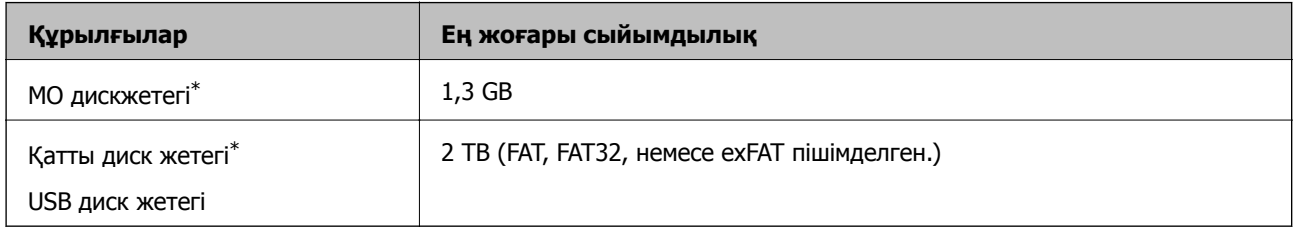

\* USB арқылы қосылатын сыртқы USB құрылғыларын пайдалану ұсынылмайды. Тек тәуелсіз айнымалы ток қуат көздері бар сыртқы USB құрылғыларын пайдаланыңыз.

Төмендегі құрылғыларды қолдана алмайсыз:

- ❏ арнайы драйвер қажет ететін құрылғы
- ❏ қауіпсіздік параметрлері (құпия сөз, шифрлау және с.с.) бар құрылғы
- ❏ Бекітілген USB концентраторы бар құрылғы

Epson корпорациясы сыртқы қосылатын құрылғыладың барлық жұмысына кепілдік бере алмайды.

# **Қолданылған деректер спецификациясы**

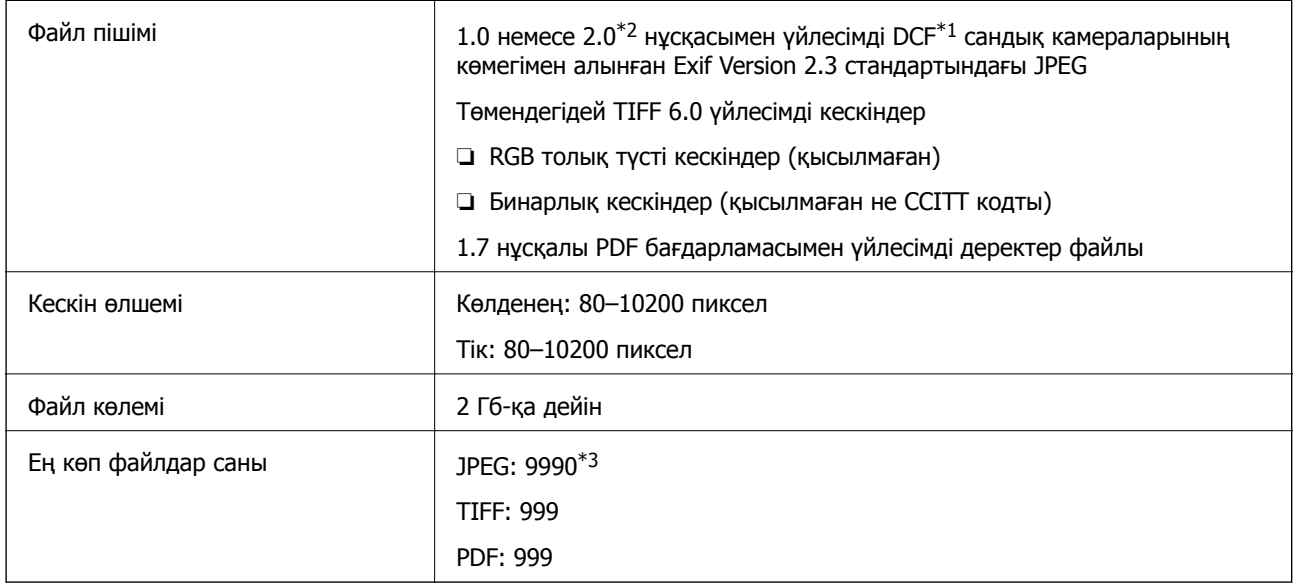

- $*1$  Design rule Камераның файлдық жүйесі үшін.
- \*2 ендірілген жады қолданылмайтын сандық камераларда сақталған фото деректер.
- \*3 Бір уақытта 999 файл көрсетіле алады. (Егер файлдар саны 999 артық болса, файлдар топтастырылып көрсетіледі).

#### **Ескертпе:**

Принтер кескінді анықтай алмаған кезде СКД экранында «?» белгісі көрсетіледі. Бірнеше кескін пішімі таңдалған жағдайда бос бөліктер басып шығарылады.

# **Өлшемдер**

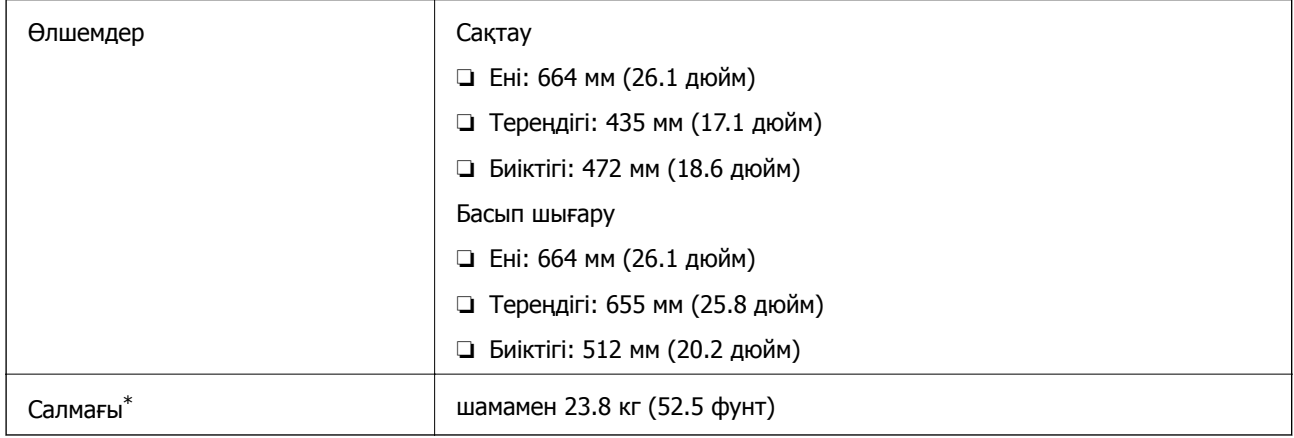

\* сия салынған ораманылар және өуат сымынсыз.

### **Электр техникалық сипаттамалары**

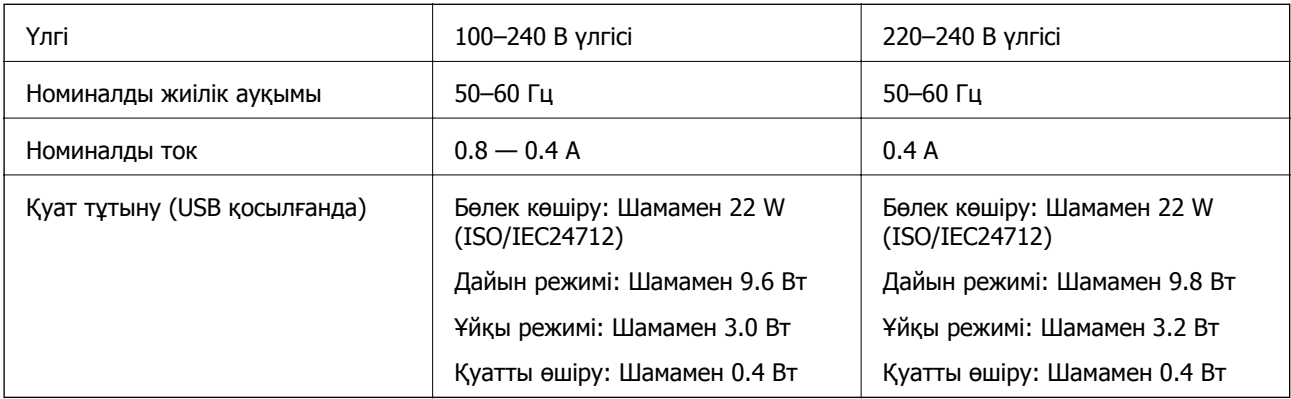

#### **Ескертпе:**

- ❏ Кернеуін білу үшін принтердің жапсырмасын қараңыз.
- ❏ Еуропалық пайдаланушылар үшін, қуат тұтынуы туралы мәліметтер алу үшін келесі вебсайтты қараңыз.

<http://www.epson.eu/energy-consumption>

❏ Бельгиялық пайдаланушылар үшін, көшіру кезінде қуат тұтынуы әртүрлі болуы мүмкін. Ең соңғы сипаттамаларды көру үшін <http://www.epson.be> қараңыз.

### **Қоршаған орта сипаттамалары**

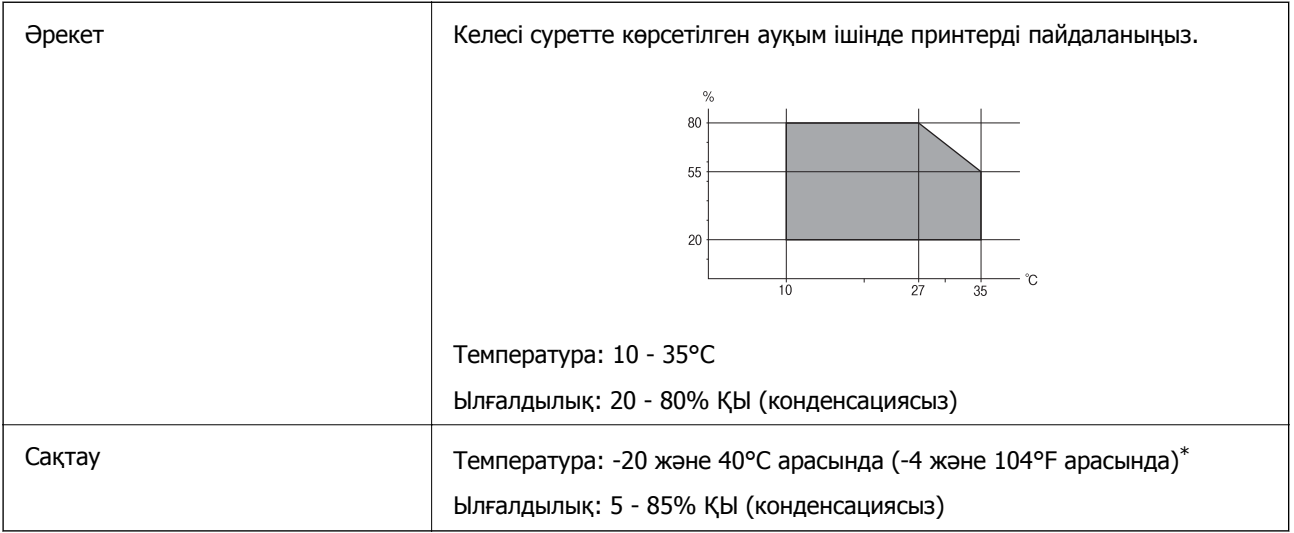

\* Бір ай 40°C температурада сақтауға болады.

### **Сия Салынған Ораманылар үшін орта сипаттамалары**

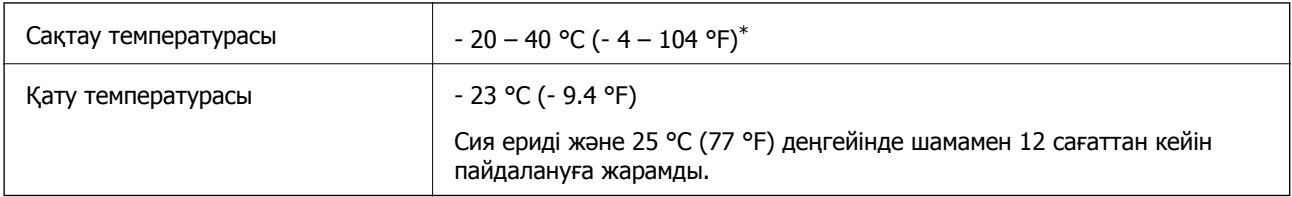

\* Бір ай 40 °C (104 °F) градуста сақтауға болады.

# **Жүйе талаптары**

- ❏ Windows 8.1 (32-bit, 64-bit)/Windows 8 (32-bit, 64-bit)/Windows 7 (32-bit, 64-bit)/Windows Vista (32-bit, 64-bit)/Windows XP Professional x64 Edition/Windows XP (32-bit)/Windows Server 2012 R2/ Windows Server 2012/Windows Server 2008 R2/Windows Server 2008 (32-bit, 64-bit)/Windows Server 2003 R2 (32-bit, 64-bit)/Windows Server 2003 (32-bit, 64-bit)
- ❏ Mac OS X v10.9.x/Mac OS X v10.8.x/Mac OS X v10.7.x/Mac OS X v10.6.x/Mac OS X v10.5.8

#### **Ескертпе:**

- ❏ Mac OS X кейбір қолданбалар мен мүмкіндіктерді қолдамауы мүмкін.
- ❏ UNIX файл жүйесі (UFS) Mac OS X үшін қолдалмайды.

# **Қаріп ақпараты**

# **PostScript үшін қол жетімді қаріптер**

#### **Роман қаріптері**

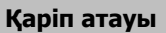

Albertus, Albertus Italic, Albertus Light

AntiqueOlive Roman, AntiqueOlive Italic, AntiqueOlive Bold, AntiqueOlive Compact

Apple Chancery

ITC AvantGarde Gothic Book, ITC AvantGarde Gothic Book Oblique, ITC AvantGarde Gothic Demi, ITC AvantGarde Gothic Demi Oblique

Bodoni, Bodoni Italic, Bodoni Bold, Bodoni Bold Italic, Bodoni Poster, Bodoni Poster Compressed

ITC Bookman Light, ITC Bookman Light Italic, ITC Bookman Demi, ITC Bookman Demi Italic

Carta

Chicago

Clarendon, Clarendon Light, Clarendon Bold

CooperBlack, CooperBlack Italic

Copperplate Gothic 32BC, Copperplate Gothic 33BC

Coronet

Courier, Courier Oblique, Courier Bold, Courier Bold Oblique

GillSans, GillSans Italic, GillSans Bold, GillSans Bold Italic, GillSans Condensed, GillSans Condensed Bold, GillSans Light, GillSans Light Italic, GillSans Extra Bold

Eurostile, Eurostile Bold, Eurostile Extended Two, Eurostile Bold Extended Two

Geneva

Goudy Oldstyle, Goudy Oldstyle Italic, Goudy Bold, Goudy BoldItalic, Goudy ExtraBold

Helvetica, Helvetica Oblique, Helvetica Bold, Helvetica Bold Oblique, Helvetica Condensed, Helvetica Condensed Oblique, Helvetica Condensed Bold, Helvetica Condensed Bold Oblique, Helvetica Narrow, Helvetica Narrow Oblique, Helvetica Narrow Bold, Helvetica Narrow Bold Oblique

Hoefler Text, Hoefler Text Italic, Hoefler Text Black, Hoefler Text Black Italic, Hoefler Text Ornaments

Joanna, Joanna Italic, Joanna Bold, Joanna Bold Italic

LetterGothic, LetterGothic Slanted, LetterGothic Bold, LetterGothic Bold Slanted

ITC Lubalin Graph Book, ITC Lubalin Graph Book Oblique, ITC Lubalin Graph Demi, ITC Lubalin Graph Demi Oblique

Marigold

Monaco

#### **Қаріп атауы**

ITC Mona Lisa Recut

New Century Schoolbook Roman, New Century Schoolbook Italic, New Century Schoolbook Bold, New Century Schoolbook Bold Italic

New York

Optima, Optima Italic, Optima Bold, Optima Bold Italic

**Oxford** 

Palatino Roman, Palatino Italic, Palatino Bold, Palatino Bold Italic

Stempel Garamond Roman, Stempel Garamond Italic, Stempel Garamond Bold, Stempel Garamond Bold Italic

Symbol

**Tekton** 

Times Roman, Times Italic, Times Bold, Times Bold Italic

Univers, Univers Oblique, Univers Bold, Univers Bold Oblique, Univers Light, Univers Light Oblique

UniversCondensed, UniversCondensed Oblique, UniversCondensed Bold, UniversCondensed Bold Oblique

UniversExtended, UniversExtended Oblique, UniversExtended Bold, UniversExtended Bold Oblique

Wingdings

ITC Zapf Chancery Medium Italic

ITC Zapf Dingbats

Arial, Arial Italic, Arial Bold, Arial Bold Italic

Times New Roman, Times New Roman Italic, Times New Roman Bold, Times New Roman Bold Italic

# **PCL 5 үшін қол жетімді қаріптер**

#### **Масштабталатын қаріп**

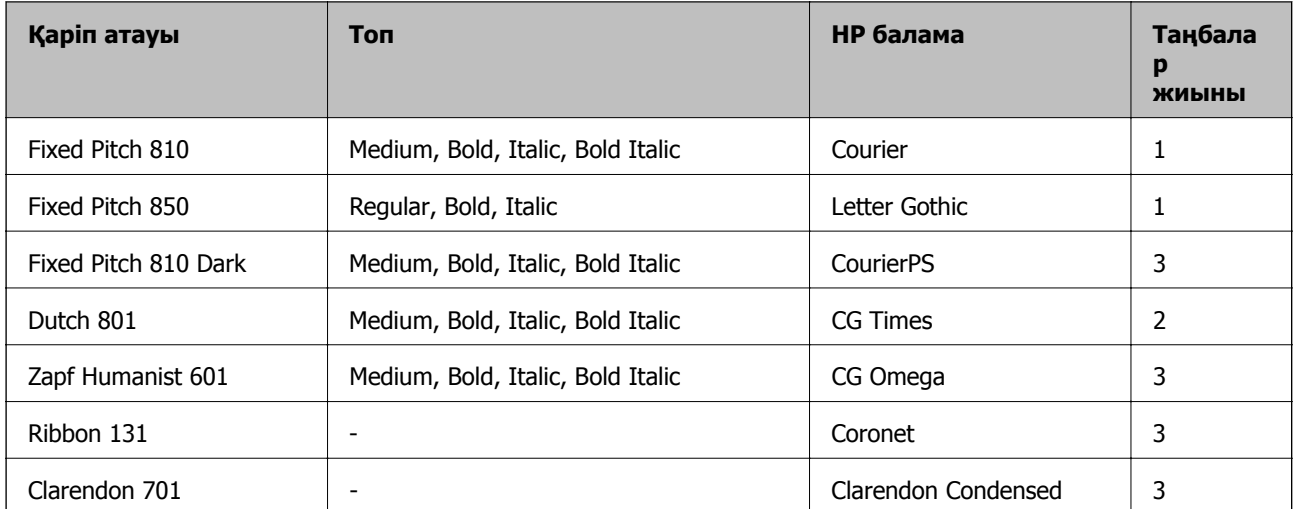

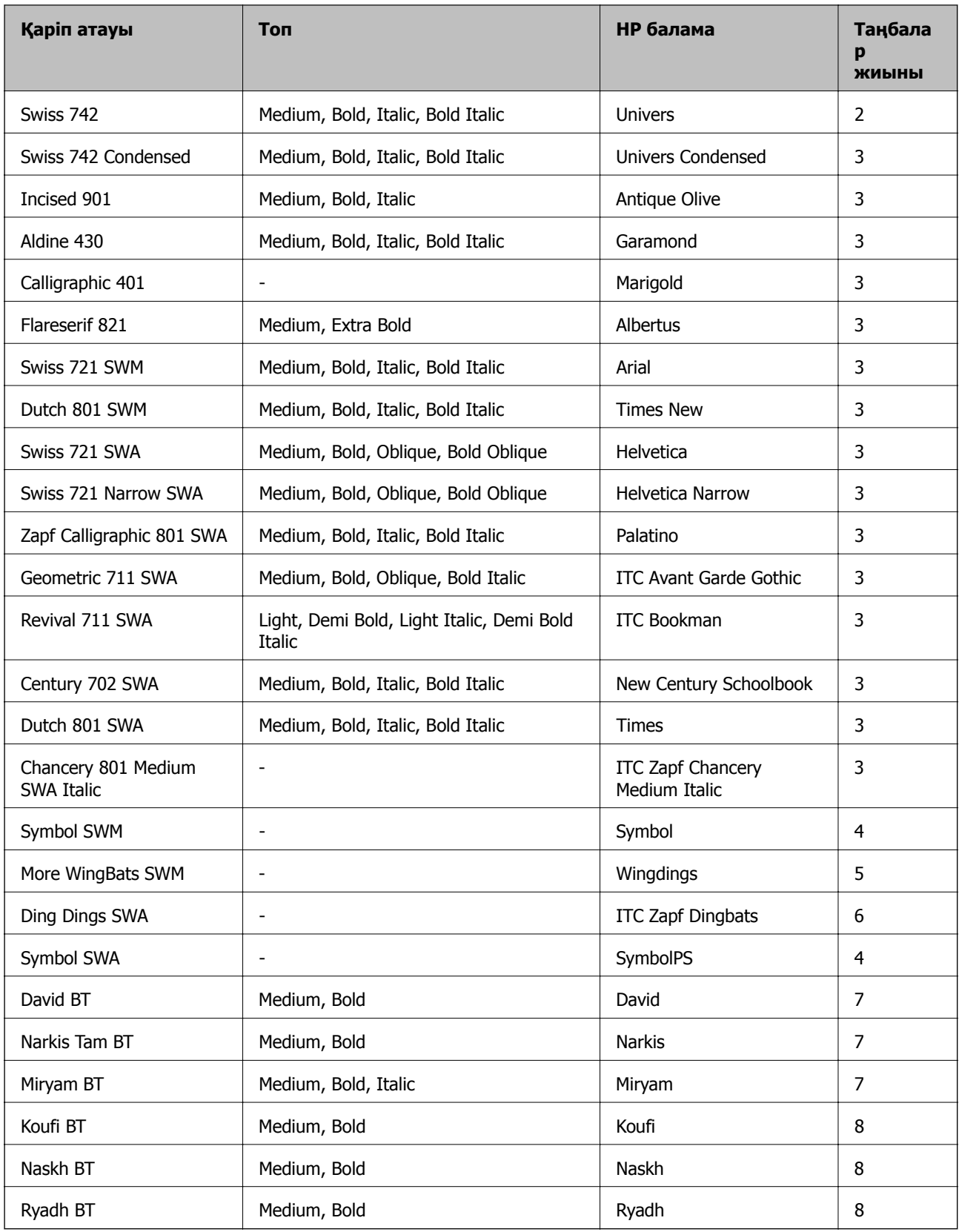

#### **Растр шрифті**

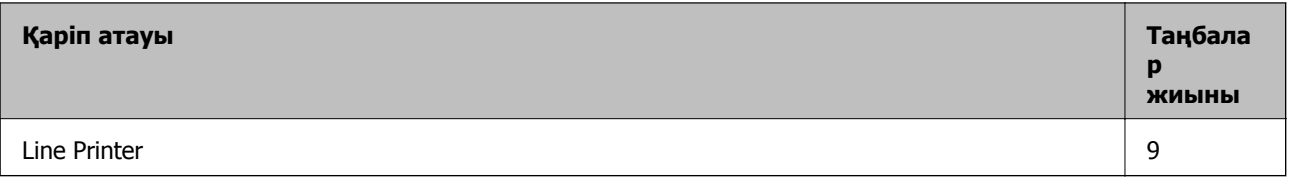

#### **OCR/Штрихкод растр коды қарпі**

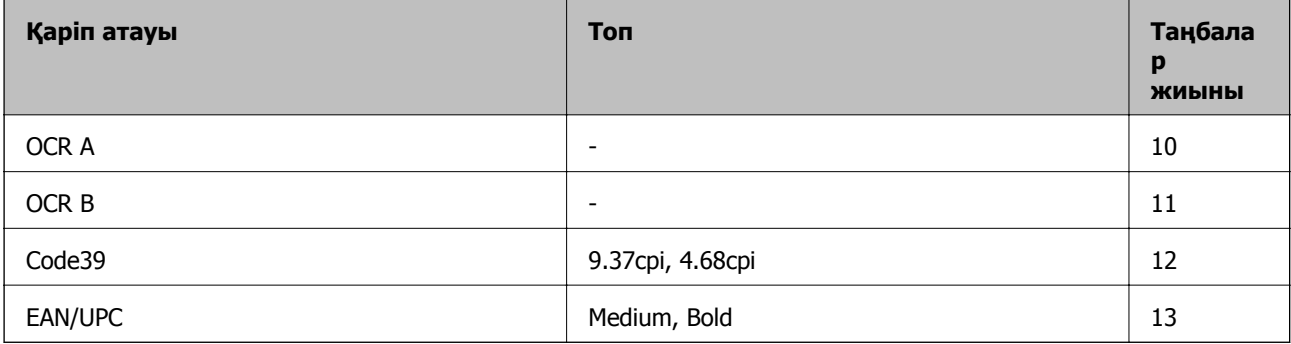

#### **Ескертпе:**

Басып шығару тығыздығына не қағаз сапасы немесе түсіне байланысты OCR A, OCR B, Code39, and EAN/UPC қаріптері оқылмауы мүмкін. Үлгіні басып шығарыңыз және қаріптерді оқуға болатынын үлкен көлемде басып шығармас бұрын тексеріңіз.

#### **Қатысты ақпарат**

& "PCL 5 бойынша [таңбалар](#page-205-0) жиыны тізімі" бетте 206

# **PCL 6 үшін қол жетімді қаріптер**

#### **Масштабталатын қаріп**

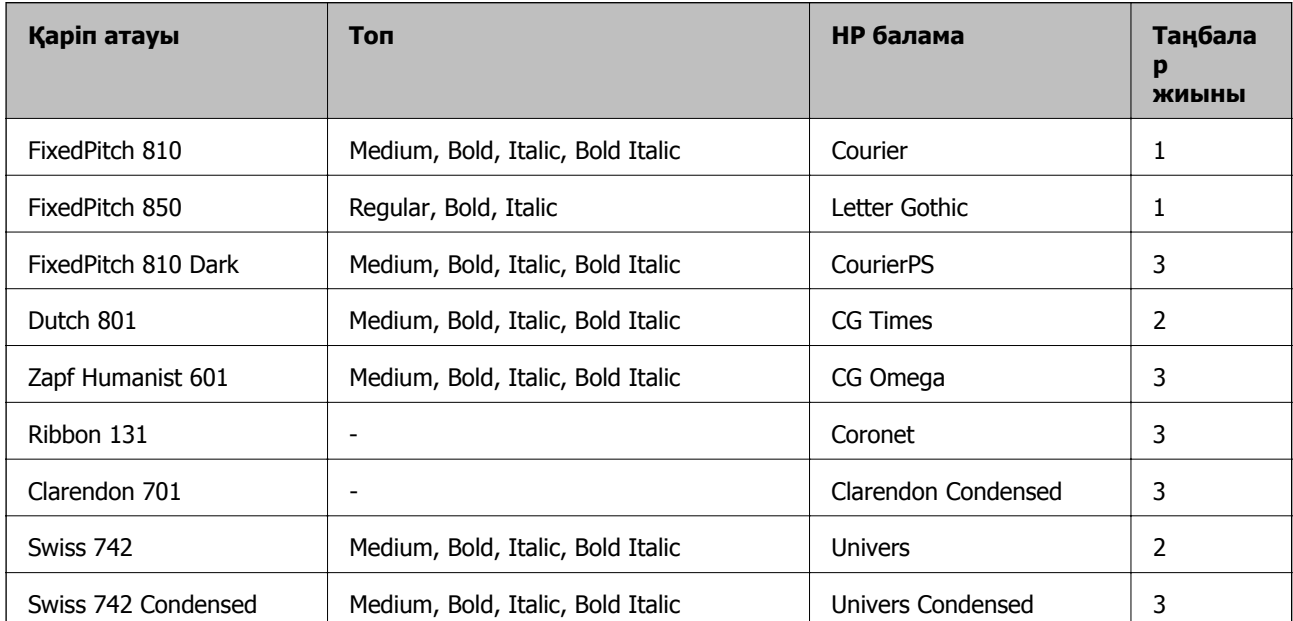

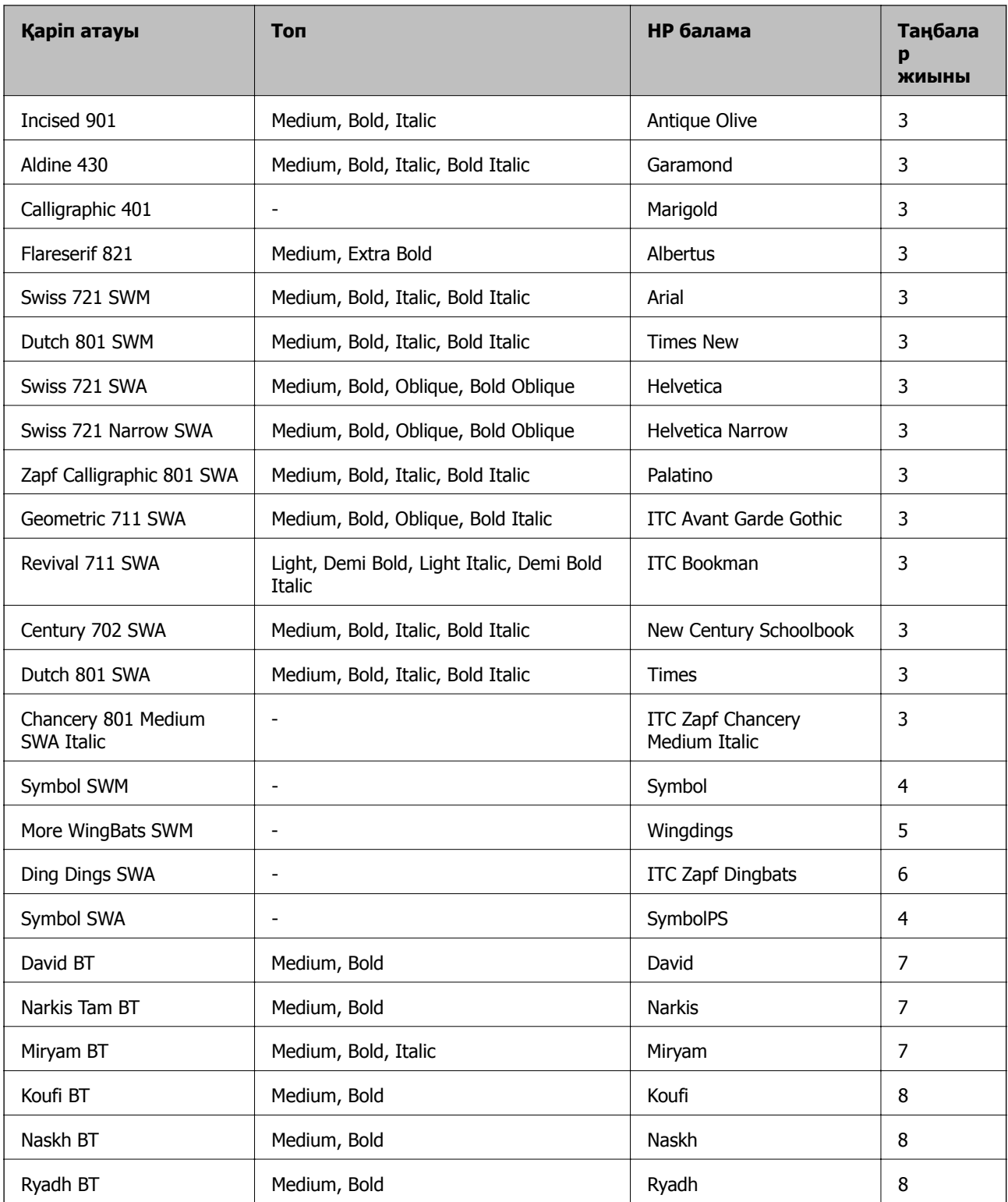

#### **Растр шрифті**

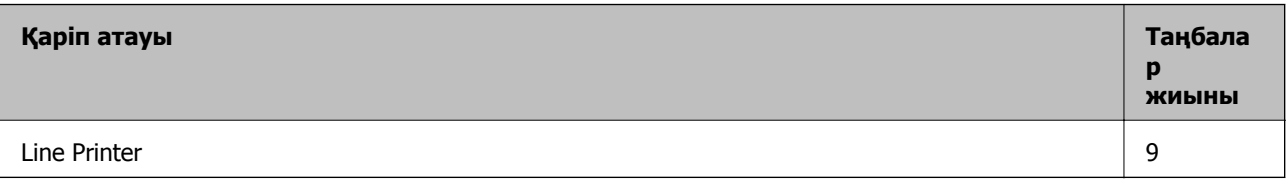

#### <span id="page-205-0"></span>**Қатысты ақпарат**

& "PCL 6 бойынша таңбалар [жиынтығы](#page-208-0)" бетте 209

# **Таңбалар жиыны тізімі**

Притер түрлі таңбалар жиынтығына кіре алады. Көптеген таңбалар жиыны тек әр тілге тән халықаралық таңбаларда әртүрлі болады.

Қай қаріпті пайдалану керектігін шешу кезінде қаріппен қай таңбалар жиынын орнатуды шешу керек.

#### **Ескертпе:**

Көпшілік бағдарламалық жасақтамалар қаріптер мен символдарды автоматты өңдейтіндіктен, принтер параметрлерін реттеу қажет болмауы мүмкін. Алайда, өзіңіздің принтер басқару бағдарламасын жазып жатсаңыз немесе қаріптерді басқара алмайтын ескірек бағдарлама жасақтамасын пайдаланатын болсаңыз, таңбалар жиыны мәліметтері үшін келесі бөлімдерді қараңыз.

### **PCL 5 бойынша таңбалар жиыны тізімі**

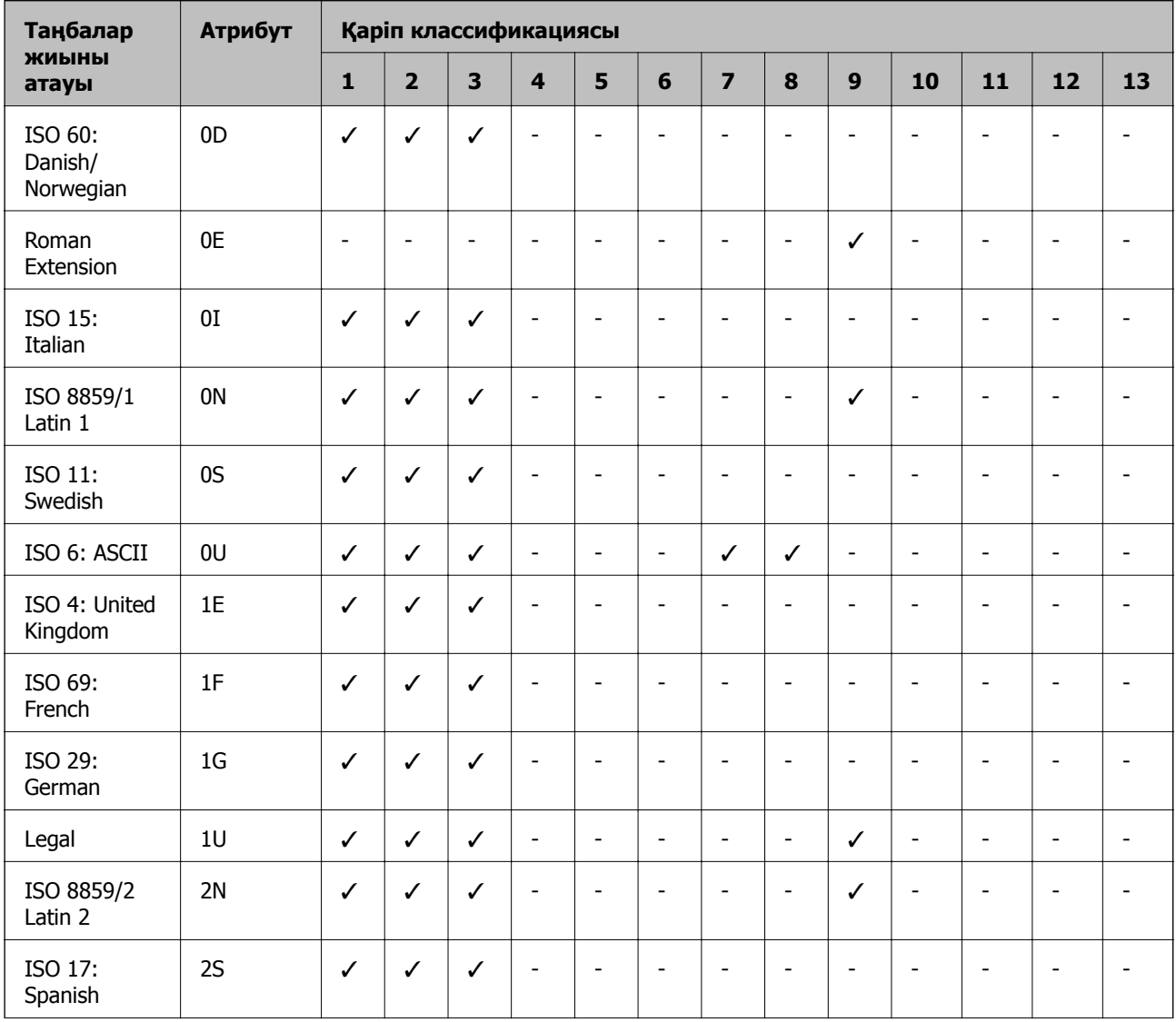

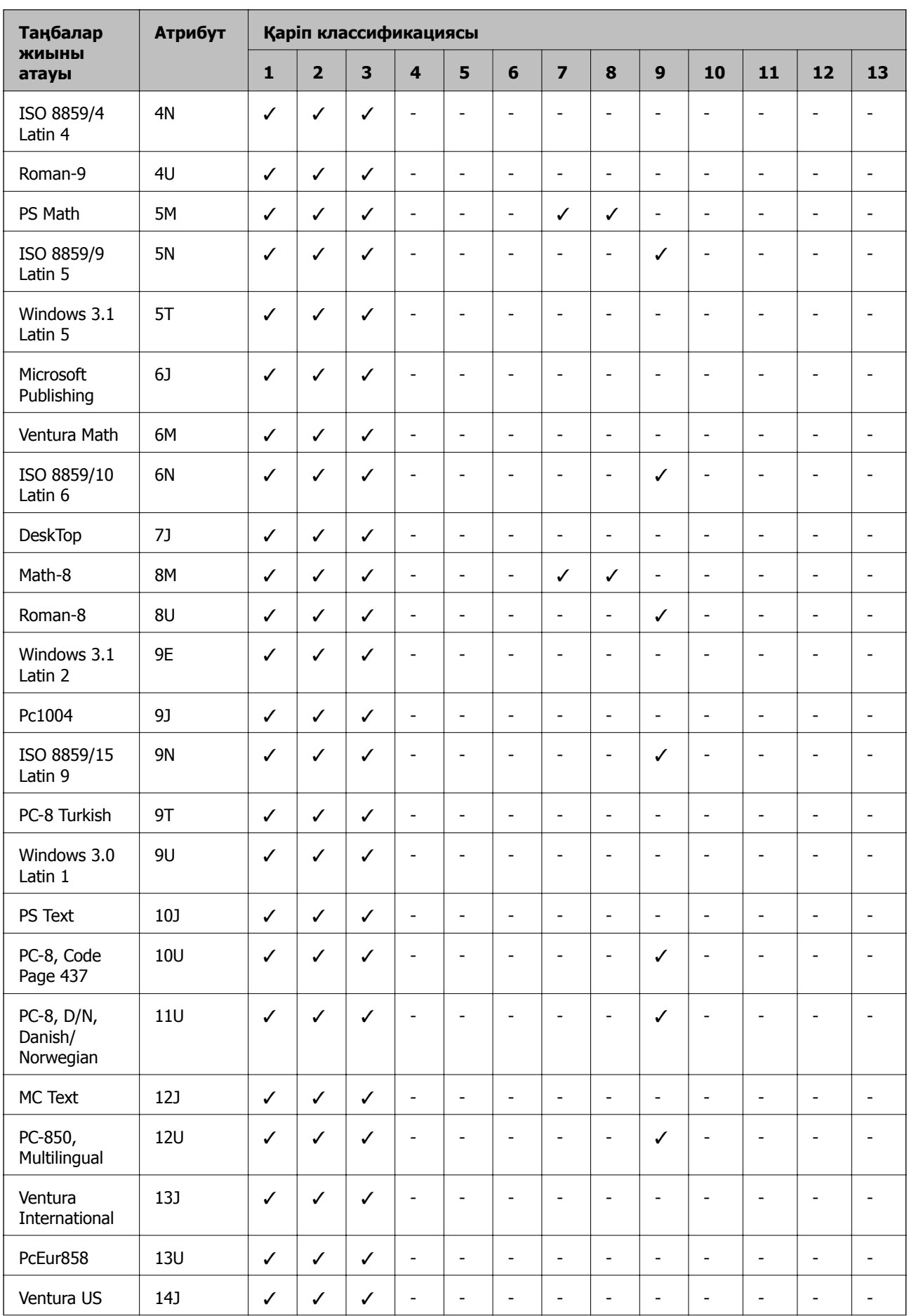

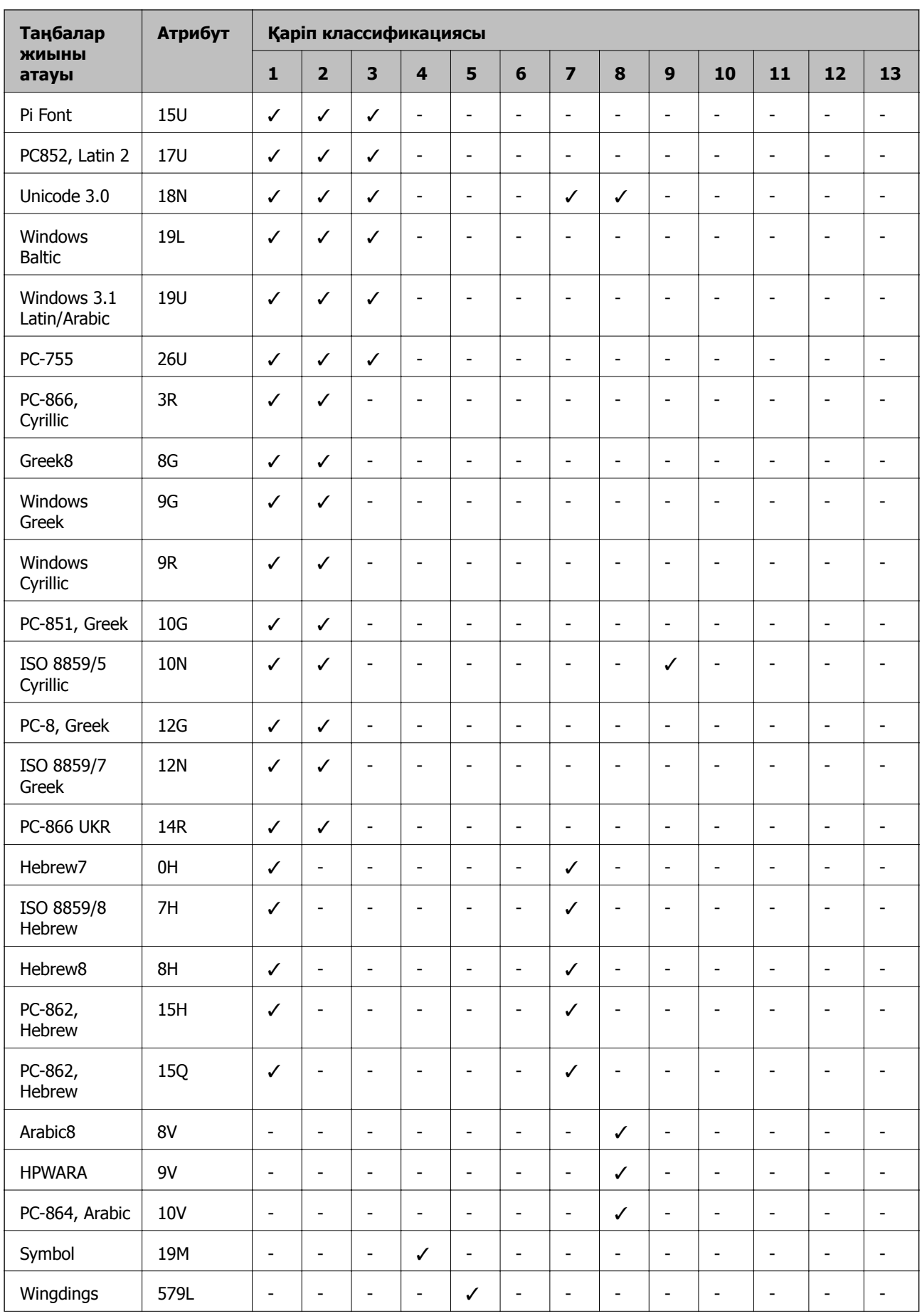

<span id="page-208-0"></span>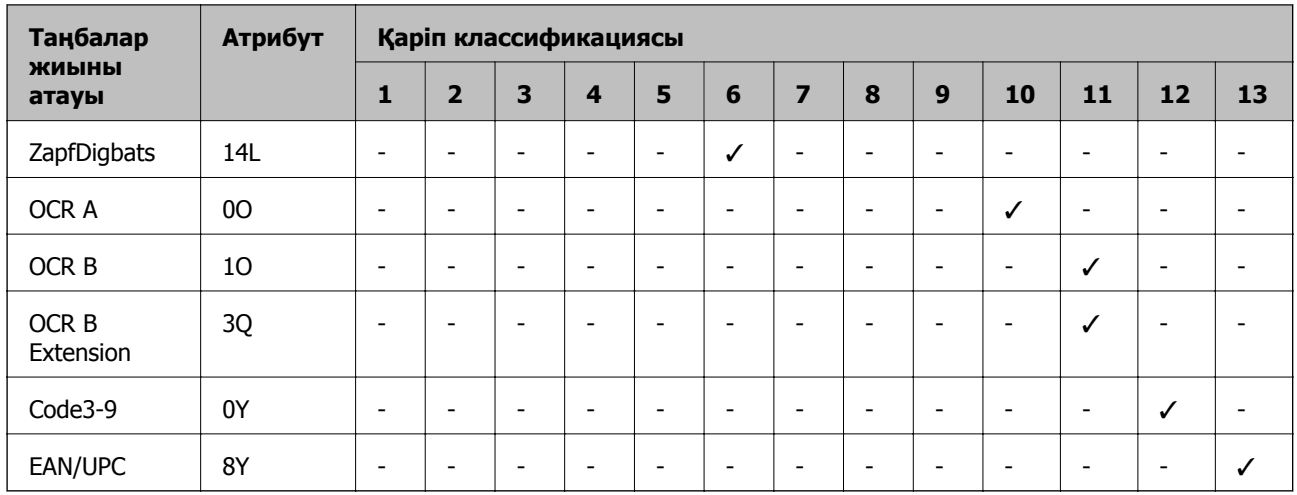

# **PCL 6 бойынша таңбалар жиынтығы**

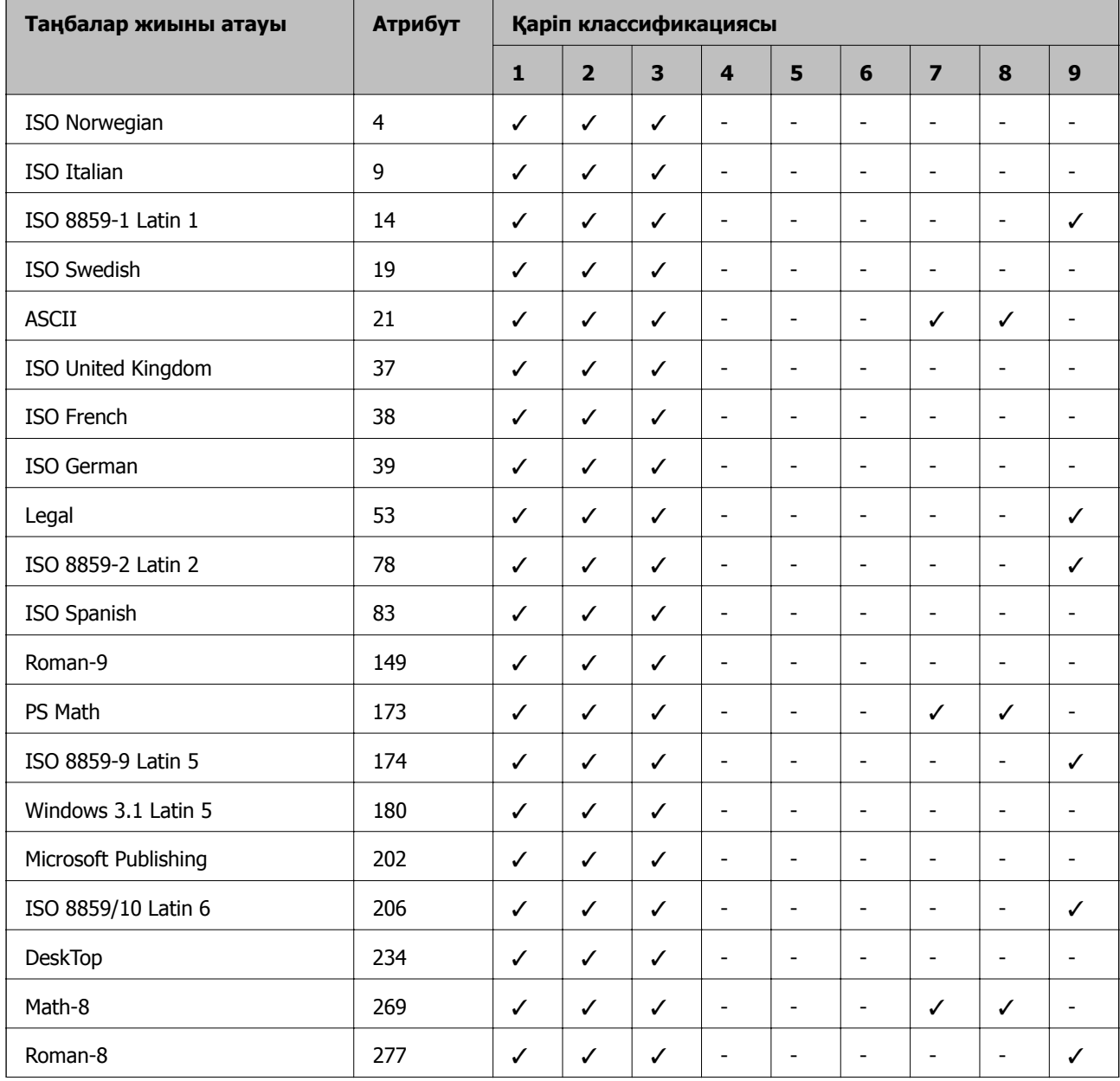

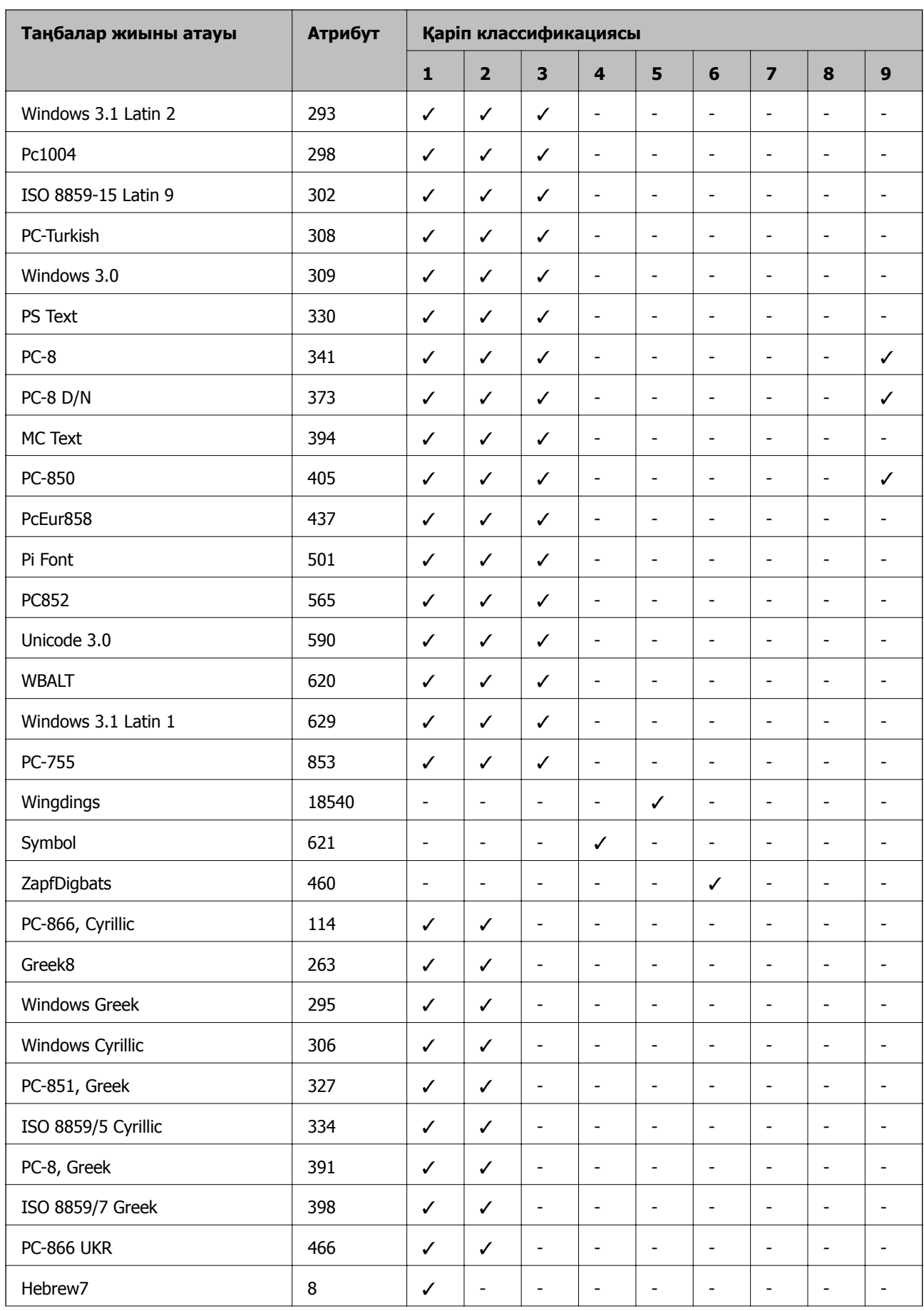

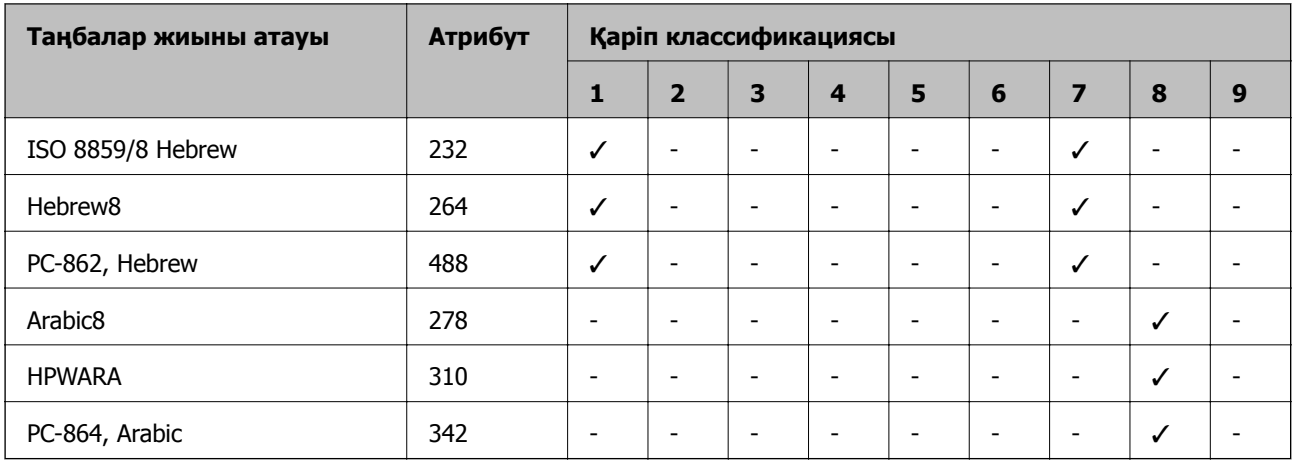

# **Заңға қатысты ақпарат**

# **Стандарттар және мақұлдаулар**

### **АҚШ үлгілері бойынша стандарттар мен мақұлдаулар**

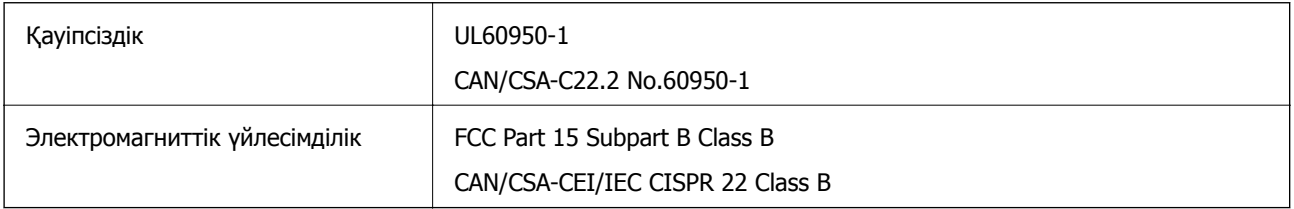

Бұл жабдықта келесі сымсыз модуль бар.

Өндіруші: Askey Computer Corporation

Түрі: WLU6117-D69(RoHS)

Бұл құрылғы FCC ережелерінің Part 15 және IC ережелерінің RSS-210 стандартына сәйкес келеді. Epson компаниясы құрылғының ұсынылмаған өзгертулерінен болған қорғау талаптарына сәйкес келуі үшін кез келген қатеге жауапты болмайды. Әрекет келесі екі жағдайға байланысты: (1) бұл құрылғы зиянды кедергіге себеп болмайды және (2) бұл құрылғы қабылданған кедергіні қабылдауы керек, оның ішінде құрылғының қажетсіз әрекетіне себеп болатын кедергі бар.

Лицензияланған қызметке болатын радио кедергісіне жол бермеу үшін бұл құрылғы ішкі бөлмеде және ең көп қалқалауды қамтамасыз ету үшін терезелерден қашық пайдалану керек. Сыртта орнатылған жабдық (немесе оның жіберу антеннасы) лицензиялануы керек.

### **Еуропалық үлгілер бойынша стандарттар мен мақұлдаулар**

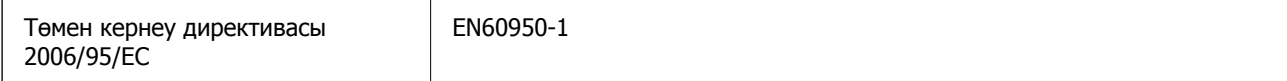

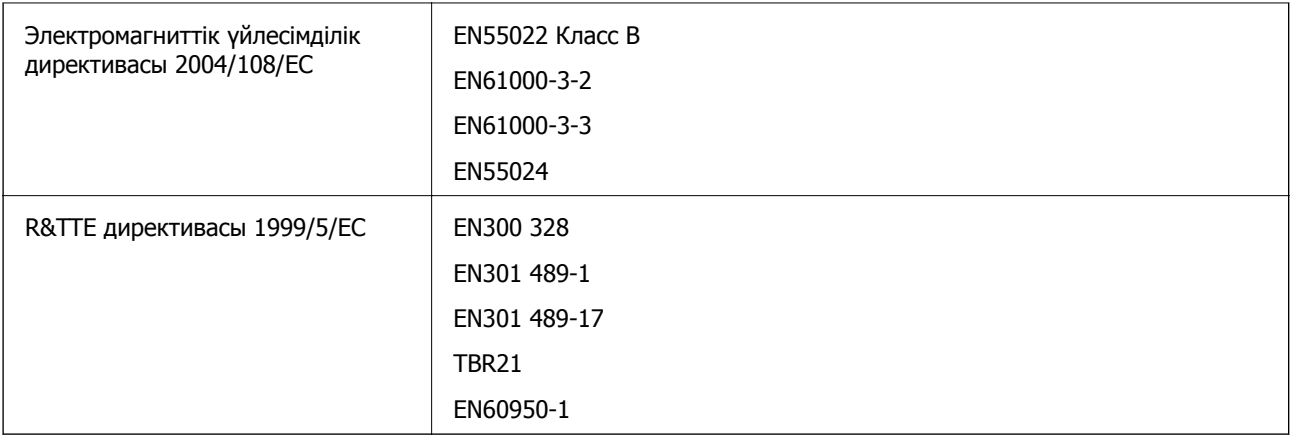

#### Еуропалық пайдаланушылар үшін

Біз, Seiko Epson корпорациясы осы құжатпен келесі жабдық үлгісі негізгі талаптарына және 1999/5/EО директивасының басқа сәйкес талаптарына сай келетінін жариялаймыз:

#### C511D

Тек Ирландияда, Ұлыбританияда, Австрияда, Германияда, Лихтенштейнде, Швейцарияда, Францияда, Бельгияда, Люксембургте, Нидерландыда, Италияда, Португалияда, Испанияда, Данияда, Финляндияда, Норвегияда, Швецияда, Исландияда, Хорватияда, Кипрде, Грецияда, Словенияда, Мальтада, Болгарияда, Чехияда, Эстонияда, Венгрияда, Латвияда, Литвада, Польшада, Румынияда және Словакияда пайдалану үшін арналған.

Epson компаниясы өнімдердің ұсынылмаған өзгертулерінен болған қорғау талаптарына сәйкес келуі үшін кез келген қатеге жауапты болмайды.

# $\epsilon$

### **Австралиялық үлгі бойынша стандарттар мен бекітулер**

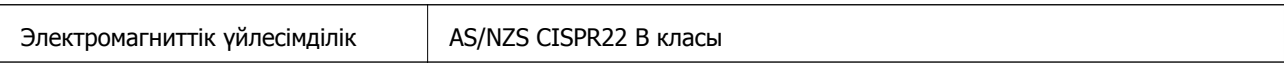

Epson корпорациясы осымен төмендегі жабдық үлгілері AS/NZS4268 стандартының негізгі талаптарына және өзге де сәйкес ережелеріне сай екенін жариялайды:

#### C511D

Epson компаниясы өнімдердің ұсынылмаған өзгертулерінен болған қорғау талаптарына сәйкес келуі үшін кез келген қатеге жауапты болмайды.

# **Көшіру шектеулері**

Принтерді жауапты және заңды пайдалануды қамтамасыз ету үшін төмендегі шектеулерді орындаңыз.

Төмендегі элементтерді көшіруге заңмен тыйым салынады:

- ❏ банкноттар, тиындар, мемлекет шығарған бағалы қағаздар, мемлекеттік облигациялы бағалы қағаздар және муниципалдық бағалы қағаздар
- ❏ қолданылмаған пошта маркалары, таңбаланған ашық хаттар және басқа жарамды пошта алымы бар басқа ресми пошта заттары

❏ мемлекеттік акциздік маркалар және заңды іс рәсімімен шығарылған бағалы қағаздар

Төмендегі элементтерді көшіру кезінде абай болыңыз:

- ❏ жеке нарықтық бағалы қағаздар (акционерлік сертификаттар, берілетін соло вексельдер, банка чектері, т.б.), айлық билеттер, жеңілдік билеттері, т.б.
- ❏ паспорттар, жүргізуші куәліктері, фитнес купондар, жол билеттері, азық-түлік талондар, билеттер, т.б.

#### **Ескертпе:**

Бұл элементтерді көшіру заңмен тыйым салынған.

Авторлық құқықтары қорғалған материалдарды жауапты пайдалану:

авторлық құқықтары қорғалған материалдарды дұрыс көшірмеу салдарынан принтерлер дұрыс пайдаланылмауы мүмкін. Білікті заңгердің кеңесі бойынша әрекет етпесе, жарияланған материалды көшірмес бұрын авторлық құқық иесінің рұқсатын алып, жауапты болыңыз және құрметтеңіз.

# **Принтерді тасымалдау**

Принтерді мұнда сипатталғандай тасымалдау үшін дайындаңыз.

# !**Абайлаңыз:**

- ❏ Принтерді тасымалдау кезінде тұрақты күйден пайдаланып көтеріңіз. Тұрақсыз күйден тұрып принтерді көтеру жарақатқа себеп болуы мүмкін.
- ❏ Бұл принтер ауыр болғандықтан оны қораптан алған және тасымалдаған кезде екі немесе одан көп адам көтеруі керек.
- ❏ Принтерді көтеру кезінде қолдарыңызды төменде көрсетілген күйге қойыңыз. Принтерді басқа күйлерден көтерсеңіз, принтер құлауы немесе оны қою кезінде саусақтарыңызды қысып қалуы мүмкін.

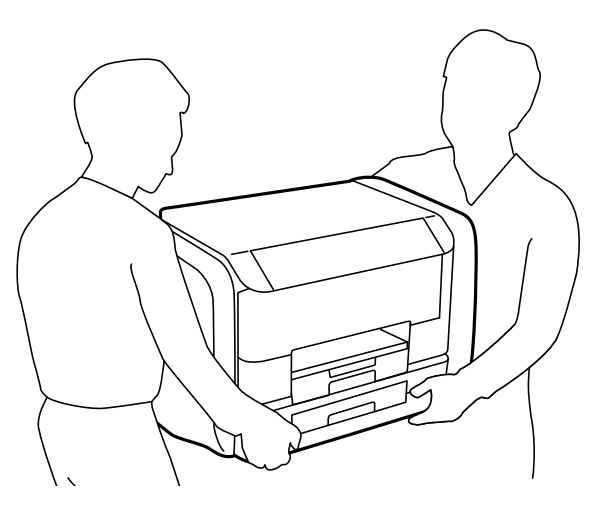

❏ Принтерді тасымалдау кезінде оны 10 градустан артық еңкейтпеңіз; принтер құлайды.

### c **Маңызды:**

- ❏ Принтерді сақтағанда немесе тасымалдағанда, оны еңкейтпеңіз, тігінен қоймаңыз немесе төңкермеңіз; әйтпесе, сия ағуы мүмкін.
- ❏ Принтерді тасымалдау алдында сия салынған ораманылар алыңыз; әйтпесе, тасымалдау кезінде сия ағуы мүмкін. Тасымалдаудан кейін басып шығару механизмінің кебуін болдырмау үшін сия салынған ораманылар мүмкіндігінше тез қайта орнатыңыз.
- ❏ Қолданылған сия қорабын орнатулы қалдырыңыз; әйтпесе, тасымалдау барысында сия ағуы мүмкін.
- 1.  $\bigcup$  түймесін басып, принтерді өшіріңіз.
- 2. Қуат шамының өшірілгеніне көз жеткізіп, қуат сымын ажыратыңыз.

#### c **Маңызды:**

Қуат шамы өшірілген кезде қуат сымын ажыратыңыз. Олай болмаса, басып шығару басы бастапқы орнына оралмай, сияның құрғап қалуын тудырады және басып шығару мүмкін болмайды.

- 3. Қуат сымы және USB кабелі сияқты барлық кабельдерді ажыратыңыз.
- 4. Қағаздың барлығын принтерден алып тастаңыз.
- 5. Принтердің ішінде түпнұсқалардың жоқтығына көз жеткізіңіз.
- 6. Қағаз тіреуішін және шығыс науасын сақтаңыз.
- 7. сия сауыт ашыңыз.

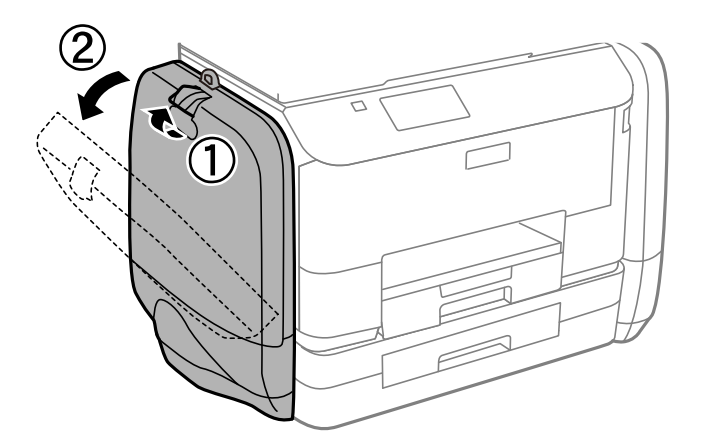

8. сия салынған ораманы үстіндегі тұтқаны басыңыз. сия салынған ораманы көтеріліп шығады.

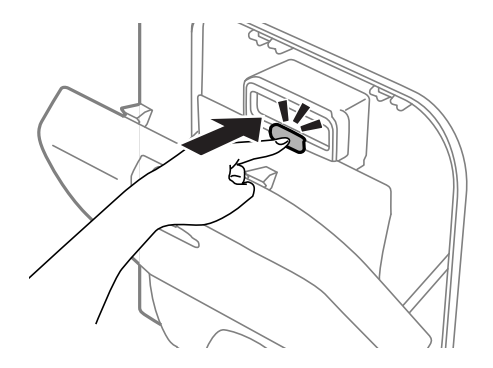

9. сия салынған ораманы жоғары көтеріңіз.

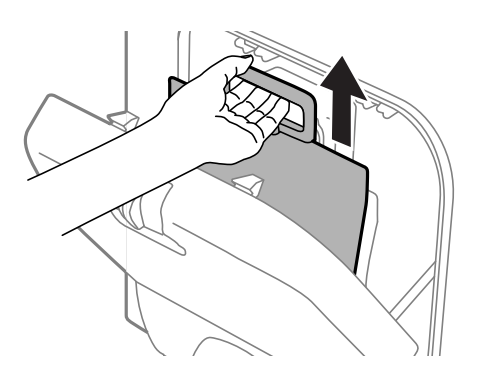

#### **Ескертпе:**

- ❏ Егер сия салынған ораманы жоғары көтере алмасаңыз, тұтқаны алға қарай тартыңыз.
- ❏ Алынған сия салынған ораманылар сия беру портын жоғары қаратып және сия салынған ораманылар төмен қаратылған күйде тасымалдаңыз.
- ❏ сия салынған ораманы қарсы заттарға соқпаңыз немесе тастамаңыз; олай болмаған жағдайда сия төгілуі мүмкін.
- 10. Шығыңқы бөлікті басыңыз.

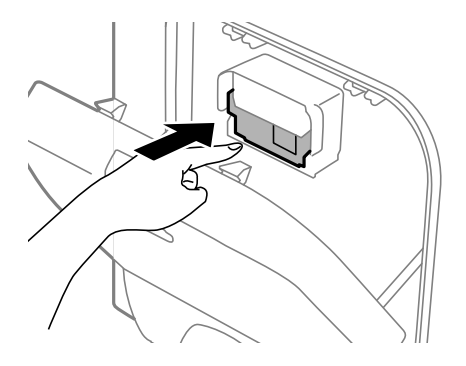

- 11. сия сауыт жабыңыз.
- 12. Принтердің қарама-қарсы жағындағы сия сауыт ашып, сия салынған ораманылар барлығын алып тастаңыз.
- 13. Қорғағыш материалдарды пайдаланып, принтерді өз қорабына қаптаңыз.

Егер басып шығару сапасы келесі рет басып шығару кезінде төмендесе, басып шығару басын тазалап, туралаңыз.

#### **Қатысты ақпарат**

- & "Бөлік аттары мен [функциялары](#page-17-0)" бетте 18
- & "Басып шығару басын тексеру және [тазалау](#page-136-0)" бетте 137
- & "Басып шығару басын [туралау](#page-138-0)" бетте 139

# **Компьютерден сыртқы USB құрылғысына кіру**

Компьютерден принтерге енгізілген USB флэш-жады сияқты сыртқы USB құрылғысындағы деректерді жазуға немесе оқуға болады.

#### c **Маңызды:**

- ❏ USB және желі арқылы қосылған компьютерлер арасындағы принтерге енгізілген сыртқы құрылғыны ортақ пайдаланған кезде жазбаша кіру тек принтер арқылы таңдалған әдіспен қосылған компьютерлерге болады. Сыртқы USB құрылғысына жазу үшін, басқару тақтасындағы **Setup** кіріңіз, содан кейін **System Administration** <sup>&</sup>gt;**Printer Settings** <sup>&</sup>gt; **Memory Device Interface** <sup>&</sup>gt;**File Sharing** және байланыс әдісін таңдаңыз. Деректер USB және желі арқылы қосылған компьютерлер арқылы оқылады.
- ❏ Желі арқылы компьютерге қосылған сыртқы USB құрылғысын жазу үшін, басқару тақтасындағы **Setup** кіріңіз, содан кейін **System Administration** <sup>&</sup>gt;**Printer Settings** <sup>&</sup>gt; **Memory Device Interface** <sup>&</sup>gt;**File Sharing** <sup>&</sup>gt;**Wi-Fi/Network** таңдаңыз.

#### **Ескертпе:**

2TB HDD сияқты үлкен сыртқы USB құрылғысы қосылса,компьютерден деректерді анықтау үшін белгілі бір уақыт кетеді.

#### **Windows**

**Компьютер** немесе **Менің компьютерім** мәзірінде сыртқы USB құрылғысын таңдаңыз. Сыртқы USB құрылғысындағы деректер көрсетіледі.

#### **Ескертпе:**

Бағдарламалық жасақтама дискісін немесе Web Installer пайдаланбай принтерді желіге қоссаңыз, USB портын желі жетегі ретінде орнатыңыз. **Орындау** ашыңыз және \\EPSONXXXXX принтер атауын немесе \\XXX.XXX.XXX.XXX принтердің IP мекенжайын **Ашу:** ішіне енгізіңіз. Желіні белгілеу үшін, көрсетілген құрылғы белгішесі үстінен тінтуірдің оң жағын басыңыз. Желі жетегі **Компьютер** немесе **Менің компьютерім** мәзірінде көрсетіледі.

#### **Mac OS X**

Сәйкес құрылғы белгішесін таңдаңыз. Сыртқы USB құрылғысындағы деректер көрсетіледі.
### **Ескертпе:**

- ❏ Сыртқы USB құрылғысын алу үшін, құрылғы белгішесін қоқыс жәшігінің белгішесіне апарыңыз. Әйтпесе, басқа сыртқы USB құрылғысы енгізілген кезде ортақ пайдаланылатын жетектегі деректер дұрыс көрсетілмейді.
- ❏ EpsonNet Setup пайдаланбай принтерді желіге қоссаңыз, USB портын желі жетегі ретінде орнатыңыз. **Go** <sup>&</sup>gt;**Connect to Server** таңдаңыз. **Сервер мекенжайына** cifs://EPSONXXXXX немесе smb://EPSONXXXXX принтер атауын енгізіңіз және **Қосу** пәрменін басыңыз.

### **Қатысты ақпарат**

- & ["Printer Settings"](#page-33-0) бетте 34
- & "Сыртқы USB құрылғысының [сипаттамалары](#page-197-0)" бетте 198

# **Электрондық пошта серверін пайдалану**

Сканерлеу немесе факс жіберу мүмкіндіктері сияқты электрондық пошта мүмкіндіктерін пайдалану үшін, электрондық пошта серверін теңшеу қажет.

## **Электрондық пошта серверін теңшеу**

Электрондық пошта серверін теңшеуден бұрын келесіні тексеріңіз.

- ❏ Принтер желіге қосылған.
- ❏ Компьютердегі электрондық поштаны орнату үшін пайдаланатын қызмет жеткізушіден құжаттар сияқты электрондық пошта сервері туралы ақпарат.

### **Ескертпе:**

Интернет электрондық поштасы сияқты тегін электрондық пошта қызметін пайдалансаңыз, қажет электрондық пошта сервері туралы ақпаратты алу үшін интернетте іздеңіз.

- 1. Негізгі экраннан **Setup** опциясына кіріңіз.
- 2. **System Administration** > **Wi-Fi/Network Settings** > **Advanced Setup** таңдаңыз.
- 3. **Email Server** > **Server Settings** таңдаңыз.
- 4. Аутентификация әдісін таңдаңыз.

Пайдаланатын электрондық пошта серверінің аутентификация әдісін таңдаңыз.

### c **Маңызды:**

Келесі аутентификация әдістері қолжетімді. SSL және STARTTLS қолдалмайды.

- ❏ Ешқайсысы
- ❏ SMTP (SMTP AUTH)
- ❏ SMTP бұрын POP

Электрондық пошта серверінің аутентификация әдісін растау үшін, интернет қызметін жеткізушіге хабарласыңыз.

Қауіпсіздік арттырылған соң тіпті аутентификация әдісі қолжетімді болса да интернет электрондық пошта серверімен байланыса алмауы мүмкін (мысалы, SSL байланысы қажет). Соңғы ақпаратты Epson қолдау веб-торабынан қараңыз.

<http://www.epson.eu/Support> (Еуропа)

<http://support.epson.net/> (Еуропа сыртында)

5. Сәйкес параметрлерді орнатыңыз.

Қажет параметрлер аутентификация әдісіне байланысты бөлінеді. Пайдаланатын электрондық пошта сервері үшін ақпаратты енгізіңіз.

- 6. **OK** басыңыз.
- 7. Принтер электрондық пошта серверіне қосылғанын тексеру үшін, **Connection Check** таңдаңыз.

### **Ескертпе:**

- ❏ Қате хабары көрсетілсе, электрондық пошта серверінің параметрлері дұрыс екенін тексеріңіз.
- ❏ Байланысты тексеру сәтті болса да электрондық хабар жібере алмасаңыз, пайдаланатын электрондық пошта сервері үшін аутетификация әдісін тексеріңіз.

## **Электрондық пошта серверінің параметрі элементтері**

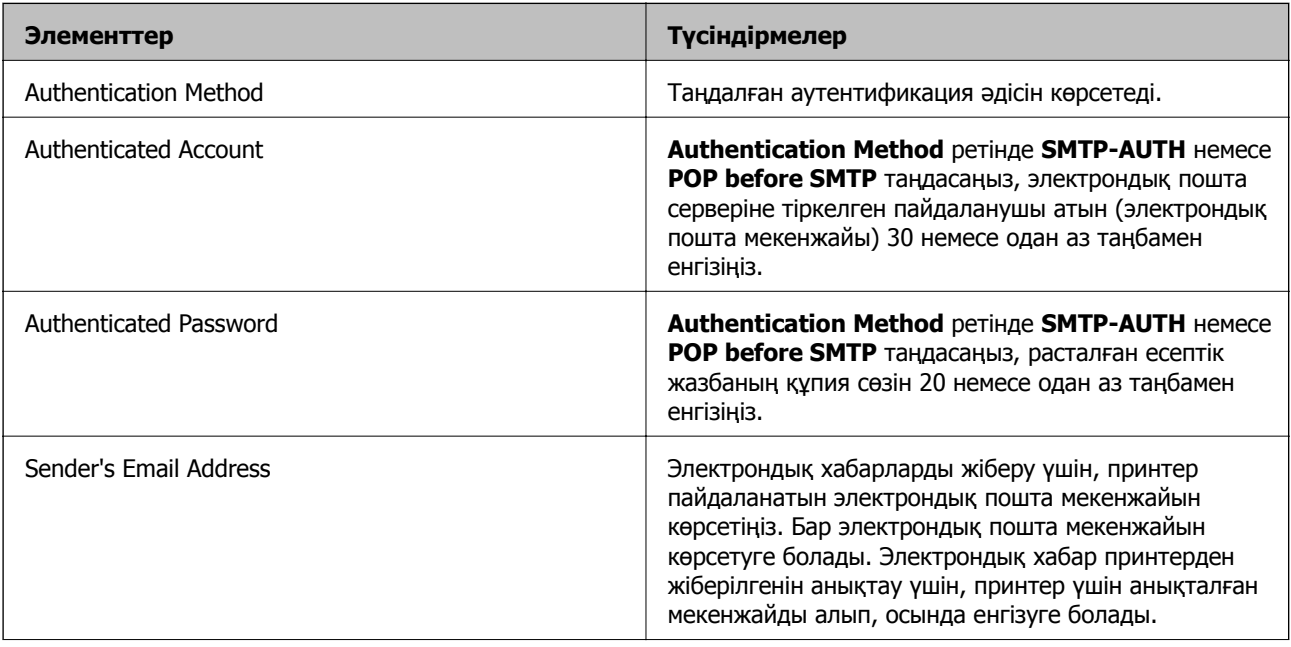

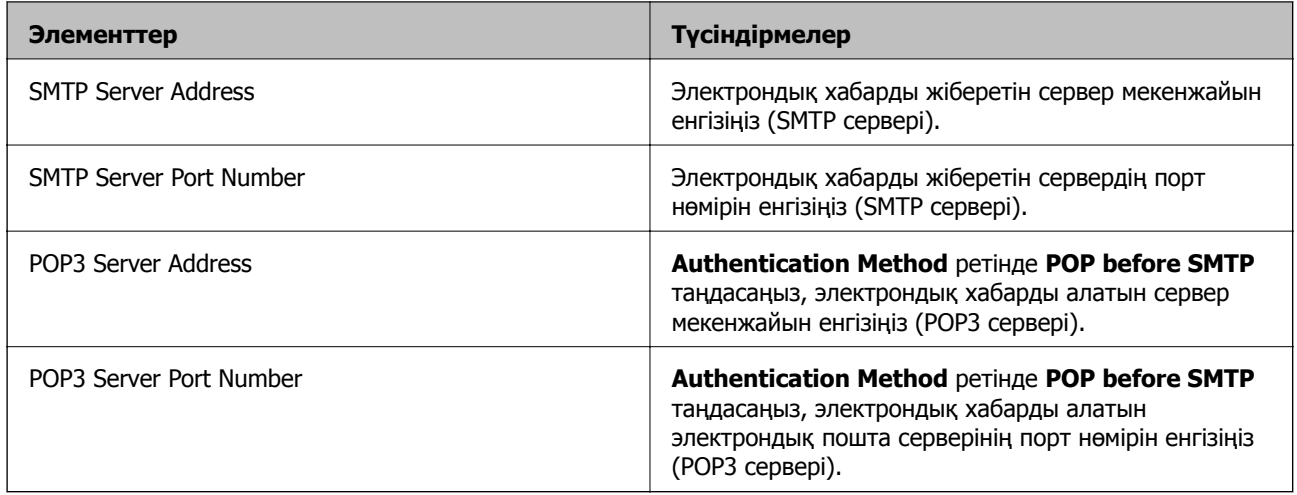

## **Электрондық пошта серверінің байланысын тексеру**

- 1. Негізгі экраннан **Setup** опциясына кіріңіз.
- 2. **System Administration** > **Wi-Fi/Network Settings** > **Advanced Setup** таңдаңыз.
- 3. Принтер электрондық пошта серверіне қосылғанын тексеру үшін, **Email Server** > **Connection Check** таңдаңыз.

### **Ескертпе:**

- ❏ Қате хабары көрсетілсе, электрондық пошта серверінің параметрлері дұрыс екенін тексеріңіз.
- ❏ Байланысты тексеру сәтті болса да электрондық хабар жібере алмасаңыз, пайдаланатын электрондық пошта сервері үшін аутетификация әдісін тексеріңіз.

# **Қолдау көрсету қызметі**

### **Техникалық қолдау көрсету веб-торабы**

Егер қосымша көмек қажет болса, төменде көрсетілген Epson қолдау көрсету веб-торабын қараңыз. Еліңізді немесе аймағыңызды таңдаңыз және жергілікті Epson веб-торабының қолдау көрсету бөліміне өтіңіз. Ең соңғы драйверлер, ЖҚС, нұсқаулықтар немесе басқа жүктеулерді осы веб-тораптан алуға болады.

<http://support.epson.net/>

### <http://www.epson.eu/Support>(Еуропа)

Егер Epson өніміңіз дұрыс жұмыс істемесе немесе ақаулықтарды шеше алмасаңыз, көмек алу үшін Epson қолдау көрсету қызметіне хабарласыңыз.

## **Epson қолдау көрсету орталығына хабарласу**

### **Epson компаниясына хабарласудан бұрын**

Егер Epson өніміңіз дұрыс жұмыс істемесе немесе ақаулықтарды жою туралы ақпараттың көмегімен ақауларды шеше алмасаңыз, көмек алу үшін Epson қолдау көрсету қызметіне

хабарласыңыз. Егер аймағыңыздағы Epson қолдау көрсету қызметін таба алмасаңыз, өнімді сатып алған жердегі дилерге хабарласыңыз.

Epson қолдау көрсету қызметіне келесі ақпаратты қамтамасыз етсеңіз, сізде жылдамырақ көмек беріледі:

❏ өнімнің сериялық нөмірі

(сериялық нөмірдің белгісі әдетте өнімнің артқы жағында болады.)

- ❏ өнім үлгісі
- ❏ өнімнің бағдарламалық құралының нұсқасы

( **Мәліметтер**, **Нұсқа ақпараты** түймесін немесе өнімнің бағдарламалық жасақтамасындағы ұқсас түймені басыңыз.)

- ❏ компьютеріңіздің маркасы және үлгісі
- ❏ компьютеріңіздің амалдық жүйесінің атауы және нұсқасы
- ❏ әдетте жұмысқа қолданылатын бағдарламалық құрал қолданбаларының атаулары мен нұсқалары

### **Ескертпе:**

Өнімге байланысты факс теру тізімінің деректері және/немесе желі параметрлерін өнімнің жадында сақтауға болады. Өнімнің бұзылуына немесе жөндеуге байланысты деректер және/немесе параметрлер жоғалуы мүмкін. Epson кепілдік мерзімінде кез келген деректердің жоғалуына, деректерді және/немесе параметрлерді сақтық көшірмелеуге немесе қалпына келтіруге жауапты болмайды. Біз сізге жеке сақтық көшірме деректеріңізді жасауды немесе ескертпелер жазуды ұсынамыз.

### **Еуропадағы пайдаланушыларға көмек**

Epson қолдау көрсету қызметімен хабарласу әдісі туралы ақпарат алу үшін жалпы еуропалық құжатын қараңыз.

### **Тайваньдағы пайдаланушыларға көмек**

Ақпарат, қолдау және қызметтер алуға арналған байланыс ақпараты:

### **Интернет желісі**

### [http://www.epson.com.tw](http://www.epson.com.tw/)

Өнімнің техникалық сипаттамалары туралы ақпарат, жүктейтін драйверлер және өнімдердің сұраулары қол жетімді.

### **Epson анықтама үстелі (Телефон: +02-80242008)**

Біздің қолдау көрсету қызметі келесі сұрақтар бойынша телефон арқылы көмек көрсете алады:

- ❏ Сатып алу және өнім туралы ақпарат
- ❏ Өнімді пайдалануға қатысты сұраулар немесе ақаулар
- ❏ Жөндеуге немесе кепілдік қызметіне қатысты сұраулар

### **Жөндеу орталығы:**

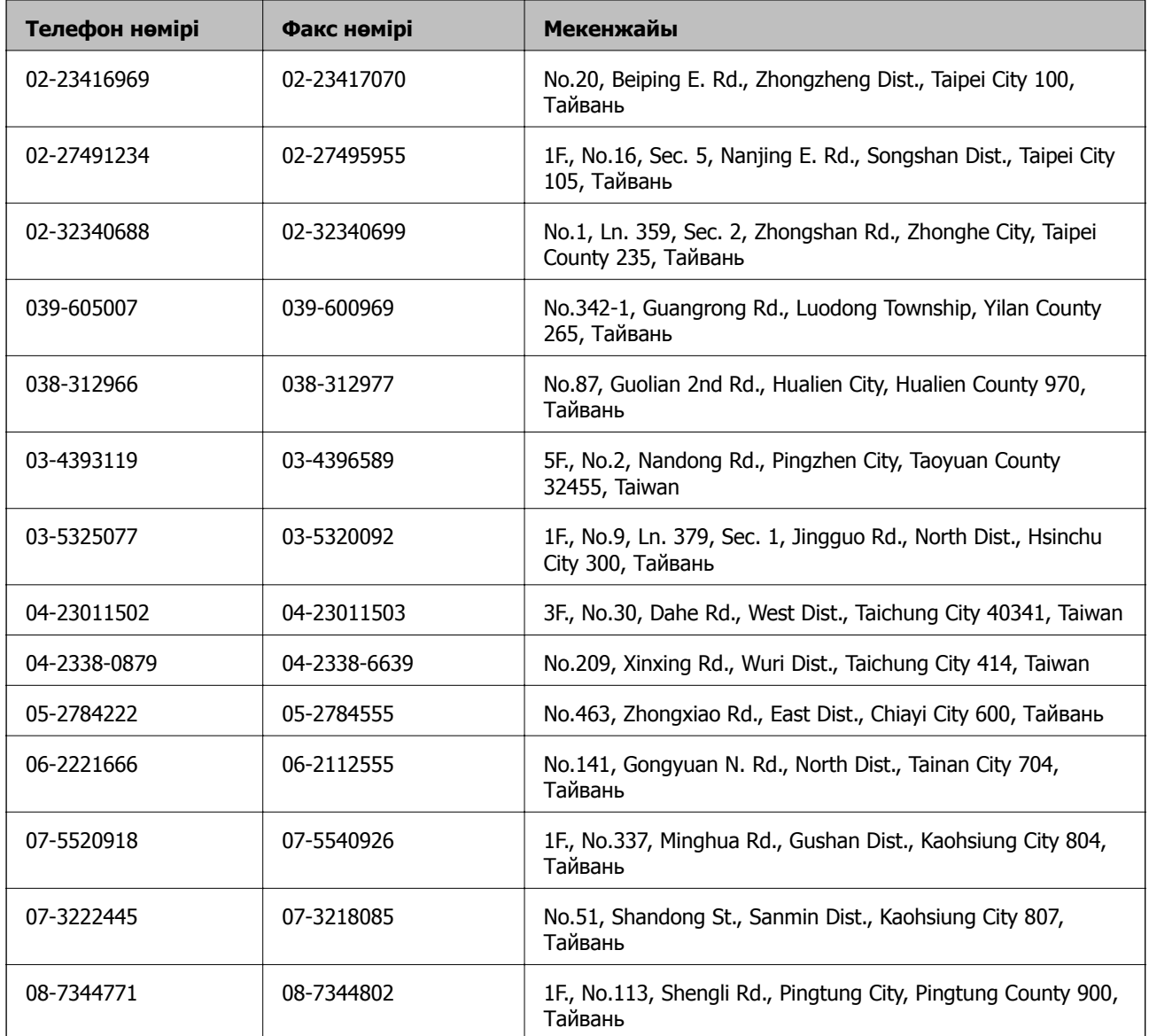

### **Австралиядағы пайдаланушыларға көмек**

Австралиядағы Epson қолдау көрсету қызметі жоғары деңгейдегі тұтынушылар қолдау көрсету қызметін қамтамасыз етеді. Өнімнің нұсқаулықтарына қосымша біз ақпарат алуға арналған келесі қайнар көздерді қамтамасыз етеміз:

### **Интернет URL мекенжайы**

### [http://www.epson.com.au](http://www.epson.com.au/)

Epson Australia World Wide Web беттеріне кіріңіз. Өзіңізбен бірге модемді алып, Интернетті пайдаланыңыз! Интернетті пайдаланыңыз! Сайтта драйверлер бөлімін, Epson контактілерін, жаңа өнімдер туралы ақпаратты және техникалық қолдауды табуға (e-mail) болады.

### **Epson қолдау көрсету қызметі**

Epson қолдау көрсету қызметі тұтынушылар қажетті кеңес алуына қажетті көмекті қамтамасыз етеді. Қолдау көрсету қызметіндегі операторлар сізге Epson өнімін орнатуға, теңшеуге және

пайдалануға көмектеседі. Біздің қолдау көрсету қызметінің қызметкерлері жаңа Epson өнімдері туралы әдебиетті қамтамасыз етеді және жақын жердегі дилерді немесе қызмет көрсету агентінің орналасқан жері туралы ақпарат береді. Бұл жерде сіз көптеген сұрау түрлеріне жауап аласыз.

Қолдау көрсету қызметінің нөмірлері:

Телефоны: 1300 361 054

Қоңырау шалған кезде қолыңызда барлық қатысты ақпарат болғанын ұсынамыз. Анағұрлым көп ақпарат дайындасаңыз, ақаудың шешімін соғұрлым жылдам табамыз. Бұл ақпаратта Epson өніміңіздің нұсқаулықтары, компьютердің түрі, амалдық жүйесі, қолданылатын бағдарламалар және қажетті деп санайтын кез келген ақпарат.

### **Үндістандағы пайдаланушыларға көмек**

Ақпарат, қолдау және қызметтер алуға арналған байланыс ақпараты:

### **Интернет желісі**

### [http://www.epson.co.in](http://www.epson.co.in/)

Өнімнің техникалық сипаттамалары туралы ақпарат, жүктейтін драйверлер және өнімдердің сұраулары қол жетімді.

### **Epson India Head Office - Бангалор**

Телефоны: 080-30515000 Факс: 30515005

### **Epson India аймақтық кеңселері:**

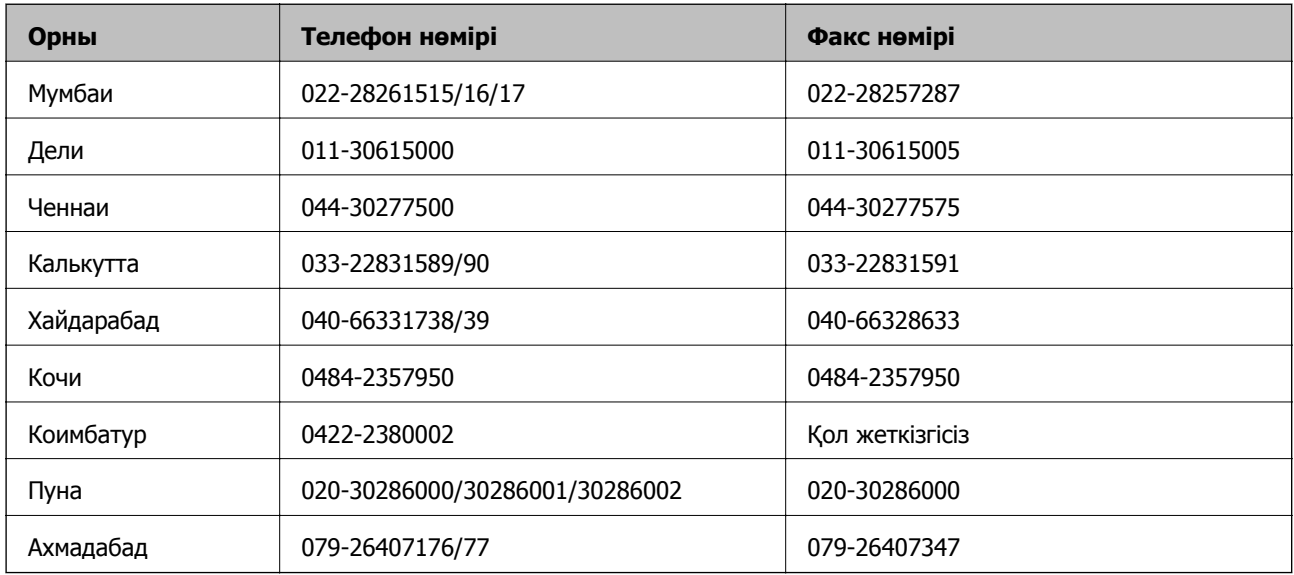

### **Телефон бойынша көмек көрсету қызметі**

Қызмет, өнім туралы ақпарат алу немесе картриджге тапсырыс беру - 18004250011 (9AM - 9PM) бұл тегін телефон нөмірі.

Қызмет алу (CDMA және ұялы операторларының абоненттері) - 3900 1600 (9AM - 6PM) префикс жергілікті STD коды